# **SonoSite M-Turbo** 超音波系統

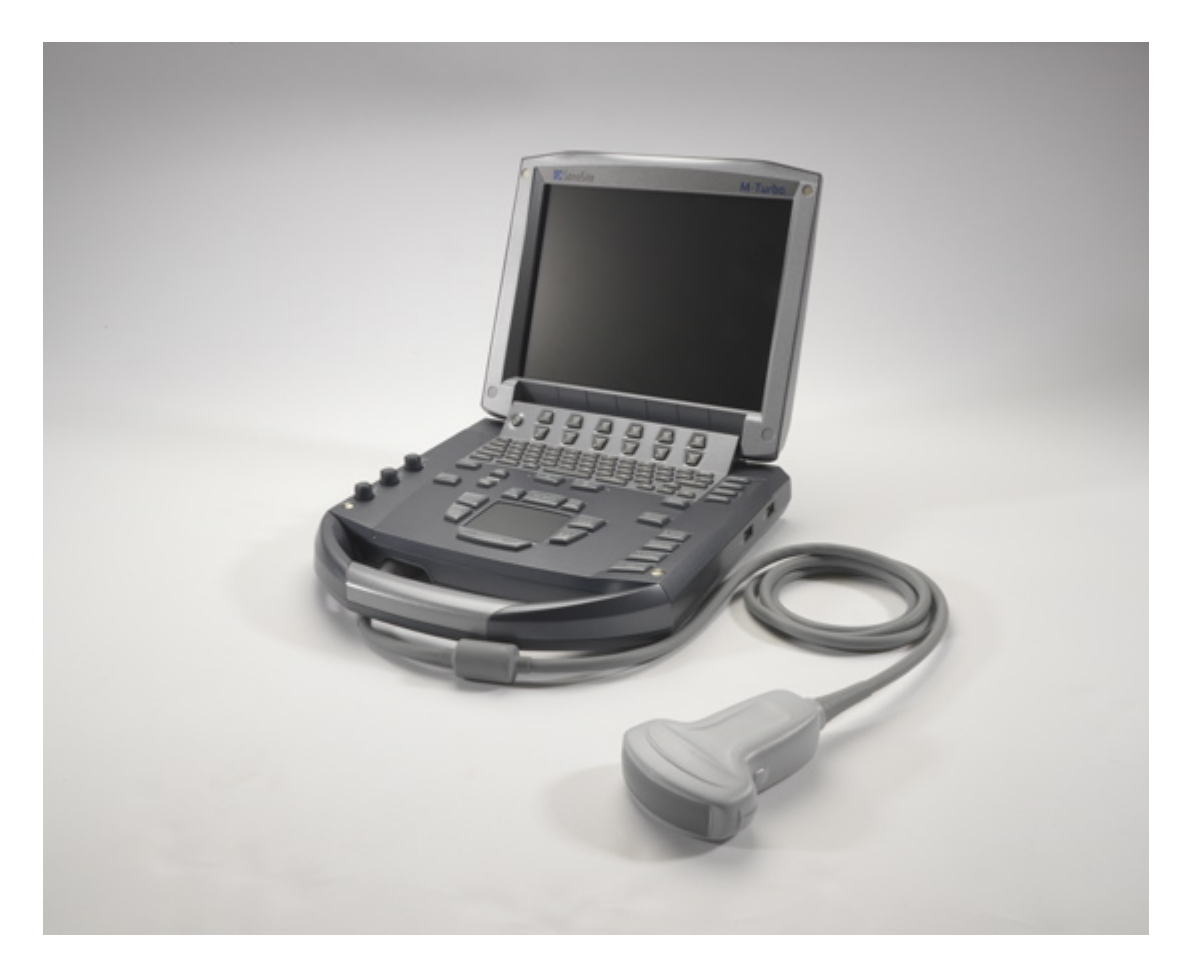

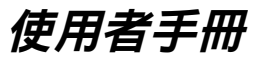

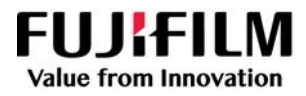

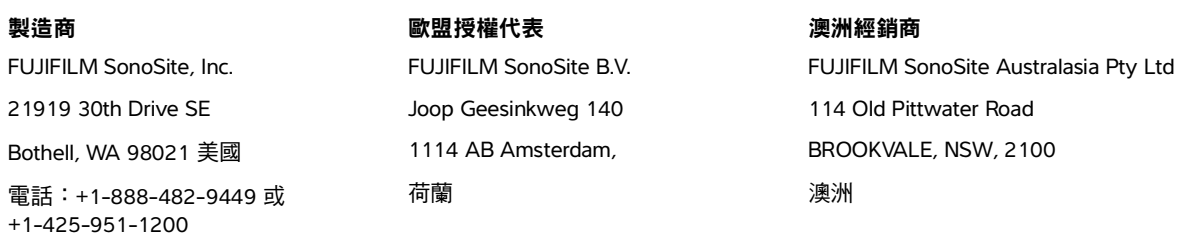

傳真: +1-425-951-1201

<mark>注意 着 美國聯邦法律限制本裝置僅可由醫生銷售或憑醫囑銷售。</mark>

SonoSite M-Turbo、SonoHD2、SonoMB、SONOSITE 以及 SONOSITE 標誌是 FUJIFILM SonoSite, Inc. 於各司法管轄地的商標與註 冊商標。FUJIFILM 是 FUJIFILM Corporation 的註冊商標在多處司法管轄。Value from Innovation 為 FUJIFILM Holdings America Corporation 之商標。

DICOM 為美國國家電氣製造業協會 (National Electrical Manufacturers Association) 之註冊商標。

專利:US 9,895,133; US 9,671,491; US 9,151,832; US 8,861,822; US 8,500,647; US 8,435,183; US 8,398,408; US 8,213,467; US 8,137,278; US 8,088,071; US 8,066,642; US 7,849,250; US 7,686,766; US 7,591,786; US 7,588,541; US 7,534,211; US 7,169,108; US 6,962,566; US 6,575,908; US 6,648,826; US 6,569,101; US D559,390; US D544,962; US D538,432; US D625,015; US D625,014; CN 103237499; CN 101868184; CN 105997139; EP 2187813 已在法國與英國驗證; EP 1589878 已在德國、法國與英國驗證; EP 1552792 已在德國、法國與英國驗證; EP 2555683 已在德國、荷蘭愛爾蘭中國法國與英國驗證; DE 602004023816; ES 2337140; JP 5972258; JP 5894571; JP 5452491; JP 6322321; JP 6462164; JP 6258367; CA 2796067。

零件號碼:[P08165-08](#page-267-0)

出版日期: 2021 年 3 月

著作權 © 2021 FUJIFILM SonoSite, Inc. 保留所有權利。

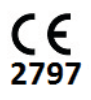

### 1. 簡介

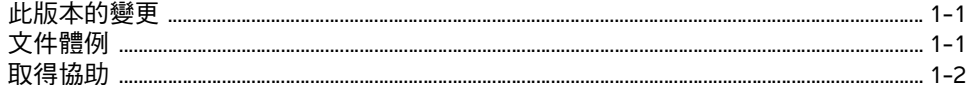

## 2. 入門

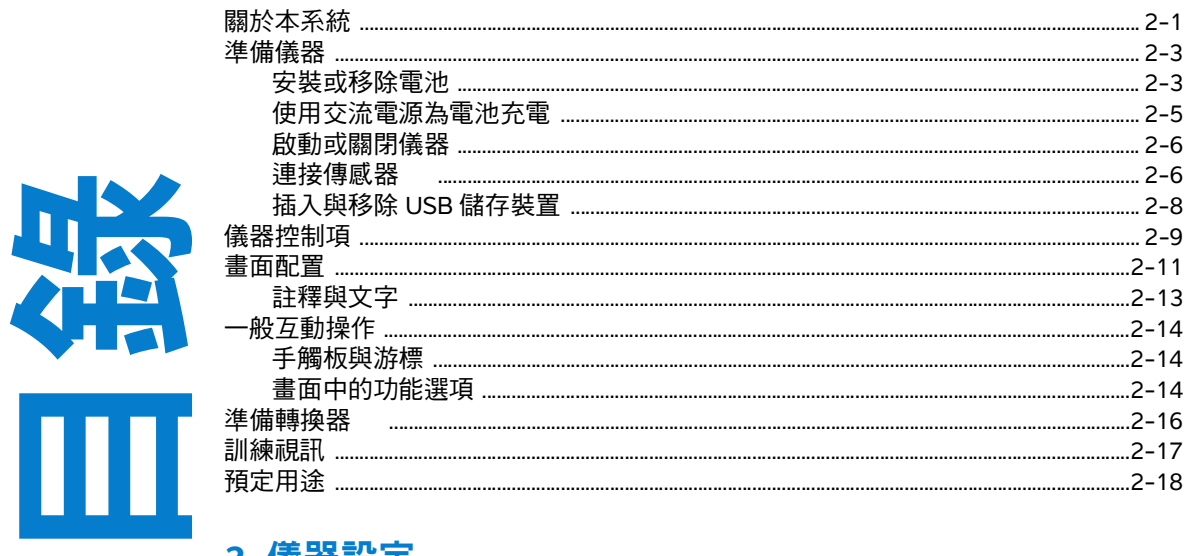

### 3. 儀器設定

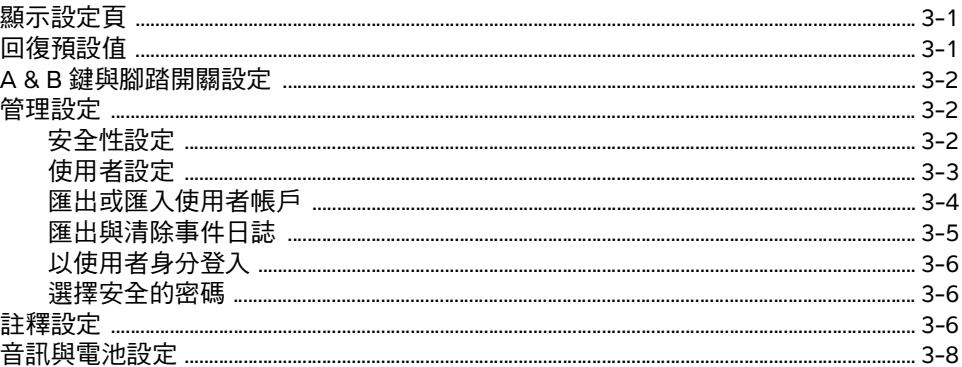

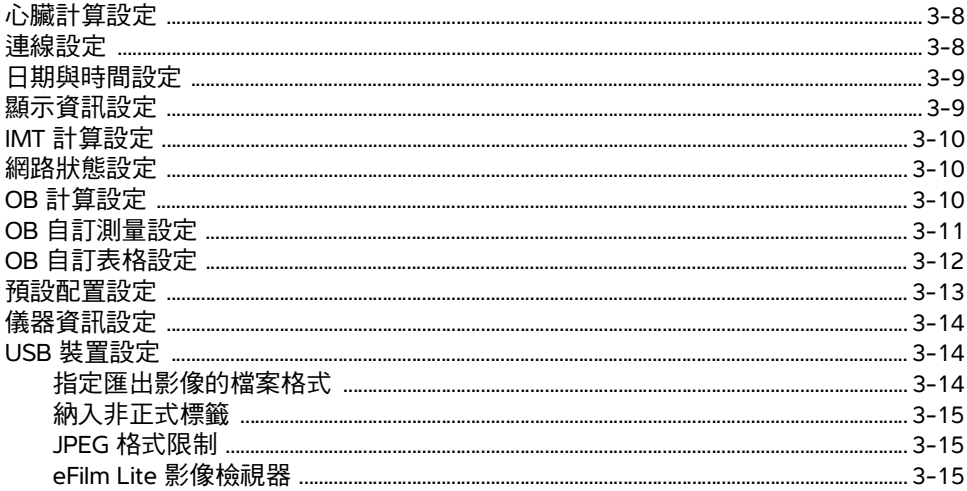

### 4. 成像

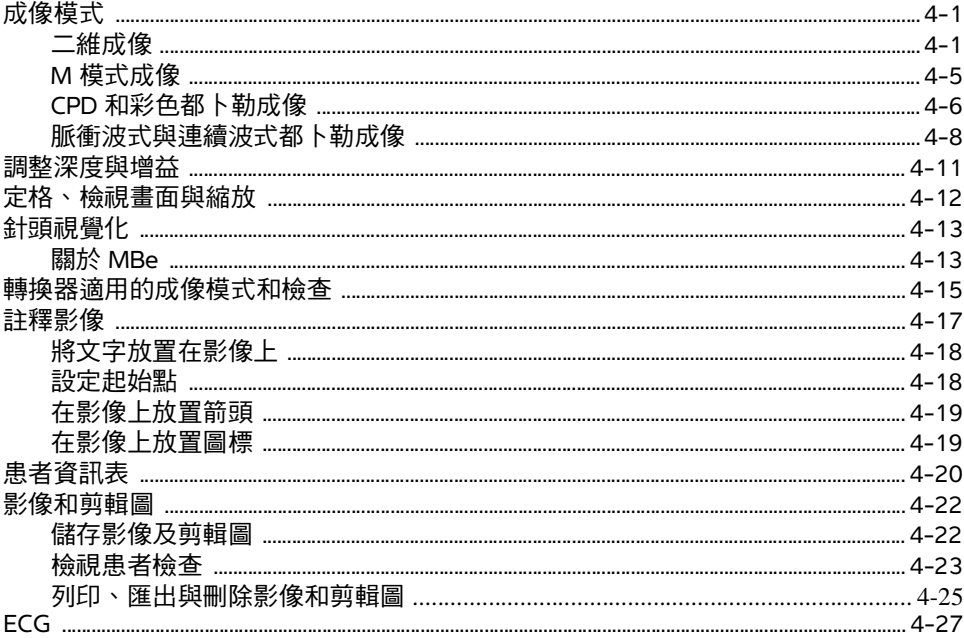

### 5. 測量和計算

#### 測量

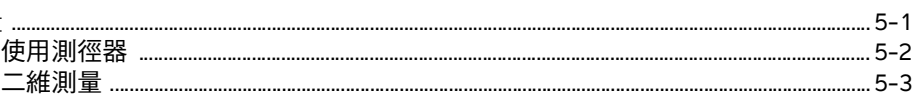

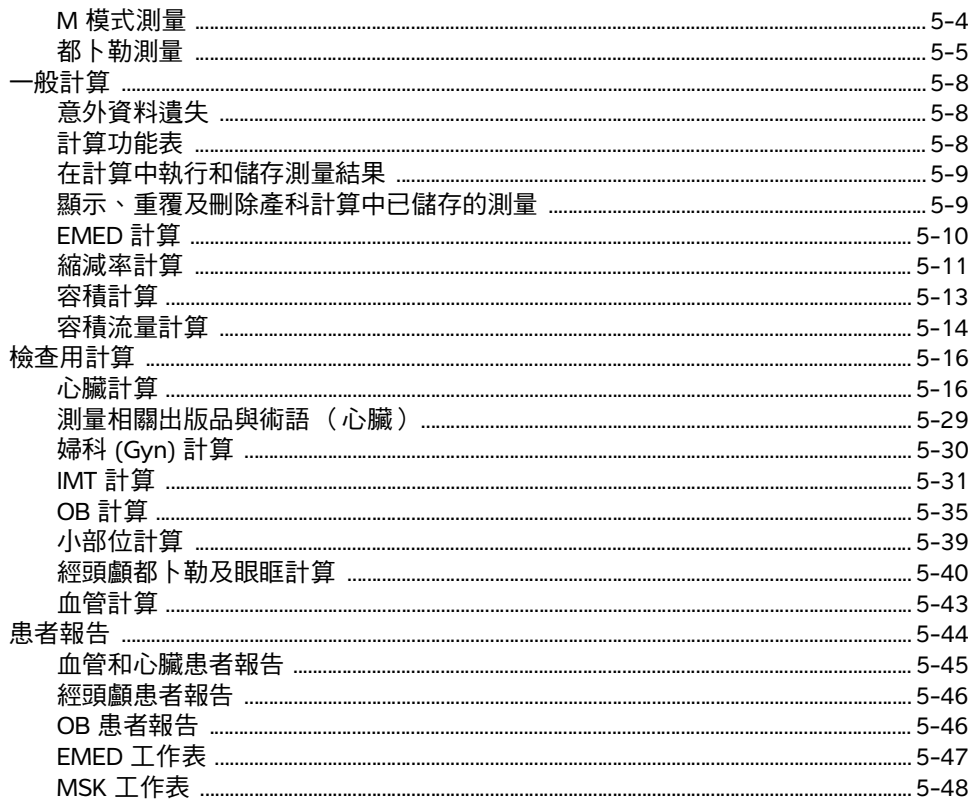

### 6. 參考文獻

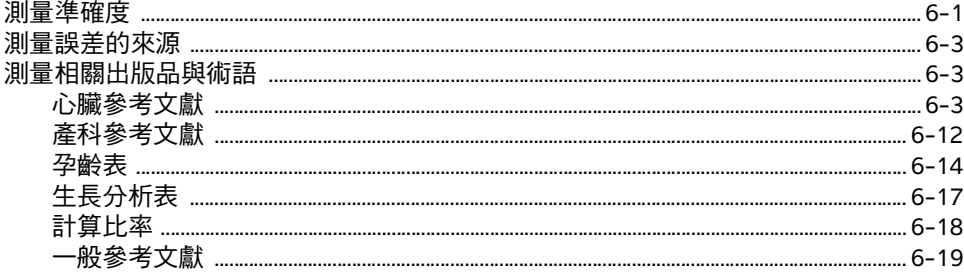

### 7. 清潔和消毒

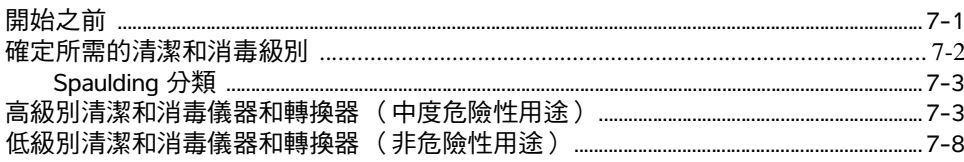

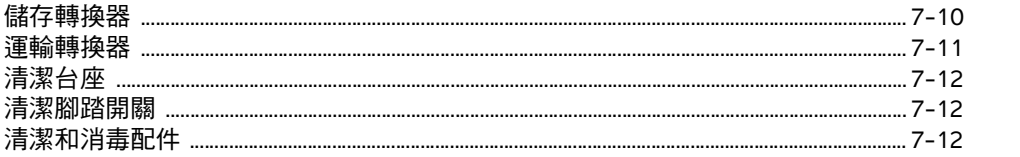

### 8. 疑難排解和維護

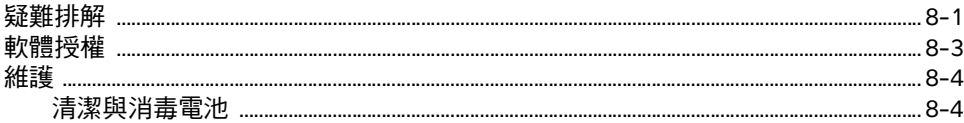

### 9. 安全性

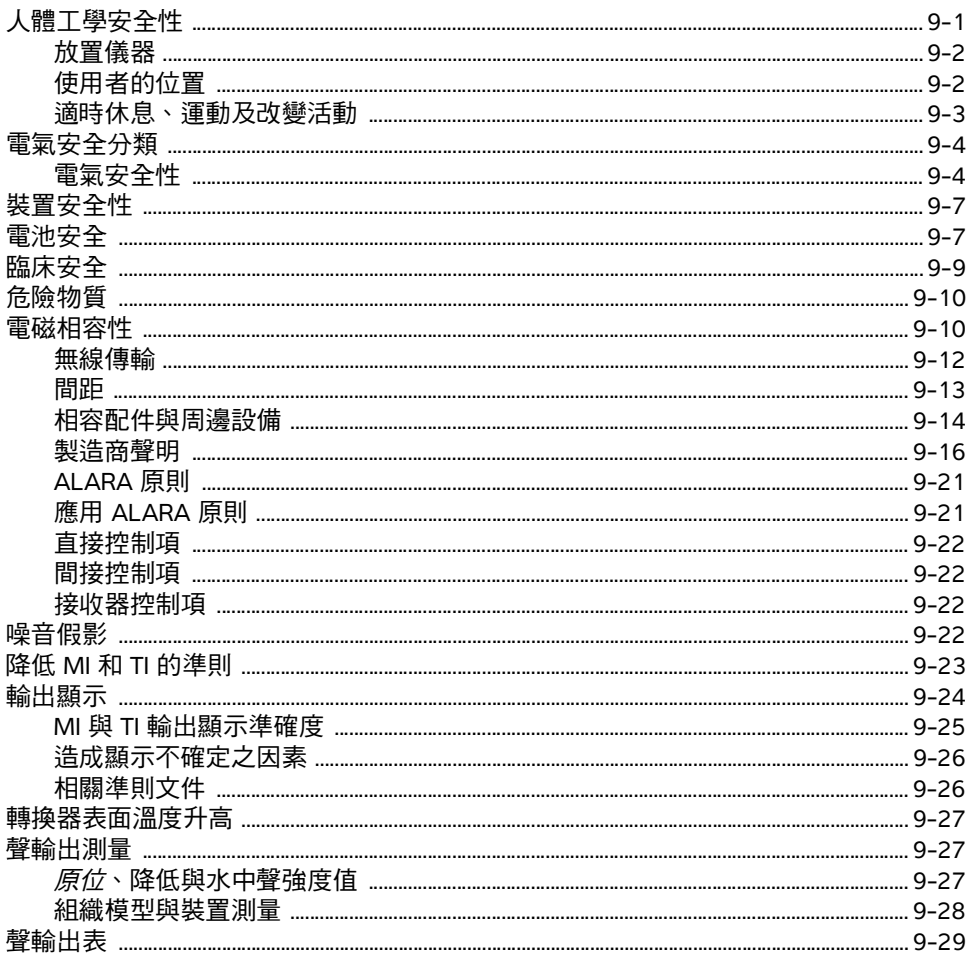

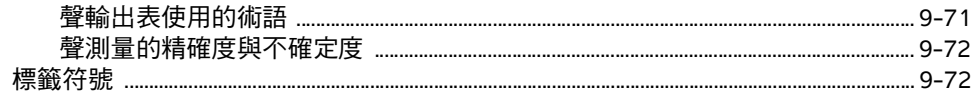

### 10. 規格

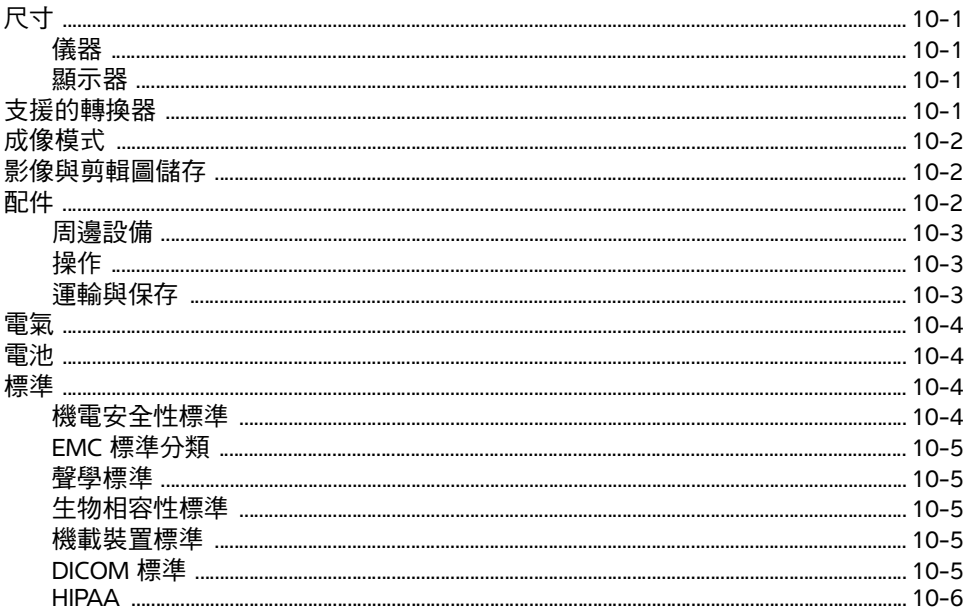

### 11. IT 網路

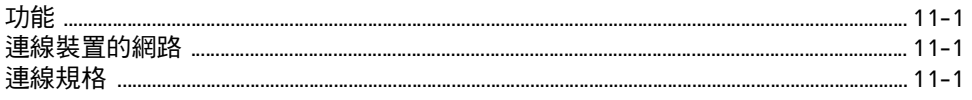

### A. 詞彙表

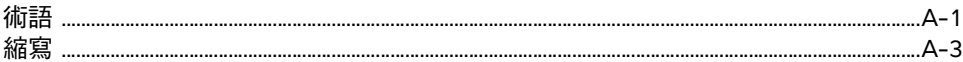

## **B. 索引**

# <span id="page-8-0"></span>簡介

本《SonoSite M-Turbo 超音波儀器使用者手冊》說明如何準備和使用 SonoSite M-Turbo 超音波儀器,以及清潔並消毒系統、轉換器及配件的方法。此外也說明儀器的規格、安 全性與聲訊輸出等資訊。

本使用者手冊專為熟悉超音波技術的人員而編撰。並不提供超音波檢查或臨床操作的訓 練說明。在使用超音波儀器前,您必須接受關於超音波技術的專業訓練。

章關於使用附件和週邊設備的資訊,請參照相應 FUJIFILM SonoSite 附件的 《使用者手 ……………………………<br>冊》。有關周邊設備的特定資訊,請參閱製造商的說明文件。

### <span id="page-8-1"></span>此版本的變更

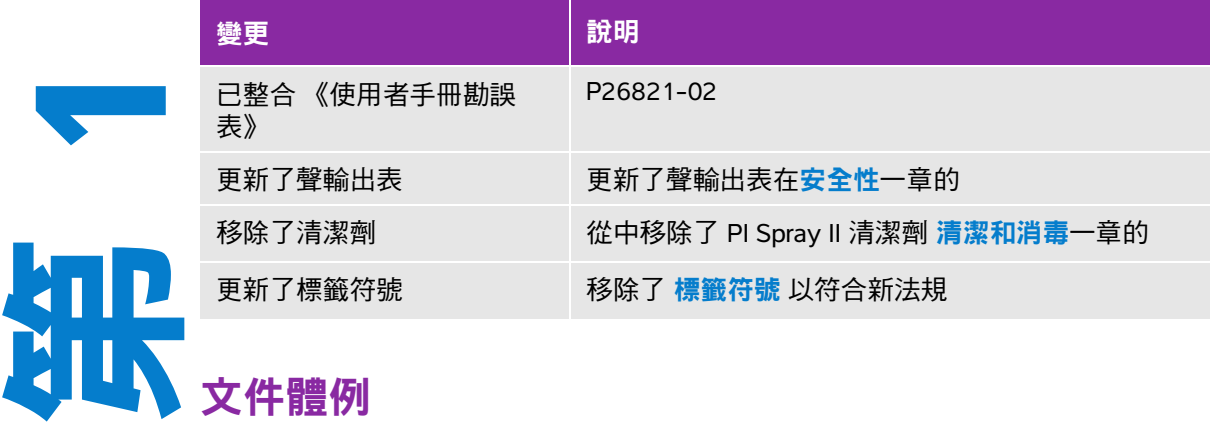

<span id="page-8-2"></span>本 《使用者手冊》中使用下列文字慣例:

- 警告係指為避免傷害或危及生命而必須注意之事項。
- 注意描述保護產品必需遵守的注意事項。
- 註釋提供補充資訊。
- 操作時必須依特定順序執行帶數字與字母編號的步驟。
- ▶ 項目符號清單以清單格式顯示資訊,但是不表示按某一特定的順序。

▶單一步驟的程序則以 ◆ 開頭。

<span id="page-9-1"></span>關於產品的標籤符號說明,請參閱使用者手冊中的第 9-72 頁的 [「標籤符號」](#page-231-2)。

## <span id="page-9-0"></span>取得協助

若需技術支援,請依下列資訊聯絡 FUJIFILM SonoSite:

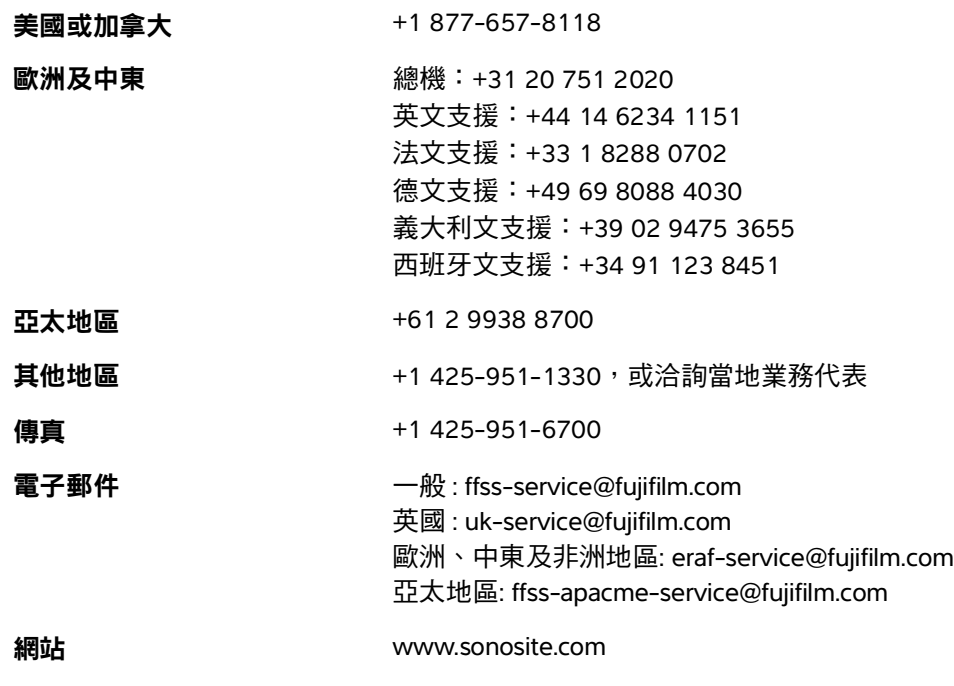

美國印製。

# <span id="page-10-0"></span>入門

### <span id="page-10-1"></span>關於本系統

M-Turbo 超音波儀器採用全數位架構,是軟體控制型的可攜式儀器。本超音波儀器具有 多種組態及功能組合,用於獲得並顯示高解析度的即時超音波影像。儀器的可用功能視 儀器組態、轉換器和檢查類型而定。

啟動軟體需要授權金鑰。有時可能必須升級軟體,FUJIFILM SonoSite 會提供包含軟體 的 USB 裝置。一個 USB 裝置可用於更新多台儀器。

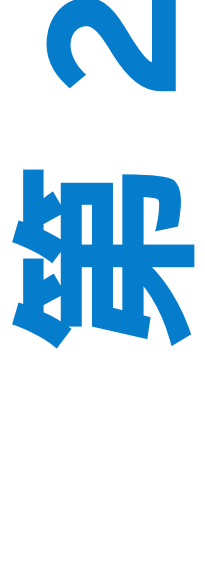

栅

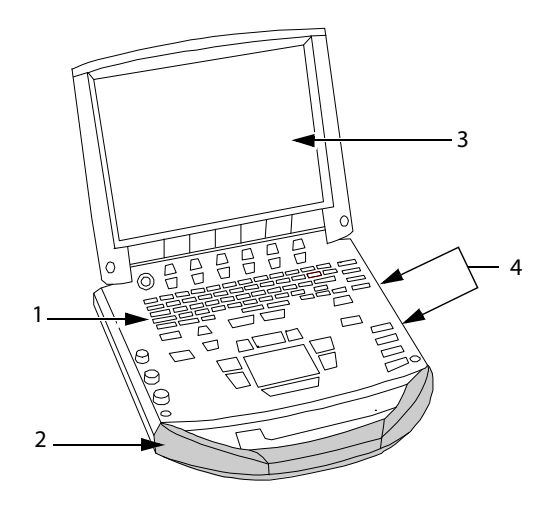

<span id="page-11-1"></span>圖 2-1 儀器正面外觀:(1) 控制面板,(2) 手把,(3) 顯示器,(4) USB 埠,用於儲存、更新、匯入和匯出

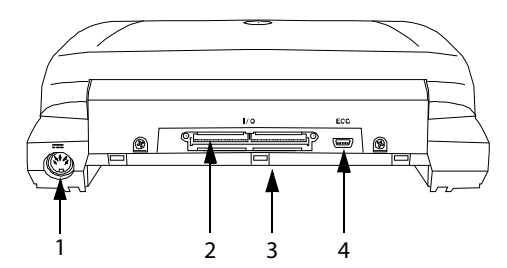

<span id="page-11-0"></span>圖 2-2 儀器背面連接器: (1) 電源連接器, (2) I/O 連接器, (3) 電池及 (4) ECG 連接器

#### 若要使用超音波儀器

**1** 連接轉換器。

2 開啟超音波儀器電源。(有關電源開關位置,請參閱第 2-9 頁的[「儀器控制項」](#page-18-0)。)

3 按下 Patient (患者)鍵,填寫患者資訊表。

**4** 按下成像模式鍵:**2D** (二維)、**M Mode** (M 模式)、**Color** (彩色)或 **Doppler** (都卜勒)。

### <span id="page-12-0"></span>準備儀器

### <span id="page-12-1"></span>安裝或移除電池

為避免資料遺失並且以安全方式關機,應始終在超音波儀器內安裝電池。

警告 → 為避免對操作者造成身體傷害和防止損壞超音波儀器,請在安裝電 池前檢查其是否洩漏。

> ▶為避免資料遺失並且以安全方式關機,應始終在超音波儀器內安裝 電池。

#### 安裝電池

- **1** 從超音波儀器上斷開電源線。
- **2** 將儀器自微型安裝底座 (若有)取下,並上下翻轉。
- **3** 將電池稍微傾斜,放入電池艙內。請參閱第 2-4 [頁的](#page-13-0)圖 **2-3**。
- **4** 將電池向前滑動,直到鎖定到位。

**5** 壓下兩個鎖定拴以固定電池。

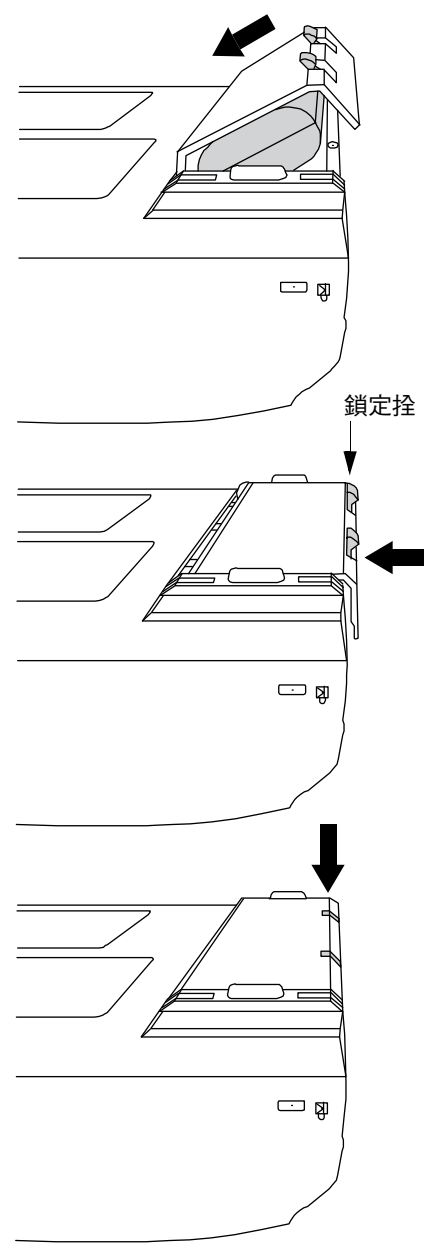

<span id="page-13-0"></span>圖 2-3 安裝電池

#### 移除電池

**1** 從超音波儀器上斷開電源線。

**2** 將儀器自微型安裝底座 (若有)取下,並上下翻轉。

- **3** 拉起兩個鎖定拴。
- **4** 將電池向後滑出。
- **5** 從電池艙中取出電池。

#### <span id="page-14-0"></span>使用交流電源為電池充電

使用交流電源時,系統應放置於容易拔除電源的位置。

當超音波儀器連接到交流電源時,將會為電池充電。已完全放電的電池可在五小時內充滿電。如果交流 電源直接連接到儀器微型對接座或對接系統,則儀器可使用交流電運作並對電池充電。

儀器若以電池電力運作,最長可達兩小時,依成像模式和螢幕亮度而定。當超音波儀器使用電池供電時, 如果電池的電量較少,則超音波儀器將不會重啟。要繼續操作,請將超音波儀器連接到交流電源。

- 警告 → 確認醫院的供電電壓是否符合本裝置的電源電壓範圍。請參閱第 [10-1](#page-236-5) 百 的 [「規格」](#page-236-5)。
	- ▶ 系統僅限連接至已接地的醫院等級電源插座。
	- 系統僅限使用 FUJIFILM SonoSite 提供的電源線。

#### 儀器以交流電運作

**1** 將直流電源線從電源連接到超音波儀器的連接器上。請參閱第 2-2 [頁的](#page-11-0)圖 **2-2**。

- **2** 將電線插牢,確定連接妥當。
- **3** 以交流電電源線連接電源及醫院等級的電力插座。

#### 斷開系統 (及任何連接設備)的電源連接

- 注意事項 → 設備未提供交流主電源開關。要斷開設備的主電源連接,使用電源線上的 電器耦合器或主電源插頭。
	- 超音波儀器的安裝位置需確保您能夠輕鬆連接交流電源線或斷開連接。
	- ▶若只拔除儀器的直流電源線,系統仍會繼續供電。

◆ 必須拔除電源供應或台座底座交流變壓器的交流電源線,才會確實斷電。

### <span id="page-15-0"></span>啟動或關閉儀器

注意 如果影像螢幕上顯示錯誤資訊,請勿使用超音波儀器。請記錄下錯誤代碼;致 電 FUJIFILM SonoSite 或您當地的代表處尋求協助;按下並按住電源鍵直到超音 波儀器電源關閉以關閉超音波儀器。

#### 要啟動或關閉儀器

◆ 請按下電源開關。(請參閱第 2-9 頁的 [「儀器控制項」](#page-18-0)。)

#### 喚醒儀器

為節省電力,儀器電源開啟後,若闔上蓋子或一段時間未使用儀器,儀器將進入休眠模式。要調整睡眠 延遲時間,請參閱第 3-8 頁的 [「音訊與電池設定」](#page-37-3)。

按下按鍵、碰觸手觸板或打開蓋子。

#### <span id="page-15-1"></span>連接傳感器

警告 為避免對患者造成傷害,請勿將連接器放在患者身上。請在對接系統或平坦 硬台面上操作本超音波儀器,保持連接器通風。 注意 為澼免損壞轉換器連接器,請勿允許異物進入連接器。

#### 連接轉換器

- **1** 將儀器自微型安裝底座 (若有)取下,並上下翻轉。
- **2** 拉起轉換器拴鎖,順時針方向旋轉。
- **3** 將轉換器連接器對準儀器底部的連接器。
- **4** 將轉換器連接器插入超音波儀器連接器中。
- **5** 沿順時針方向旋轉插銷。

6 按下插銷,將轉換器連接器固定在超音波儀器上。

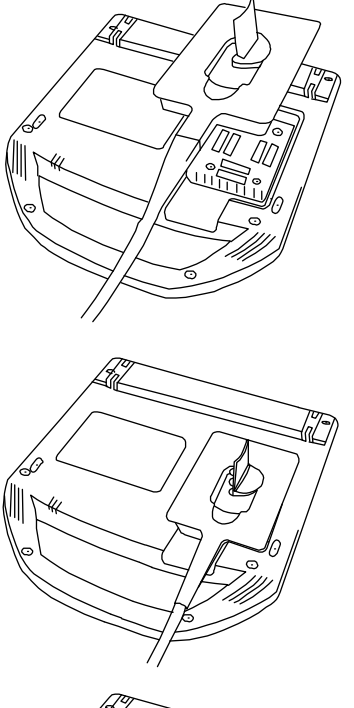

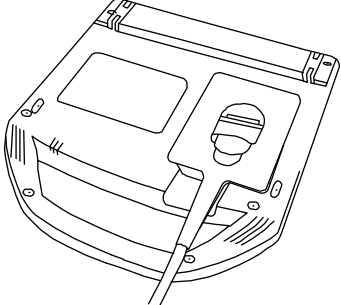

圖 2-4 連接轉換器

移除轉換器

**1** 拉起轉換器拴鎖,順時針方向旋轉。

**2** 將轉換器連接器從超音波儀器中拉出。

### <span id="page-17-0"></span>插入與移除 **USB** 儲存裝置

影像與剪輯圖均儲存於內部存儲介質中,按可分類的患者清單進行整理歸類。您可使用 USB 儲存裝置或 用乙太網路連接,將影像和剪輯圖從超音波儀器轉存至 PC。雖然無法在超音波儀器上觀看 USB 儲存裝 置中的影像和剪輯圖,但可取下裝置在 PC 上觀看。

儀器上有兩個 USB 連接埠,微型安裝底座上有一個。若需要額外的 USB 連接埠,可將 USB 集線器連接 至任一 USB 連接埠。

> 註釋: 儀器不支援有密碼保護的 USB 儲存裝置。請檢查所用的 USB 儲存裝置並未 啟動密碼保護。

如果將 USB 裝置連接到系統, 請至少等 30 秒鐘再拆下或連接另一個 USB 裝置。同樣地, 如果從儀器拆 下 USB 裝置,請至少等 30 秒鐘再重新連接該 USB 裝置或連接另一個 USB 裝置。

太快連接或拆下 USB 裝置 (例如 USB 印表機或 USB 儲存裝置)會導致儀器停止回應,並且顯示有 **Maintenance**  $\boxed{\mathbb{S}}$  **(維護)與 Attention**  $\mathbb{\Lambda}$  **(注意) 圖示的藍色畫面。** 

<span id="page-18-0"></span>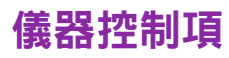

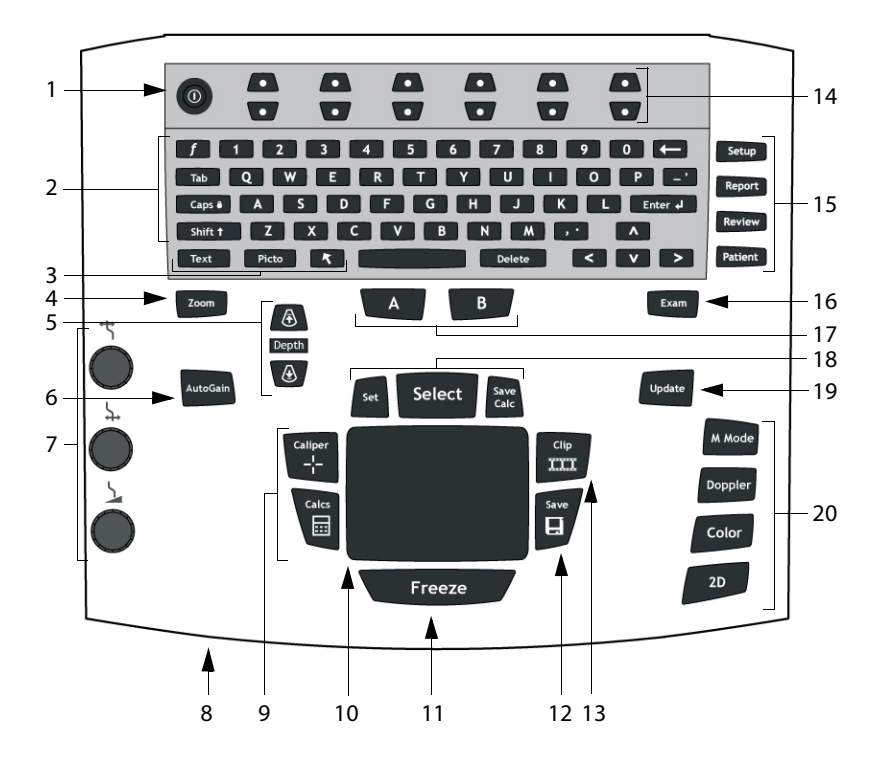

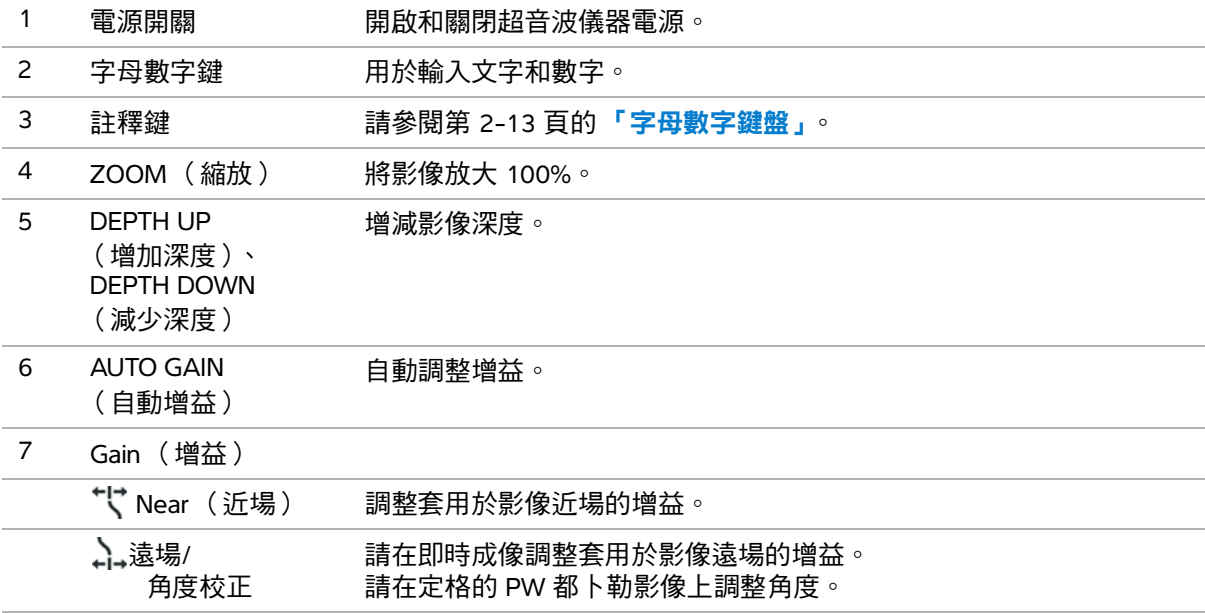

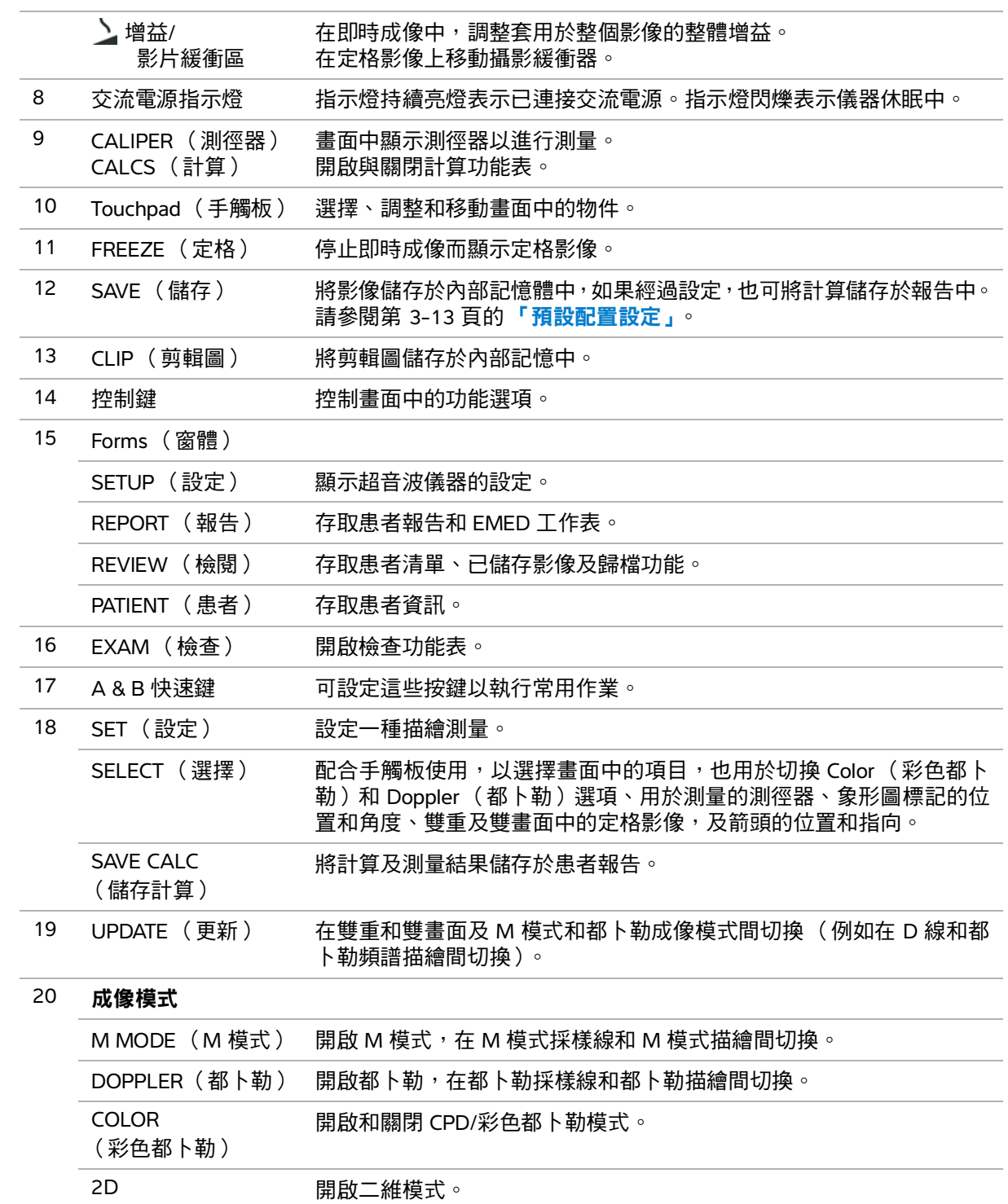

<span id="page-20-0"></span>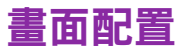

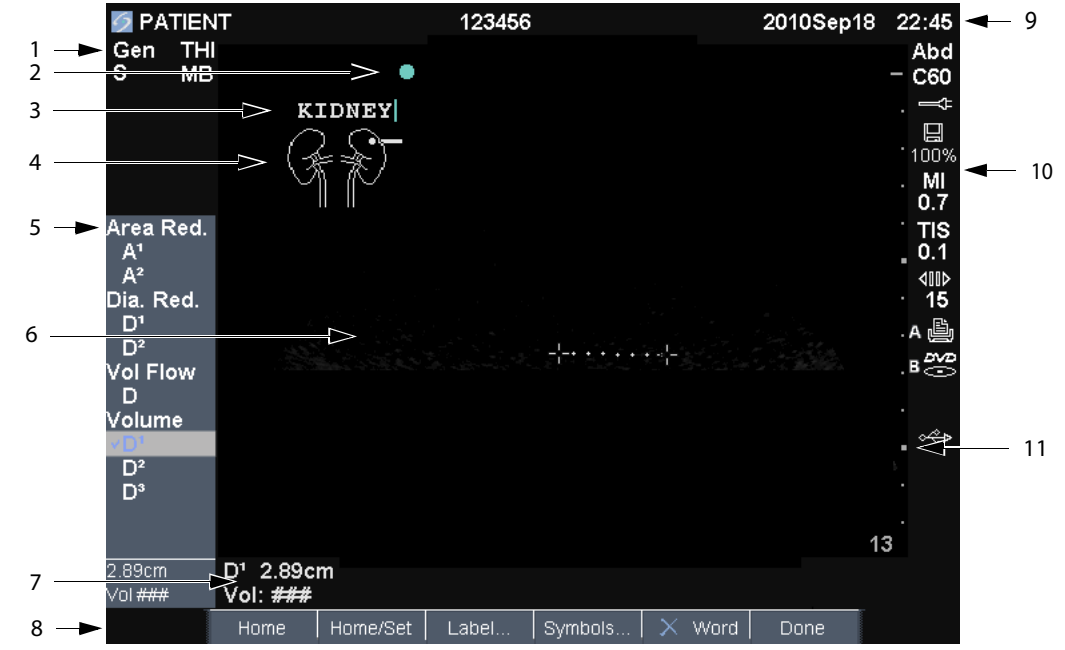

#### 圖 2-5 畫面配置

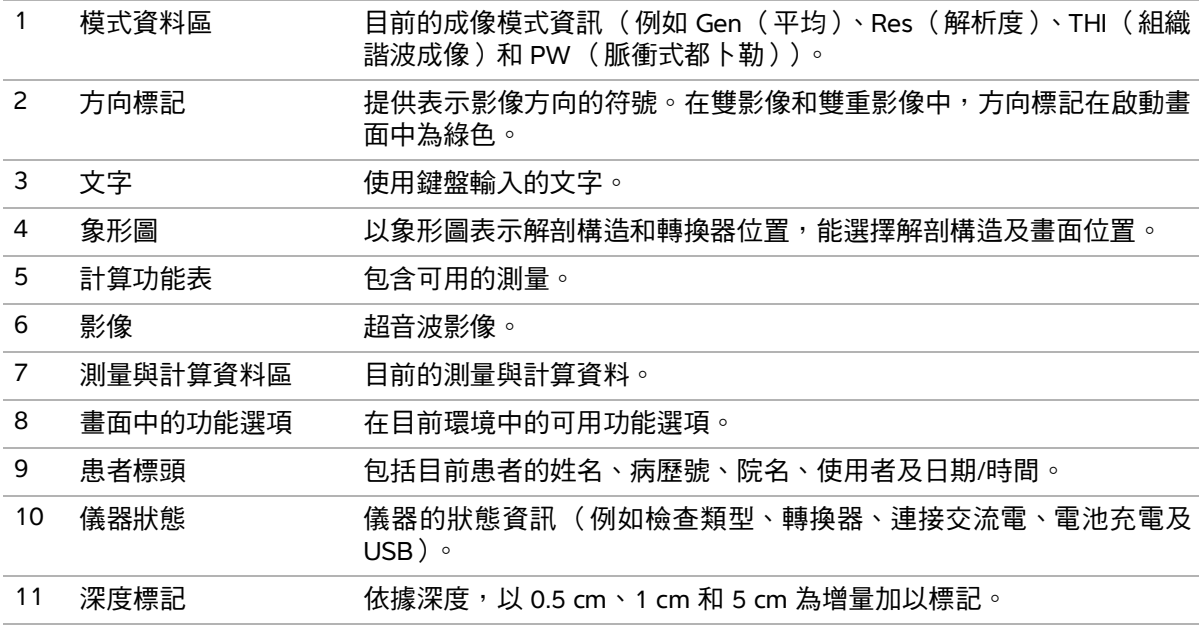

警告 看到為避免損壞 USB 儲存裝置及遺失其中的患者資料,請遵守下列指示:

- ▶儀器正在匯出資料時,請勿移除 USB 儲存裝置或關閉超音波儀器 電源。
- ▶USB 儲存裝置插在超音波儀器上的 USB 連接埠時,請勿碰撞或以 其他方式施壓,以免連接器折斷。
- 注意 ファント 如果畫面中的系統狀態區未顯示 USB 圖示,則 USB 儲存裝置可能故 障或有密碼保護,請關閉儀器電源並更換裝置。

#### 插入 **USB** 儲存裝置

 將 USB 儲存裝置插入超音波儀器或微型安裝底座上的任一 USB 連接埠。請參閱第 2-2 [頁的](#page-11-1)圖 **2-1**。 出現 USB 圖示,表示 USB 儲存裝置已安裝妥當。

有關該裝置的資訊,請參照第 2-8 頁的 [「插入與移除](#page-17-0) **USB** 儲存裝置」。

#### 移除 **USB** 儲存裝置

超音波儀器正將資料匯出至 USB 儲存裝置時,取下該裝置可能造成輸出檔案毀損或不完全。

- **1** 在 USB 動畫停止後請等待五秒,
- **2** 再將 USB 儲存裝置自連接埠拔除。

### <span id="page-22-0"></span>註釋與文字

### <span id="page-22-1"></span>字母數字鍵盤

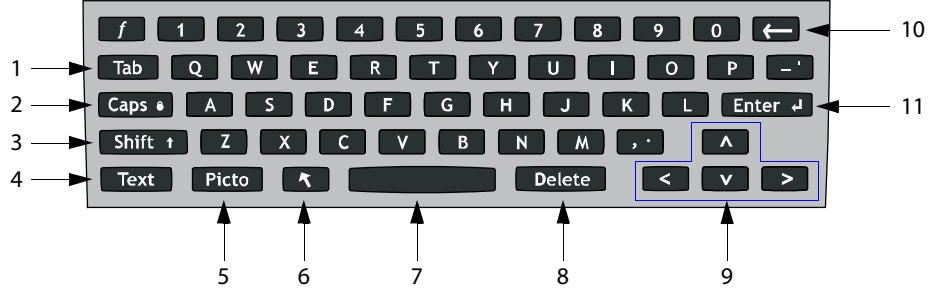

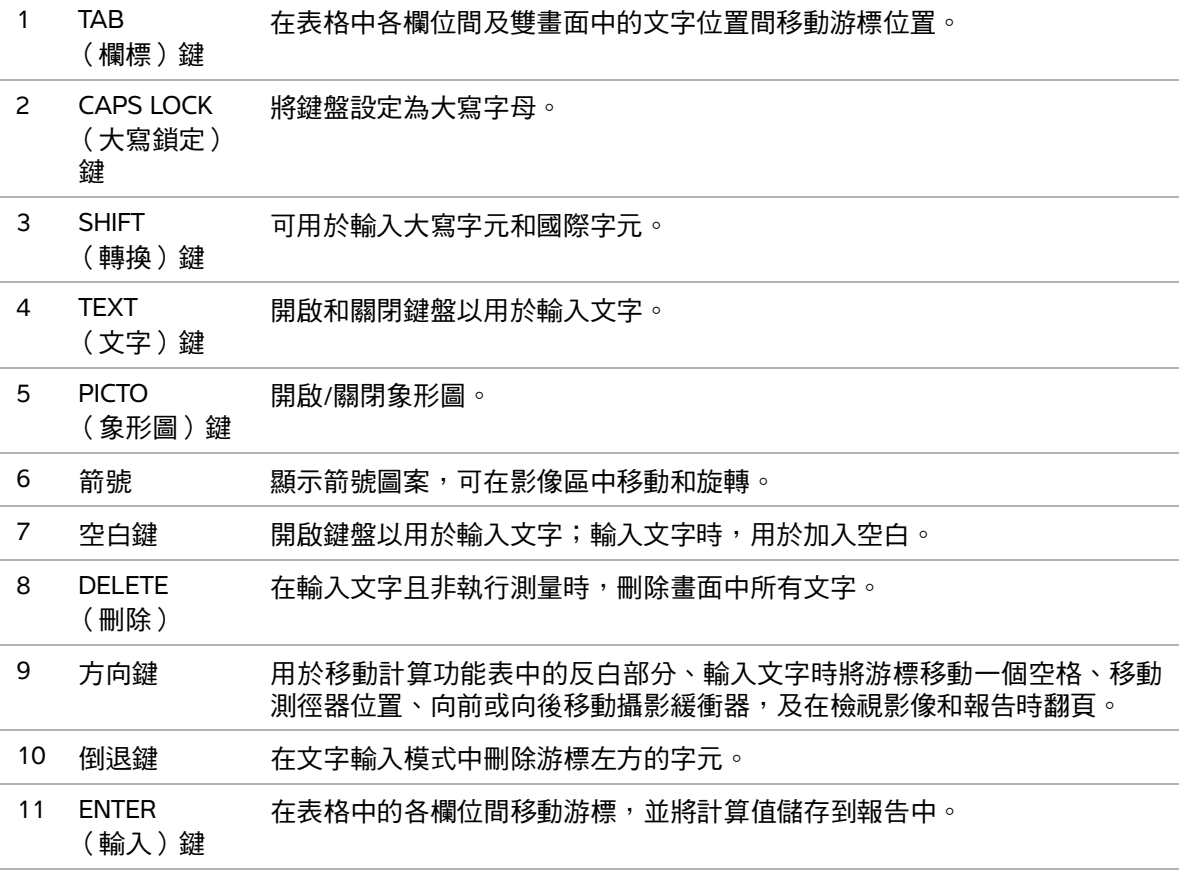

### <span id="page-23-0"></span>一般互動操作

### <span id="page-23-1"></span>手觸板與游標

使用手觸板調整和移動畫面中的項目,手觸板控制測徑器位置、CPD 或彩色都卜勒框的位置和大小、游 標及其他項目。方向鍵與手觸板均可控制相同功能。

使用時,觸控板請務必保持乾燥。觸控板上若有水氣,可能導致游標反應不正常。

游標會出現於設定頁、患者資訊表格及患者報告。可經由手觸板控制游標;例如,可在患者資訊表格中, 將游標移至姓氏欄位,按下 SELECT(選擇)鍵進入該欄位。也可用游標選擇核取方塊和清單中的項目。

### <span id="page-23-2"></span>畫面中的功能選項

畫面中的功能選項可用於調整及選擇設定。可用選項須依背景設定而定。

每個選項均由其下方的按鍵對控制。依不同選項,控制鍵以下列四種方式運作:

**Cycle** (循環)在設定清單中連續移動。上控制鍵向上循環,下控制鍵向下循環。

**Up-Down**( 上移/下移 )在設定清單中移動,於首項或末項停止。上控制鍵向上移動,下控制鍵向下移 動。根據預設,在到達範圍兩端時會儀器會發出嗶聲。(請參閱第 3-8 頁的 [「音訊與電池設定」](#page-37-3)。)

**On-Off** (開啟/關閉)開啟或閉關某功能。可按下任一控制鍵。在表格中,亦可使用手觸板和 SELECT (選擇)鍵選擇功能選項。

**Action** (動作)執行某項動作;可按下任一控制鍵。亦可使用手觸板和 SELECT(選擇)鍵選擇功能選項。

圖 2-6 畫面中的功能選項 (顯示二維成像)

### 符號

可在選擇的欄位和表格中輸入符號與特殊字元;可用符號與特殊字元依背景設定而定。

患者資訊表格:Last (姓氏)、First(名字)、Middle(中間名)、Patient ID (病歷號)、Accession(同 意)、Indications (適應症)、Procedure ID (程序代號)、User (使用者)、Reading Dr. (判讀醫師)、 Referring Dr. (轉診醫師)及 Institution (醫院)等欄位

**DICOM 或 SiteLink 設定頁: Alias (別名) 和 AE Title (AE 標頭) 欄位** 

**A & B** 鍵、腳踏開關設定頁:Text (文字)欄位

文字模式 (成像): Annotation (註釋)欄位

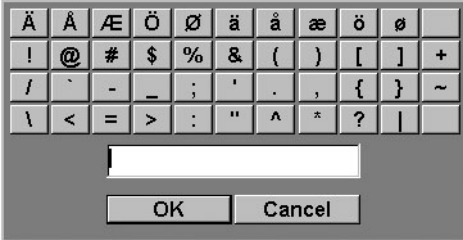

圖 2-7 符號對話框

#### 輸入符號或特殊字元

- **1** 選擇欄位,然後選擇 **Symbols** (符號)。
- **2** 選擇所需符號或字元。

也可按下鍵盤上的按鍵。

**3** 選擇 **OK** (確定)。

### <span id="page-25-0"></span>準備轉換器

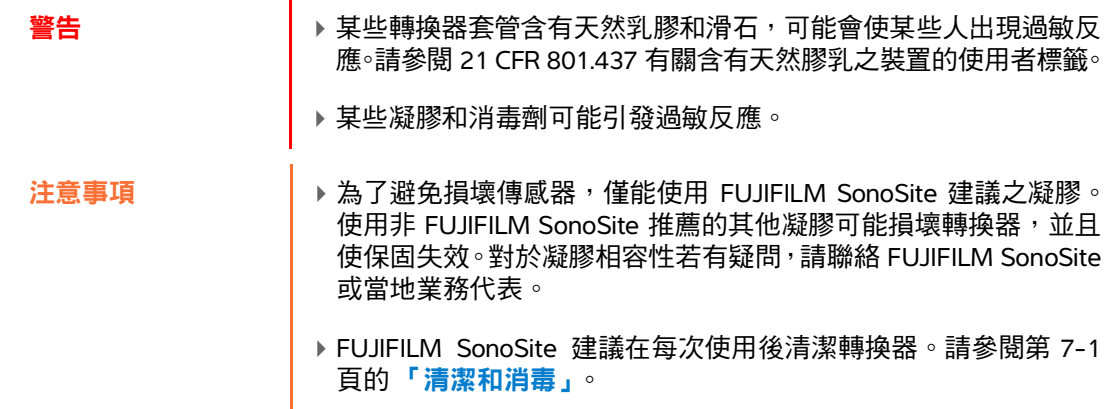

檢查期間必須使用聲耦合凝膠。儘管大多數凝膠都可提供適當的聲耦合,但是某些凝膠與某些轉換器材 料不相容。FUJIFILM SonoSite 建議使用 Aquasonic<sup>®</sup> 凝膠,本儀器隨附樣品。

一般使用時,請將適量凝膠塗在傳感器與患者身體間。若為侵入性或外科使用,務必遵循 第 7-1 [頁的](#page-144-2) [「清潔和消毒」](#page-144-2)中所述的滅菌指示與說明。

**警告 為了防止污染,建議介入式或外科性臨床應用使用無菌轉換器護套** 和無菌耦合凝膠。在您準備執行操作就緒前,請勿使用轉換器護套 和凝膠。

#### 若要安裝轉換器護套

FUJIFILM SonoSite 建議在體內或外科使用本儀器時,使用經上市許可的轉換器鞘管。為降低污染風險, 請在準備就緒開始操作前,再使用鞘管。

- **1** 將凝膠塗在護套內側。
- **2** 將轉換器插入護套內。
- **3** 將護套拉長,完全覆蓋轉換器和導線。
- **4** 使用護套隨附的環帶固定護套。
- **5** 檢查並除去轉換器表面與護套之間的氣泡。

這些氣泡可能影響超音波影像。

警告 インファー ありのおく 検査護套 ・確定 没有破孔或裂痕。

### <span id="page-26-0"></span>訓練視訊

FUJIFILM SonoSite® Education Key™ 訓練視訊為選購配備。

#### 若要顯示視訊清單

- **1** 將 Education Key USB 裝置插入儀器的 USB 連接埠。
- **2** 按 REVIEW (審查)鍵。
- **3** 如果有檢查在進行,則從螢幕上選取 **List** (清單)。
- **4** 選擇 **Videos** (視訊)標籤。
- **5** 若清單未出現,請選擇正確的 USB 裝置:
	- **a** 選擇 **Select USB** (選擇 USB)。
	- **b** 在 **Select USB device for media playback** (為媒體播放對話方塊選擇 USB 裝置)對話方塊中,選 擇 Education Key USB 裝置(**Type**(類型)下方出現「Training(訓練)」),然後選擇 **Select**(選擇)。

註釋 | 不支援影像相冊功能。

#### 若要檢視視訊

- **1** 顯示視訊清單。
- **2** 選擇視訊。
- **3** 選擇畫面中的 **View** (檢視)。

即開始播放視訊。

- **4** 請依需求執行以下任一步驟:
	- ▶ ད<mark>(</mark>沙 調整音量。數字越大,音量越大。調到 0 則為靜音。
	- ▶ **Back** (倒退)將視訊倒帶 10 秒。
	- **Pause** (暫停)暫停視訊。
	- **Play** (播放)繼續播放暫停的視訊。
	- ▶ **Forward** (前進)將視訊向前快轉 10 秒。

#### 若要離開視訊

- 選取以下任一選項:
	- **List** (清單)回到視訊清單。
	- ▶ **Done** (完成)可回到二維成像。

### <span id="page-27-0"></span>預定用途

本系統將超音波能量傳送到患者身體各部位,以獲得以下超音波影像。

有關各種檢查類型的專用轉換器及成像模式,請參閱第 4-15 頁的 [「轉換器適用的成像模式和檢查」](#page-60-1)。

腹部影像應用 可透過腹部評估肝臟、腎臟、胰腺、脾臟、膽囊、膽管、移植組織、腹部血管及调圍解剖 結構是否存在病理狀況。

心臟影像應用 可評估心臟、心瓣膜、大血管、周圍解剖結構、整體心臟機能及心臟體積是否存在病理狀況。

此外,您也能辨識位於心臟和肺附近的液體位置,進行心包穿刺術和左胸針穿刺時,顯示心臟瓣膜內的 血液流動,並檢測肺部正常活動,檢查是否出現病變。

可以使用已授權的 FUJIFILM SonoSite ECG 功能,顯示患者的心跳速率,也可做為檢視超音波影像時的心 跳週期參考。

警告 トUJIFILM SonoSite ECG 不可用於診斷心律不整或長期心臟監測。

婦科和不育影像應用 您可經由腹部或陰道評估子宮、卵巢、附器和週圍解剖結構是否存在病理狀況。

介入性影像應用 本儀器可針對切片檢查及引流術、血管放置、周邊神經阻斷、脊髓神經阻斷及穿刺、取 卵手術、羊膜穿刺及其他產科手術,提供超音波程序指引,並協助進行腹腔、乳房和神經手術。

產科影像應用 您可經由腹部或陰道,評估胎兒生理結構、發育情形、估量胎兒體重、孕齡、羊水及周圍 生理構造是否有病變。CPD 及彩色都卜勒影像適用於高風險的孕婦。高風險懷孕的定義包括但不限於: 多胎妊娠、胎兒水腫、胎盤異常以及母體患有高血壓、糖尿病和狼瘡。

**警告 │ 》**為防止造成身體傷害或誤診,請勿將本儀器用於經皮臍血採樣 (PUBS) 或*體*  $\mathcal{P}$ 嬰兒手術 (IVF),因為尚未驗證本儀器以證實其是否對這兩種用途有效。 ▶CPD 或彩色都卜勒影像可做為附屬工具,而非篩檢工具,用於檢測胎兒心 臟結構異常;也可做為附屬工具,而非篩檢工具,用於診斷子宮內發育遲緩

小兒科及新生兒影像應用 您可評估小兒科及新生兒患者的腹部、骨盆腔及心臟結構、小兒科患者髖部、 新生兒患者頭部,以及周圍生理結構是否有病變。

攝護腺成像應用 您可評估攝護腺和周圍解剖結構是否存在病理狀況。

(IUGR)。

表面影像應用 您可評估乳房、甲狀腺、睾丸、淋巴結、疝氣、肌肉骨骼構造、軟組織構造、眼部構造及 周圍生理結構是否出現病變。本儀器可用作切片檢查與引流術、血管放置、週圍神經阻斷,以及脊髓神 經阻斷及穿刺期間的超音波指引。

警告 | 為避免對患者造成傷害,透過眼部執行影像時,請僅使用眼眶 (Orb) 及眼科 (Oph) 檢查類型。FDA 為眼科應用制定了較低的聲能限制。只有在選擇 Orb 或 Oph 檢查類型時,超音波儀器才不會超出這些限制。

經頭顱影像應用 您可評估大腦的解剖結構及血管解剖部位是否出現病變。您可經由顳部、枕骨或眼眶使 用影像。

警告 為避免對患者造成傷害,透過眼部執行影像時,請僅使用眼眶 (Orb) 及眼科 (Oph) 檢查類型。FDA 為眼科應用制定了較低的聲能限制。只有在選擇 Orb 、<br>或 Oph 檢查類型時,超音波儀器才不會超出這些限制。

血管影像應用 您可評估頸動脈、深靜脈、手臂與腿部動脈、手臂及腿部表淺靜脈、腹部大血管,以及各 種小血管供血器官是否出現病變。

# <span id="page-30-0"></span>儀器設定

可透過儀器設定頁自訂儀器和設定偏好選項。

### <span id="page-30-1"></span>顯示設定頁

#### 要顯示設定頁

- **1** 按 SETUP (設定)鍵。
- **2** 請選擇 **Setup Pages** (設定頁)中的設定頁。

從設定頁返回影像模式,請選擇螢幕上的 **Done** (完成)。

### <span id="page-30-2"></span>回復預設值

#### 回復設定頁的預設值

在設定頁中選擇畫面中的 **Reset** (重設)。

#### 回復所有預設值

- **1** 關閉超音波儀器電源。
- **2** 將超音波儀器連接到交流電源。(請參閱第 9-4 頁的 [「電氣安全性」](#page-163-2)。)
- **3** 同時按下 **1** 和電源鍵。

儀器發出數次嗶聲。

**3 割出** 

章

### <span id="page-31-0"></span>**A & B** 鍵與腳踏開關設定

在 A & B 鍵、腳踏開關設定頁面,可設定快速鍵和腳踏開關以執行常用作業。請從下列清單中選擇:

**A** 鍵、**B** 鍵快速鍵的功能。出廠設定值中,A 快速鍵設定為 **Print**(列印),B 快速鍵設定為 **Record** (記 錄)。快速鍵位於字母數字鍵盤的下方。

腳踏開關 (左)、腳踏開關 (右)左側及右側腳踏開關功能:**Save Clip** (儲存剪輯圖)、**Record** (記 錄)、**Freeze** (定格)、**Save Image** (儲存影像)或 **Print** (列印)。

#### 連接腳踏開關

FUJIFILM SonoSite 腳踏開關採用可自訂的雙踏板腳踏開關,不需動手即可操作。腳踏開關為選購配備。

**警告 為避免污染,請勿在無菌環境中使用腳踏開關。腳踏開關未滅菌。** 

**1** 將腳踏開關 USB 纜線連接到系統或微型對接底座上的 USB 連接埠。

**2** 在 A & B 鍵與腳踏開關設定頁中,設定左、右腳踏開關的功能。

### <span id="page-31-1"></span>管理設定

在 Administration (管理)設定頁中,可設定儀器要求使用者登入及輸入密碼。要求登入可保護患者資 料。此外,也可新增和刪除使用者、變更密碼、匯入和匯出使用者帳戶,及檢閱事件日誌。

### <span id="page-31-2"></span>安全性設定

警告 根據 1996 年頒佈的 《健康保險流通與責任法案》 (Health Insurance Portability and Accountability Act, HIPAA) 和《歐洲聯盟個人資料保護 通行法》(European Union Data Protection Directive, 95/46/EC), 維護 或傳送健康資訊的醫療護理提供者必須遵守適當的程序,以確保資訊 的完整及保密,防止資訊安全遭受合理可預見的危險,或未經授權而 使用或公開健康資訊。

本儀器的安全性設定符合 HIPAA 標準中所列的適用安全性規定。對於本系統所蒐集、儲存、檢閱、傳輸 之所有機密電子醫療資訊,使用者須自行負責保護資料安全。

#### 以管理員身分登入

- **1** 在管理設定頁的 **Name** (姓名)方塊中輸入 **Administrator** (管理員)。
- **2** 在 **Password** (密碼)方塊中輸入管理員密碼。

若無管理員密碼,請洽 SonoSite。(請參閱第 1-2 頁的 [「取得協助」](#page-9-1)。)

**3** 選擇 **Login** (登入)。

#### 登出管理員身分

關閉系統電源或重新啟動系統。

#### 要求使用者登入

可設定儀器在開機時顯示使用者登入畫面。

- **1** 以管理員身分登入。
- **2** 在 **User Login** (使用者登入)清單中,選擇 **On** (啟動)。
	- **On** (開啟)會在開機時要求使用者名稱和密碼。
	- ▶ **Off** (關閉 )則不需使用者名稱和密碼即可操作儀器。

#### 變更管理員密碼或准許使用者變更密碼

- **1** 以管理員身分登入。
- **2** 在 **User List** (使用者清單)中,選擇 **Administrator** (管理員)。
- **3** 進行以下操作:
	- 變更管理員密碼:在 **User Information** (使用者資訊)中的 **Password** (密碼)方塊和 **Confirm** (確認密碼)方塊,輸入新密碼。(請參閱第 3-6 頁的 **[「選擇安全的密碼」](#page-35-1)**。)

准許使用者變更密碼:勾選 **Password changes** (變更密碼)核取方塊。

**4** 選擇 **Save** (儲存)。

#### <span id="page-32-0"></span>使用者設定

#### 新增使用者

- **1** 以管理員身分登入。
- **2** 選擇 **New** (新增)。
- **3** 在 **User Information** (使用者資訊)中,填寫 **Name** (名稱)、**Password** (密碼)和 **Confirm** (確 認密碼)方塊。(請參閱第 3-6 頁的 **[「選擇安全的密碼」](#page-35-1)**。)
- (選擇性步驟)在 **User**(使用者)方塊中輸入使用者姓名縮寫,以顯示於患者標題中及患者資訊表格 中的 **User** (使用者)欄位。
- (選擇性步驟)勾選 **Administration Access**(開放管理權限)核取方塊,以允許使用所有管理員權限。
- 選擇 **Save** (儲存)。

#### 修改使用者資訊

- 以管理員身分登入。
- 從 **User List** (使用者清單)中選擇使用者。
- 在 **User Information** (使用者資訊)中進行所需變更。
- 選擇 **Save** (儲存)。

變更後的使用者名稱會取代原名稱。

#### 刪除使用者

- 以管理員身分登入。
- 從 **User List** (使用者清單)中選擇使用者。
- 選擇 **Delete** (刪除)。
- 選擇 **Yes** (是)。

#### 變更使用者密碼

- 以管理員身分登入。
- 在 **User List** (使用者清單)中選擇使用者。
- 在 **Password** (密碼)方塊和 **Confirm** (確認密碼)方塊中輸入新密碼。
- 選擇 **Save** (儲存)。

#### <span id="page-33-0"></span>匯出或匯入使用者帳戶

匯出和匯入指令,以便設定多台儀器及備份使用者帳戶資訊。

#### 匯出使用者帳戶

插入 USB 儲存裝置。

以管理員身分登入。

- **3** 選擇螢幕上的 **Export** (匯出)。即會顯示 USB 裝置清單。
- **4** 選取 USB 儲存裝置,然後選取 **Export** (匯出)。

所有使用者的名稱和密碼便會複製到 USB 儲存裝置。密碼已加密。

#### 匯入使用者帳戶

- **1** 插入存有帳戶資料的 USB 儲存裝置。
- **2** 以管理員身分登入。
- **3** 選擇畫面中的 **Import** (匯入)。
- **4** 選取 USB 儲存裝置,然後選取 **Import** (匯入)。
- **5** 請重新開機。

匯入的資料會取代超音波儀器上的所有使用者名稱和密碼。

#### <span id="page-34-0"></span>匯出與清除事件日誌

事件日誌所蒐集的錯誤和事件,可匯出到 USB 儲存裝置,並在 PC 上查看。

#### 顯示事件日誌

- **1** 以管理員身分登入。
- **2** 選擇畫面中的 **Log** (日誌)。

顯示事件日誌。

要回到前一畫面,請選擇 **Back** (返回)。

#### 匯出事件日誌

事件日誌與 DICOM 網路日誌檔名相同 (log.txt)。匯出任一檔案到 USB 儲存裝置,將覆蓋原有的 log.txt 檔案。

- **1** 插入 USB 儲存裝置。
- **2** 選擇畫面中的 **Log** (日誌),再選擇 **Export** (匯出)。

即會顯示 USB 裝置清單。

**3** 選取 USB 儲存裝置,然後選取 **Export** (匯出)。

事件日誌為純文字檔,可使用文字編輯應用軟體開啟檔案(例如 Microsoft Word 或 Notepad)。

#### 清除事件日誌

- **1** 顯示事件日誌。
- **2** 選擇畫面中的 **Clear** (清除)。
- **3** 選擇 **Yes** (是)。

#### <span id="page-35-0"></span>以使用者身分登入

若要求使用者登入,開啟系統時,將出現使用者登入畫面。

#### 以使用者身分登入

- **1** 開啟系統電源。
- **2** 在 **User Login** (使用者登入)畫面中,輸入您的名稱和密碼,選擇 **OK** (確定)。

#### 以訪客身分登入

訪客可進行掃描,但不能存取儀器設定及患者資訊。

**1** 開啟系統電源。

**2** 在 **User Login** (使用者登入)畫面中,選擇 **Guest** (訪客)。

#### 變更密碼

**1** 開啟系統電源。

**2** 在 **User Login** (使用者登入)畫面中,選擇 **Password** (密碼)。

**3** 輸入原密碼和新密碼,確認新密碼,然後選擇 **OK** (確定)。

#### <span id="page-35-1"></span>選擇安全的密碼

為確保安全,請選擇包含大寫英文字母 (A-Z)、小寫英文字母 (a-z) 及數字 (0–9) 的密碼,密碼有大小寫 之分。

### <span id="page-35-2"></span>註釋設定

在 Annotations(註釋)設定頁中,可自訂預設標籤,並設定偏好以在解除影像定格時管理文字。

有關為影像加註釋的說明,請參見第 4-17 頁的 [「註釋影像」](#page-62-1)。
## 預設標籤群組

在為影像加註釋時,可指定各檢查類型可用的標籤。(請參閱第 4-17 頁的 [「註釋影像」](#page-62-0)。)

- **1** 在 Annotations (註釋)設定頁中的 **Exam** (檢查)清單,選擇要指定標籤的檢查類型。
- **2** 至於 **Group** (群組)項目,請針對要與該檢查連結的標籤群組,選擇 **A**、 **B** 或 **C**。

顯示所選群組的預設標籤。

- **3** 進行以下操作:
	- ▶群組中新增自訂標籤:在 Text( 文字 )方塊中輸入標籤,再選擇 Add( 新增 )。
	- ▶重新命名標籤:選擇標籤,在 **Text**( 文字 )方塊中輸入新名稱,再選擇 **Rename**( 重新命名 )。
	- ▶ 移動群組內的標籤:選擇標籤,再選擇書面中的上或下箭頭。
	- ▶從群組中刪除標籤:選擇標籤,再選擇 **Delete** (刪除)。

可在標籤中使用符號。請參閱第 2-13 頁的 **[「註釋與文字」](#page-22-0)**。

#### 指定解除定格時保留的文字

可指定解除影像定格或更改成像版面配置時所要保留的文字。

◆ 在 Annotations(註釋)設定百中的 **Unfreeze**(解除定格)清單,選擇 **Keep All Text**( 保留所有文 字)、**Keep Home Text** (保留起始點文字)或 **Clear All Text** (清除所有文字)。 預設值為 **Keep All Text** (保留所有文字)。有關設定起始點位置的資訊,請參見第 4-18 頁的 [「設定](#page-63-0) [起始點」](#page-63-0)。

### 匯出預設的標籤群組

- **1** 插入 USB 儲存裝置。
- **2** 於 Annotations (註釋)設定頁中選擇 **Export** (匯出)。

即會顯示 USB 裝置清單。

**3** 選取 USB 儲存裝置,然後選取 **Export** (匯出)。

USB 儲存裝置中會儲存所有檢查的所有預設標籤群組。

#### 匯入預設標籤群組

- **1** 插入存有標籤群組資訊的 USB 儲存裝置。
- **2** 在 Annotations (註釋)設定頁選擇 **Import** (匯入)。
- **3** 選擇 USB 儲存裝置,再選擇 **Import** (匯入)。

**4** 選擇所顯示之對話方塊中的 **Done** (完成)。

USB 儲存裝置中的標籤群組資訊將取代所有檢查的所有預設標籤群組。

# <span id="page-37-0"></span>音訊與電池設定

在 Audio 及 Battery (音訊、電池)設定頁,可從以下清單選擇功能選項:

**Key click** (按鍵音)選擇 **On** (開啟)或 **Off** (關閉),按下按鍵時的按鍵音。

**Beep alert** (嗶聲警示)選擇 **On** (開啟)或 **Off** (關閉),系統於儲存、警告、啟動或關閉時的嗶聲。

**Sleep Delay** (休眠延時)選擇 **Off** (關閉),或 **5** 或 **10** 分鐘,以指定系統靜止多久後進入休眠模式。

**Power delay** (電源延遲)選擇 **Off** (關閉)、**15** 或 **30** 分鐘,指定系統自動關閉之前的閒置時間。

# 心臟計算設定

在 Cardiac Calculations (心臟計算)設定頁,可設定顯示於 Tissue Doppler Imaging (TDI) (組織都卜勒 成像)計算功能表及報告頁中的測量名稱?

另請參閱第 5-16 頁的 [「心臟計算」](#page-89-0)。

## 設定心臟測量名稱

◆ 請在 Cardiac Calculations(心臟計算)設定頁的 **TDI Walls** (TDI 壁)選擇各個壁的名稱。

# 連線設定

在 Connectivity(連線能力)設定頁中,可設定功能選項以在內部記憶已滿時使用非 USB 裝置並發出警 示。您也可以匯入無線憑證,設定 SiteLink™ Image Manager 與 DICOM®(選購配備),包括轉換模式 與位置。關於 SiteLink 的問題,請參考 《SiteLink Image Manager 使用者手冊》。關於 DICOM 的問題, 例如儲存確認 (storage commitment)、檔案庫 (archivers) 及 MPPS,請參考*在 SonoSite 系統傳送與接受* DICOM 資料。

### <span id="page-37-1"></span>設定儀器使用的印表機

- **1** 設定印表機硬體。(請參見印表機或對接系統隨附的說明書。)
- **2** 請在 Connectivity (連線能力)設定頁的 **Printer** (印表機)清單選擇印表機。

### 設定儀器使用的 **DVD** 燒錄機、**PC** 或序列條碼掃描器

**1** 在 Connectivity (連線能力)設定頁中執行以下步驟:

- ▶ ( DVD 燒錄機 ) 在 **Video Mode** (視訊模式 )清單中,選擇視訊標準:**NTSC** 或 **PAL**。
- ▶ 在 **Serial Port** (序列埠)清單中選擇周邊設備。

**Computer (PC)** (個人電腦)可將患者報告資料以 ASCII 文字形式由儀器傳送至電腦。PC 必須安裝 第三方軟體以獲取、檢視或格式化資料成為報告。檢查您的軟體與 SonoSite 技術支援的相容性。

```
註釋 由於這些周邊設備的 RS-232 插孔與微型安裝底座相同,因此一次只能連接
一種。
```
- **2** 請重新開機。
- **3** 以微型安裝底座或對接系統序列埠的序列纜線 (RS-232) 連接周邊設備。

### <span id="page-38-0"></span>接收儲存警示

 在 Connectivity(連線能力)設定頁中,選擇 **Internal Storage Capacity Alert**(內部儲存容量警示)。 檢查結束時,若內部儲存容量將滿,系統會顯示警示訊息。如果 DICOM 中已有設定,則儀器會刪除 已傳輸的患者檢查資料。

# 日期與時間設定

**警告 |**為取得準確的產科計算結果,日期和時間必須正確。每次使用系統前都 應確認日期和時間是否正確。儀器不會自動調整日光節約時間的變動。

## 設定日期和時間

- ◆ 在 Date and Time (日期和時間)設定百中執行以下步驟:
	- 在 **Date** (日期)方塊中輸入目前的日期。
	- ▶ 在 **Time** (時間 )方塊中,以 24 小時格式 (時、分 )輸入目前的時間。

# 顯示資訊設定

在 Display Information(顯示資訊)設定頁中,可設定成影時畫面中所顯示的詳細資訊。您可選擇以下 部分的設定:

**Patient Header** (患者標題)患者標題中出現的資訊。

**Mode Data** (模式資料)成像資訊。

**System Status** (系統狀態)系統狀態資訊。

# **IMT** 計算設定

在 IMT Calculations(IMT 計算)設定頁,可自訂 IMT 計算功能表。可針對右側和左側計算,設定最多八 個測量名稱。測量名稱也會顯示於患者報告中。

另請參閱第 5-31 頁的 「**IMT** [計算」](#page-104-0)。

# 自訂 **IMT** 計算功能表

- ◆ 在 IMT Calculations (IMT 計算)設定百中執行以下步驟:
	- ▶ 在 **IMT Calculations** (IMT 計算)中,從清單選擇測暈名稱,或選擇 **None** (無)。 所選名稱會顯示於計算功能表和患者報告中。
	- ▶ 在 Region width (mm)(區域寬度 (mm))方塊中輸入所需寬度。

# 網路狀態設定

Network Status(網路狀態)設定頁顯示儀器 IP 位址、位置、乙太網路 MAC 位址、無線連線能力等資訊。

# **OB** 計算設定

在 OB Calculations (產科計算)設定頁選擇 OB 計算表的作者,也可匯入或匯出其他 OB 計算表。

另請參閱第 5-35 頁的 「**OB** [計算」](#page-108-0)。

## <span id="page-39-0"></span>指定孕齡和生長分析

**1** 請在 OB Calculations (產科計算)設定頁,於 **Gestational Age** (孕齡)及 **Growth Analysis** (生長 分析)的測量清單選擇所需 OB 作者,或選擇 **None** (無)。

選擇作者會將相關測量置於計算功能表中。

**2** (選擇性步驟)選擇 **More**(更多)以顯示使用者定義的自訂測量清單,並結合自訂表格和自訂測量。

必須先針對自訂測量建立使用者定義的自訂表格,才可使用本選項。

## 匯出 **OB** 計算表

- **1** 插入 USB 儲存裝置。
- **2** 請在 OB Calculations (產科計算)設定頁選擇 **Export** (匯出)。即會顯示 USB 裝置清單。
- **3** 選取 USB 儲存裝置,然後選取 **Export** (匯出)。

所有使用者定義的表格和測量均會複製到 USB 儲存裝置中。

# 匯入 **OB** 計算表

您匯入的表格已新增至系統原有表格中。

- **1** 插入存有表格的 USB 儲存裝置。
- **2** 請在 OB Calculations (產科計算)設定頁畫面選擇 **Import** (匯入)。
- **3** 選擇 USB 儲存裝置,再選擇 **Import** (匯入)。
- **4** 在顯示的對話方塊中選擇 **OK** (確定)。

系統將重新啟動。

# **OB** 自訂測量設定

在 OB Custom Measurements (產科自訂測量)設定頁中,可定義產科計算功能表及產科報告中顯示的 測量,OB 自訂測量為選購配備。

另請參閱第 5-35 頁的 「**OB** [計算」](#page-108-0)。

## 設定 **OB** 自訂測量

您最多可儲存五組自訂測量,顯示於產科計算功能表和 OB 報告中。

- **1** 請在 OB Custom Measurements (產科自訂測量)設定頁選擇 **New** (新增)。
- **2** 在 **Name** (名稱)框中,輸入不重複的名稱。
- **3** 從 **Type** (類型)清單中選擇所需測量類型。
- **4** 選擇 **Save** (儲存)。

## 刪除 **OB** 自訂測量

如果您在檢查時刪除 OB 自訂測量,檢查隨即結束。

- **1** 請在 OB Custom Measurements (產科自訂測量)設定頁,反白顯示 **Custom Measurements** (自訂 測量)清單中的測量。
- **2** 選擇 **Delete Last** (刪除最後一項)。
- **3** 選擇 **Yes** (是)。

與該測量相關的所有表格和報告資料均會從儀器移除。

# **OB** 自訂表格設定

在 OB Custom Tables( 產科自訂表格 )設定頁,可自訂計算功能表和患者報告中顯示的生長表格。

孕齡表測量 本儀器提供特定作者設定的孕齡測量,包括 GS (妊娠囊)、CRL (頂臀長度)、BPD (雙 頂徑)、OFD (枕額徑)、HC (頭圍)、TTD (腹部橫徑)、APTD (腹部前後徑)、AC (腹圍)、FTA (胎兒軀幹橫截面面積)、FL (股骨長度)、EFW (預計胎兒體重)、Tibia (脛骨)、HL (肱骨),以 及 5 項額外的自訂測量標籤。

生長分析表格測量 儀器提供 BPD、HC、AC、FL、EFW 和 HC/AC 的生長圖或曲線。

警告 ┃ 使用前,請確認自訂表格輸入的資料是否正確。使用者輸入的自訂表格資料, 系統不會確認是否正確。

### 檢視 **OB** 表格

- 1 請在 OB Calculations (產科計算)或 OB Custom Measurements (產科自訂測量)設定百書面選擇 **Tables** (表格)。
- **2** 選擇所需的表格和測量/作者。

## 製作新的 **OB** 自訂表格

可針對每項 OB 測量製作兩份自訂表格,

- **1** 請在 OB Calculations (產科計算)或 OB Custom Measurements (產科自訂測量)設定頁畫面選擇 **Tables** (表格)。
- **2** 選擇所需表格 (**Gestational Age**[孕齡]或 **Growth Analysis**[生長分析])。
- **3** 在 **Measurement** (測量)清單中選擇適用於自訂表格的測量。
- **4** 選擇畫面中的 **New** (新增)。
- **5** 在 **Author** (作者)方塊中輸入特定名稱。
- **6** 輸入資料。
- **7** 選擇畫面中的 **Save** (儲存)。

欲顯示計算功能表中自訂表格的測量,請參見第 3-10 頁的 [「指定孕齡和生長分析」](#page-39-0)。

## 編輯或刪除 **OB** 自訂表格

- **1** 請在 OB Calculations (產科計算)或 OB Custom Measurements (產科自訂測量)設定頁畫面選擇 **Tables** (表格)。
- **2** 選擇 OB 自訂表。
- **3** 選擇下列的畫面中功能:
	- ▶ **Edit** (編輯)輸入資料,再選擇書面中的 **Save** (儲存)。
	- **Delete** (刪除)移除自訂表格。選擇 **Yes** (是)。

# <span id="page-42-0"></span>預設配置設定

Presets (預設 )設定頁有一般偏好的設定。可在以下清單中選擇:

**Doppler Scale** (都卜勒尺規)選擇 **cm/s** 或 **kHz**。

**Duplex** (雙重影像)顯示 M 模式描繪和都卜勒頻譜描繪的版面配置:**1/3 2D, 2/3 Trace** (1/3 二維、 2/3 描繪);**1/2 2D, 1/2 Trace** (1/2 二維、1/2 描繪);或 **Full 2D, Full Trace** (全二維、全描繪)。

**Live Trace** (即時描繪)選擇 **Peak** (峰值)或 **Mean** (平均值)。

**Thermal Index** (熱指數)您可以選擇 **TIS**、**TIB** 或 **TIC**。預設值依檢查類型而定:OB 檢查為 **TIB** (骨熱 指數),TCD 檢查為 **TIC** (顱骨熱指數),其他檢查則為 **TIS** (軟組織熱指數)。

**Save Key** (儲存鍵) SAVE (儲存)鍵的動作。**Image Only** (純影像)將影像儲存於內部記憶體中。 I**mage/Calcs** (影像/計算)將影像儲存於內部記憶體中,並將現在的計算儲存於患者報告中。

**Dynamic Range** (動態範圍)設定值包括**-3**、**-2**、**-1**、**0**、**+1**、**+2** 或 **+3**。負值代表對比較高的影像,正 值則代表對比較低的影像。

**Units** (單位)心臟檢查中,患者身高體重的單位:**in/ft/lbs** 或 **cm/m/kg**。

**Language** (語言)系統使用語言。變更語言後必須重新啟動儀器。若需要在 Presets (預先設定)設定 頁上變更語言選項,務必先歸檔、傳輸或匯出所有想要保留的已儲存病患資訊。變更語言後,系統可能 無法正確保留已儲存的病患資訊。

**Color Scheme** (調色盤)顯示器的背景色。

**Auto save Pat. Form** (自動儲存患者資訊表格)將患者資訊表格以影像檔形式自動儲存於患者檔案中。

# 儀器資訊設定

System Information (系統資訊)設定頁顯示系統軟硬體版本、專利以及授權資訊。

# 顯示專利

<span id="page-43-0"></span>◆ 請在 System Information (系統資訊)設定頁選擇 Patents (專利)。

# **USB** 裝置設定

在 USB Devices(USB 裝置)設定頁可查看已連結之 USB 裝置的相關資訊,包括可用空間。您也可以指 定患者檢查的影像及剪輯圖檔案格式,匯出至 USB 儲存裝置。(請參閱第 4-25 頁的 [「列印、匯出與刪](#page-70-0) [除影像和剪輯圖」](#page-70-0)。)

# 指定匯出影像的檔案格式

## 指定匯出影像的檔案格式

**1** 在 USB Devices (USB 裝置)設定頁,選擇 **Export** (匯出)。

- **2** 請在 **USB Export** (USB 匯出)中選擇匯出類型:
	- ▶ **SiteLink** 以 SiteLink 形式的檔案夾結構組織檔案,以 H.264 視訊匯出的剪輯圖儲存為 MP4 檔案,若 要觀看剪輯圖,SonoSite 建議使用 QuickTime 7.0 或更高的版本。
	- **DICOM** 可製作符合 DICOM 標準讀取器可讀取的檔案。DICOM 為選用功能。
- **3** 針對匯出類型選擇一種影像格式,對於 JPEG 影像格式,同時選擇 JPEG 壓縮率。(另請參照 「**[JPEG](#page-44-0)** [格式限制。」](#page-44-0))

高壓縮率可將檔案縮小,但會遺失部分細節。

若為 SiteLink 匯出類型,影像格式僅會影響靜止影像。若為 DICOM 匯出類型,則影像格式會影響靜 止影像和剪輯圖。

**4** 若為 **SiteLink** 匯出類型,請選擇 **Sort By** (分類方式)中的分類順序。

要回到前一畫面,請選擇 **Devices** (裝置)。

# 納入非正式標籤

# 納入非正式標籤

使用 DICOM 匯出類型與 SonoSite 軟體產品時,在影像上納入非正式標籤。

- ◆ 在 USB Devices(USB 裝置 )設定頁中,選擇 **Include private tags** (納入非正式標籤 )。
	- 註釋 由於部分早期檔案儲存裝置可能無法使用這類標籤,因此除非使用 SonoSite 軟體產品,否則請勿選取此核取方塊。如需更多資訊,請參閱 M-Turbo System DICOM 標準符合性聲明。

# <span id="page-44-0"></span>**JPEG** 格式限制

傳送或匯出 JPEG 格式圖片時,系統使用*失真壓縮*。相較於 BMP 格式,失真壓縮建立的影像絕對細節較 少,與原始影像不完全一致。

有時,失真壓縮影像可能不適合臨床使用。例如,若使用 SonoCalc® IMT 軟體中的圖片,請以 BMP 格 式轉換或匯出。SonoCalc IMT 軟體以精密的演算法測量圖片,失真壓縮可能造成誤差。

有關使用有損壓縮圖片的詳細資訊,請參閱產業文獻,包括下列參考文獻:

"Physics in Medicine and Biology, Quality Assessment of DSA, Ultrasound and CT Digital Images Compressed with the JPEG Protocol," D Okkalides et al 1994 Phys Med Biol 39 1407-1421 doi: 10.1088/ 0031-9155/39/9/008 www.iop.org/EJ/abstract/0031-9155/39/9/008

"Canadian Association of Radiologists, CAR Standards for Irreversible Compression in Digital Diagnostic Imaging within Radiology," Approved: June 2008. www.car.ca/Files/%5CLossy\_Compression. pdf

# **eFilm Lite** 影像檢視器

您可以指定須將一份 eFilm Lite 影像檢視器包含在以 DICOM 格式匯出至 USB 隨身碟的檢查內。 eFilm Lite 可以讓您在執行 Windows 的電腦上檢視 DICOM 格式影像。

eFilm Lite 是一項獲得授權的功能。

<del>警告</del> | 俄文字元在 eFilm Lite 中可能顯示不正確。FUJIFILM SonoSite 建議您不 要使用 eFilm Lite 影像檢視器來查看以俄文匯出的檢查。

# 在匯出檢查資料後啟動 **eFilm Lite** 影像檢視器

- **1** 將 USB 隨身碟插入電腦。
- **2** 顯示 USB 隨身碟的內容。
- **3** 按兩下 **eFilmLite.bat**。

**eFilmLite.bat** 會啟動 eFilmLite 資料夾中的執行檔。eFilmLite 資料夾包含 eFilm Lite 軟體以及相關檔 案。另請參閱 eFilmLite 資料夾中的 《eFilm Lite 使用者手冊》。

# 成像

# 成像模式

本儀器具有高性能顯示器及先進的影像最佳化科技,可大幅簡化使用者控制程序。可用 的成像模式依轉換器和檢查類型而定。請參閱第 4-15 頁的[「轉換器適用的成像模式和](#page-60-0) [檢查」](#page-60-0)。

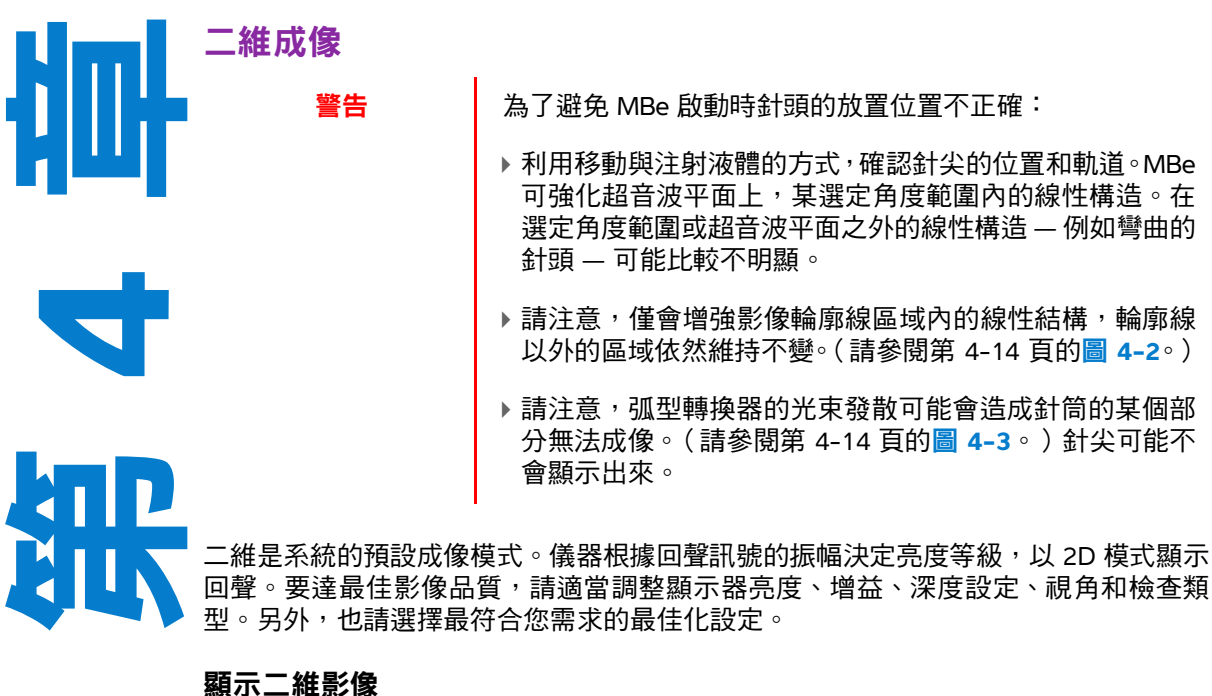

- **1** 進行以下操作:
	- 開啟系統電源。
	- ▶ 請按下 2D (二維)鍵。
- **2** 依需要設定選項。

# <span id="page-47-0"></span>二維功能選項

在二維成像模式中,可選擇以下的畫面中功能選項。

# 表 **4-1**:二維功能選項

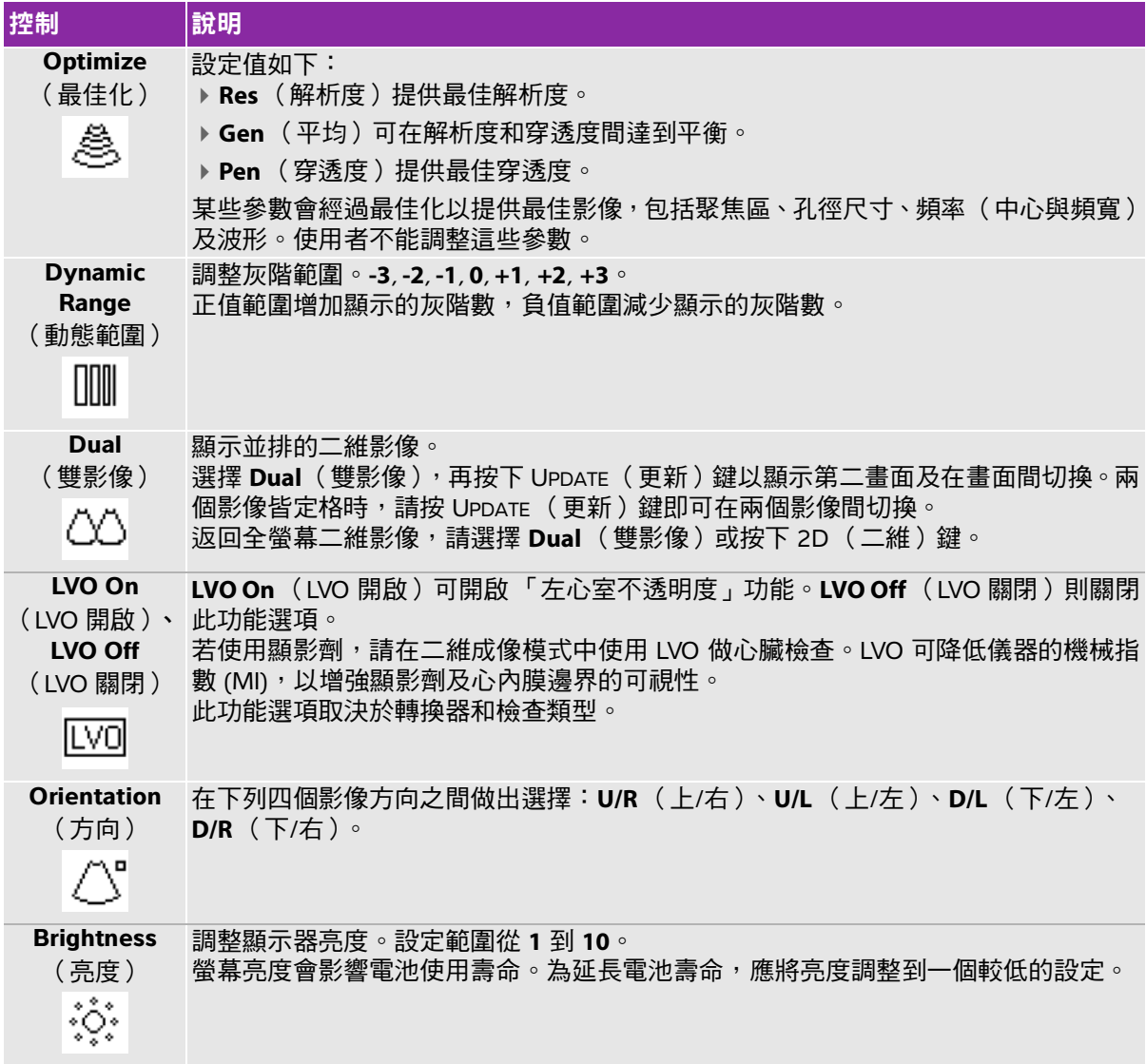

# 表 **4-1**:二維功能選項

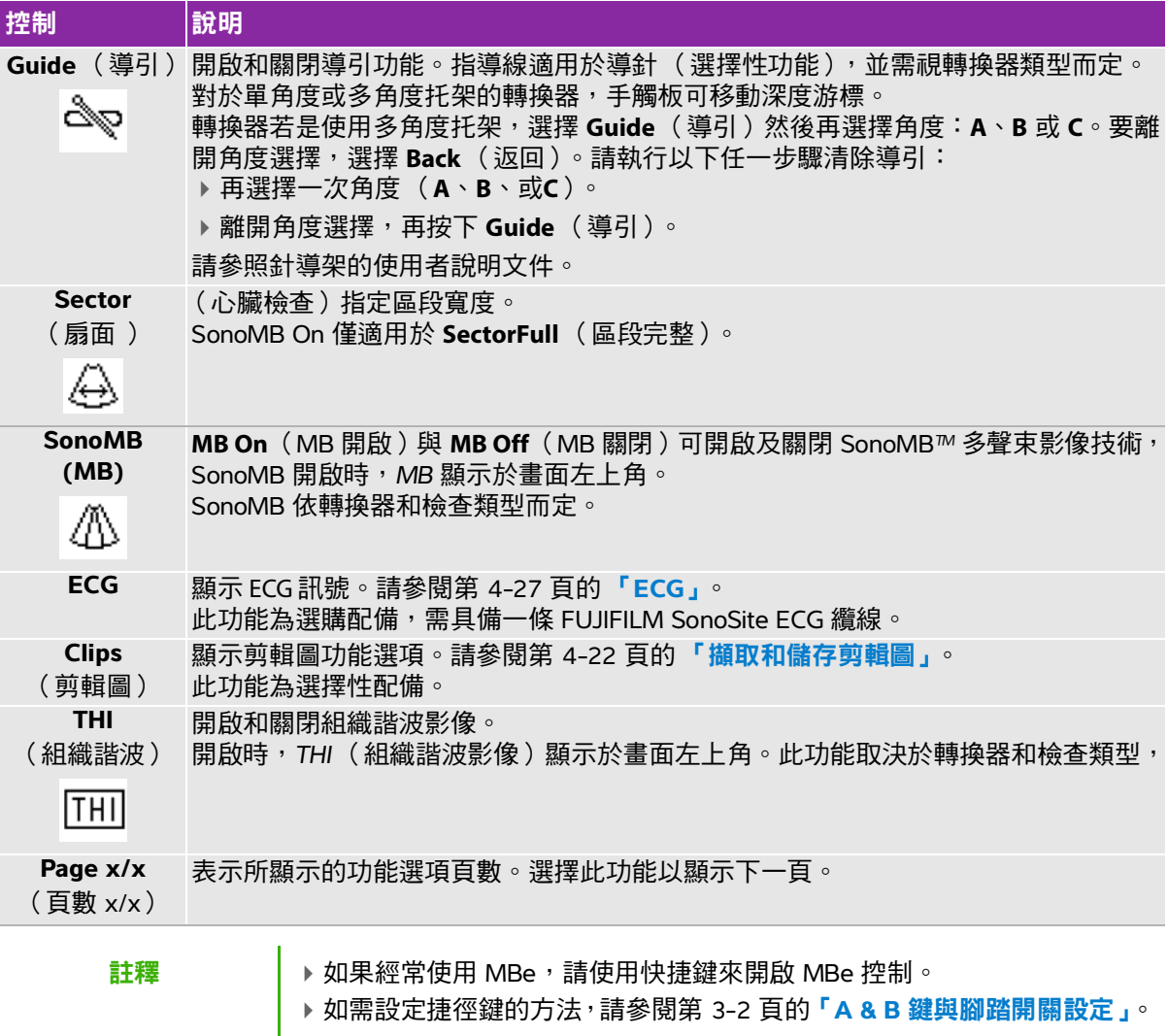

# 二維控制項

表 **4-2**:二維控制項

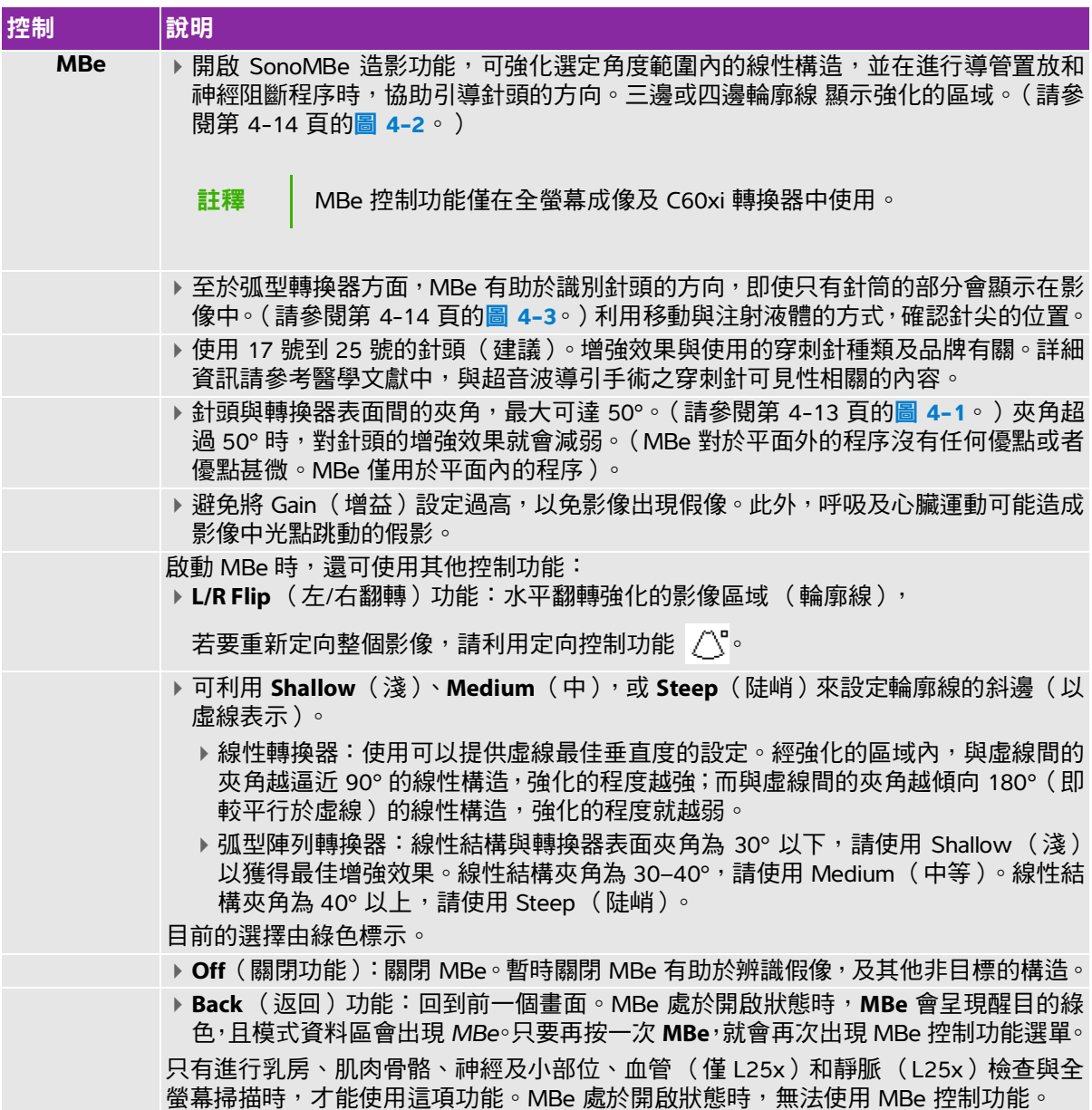

# **M** 模式成像

運動模式(M 模式)是二維模式的延伸,可提供長時間內顯示的二維影像描繪。傳輸的超音波為單束, 而反射的訊號顯示為強度不同的點,在畫面中形成線條。

## 顯示 **M** 模式採樣線

**1** 請按下 M MODE (M 模式)鍵。

註釋 如果 M 模式採樣線未出現,請確認成像未凍結。

- **2** 使用手觸板將 M 模式採樣線置於所需位置。
- **3** 依需要設定選項。

二維成像模式可使用的許多最佳化和深度選項,亦適用於 M 模式成像。請參閱第 4-2 頁的 [「二維功](#page-47-0) [能選項」](#page-47-0)。

# 顯示 **M** 模式描繪

- **1** 顯示 M 模式採樣線。
- **2** 必要時請調整深度。(請參閱第 4-11 頁的 [「調整深度」](#page-56-0)。)
- **3** 請按下 M MODE (M 模式)鍵。

在描繪影響上方的時間尺規,小刻度的間隔為 200 毫秒,大刻度的間隔為一秒。

- **4** 視需要進行以下操作:
	- 選擇掃描速度 (**Slow**[慢]、**Med**[中]或 **Fast**[快])。
	- ▶按下 UPDATE( 更新 )鍵可在 M 模式採樣線及 M 模式描繪間切換。
	- ▶ 如果使用雙重畫面配置,請按下 м морє(M 模式)鍵,在全螢幕 M 模式採樣線及雙重畫面配置間 切換。

欲設定分割畫面配置,請參見第 3-13 頁的 [「預設配置設定」](#page-42-0)。

# **CPD** 和彩色都卜勒成像

CPD (彩色能量都卜勒)和 Color (彩色都卜勒)均為選購配備。

CPD 以可視方式呈現可偵測血流。彩色都卜勒則是以可視方式,呈現廣泛血流狀態下血流的情況、速度 和流向。

#### 顯示彩色能量都卜勒或彩色都卜勒影像

**1** 按下 COLOR (彩色都卜勒)鍵。

目標區域方塊顯示於二維影像中央。

**2** 選擇 **CPD** (彩色能量都卜勒)或 **Color** (彩色都卜勒)。

目前的選擇也會顯示於畫面左上角。

畫面左上角的 Color( 彩色都卜勒 )指示列,只在 Color( 彩色都卜勒 )成像模式中出現,以 cm/s 為 單位顯示速度。

**3** 使用手觸板,依需求放置 ROI 方塊或重新設定大小。按下 SELECT (選擇)鍵以切換位置及大小。

放置 ROI 方塊或重新設定大小時,會有一個綠色框顯示改變,畫面左方的 ROI 方塊指標顯示手觸板目 前所啟動的功能。

**4** 依需要設定選項。請參閱第 4-6 頁的 [「彩色能量都卜勒與彩色都卜勒功能選項」](#page-51-0)。

#### <span id="page-51-0"></span>彩色能量都卜勒與彩色都卜勒功能選項

在 CPD( 彩色能量都卜勒 )或 Color( 彩色都卜勒 )成像模式中,可設定以下的書面中功能選項。

#### 表 **4-3**:彩色能量都卜勒與彩色都卜勒功能選項

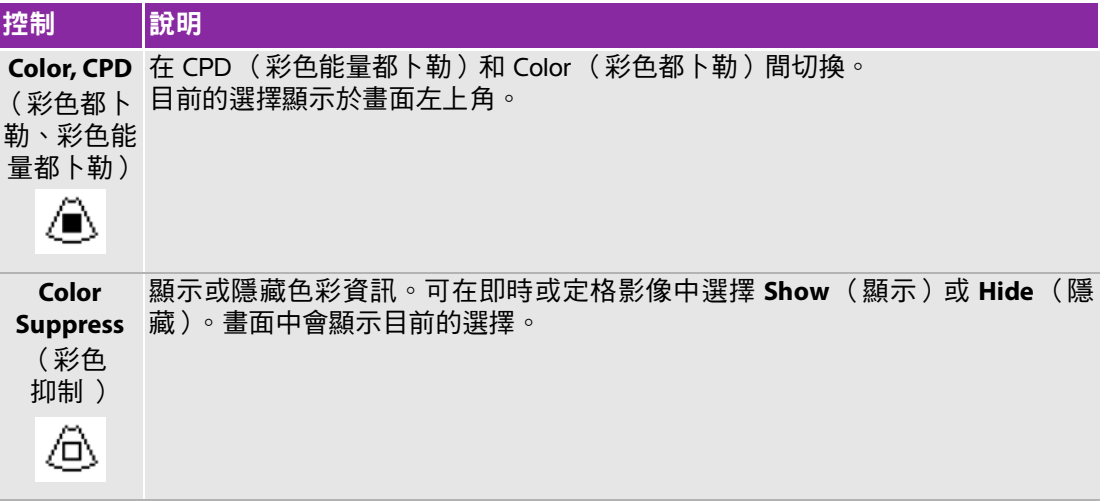

# 表 **4-3**:彩色能量都卜勒與彩色都卜勒功能選項

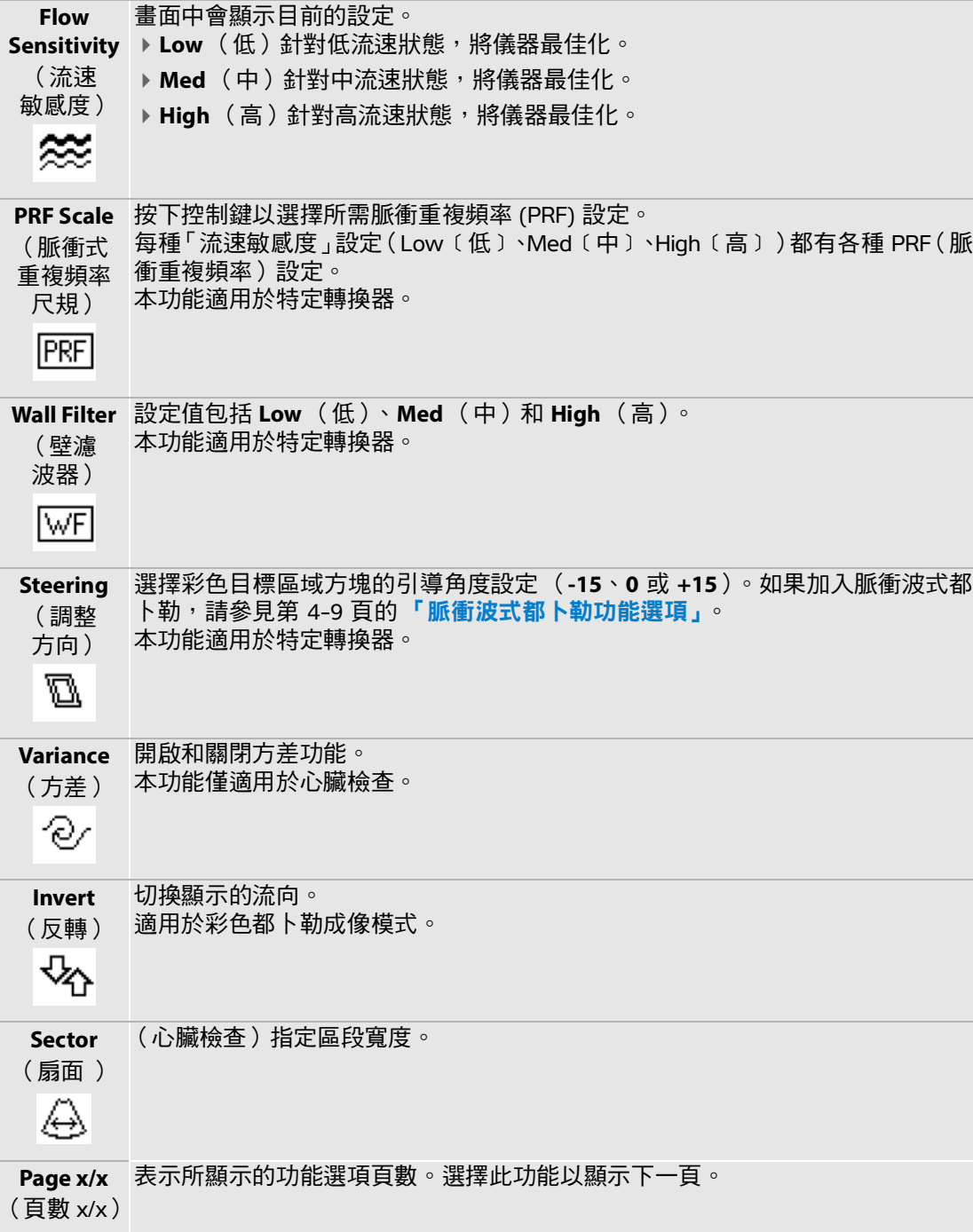

# 脈衝波式與連續波式都卜勒成像

PW (脈衝波式)都卜勒和 CW (連續波式)都卜勒成像模式均為選購配備。

PW (脈衝波)都卜勒是在特定範圍區域中,順著聲束長度所做的血流速度都卜勒記錄,而 CW (連續 波式)都卜勒則是順著聲束長度所做的血流速度都卜勒記錄。

可同時使用 PW/CW(脈衝波式/連續波式)都卜勒及 CPD/Color(彩色能量都卜勒/彩色都卜勒)。如果 CPD/Color(彩色能量都卜勒/彩色都卜勒)成像模式啟動,彩色目標區域方塊便固定於都卜勒採樣線。 您可使用 SELECT(選擇)鍵,循環切換彩色 ROI 方塊位置、彩色 ROI 方塊大小、都卜勒採樣線和通道位 置,以及 PW (脈衝波式)都卜勒模式中的角度校正功能。使用中的選項顯示為綠色。此外,畫面左方 的指標會顯示手觸板目前啟用的功能。

#### <span id="page-53-0"></span>顯示都卜勒採樣線

預設的都卜勒成像模式為 PW( 脈衝波式 )都卜勒。在心臟檢查中,可選擇 CW( 連續波式 )都卜勒的 畫面中功能選項。

**1** 按 DOPPLER (都卜勒)鍵。

註釋 │ 如果都卜勒採樣線未出現,請確認成像未凍結。

- **2** 視需要進行以下操作:
	- ▶ 設定功能選項。請參閱第 4-9 頁的 **[「脈衝波式都卜勒功能選項」](#page-54-0)**。
	- ▶ 使用手觸板,將都卜勒採樣線及通道置於所需位置。請水平移動都卜勒採樣線的位置。請垂直移動 通道的位置。
	- ▶(PW (脈衝式)都卜勒)如須手動校正角度,請執行以下任一步驟:
		- ▶請按下 SELECT(選擇)鍵,然後使用手觸板。 SELECT (選擇)鍵可在都卜勒採樣線和角度校正間切換。
		- ▶ 請定格影像然後轉動 ♪」旋鈕。 您可以在 -74° 至 +74° 的角度範圍內,以 2° 為單位調整角度。

#### 心臟影像應用

您可辨識位於心臟和肺附近的液體位置,進行心包穿刺術和左胸針穿刺時,顯示心臟瓣膜內的血液流動, 並檢測肺部正常活動,檢查是否出現病變。

# 顯示頻譜描繪

- **1** 顯示都卜勒採樣線。
- **2** 按 DOPPLER (都卜勒)鍵。

在描繪影像上方的時間尺規,小刻度的間隔為 200 毫秒,大刻度的間隔為一秒。

- **3** 視需要進行以下操作:
	- ▶設定功能選項。請參閱第 4-10 頁的 [「頻譜描繪功能選項」](#page-55-0)。
	- ▶按下 UPDATE (更新)鍵在都卜勒採樣線和頻譜描繪間切換。
	- ▶如果使用雙重書面配置,請按下 DOPPLER (都卜勒)鍵在全螢幕都卜勒採樣線和雙重書面配置間切換。 欲設定分割畫面配置,請參見第 3-13 頁的 [「預設配置設定」](#page-42-0)。

## <span id="page-54-0"></span>脈衝波式都卜勒功能選項

在 PW( 脈衝波式 )都卜勒成像模式中,可設定以下的畫面中功能選項。

### 表 **4-4**:脈衝波式都卜勒功能選項

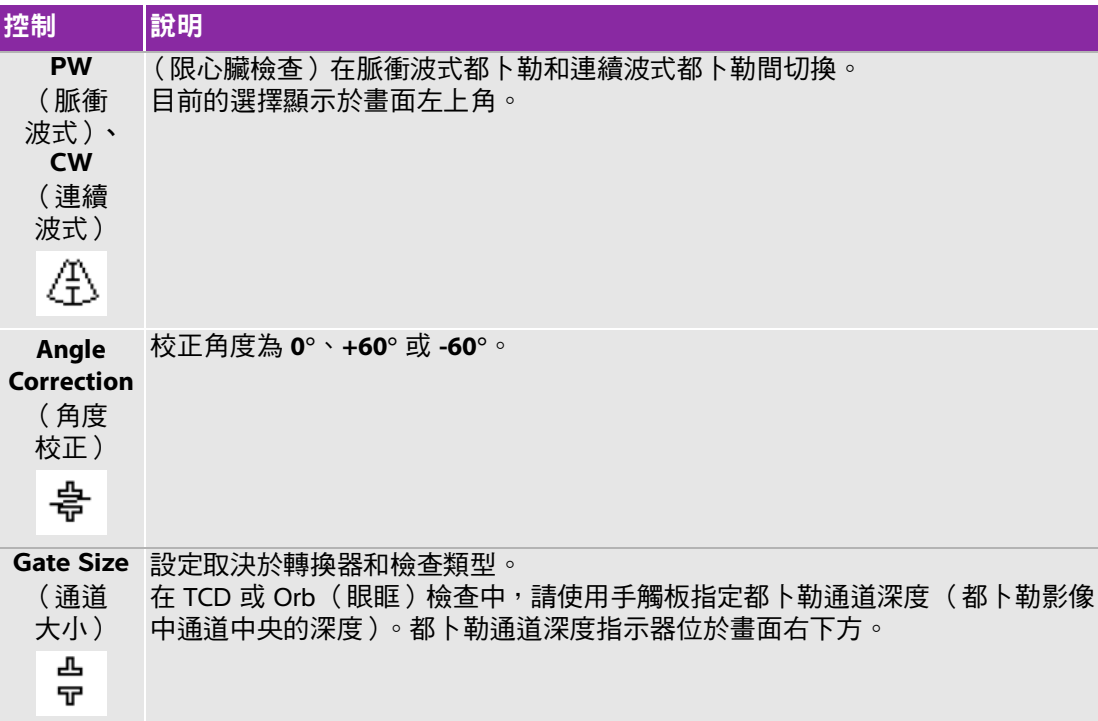

# 表 **4-4**:脈衝波式都卜勒功能選項

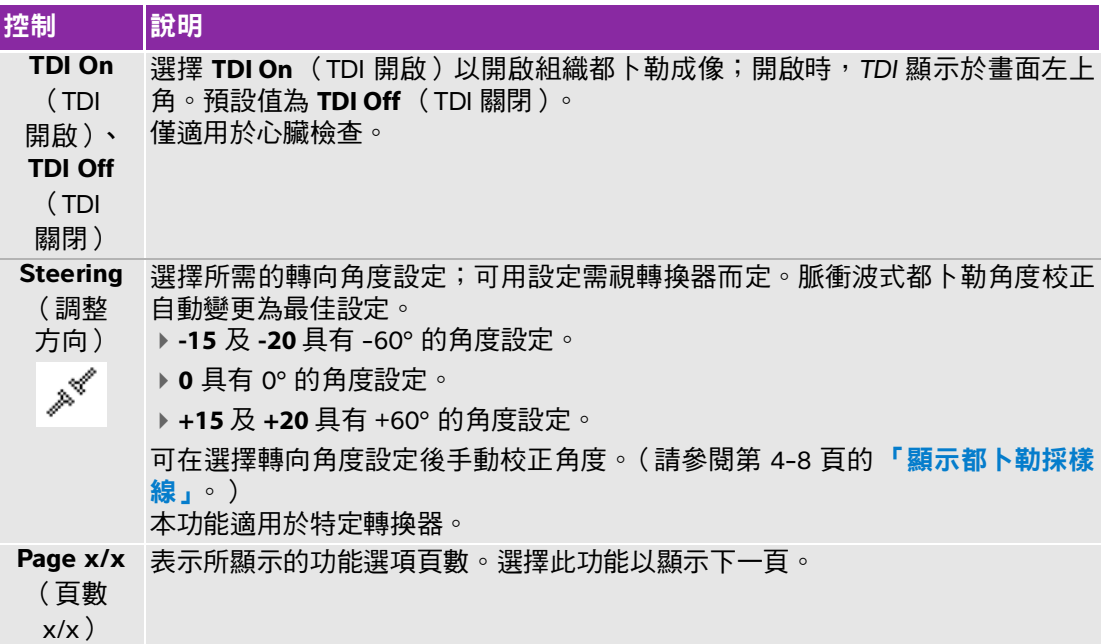

# <span id="page-55-0"></span>頻譜描繪功能選項

在頻譜描繪成像模式中,可設定以下的畫面中功能選項。

# 表 **4-5**:頻譜描繪功能選項

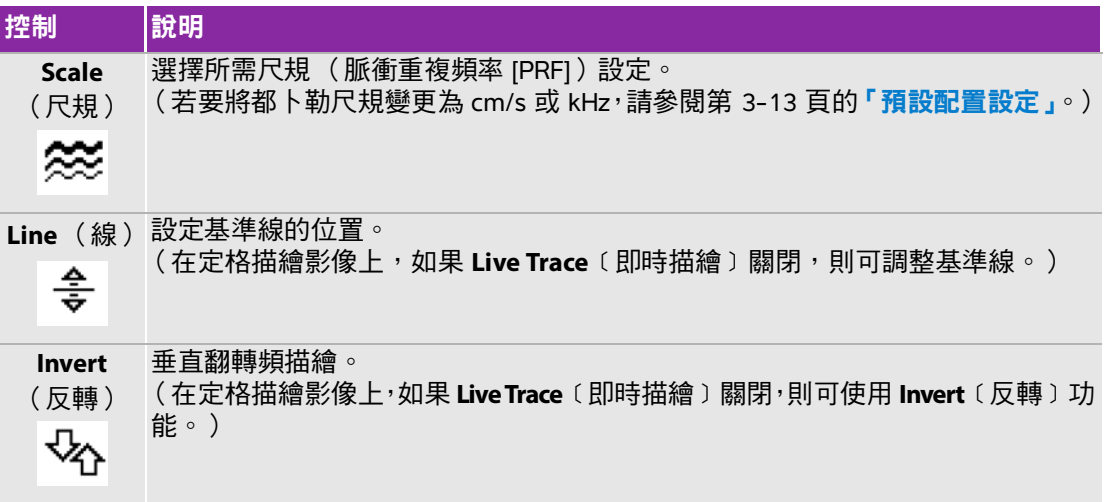

## 表 **4-5**:頻譜描繪功能選項

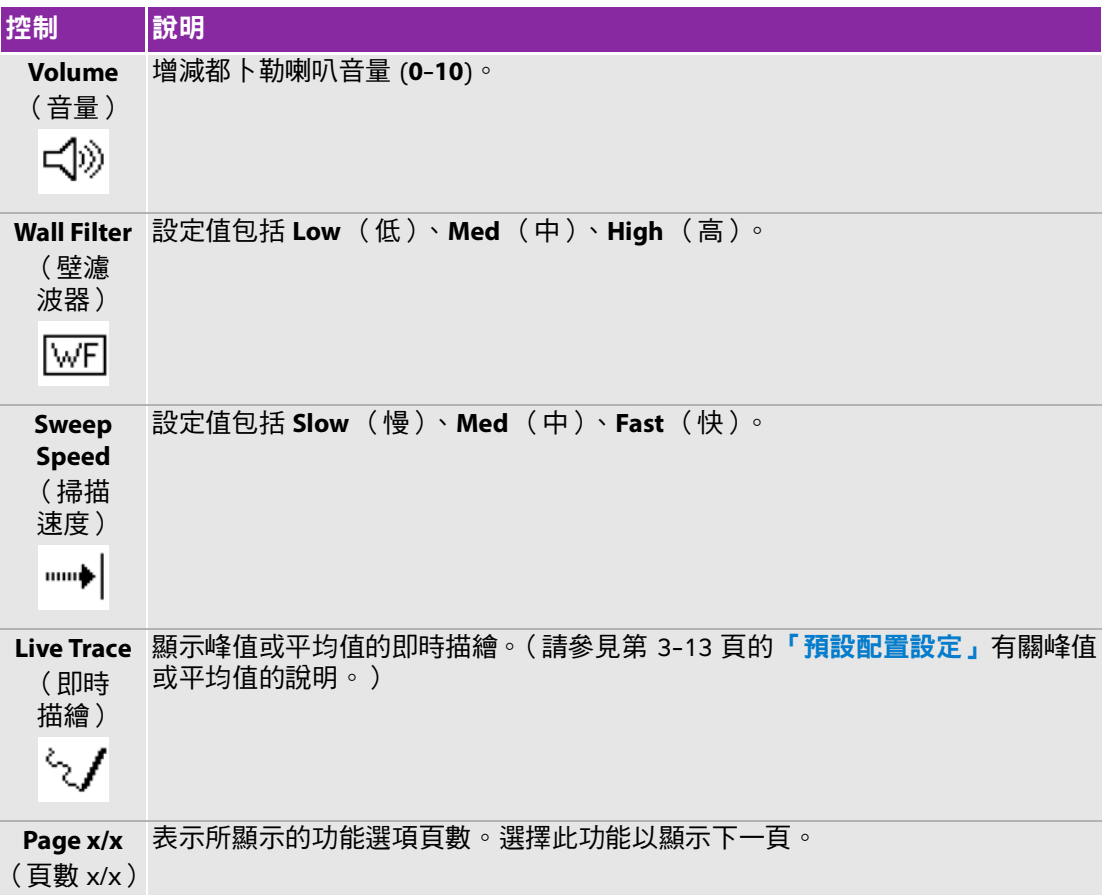

# 調整深度與增益

# <span id="page-56-0"></span>調整深度

可在所有成像模式中調整深度,但描繪模式除外。取決於深度,垂直深度刻度標為 0.5 cm、1 cm 和 5 cm 的增量刻度。

按下以下按鍵:

▶ UP DEPTH (深度上調)鍵可減少顯示的深度。

DOWN DEPTH (深度下調)鍵可增加顯示的深度。

調整深度時,畫面右下方的最大深度數值會隨之改變。

### 自動調整增益

◆ 請按下 AUTO GAIN(自動增益)鍵。每次按下此鍵均會調整增益。

#### 手動調整增益

- ◆ 轉動增益旋鈕:
	- ▶NEAR( 近場 ) 【【調整套用於二維影像近場的增益。
	- ▶FAR( 遠場) 2.調整套用於二維影像遠場的增益。
	- ▶GAIN(增益)】調整套用於整個影像的整體增益。在彩色能量都卜勒或彩色都卜勒成像模式中,GAIN (增益)旋鈕均會影響套用於目標區域 (ROI) 方塊的色彩增益。在脈衝波式和連續都卜勒成像模式 中, GAIN (增益) 旋紐會影響都卜勒增益。

Near (近場)和 Far (遠場)相當於其他超音波儀器上的時間增益補償 (TGC)控制項。

# 定格、檢視畫面與縮放

#### 影像定格或解除定格

◆ 按 FREEZE (定格)鍵。 在定格影像上,攝影圖示和畫面數目顯示於系統狀態區。

### 在攝影緩衝器中前後移動

- 定格影像,並執行下列任一步驟:
	- 轉動 旋鈕。
	- ▶ 使用手觸板。向右為前移,向左為後移。
	- 請按下左方向與右方向鍵。

影格編號會隨著您前後移動而改變。緩衝器中的畫面總數顯示在畫面中的系統狀態區。

#### 縮放影像

可放大 2D(二維)和 Color(彩色都卜勒)影像,在縮放影像時,可隨時定格或解除定格,或變換成像模式。

- **1** 按 ZOOM (縮放)鍵。出現 ROI 方塊。
- 2 使用手觸板,依需求放置 ROI 方塊。
- **3** 再次按 ZOOM (縮放)鍵。

ROI 方塊中的影像放大 100%。

**4** (選擇性步驟)如果影像已定格,可使用手觸板或方向鍵上下左右平移影像。(在雙成像模式中無法 平移影像。)

若要結束縮放,請再次按下 ZOOM (縮放)鍵。

# 針頭視覺化

# 關於 **MBe**

MBe 控制功能僅在全螢幕成像及 C60xi 轉換器中使用。

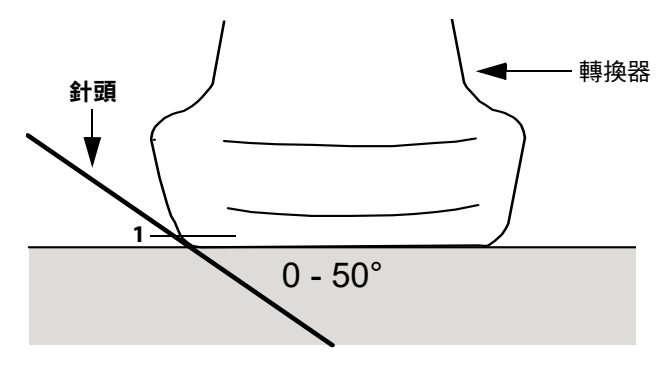

<span id="page-58-0"></span>圖 4-1 轉換器

- 注釋 → 為獲得最佳結果,針頭與轉換器表面之間的夾角不可超過 50°。
	- ▶ 如果經常使用 MBe,請使用快捷鍵來開啟 MBe 控制。
	- ▶ 如需設定捷徑鍵的方法,請參閱第 3-2 頁的**「A & B [鍵與腳踏開關](#page-31-0)** [設定」](#page-31-0)。

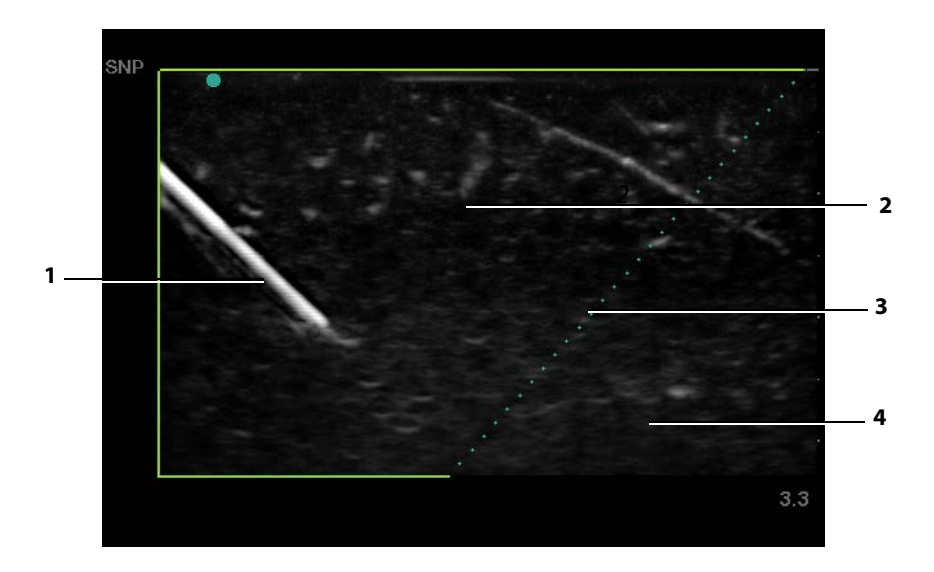

# <span id="page-59-0"></span>圖 4-2 開啟 MBe 時的影像 (線性轉換器):

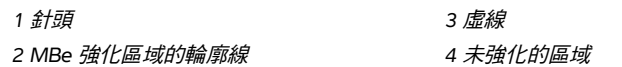

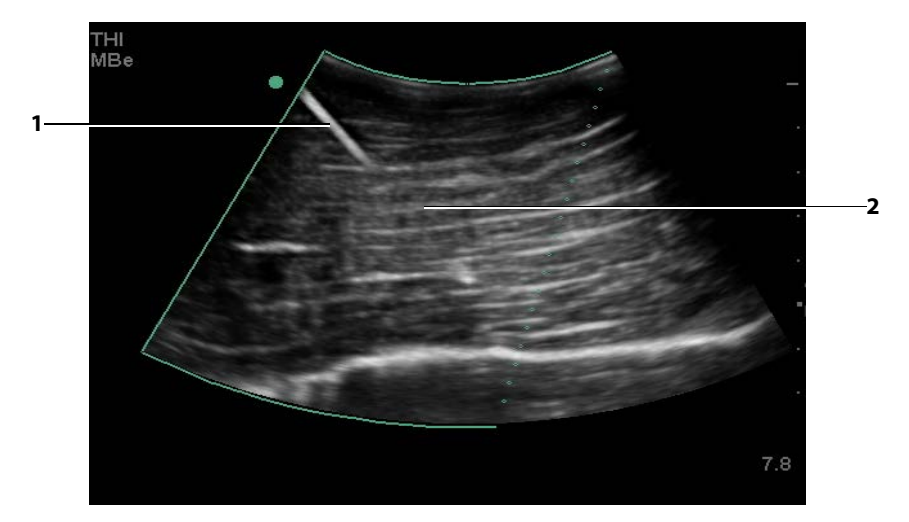

# <span id="page-59-1"></span>圖 4-3 弧型轉換器

針筒上半部 2 針筒未顯示的部鈖 (不明的部分取決於 具體的影像)

# <span id="page-60-0"></span>轉換器適用的成像模式和檢查

您使用的轉換器決定了可進行的檢查類型,而所選擇的檢查類型則決定了可用的成像模式。

**警告 ┃ ▶** 為避免誤診或傷害患者,使用前請先瞭解超音波儀器之功能。每種轉換 器、檢查類型和成像模式的診斷功能皆不同。此外,轉換器根據其實際 應用並依特定標準而開發,這些標準包含生物相容性規定。

為避免對患者造成傷害,透過眼部執行成像時,請僅使用眼眶 (Orb) 及眼 科 (Oph) 檢查類型。FDA 為眼科應用制定了較低的聲能限制。只有在選 擇 Orb 或 Oph 檢查類型時,超音波儀器才不會超出這些限制。

# 變更檢查類型

- ◆ 進行以下操作:
	- ▶請按下 Exam(檢查)鍵,從功能表中選擇。
	- ▶ 在患者資訊表中,從 **Exam**(檢查)中的 **Type**(類型)清單選擇。(請參閱第 4-20 頁的「**患者資** [訊表」](#page-65-0)。)。

## 表 **4-6**:轉換器適用的成像模式和檢查

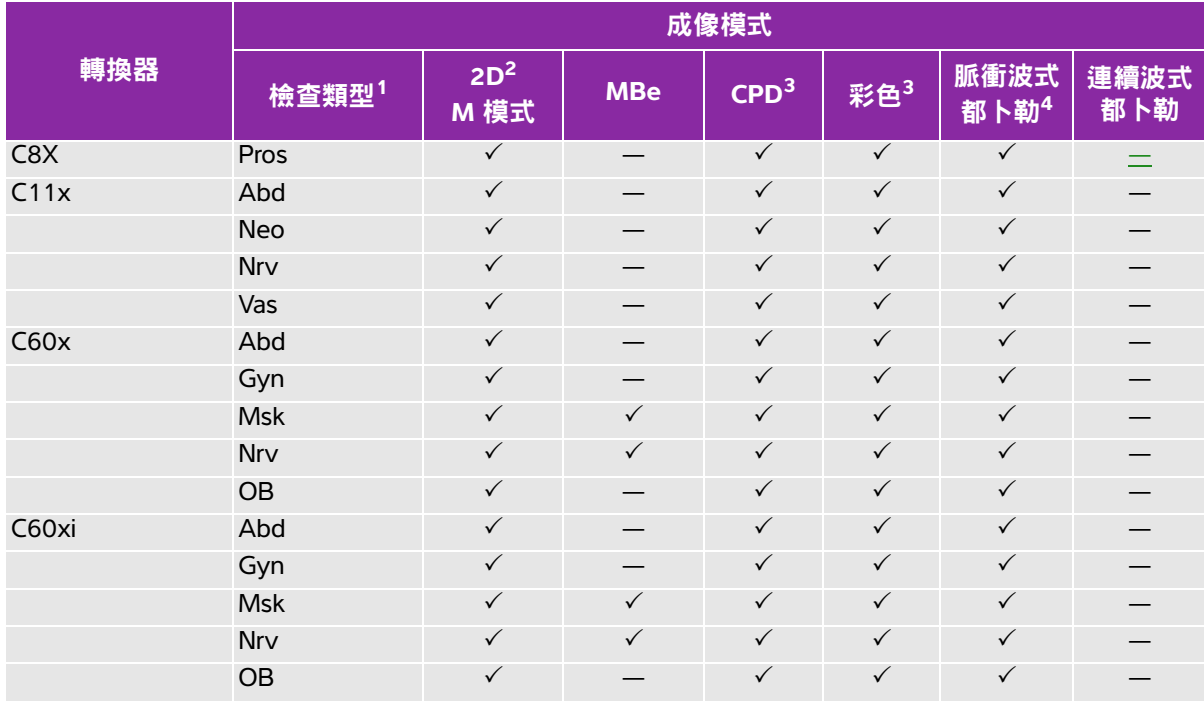

# 表 **4-6**:轉換器適用的成像模式和檢查

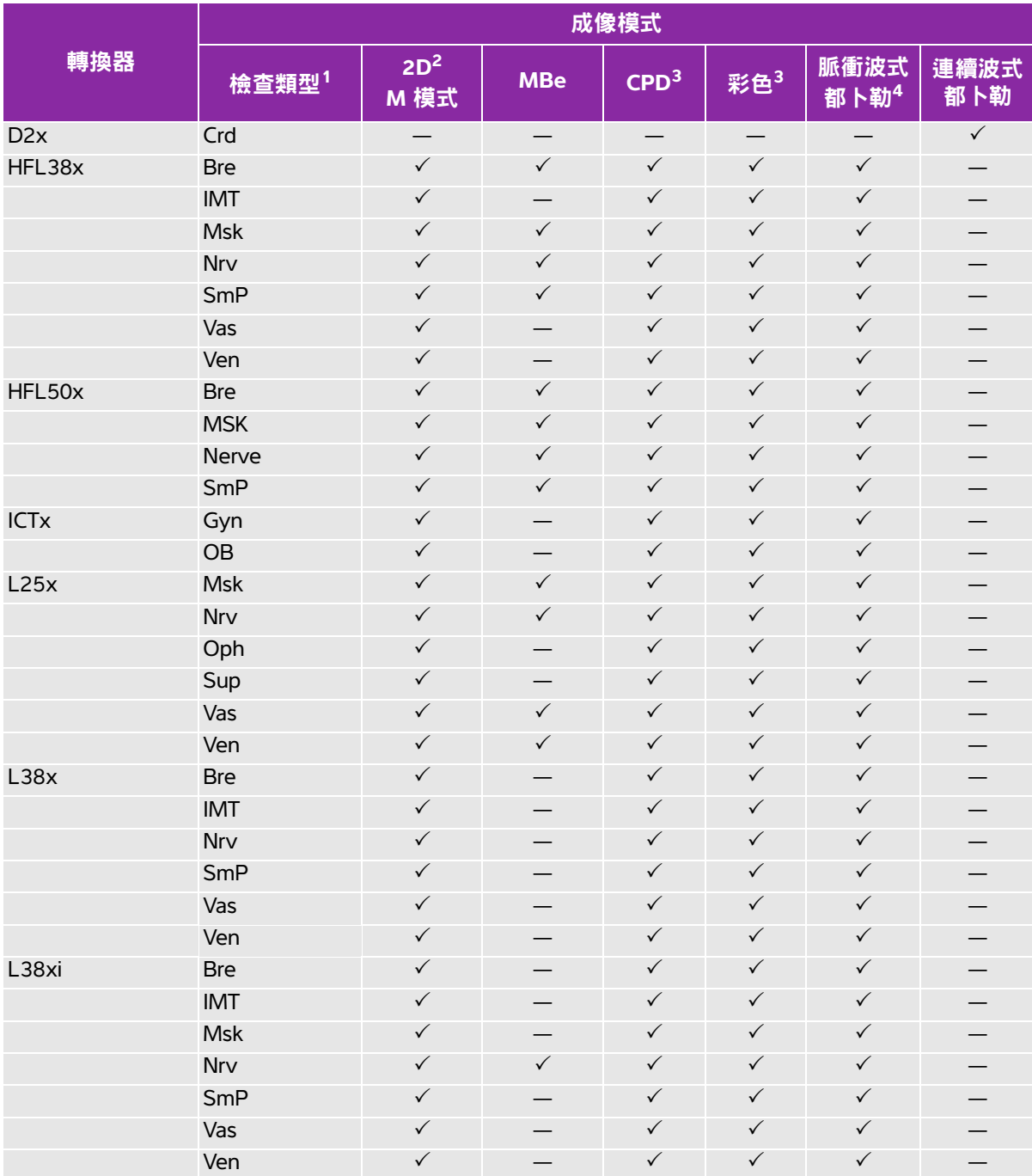

# 表 **4-6**:轉換器適用的成像模式和檢查

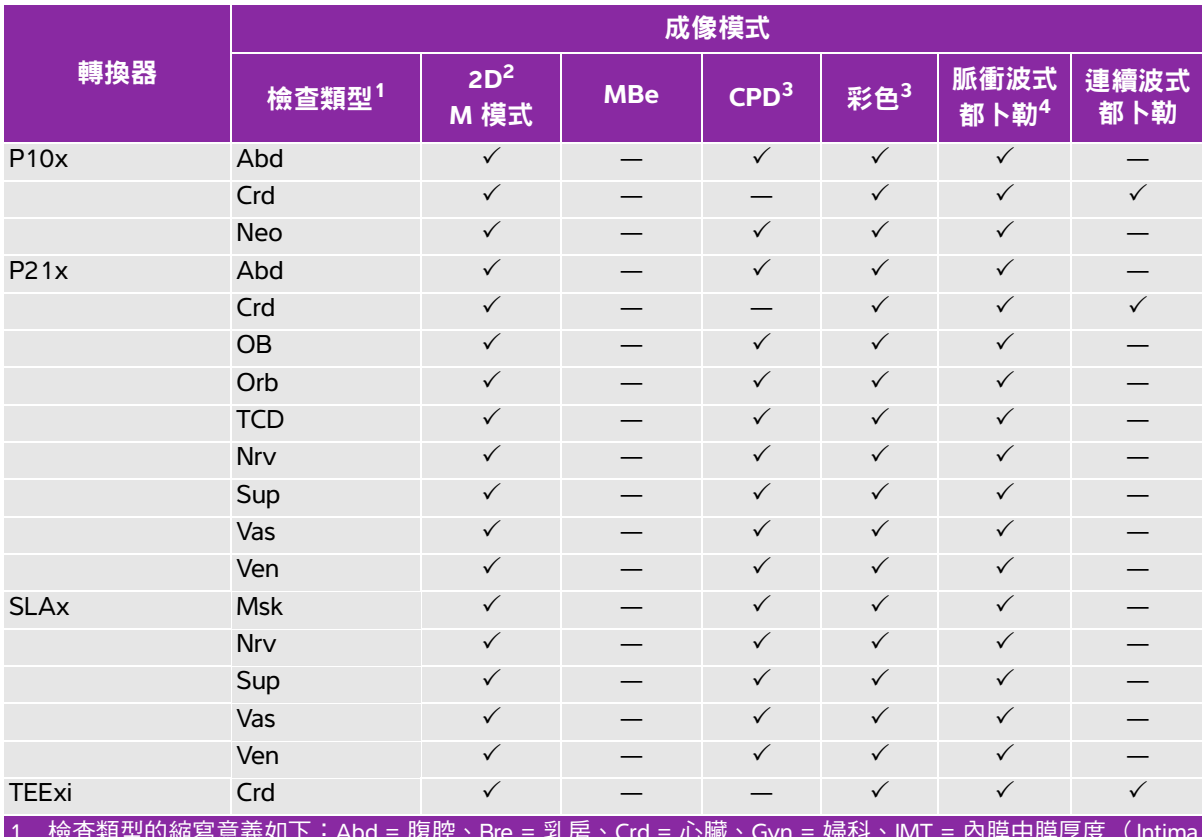

1. 檢查類型的縮寫意義如下:Abd = 腹腔、Bre = 乳房、Crd = 心臟、Gyn = 婦科、IMT = 內膜中膜厚度 (Intima Media Thickness)、Msk = 肌肉骨骼、Neo = 新生兒、Nrv = 神經、OB = 產科、Oph = 眼科、Orb = 眼眶、SmP = 小 部位、Sup = 淺表、TCD = 經頭顱都卜勒、Vas = 血管、Ven = 靜脈、Pros = 攝護腺。

2. 2D 影像的最佳化設定為 Res (解析度)、Gen (一般)及 Pen (穿透度)。

3. CPD(彩色能量都卜勒)和 Color(彩色都卜勒)的最佳化設定分為低、中和高(流速敏感度),而 Color(彩 色都卜勒)的 PRF 範圍設定取決於所選的設定。

4. 心臟檢查也可使用脈衝波組織都卜勒 (PW TDI)。請參閱第 4-9 頁的 [「脈衝波式都卜勒功能選項」](#page-54-0)。

# <span id="page-62-0"></span>註釋影像

可為即時影像和定格影像加註釋 (已儲存的影像無法加註釋)。可置入文字 (包括預設標籤)、箭頭或 象形圖,若要設定註釋偏好,請參見第 3-6 頁的 「註**釋設定」**。

# 將文字放置在影像上

## 在影像中置入文字

可以在以下成像頁面配置中置入文字:全螢幕 2D、全螢幕描繪、雙影像以及多重影像。可手動置入文 字或加上預設的標籤。

**1** 按 TEXT (文字)鍵。出現綠色的游標。

**2** 移動游標至所需處:

- 使用手觸板或方向鍵。
- 選擇 **Home** (起始點)將游標移動至起始點。

預設的起始點位置取決於成像畫面配置。可重設起始點位置。請參閱第 4-18 頁的 [「重設起始點](#page-63-1) [位置」](#page-63-1)。

- **3** 使用鍵盤,輸入文字。
	- 以方向鍵上下左右移動游標。
	- ▶按下 DELETE (刪除)鍵可刪除所有文字。
	- ▶ × **Word** (單字 )功能選項可移除一個單字。
	- ▶ 選擇 **Symbols**( 符號 )可輸入特殊字元。請參閱第 2-15 頁的 **「符號 」**。
- 4 (可選)若要加入預設標籤,請選擇 Label (標籤),再選擇所需標籤群組: 1. < 1. < 1. < 1. < 請再次 選擇所需標籤群組。

第一個數字表示從群組中選取的標籤,第二個數字表示可使用的標籤數目。請參閱第 3-6 頁的[「註釋](#page-35-0) [設定」](#page-35-0)。

若要關閉文字輸入,請按 TEXT (文字)鍵。

# <span id="page-63-0"></span>設定起始點

## <span id="page-63-1"></span>重設起始點位置

- **1** 按 TEXT (文字)鍵。
- 2 使用手觸板或方向鍵,將游標移到所需位置。
- **3** 選擇 **Home/Set** (起始點/設定)。

# 在影像上放置箭頭

## 在影像上放置箭頭

可加入箭頭圖案,以指出影像中特定部分。

- 1 按 ARROW (箭頭)鍵 K 。
- **2** 若需調整箭號方向,請按 SELECT (選擇)鍵,再使用手觸板。調整至正確方向後,再按下 SELECT (選 擇)鍵。
- 3 使用手觸板,將箭頭置於所需位置。
- 4 按 ARROW (箭頭)鍵以設定箭頭。

箭頭從綠色變為白色。

若要移除 ARROW (箭頭),請按下箭頭鍵再選擇 **Hide** (隱藏)。

# 在影像上放置圖標

### 在影像上放置象形圖

可用的象形圖組依轉換器和檢查類型而定。

- 1 按下 PICTO (象形圖)鍵。
- **2** 選擇 **x/x** 以顯示所需象形圖,再按下 SELECT (選擇)鍵。

第一個數字表示從組合中選取的象形圖,第二個數字表示可使用的象形圖數目。

- **3** 使用手觸板以放置象形圖標記。
- 4 (選擇性步驟)若要旋轉象形圖標記,請按下 SELECT (選擇)鍵再使用手觸板。
- **5** 選擇象形圖在畫面中的位置:**U/L** (上/左)、**D/L** (下/左)、**D/R** (下/右)、**U/R** (上/右)。

在雙重畫面配置中,象形圖僅可放置於左上方。在 Dual (雙畫面)中,四個位置均可放置。 若要移除象形圖,請選擇 **Hide** (隱藏)。

# <span id="page-65-0"></span>患者資訊表

在患者資訊表中可輸入患者身分、檢查,及患者檢查需要的臨床資訊。該資訊會自動顯示於患者報告中。 建立新患者資訊表時,檢查時所儲存的所有影像、剪輯圖和其他資料,會連結至該患者。(請參閱第 [5-44](#page-117-0) 頁的 [「患者報告」](#page-117-0)。)

## 建立新患者資訊表

- **1** 按 PATIENT (患者)鍵。
- **2** 選擇 **New/End** (新增/結束)。
- **3** 填寫表格各欄位。請參閱第 4-21 頁的 [「患者資訊表欄位」](#page-66-0)。
- **4** 選取 **Done** (完成)。

另請參閱第 4-22 頁的 [「影像和剪輯圖」](#page-67-1)。

### 編輯患者資訊表

若檢查資訊尚未歸檔或匯出,且資訊不是來自工作清單,即可編輯患者資訊。

另請參閱第 4-23 頁的 [「檢視患者檢查」](#page-68-0)。

- **1** 按 PATIENT (患者)鍵。
- **2** 進行所需的變更。
- **3** 選取以下任一選項:
	- **Cancel** (取消)可取消變更並返回成像。
	- ▶ **Done** (完成)可儲存變更並返回成像。

### <span id="page-65-1"></span>結束檢查

**1** 請確認已儲存影像及所要保留的其他資料。(請參閱第 4-22 頁的 [「儲存影像及剪輯圖」](#page-67-2)。)

- **2** 按 PATIENT (患者)鍵。
- **3** 選擇 **New/End** (新增/結束)。

顯示新患者資訊表。

## <span id="page-66-0"></span>患者資訊表欄位

可使用的患者資訊表欄位依檢查類型而定。在某些欄位中,您可以選擇 Symbols (符號)以輸入符號和 特殊字元。請參閱第 2-15 頁的 **[「符號」](#page-24-0)**。

## 患者

- **Last** (姓氏)、**First** (名字)、**Middle** (中間名)患者姓名
- ▶ ID (代碼)患者識別代碼
- **Accession** (登記號碼)輸入登記號碼 (若有)。
- **Date of birth** (出生年月日)
- **Gender** (性別)
- ▶ Indications (適應症)輸入所需文字
- **User** (使用者)使用者姓名縮寫
- ▶ **Procedure (操作步驟)( 按鈕 )**如如果有 DICOM 工作清單授權及設定,即可使用此欄位。請參見. DICOM 使用者手冊。 選擇 **Back** (返回)以儲存輸入項目並回到前一畫面。

**Exam** (檢查)

- ▶ Type(類型)可使用的檢查類型依轉換器而定。請參閱第 4-15 頁的 **[「轉換器適用的成像模式和檢查」](#page-60-0)。**
- ▶ **LMP**(末次月經)、**Estab. DD** (推算到期日期)(OB 或 Gvn 檢查)在產科檢查中,選取 **LMP**(末 次月經)或 Estab. DD(推算到期日期),然後輸入末次月經日期或推算到期日期。在 Gyn 檢查中, 輸入末次月經日期。前次月經日期必須早於超音波系統目前的日期。
- ▶ **Twins** (雙測量 )(OB 檢查 )選擇 **Twins**( 雙測量 )核取方塊,以在計算功能表中顯示 Twin A( 雙 測量 A ) 與 Twin B(雙測量 B ) 的測量值,並顯示先前檢查資料的「雙測量 A 」和「雙測量 B 」 畫面。
- ▶ **Previous Exams** (先前檢查) (按鍵) (OB 檢查)顯示先前五次檢查的欄位。先前檢查日期必須早 於系統目前的日期。若為雙測量,請選擇 **Twin A/B**(雙測量 A/B),在Twin A(雙測量 A)和 Twin B (雙測量 B)的畫面間切換。(如果未出現 **Twin A/B** (雙測量 A/B)功能選項,請選擇 **Back** (返 回),確認已勾選 **Twins** (雙測量)核取方塊。) 選擇 **Back** (返回)以儲存變更並回到前一畫面。
- **BP** (血壓)(心臟、IMT、眼眶、經頭顱或血管檢查)血壓
- **HR** (心率)(心臟、眼眶、經頭顱或血管檢查)心率。請輸入每分鐘心跳次數。以測量值儲存心跳速 率,會覆寫這項目資料。
- ▶**Height**(身高)(心臟檢查)患者身高,英尺與英寸,或公尺與公分。(若要變更單位,請參見第 [3-13](#page-42-0) 頁的 [「預設配置設定」](#page-42-0)。)
- ▶ **Weight** (體重)(心臟檢查)患者體重,以英磅或公斤為單位。(若要變更單位,請參見第 [3-13](#page-42-0) 頁 的 [「預設配置設定」](#page-42-0)。)
- **BSA** (體表面積)(心臟檢查)體表面積。輸入身高體重後會自動計算。
- **Ethnicity** (種族)(IMT 檢查)種族血源
- **Reading Dr.** (判讀醫師)
- **Referring Dr.** (咨詢醫師)
- **Institution** (機構)

# <span id="page-67-1"></span>影像和剪輯圖

# <span id="page-67-2"></span>儲存影像及剪輯圖

儲存影像或剪輯圖時,這些資料會儲存於內部記憶體中。如果 **Beep Alert**(嗶聲警示)開啟,儀器儲存 後會發出嗶聲,並閃示百分比圖示。(請參閱第 3-8 頁的 [「音訊與電池設定」](#page-37-0)。)系統狀態區的百分比 圖示,顯示已使用空間佔內建儲存裝置容量的比例。在儲存影像或影片、但儲存空間不足時,儀器會發 出警示,表示內建儲存裝置的容量已滿。若要解決問題,請將想要保留的影像及影片歸檔,然後刪除儀 器中的檔案以釋出空間。若要在儲存容量將滿時收到警示,請參照第 3-9 頁的「 **接收儲存警示 」**。系統 狀態區的百分比圖示,顯示*可用*空間佔內建儲存裝置容量的比例。

要存取已儲存的影像和剪輯圖,請開啟患者清單。請參閱第 4-23 頁的 [「檢視患者檢查」](#page-68-0)。

#### 儲存影像

◆ 按下 SAVE (儲存)鍵。 影像儲存於內部記憶體中。

根據預設值,SAVE(儲存)鍵僅儲存影像。SAVE(儲存)鍵可做為計算時的快速鍵,將影像儲存於內部 記憶體中,並將計算儲存於患者報告中。請參閱第 3-13 頁的 [「預設配置設定」](#page-42-0)。

#### <span id="page-67-0"></span>擷取和儲存剪輯圖

剪輯圖功能為選購配備,可讓您捕捉、預覽和儲存剪輯圖。

- 1 設定 Clips( 剪輯圖 )功能選項。(請參閱第 4-23 頁的 **「 設**定剪輯圖功能選項 」。)
- **2** 按 CLIP (剪輯圖)鍵。

會出現以下任一情形:

- ▶如果選擇 Prev/Off (關閉預覽),剪輯圖將直接儲存於內部記憶體。
- ▶如果選擇 Prev/On( 開啟預覽 ),剪輯圖將在預覽模式中播放,可選擇以下任一書面中功能選項:
	- 播放速度 (**1x**, **1/2x**, **1/4x**)
	- ▶ **Pause** (暫停) 可中斷播放
	- ▶Left: x (左:x)或 Right: x (右:x)書面由剪輯圖的左側或右側移除 (x 為開始或結束的書面數)
	- ▶ **Save** (儲存)可將剪輯圖儲存於內部記憶體中
	- **Delete** (刪除)可刪除剪輯圖

# <span id="page-68-1"></span>設定剪輯圖功能選項

設定剪輯圖功能選項可確保剪輯圖依指定規格捕捉。

**1** 在二維成像模式中,請選擇畫面中的 **Clips** (剪輯圖)。

**2** 依需要設定選項。

#### 表 **4-7**:剪輯圖功能選項

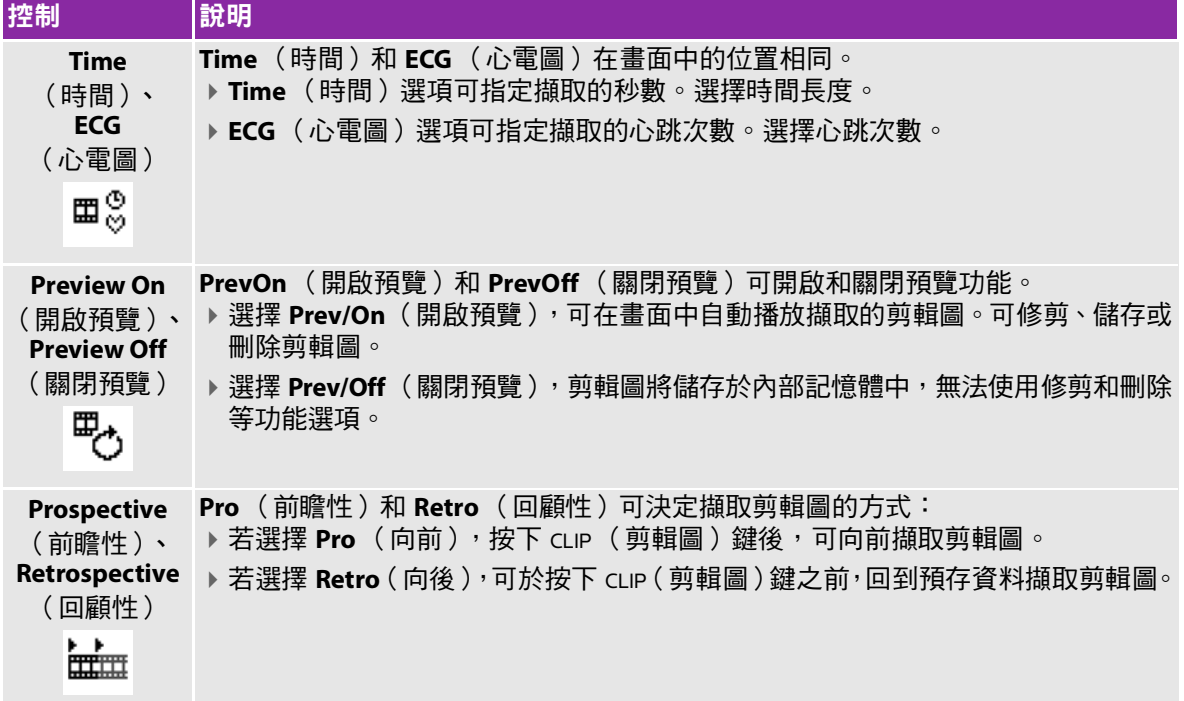

# <span id="page-68-0"></span>檢視患者檢查

注意 | 如果內部記憶圖示未顯示於系統狀態區,內部記憶體可能故障,請洽詢 FUJIFILM SonoSite 技術支援。(請參閱第 1-2 頁的 **[「取得協助」](#page-9-0)**。)

患者清單將整理患者檢查中已儲存的影像及剪輯圖。您可刪除、檢視、列印或歸檔檢查資料,也可複製 到 USB 儲存裝置。

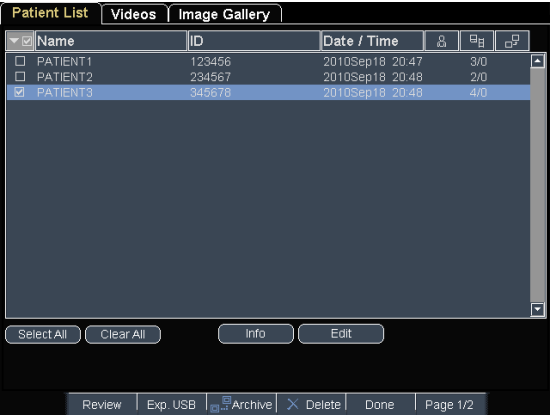

### 圖 4-4 患者清單

#### 顯示患者清單

**1** 按 REVIEW (審查)鍵。

**2** 如果有檢查在進行,則從螢幕上選取 **List** (清單)。

#### 整理患者清單

儀器開機後,患者清單將依日期和時間排序,最近的患者檔案排在最前面。可依需求重新整理患者清單。

◆ 選擇要據以排序的欄標題,若要反向排序,請再選擇一次。

 $\begin{array}{r} \mathbf{H} \mathbf{R} \ \mathbf{I} \ \mathbf{I} \ \mathbf$ 

#### 選擇患者清單中的患者

◆ 使用手觸板,勾選一或多位患者。 **Select All** (選擇全部)可選擇所有患者。

若要取消勾選患者,請再次點選已勾選的方塊,或選擇 Clear All (全部清除)。

#### 在患者清單中編輯患者資訊

如果檢查已經結束但並未匯出或歸檔,您可使用患者清單編輯患者姓名及 ID( 識別碼 ),而不需使用患 者資訊表格。

- **1** 請在患者清單中選擇患者。
- **2** 選擇 **Edit** (編輯)。
- **3** 填寫表格各欄位,然後選擇 **OK** (確定)。

# 在患者檢查中附加影像和剪輯圖

雖然患者檢查結束後,不能新增影像和剪輯圖,但您可自動開始新患者檢查,並具有相同的患者資訊。 視不同檔案庫而定,匯出或歸檔後,兩項檢查會顯示在同一筆資料內。

- **1** 在患者清單中選擇檢查。
- **2** 從螢幕上選擇 **Append** (附加)。

顯示新患者資訊表。表格的資訊與選取的檢查相同。

### 檢視影像和剪輯圖

每次只能檢視一項患者檢查的影像和剪輯圖。

- **1** 在患者清單中,反白選取患者檢查以檢視其影像和剪輯圖。
- **2** 選擇畫面中的 **Review** (檢閱)。
- **3** 選擇 **x/x** 以循環切換至所要檢視的影像或剪輯圖。
- **4** (限剪輯圖)選擇 **Play** (播放)。

載入後,將自動播放剪輯圖。載入所需時間依剪輯圖長度而定。

您可以選擇 **Pause** (暫停)定格剪輯圖,並可選擇 **1x**、**1/2x** 以及**1/4x** 等播放速度。

**5** 選擇 **x/x** 以循環切換至所要檢視的下一個影像或剪輯圖。

<span id="page-70-0"></span>若要返回患者清單,請選擇 **List** (清單)。若要返回成像模式,請選擇 **Done** (完成)。

# 列印、匯出與刪除影像和剪輯圖

- 警告 | 為澼免捐壞 USB 儲存裝置及潰失其中的患者資料,請導守下列指示:
	- ▶儀器正在匯出資料時,請勿移除 USB 儲存裝置或關閉超音波儀器電源。
	- ▶USB 儲存裝置插在超音波儀器上的 USB 連接埠時,請勿碰撞或以其他 方式施壓,以免連接器折斷。

#### 列印影像

- **1** 請確認已選擇印表機。請參閱第 3-8 頁的 [「設定儀器使用的印表機」](#page-37-1)。
- **2** 進行以下操作:
	- ▶ 在患者清單中,檢視患者的影像。影像顯示後請選擇 **Print** (列印 )。
	- 在影像顯示時,按下 A 快速鍵。

在預設值中 A 快速鍵代表列印。若要重新設定 A 與 в 快速鍵,請參閱第 3-13 頁的[「預設配置設定」](#page-42-0)。

#### 列印多張影像

- **1** 請確認已選擇印表機。請參閱第 3-8 頁的 [「設定儀器使用的印表機」](#page-37-1)。
- **2** 進行以下操作:
	- ▶列印多位患者的所有影像:選擇患者清單中的一位或多位患者。然後選擇 Print( 列印 )。
	- ▶列印一位患者的所有影像:反白選取患者清單中的一位患者,再選擇 Print( 列印 )。 每張影像在列印時會短暫顯示於畫面中。

## 匯出患者檢查記錄到 **USB** 儲存裝置

您可以匯出已結束的患者檢查。(請參閱。第 4-20 頁的 [「結束檢查」](#page-65-1))

USB 儲存裝置可暫時儲存影像和剪輯圖。應定期歸檔患者檢查資料。要指定檔案格式,請參照第 [3-14](#page-43-0) 頁的 「**USB** [裝置設定」](#page-43-0)。

- **1** 插入 USB 儲存裝置。
- **2** 在患者清單中選取需要匯出的患者檢查。
- **3** 選擇畫面中的 **Exp. USB** (匯出到 USB)。即會顯示 USB 裝置清單。
- **4** 選擇 USB 儲存裝置。若想隱藏患者資訊,請取消選擇 **Include patient information on images and clips**)(影像和剪輯圖中包含患者資訊)。

僅可選擇可用的 USB 裝置。

**5** 選取 **Export** (匯出)。

檔案匯出大約在 USB 動畫停止五秒後結束。若在檔案匯出時移除 USB 儲存裝置或關閉儀器電源,可 能導致匯出的檔案毀損或不完全。若要停止進行中的匯出,請選擇 **Cancel Export** (取消匯出)。
### 刪除影像和剪輯圖

**1** 選擇患者清單中的一位或多位患者。

**2** 選擇 **Delete** (刪除)以刪除選取的患者,此時將出現確認畫面。

### 手動將影像和剪輯圖歸檔

患者檢查資料可傳送至 DICOM 印表機或檔案庫,或以 SiteLink 影像管理器傳送至電腦。DICOM 和 SiteLink 影像管理器為選購配備。有關歸檔詳情,請參照 SiteLink Image Manager 和 DICOM 說明文件。

**1** 選擇患者清單中的一位或多位患者。

**2** 選擇 **Archive** (歸檔)。

### 顯示患者檢查的相關資訊

**1** 在患者清單中,選取欲顯示的檢查資訊。

**2** 選擇 **Info** (資訊)。

# **ECG**

心電圖監測為選購配備,需配備 FUJIFILM SonoSite ECG 纜線。

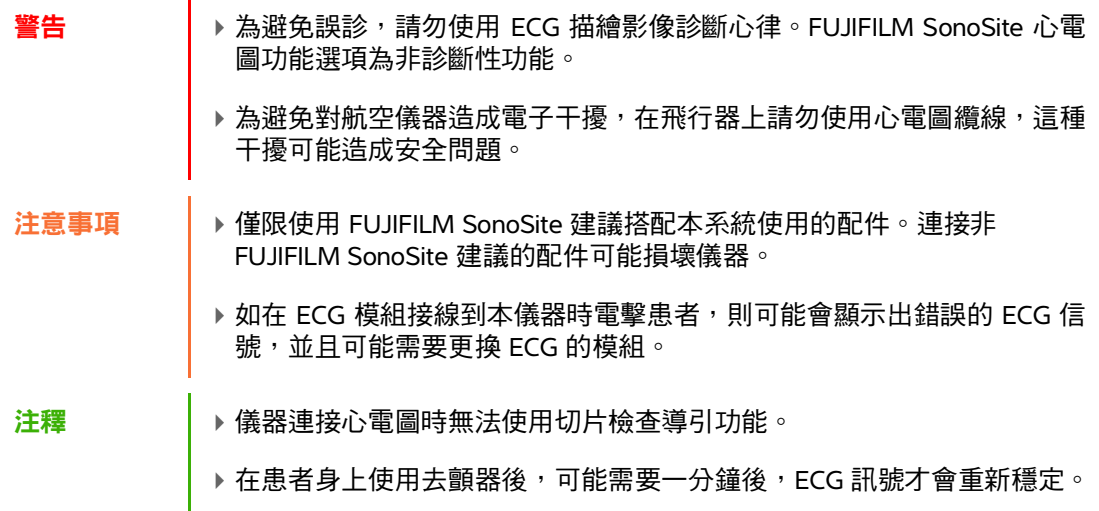

### 使用 **EGG**

**1** 將心電圖纜線連接至儀器、微型安裝底座或對接系統上的心電圖連接器。

ECG 功能將自動開啟。

- **2** 選擇畫面中的 **ECG** (心電圖)。(**ECG** (心電圖)可能在另一頁中。必須先連接心電圖纜線,才會出 現該功能選項。)
- **3** 選擇所需功能選項。

## 表 **4-8**:**ECG** 螢幕控制項

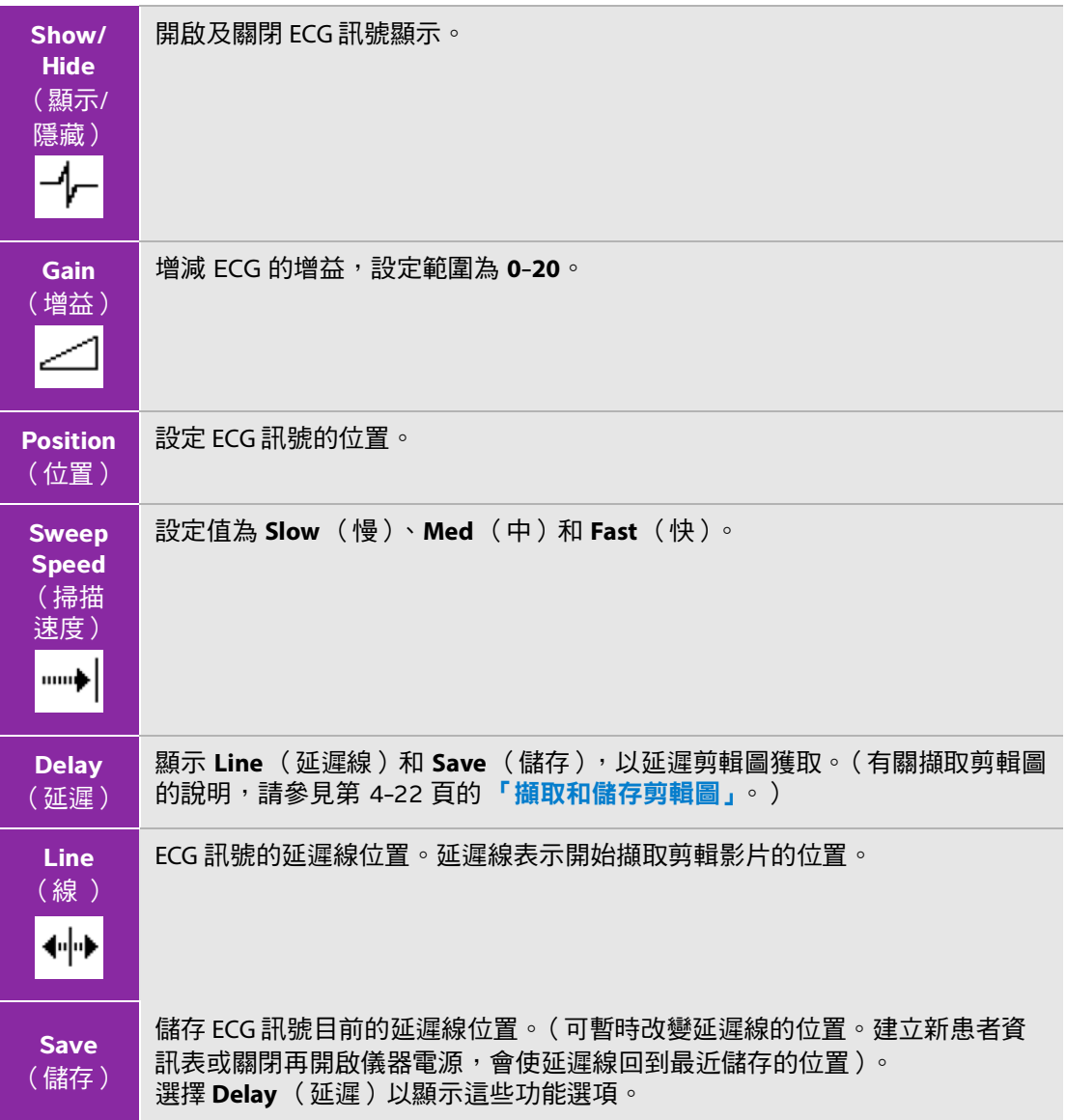

# 測量和計算

您可測量以用於快速參考,或可在計算之內測量,可執行一般計算,也可執行某檢查類 型專屬的計算。

在定格的影像上執行測量。如需相關參考文獻,請參見第 **6** [章,「參考文獻。」](#page-122-0)

# 測量

可在任何成像模式中執行基本測量,並可儲存影像與顯示的測量。(請參閱第 [4-22](#page-67-1) 頁 的**「儲存影像及剪輯圖 」**。) 除了 M 模式 HR 測量,測量結果不會自動儲存於計算和患 者報告中,如果要儲存,可先開始計算再測量。請參閱第 5-9 頁的 **[「在計算中執行和](#page-82-0)** [儲存測量結果」](#page-82-0)。

有些功能選項可能不適用於您的超音波儀器,可用選項會依您的儀器設定、轉換器及檢 查類型而定。

### <span id="page-74-0"></span>將測量儲存於計算和患者報告

**1** 在測量啟動後 (綠色),按下 CALCS (計算)鍵。

**2** 從計算功能表中選擇測量名稱,

僅可選擇該成像模式和檢查類型可用的測量名稱。

**3** 儲存計算值。(請參閱第 5-9 頁的 [「儲存計算」](#page-82-1)。)

若要在測量前開始計算,請參見第 5-9 頁的 [「在計算中執行和儲存測量結果」](#page-82-0)。

**5 5 年度** 

章

# <span id="page-75-0"></span>使用測徑器

測量時會使用測徑器作業,測徑器通常成對。測量結果會根據測徑器的位置顯示於畫面下方,若使用手 觸板重新放置測徑器,結果也會隨之更新。在描繪測量中,結果會在您完成描繪時出現。

在計算之外,可按下 CALIPER (測徑器)鍵以新增測徑器。可設定多組測徑器並切換使用,依需求重新 放置位置。各組會顯示其測量結果。使用中的測徑器和測量結果會反白標示為綠色。測徑器移動結束後, 便完成測量。

在計算之內,若使用者在計算功能表中選擇,測徑器便會顯示。(請參閱第 5-8 頁的 [「在計算功能表中](#page-81-0) [選擇」](#page-81-0)。)

為準確測量,測徑器必須準確放置。

## 切換使用中的測徑器

- 進行以下操作:
	- ▶若要在一組測徑器內切換使用中的測徑器,請按下 SELECT( 選擇 ) 鍵。
	- ▶ 在計算之外測量時,若要切換使用中的測徑器組,請選擇書面中的 **Switch** (切換 )。

### 刪除或編輯測量

- ◆ 在啟動 (反白標示)的測量功能中,執行以下任一步驟:
	- ▶若要刪除,請選擇畫面中的 **Delete**( 刪除 )。
	- ▶若要編輯,請用手觸板移動測徑器。

et **註釋 Trangled Trangled 措繪測量一日確定後便無法編輯。** 

### 提升測徑器放置的精確性

- ◆ 進行以下操作:
	- 將顯示器調至最高清晰度。
	- ▶ 以主要邊緣 ( 最靠沂轉換器的邊緣 ) 或邊界為開始和停止點。
	- ▶ 在各種測量中,轉換器方向均須維持一致。
	- ▶ 儘量將目標區域放大至整個書面。
	- ▶(二維)將深度減到最小,或放大。

二維測量

在二維影像中可執行的基本測量如下:

- 距離 (cm)
- $\triangleright$  面積 (單位 cm<sup>2</sup>)
- 周長 (cm)

您也可利用手動描繪測量面積或周長。

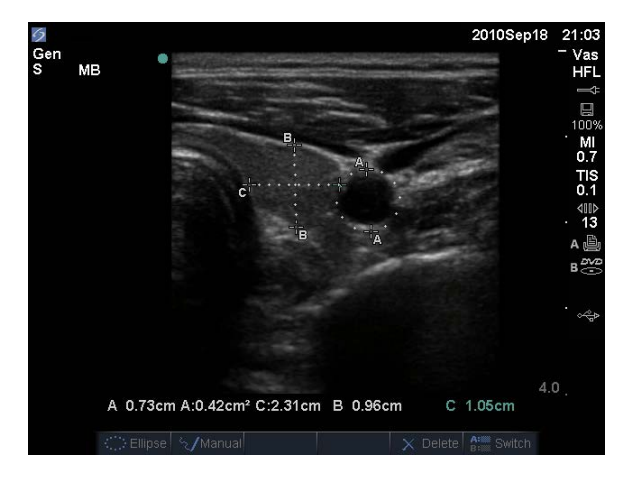

圖 5-1 二維影像,測量兩項距離和一項周長

可一次測量距離、面積、周長和手動描繪測量。可測量的項目依順序和種類而定。

## 測量距離 (二維)

在一張二維影像中,最多可執行八項距離測量。

**1** 在定格的 2D (二維)影像上,按 CALIPER( 測徑器)鍵。

會顯示一對測徑器,以虛線連結。

**2** 使用手觸板放置第一個測徑器,再按下 SELECT( 選擇)鍵。

另一個測徑器便會成為使用中。

**3** 使用手觸板放置另一個測徑器。

若拉近兩個測徑器的距離,測徑器便會縮小,虛線也會消失。

請參閱第 5-1 頁的 [「將測量儲存於計算和患者報告」](#page-74-0)。

### 測量面積或周長 (二維)

- **1** 在定格的 2D (二維)影像上,按 CALIPER( 測徑器)鍵。
- **2** 選擇畫面中的 **Ellipse** (橢圓)。

<mark>註釋 </mark> 如果超出測量數上限,便無法使用 Ellipse( 橢圓 )功能。

**3** 使用手觸板調整橢圓的大小和位置,使用 SELECT (選擇)鍵在位置及大小間切換。

請參閱第 5-1 頁的 [「將測量儲存於計算和患者報告」](#page-74-0)。

### 手動描繪 (二維)

- **1** 在定格的 2D (二維)影像上,按 CALIPER( 測徑器)鍵。
- **2** 選擇畫面中的 **Manual** (手動)。

註釋 如果超出測量數上限,便無法使用 **Manual** (手動)功能。

- **3** 使用手觸板將測徑器放置於要開始的位置。
- **4** 按下 SELECT (選擇)鍵。
- **5** 使用手觸板完成描繪,然後按下 SET (設定)鍵。
- 請參閱第 5-1 頁的 [「將測量儲存於計算和患者報告」](#page-74-0)。

# **M** 模式測量

在 M 模式影像中可執行的基本測量如下:

- 距離 (cm)/時間 (秒)
- ▶ 心率 (HR),單位:心搏次數/分 (bpm)

在描繪影像上方的時間尺規,小刻度的間隔為 200 毫秒,大刻度的間隔為一秒。

### 測量距離 (**M** 模式)

在一張影像中最多可執行四項距離測量。

**1** 在定格的 M 模式描繪影像上,按 CALIPER( 測徑器)鍵。

將出現一個測徑器。

- **2** 使用手觸板放置測徑器。
- **3** 按 SELECT( 選擇)鍵以顯示第二個測徑器。
- **4** 使用手觸板放置第二個測徑器。

請參閱第 5-1 頁的 [「將測量儲存於計算和患者報告」](#page-74-0)。

### <span id="page-78-0"></span>測量心率 (**M** 模式)

- **1** 在定格的 M 模式描繪影像上,按 CALIPER( 測徑器)鍵。
- **2** 選擇畫面中的 **HR** (心率)。

出現一個垂直測徑器。

- **3** 使用手觸板將垂直測徑器放置於心跳峰值上。
- **4** 按下 SELECT (選擇)鍵。

出現第二個垂直測徑器。

**5** 使用手觸板,將第二個垂直測徑器放置於下一個心跳的峰值上。

請參閱第 5-1 頁的 **[「將測量儲存於計算和患者報告」](#page-74-0)**。將心率測量值儲存至患者報告中,會覆蓋在患者 資訊表中輸入的所有心率數值。

另請參閱第 5-38 頁的 [「測量胎兒心率 \(](#page-111-0)**M** 模式)」。

# 都卜勒測量

在都卜勒影像中可執行的基本測量包括流速 (cm/s)、壓力梯度、經過時間、+/x 比率、阻力指數及加流 速。也可手動或自動描繪。

若使用都卜勒測量,都卜勒尺規必須設定為 cm/s。請參閱第 3-13 百的 [「預設配置設定」](#page-42-0)。

### 測量流速 **(cm/s)** 及壓力梯度 (都卜勒)

**1** 在定格的都卜勒頻譜描繪中,按下 CALIPER (測徑器)鍵。

將出現一個測徑器。

**2** 使用手觸板將測徑器放置於流速波形峰值上。

此測量將使用基準線開始的一個測徑器。

請參閱第 5-1 頁的 [「將測量儲存於計算和患者報告」](#page-74-0)。

### 測量流速、經過時間、**+/x** 比率、阻力指數 **(RI)** 及加速度 (都卜勒)

**1** 在定格的都卜勒頻譜描繪中,按下 CALIPER (測徑器)鍵。

將出現一個測徑器。

- **2** 使用手觸板將測徑器放置於收縮期波形峰值上。
- **3** 按下 SELECT (選擇)鍵。

出現第二個測徑器。

**4** 使用手觸板將第二個測徑器放置於舒張期波形末端。

請參閱第 5-1 頁的 [「將測量儲存於計算和患者報告」](#page-74-0)。

### 測量時間長度 (都卜勒)

- **1** 在都卜勒頻譜描繪影像上,按 CALIPER( 測徑器)鍵。
- **2** 請按畫面中的 **Time** (時間)。

出現一個垂直測徑器。

**3** 使用手觸板將測徑器放置於所需位置,再按下 SELECT (選擇)鍵。

出現第二個測徑器。

**4** 使用手觸板將第二個測徑器放置於所需位置,再按下 SELECT (選擇)鍵。

### <span id="page-79-0"></span>手動描繪 (都卜勒)

- **1** 在定格的都卜勒頻譜描繪中,按下 CALIPER (測徑器)鍵。
- **2** 選擇畫面中的 **Manual** (手動)。

將出現一個測徑器。

**3** 使用手觸板將測徑器放置於所需波形的開始處,按下 SELECT (選擇)鍵。

如果測徑器的位置不正確,結果便不準確。

**4** 使用手觸板描繪波形。

若要修正,請選擇畫面中的 **Undo** (復原),以手觸板反向描繪,或按下 BACKSPACE (倒退)鍵。 **5** 按 SET (設定)鍵。

顯示測量結果。

請參閱第 5-1 頁的 [「將測量儲存於計算和患者報告」](#page-74-0)。

## <span id="page-80-0"></span>自動描繪 (都卜勒)

自動描繪後,請確認系統產生的邊界是否正確。如果不滿意描繪結果,請取得高品質都卜勒頻譜描繪, 或手動描繪。(請參閱第 5-6 頁的 [「手動描繪 \(都卜勒\)」](#page-79-0)。)

- **1** 在定格的都卜勒頻譜描繪中,按下 CALIPER (測徑器)鍵。
- **2** 選擇畫面中的 **Auto** (自動)。

出現一個垂直測徑器。

**3** 使用手觸板將測徑器放置於波形開始處。

如果測徑器位置不正確,計算結果也不準確。

**4** 按下 SELECT (選擇)鍵。

出現第二個垂直測徑器。

- **5** 使用手觸板將第二個測徑器放置在波形結束處。
- **6** 按 SET (設定)鍵。

顯示測量結果。

請參閱第 5-1 頁的 [「將測量儲存於計算和患者報告」](#page-74-0)。

### 自動描繪結果

依檢查類型而定,自動描繪結果可包括:

- 時間速度積分 (VTI)
- ▶峰值流速 (Vmax)
- 平均壓力梯度 (PGmean)
- 描繪影像峰值平均流速 (Vmean)
- 壓力梯度 (PGmax)
- ▶ 心輸出量 (CO)
- 收縮期峰值流速 (PSV)
- 時間平均流速 (TAM)\*
- +/× 或收縮/舒張比率 (S/D)
- 搏動指數 (PI)
- 舒張末期流速 (EDV)
- 加速度時間 (AT)
- 阻力指數 (RI)
- 時間平均峰值 (TAP)
- 通道深度

# 一般計算

在計算中,可將測量結果儲存至患者報告中。可從計算中顯示、重複和刪除測量。有些測量可直接從患 者報告頁刪除。請參閱第 5-44 頁的 [「患者報告」](#page-117-0)。

計算選項組合依檢查類型和轉換器而定。

# 意外資料遺失

任何當前( 打開 )檢查結束前,如果出現設定變更,患者的超音波工作流程檢查計算可能在沒有任何警 告或提示的情況下遺失。請參閱下列注意事項:

注意 ファント 以下設定的任何變更會導致當前 (打開)檢查中的分析值被清除。在儀器 上任何打開的檢查結束前,不可對這些設定進行變更。 日期和時間 ▶ OB 表格或自訂測量 ▶ 心臟 TDI 標籤 ▶ IMT 標籤 都卜勒單位

## 計算功能表

計算功能表包含該影像模式和檢查類型可用的測量。在執行及儲存測量後,結果會儲存於患者報告中。 (請參閱第 5-44 頁的[「患者報告」](#page-117-0)。)另外,計算功能表中的測量名稱旁會出現勾選符號,如果反白標 示已勾選的測量名稱,測量結果便會出現在功能表下方。如果您重複測量,功能表下方顯示的結果可能 是上一次測量結果,或所有測量結果的平均值,視測量類型而定。

功能表項目後如有省略符號 (...) 表示有副項目。

### <span id="page-81-0"></span>在計算功能表中選擇

**1** 在定格影像上按下 CALCS( 計算)鍵。

顯示計算功能表。

2 使用手觸板或方向鍵,反白標示所需測量名稱。

若要顯示其他測量名稱,請反白標示 **Next**(次頁)、**Prev**(前頁)或含省略符號 (...) 的測量名稱。再 按下 SELECT(選擇)鍵。

只能選擇該影像模式可用的測量名稱。

**3** 按下 SELECT (選擇)鍵。

如須關閉計算功能表,若已啟動功能表,請按一下 CALCS( 計算 )鍵,若功能表未啟動,則按兩下。

# <span id="page-82-0"></span>在計算中執行和儲存測量結果

在計算中執行測量時,請從計算功能表中選擇,放置顯示的測徑器,再儲存計算。不同於在計算外執行 的測量,按下 CALIPER( 測徑器 )鍵後並不會顯示測徑器,必須從計算功能表中選擇才會顯示,顯示的 測徑器類型依測量而定。

### <span id="page-82-1"></span>儲存計算

- 進行以下操作:
	- ▶僅儲存計算:按下 SAVE CALC(儲存計算)鍵,或選擇書面中的 **Save** (儲存 )。

將計算儲存於患者報告中。若要儲存影像和所顯示的測量,請參照第 4-22 頁的[「儲存影像」](#page-67-2)。

▶同時儲存影像和計算:如果 SAVE(儲存)鍵功能設定為 **Image/Calcs**(影像/計算),請按 SAVE(儲 存)鍵。(請參閱第 3-13 頁的 [「預設配置設定」](#page-42-0)。)

將計算儲存於患者報告中,並將影像與顯示的測量結果儲存於內部記憶體中。

# 顯示、重覆及刪除產科計算中已儲存的測量

### 顯示已儲存的測量

- 進行以下操作:
	- 反白標示計算功能表中的測量名稱。結果會顯示於功能表下方。
	- ▶ 開啟患者報告。請參閱第 5-44 百的 **[「患者報告」](#page-117-0)**。

## 重複已儲存的測量

- **1** 反白標示計算功能表中的測量名稱。
- **2** 按下 SELECT (選擇)鍵或 CALIPER (測徑器)鍵。
- **3** 再次執行測量。

新測量結果會顯示在書面中的測量和計算資料區。(請參閱第 2-11 百的「書面配置」。)可比較這些 資料與功能表下方的已儲存結果。

**4** 若要儲存新的測量結果,請按下 SAVE CALC (儲存計算)鍵。

新的測量結果便會儲存至患者報告中,並覆蓋先前儲存的測量結果。

# 刪除已儲存的測量

- **1** 在計算功能表中選擇測量名稱。
- **2** 選擇畫面中的 **Delete** (刪除)。

此時會刪除患者報告中儲存的最後一筆測量值。如果該測量結果是唯一一份資料,計算功能表便不會 顯示勾選符號。

有些測量可直接從患者報告頁刪除。請參閱第 5-44 頁的 [「患者報告」](#page-117-0)。

# **EMED** 計算

EMED 計算結果自動顯示於 EMED 工作表。每種檢查類型可使用所有 EMED 計算。

## 執行 **EMED** 計算:

- **1** 按 CALCS (計算)鍵。
- **2** 選擇畫面中的 **EMED** (急救醫學)。

計算選單會成為 EMED 計算選單。

- **3** 選擇計算名稱。
- **4** 執行距離測量。
- **5** 儲存測量結果。

要回到計算選單,請選擇畫面中的 **Calcs** (計算)。

# 縮減率計算

警告 有人為避免計算錯誤,請確認患者資訊、日期和時間設定是否正確無誤。為 避免誤診或影響患者檢查結果,在開始新的患者檢查和計算前,應建立 一份新的患者資訊表,如此可清除先前患者的資料。若未清除表中的資 料,前一患者的資料會與目前的患者資料結合。

## 表 **5-1**:轉換器和檢查類型

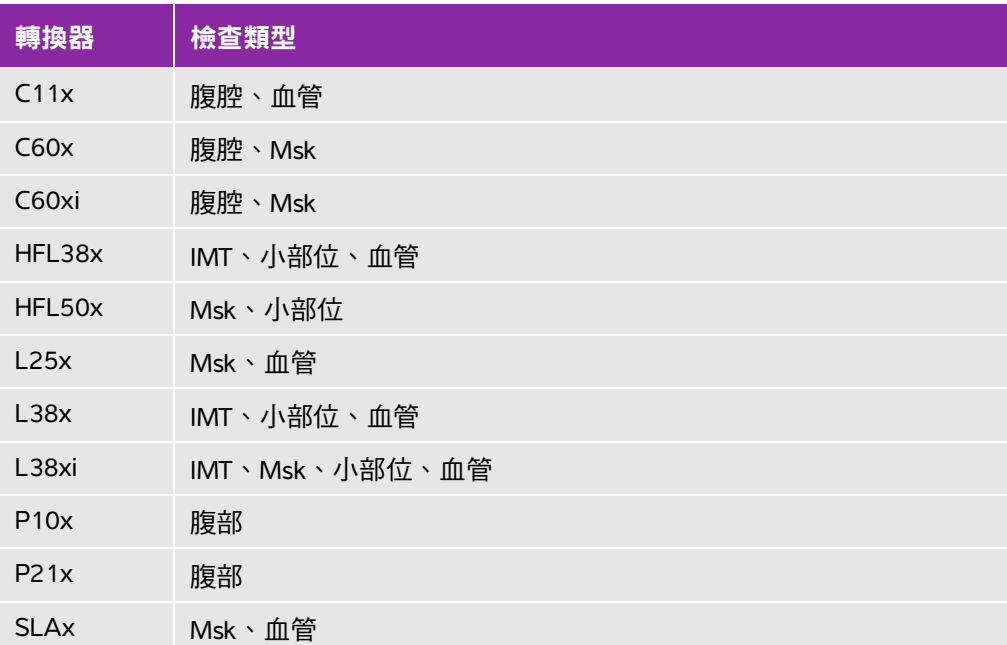

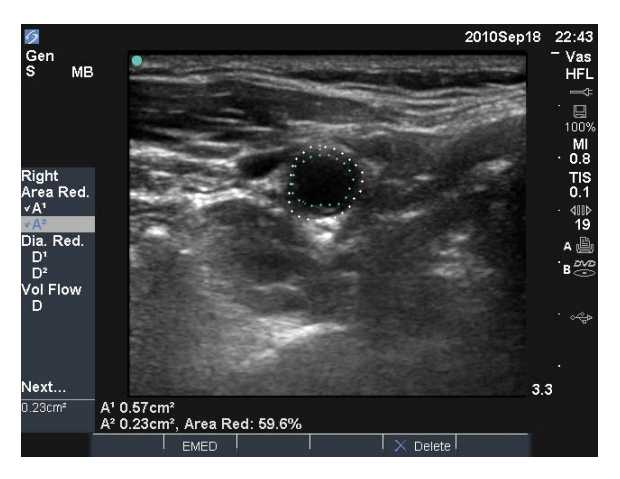

圖 5-2 右頸動脈球之面積縮減率計算

# 計算面積縮減率

面積縮減率計算包含兩次手動描繪測量。

- **1** 在定格的二維影像上,按 CALCS (計算)鍵。
- **2** 針對 **A<sup>1</sup>** 執行以下操作,再對 **A2** 執行相同步驟:
	- **a** 在計算功能表中選擇 **Area Red** (面積縮減率)中的測量名稱。
	- **b** 使用手觸板將測徑器移至描繪起始點,按下 SELECT (選擇)鍵。
	- **c** 使用手觸板描繪所需區域。 若要修正,請選擇畫面中的 **Undo** (復原)或按下 BACKSPACE (倒退)鍵。 **d** 完成描繪後,請按下 SET (設定)鍵。
	- **e** 儲存計算值。請參閱第 5-9 頁的 [「儲存計算」](#page-82-1)。
	- 面積縮減率結果會顯示在畫面中的測量和計算資料區及患者報告中。

### 計算直徑縮減率

- **1** 在定格的二維影像上,按 CALCS (計算)鍵。
- **2** 針對 **D<sup>1</sup>** 執行以下操作,再對 **D2** 執行相同步驟:
	- **a** 在計算功能表中選擇 **Dia Red** (直徑縮減率)中的測量名稱。
	- **b** 放置測徑器。(請參閱第 5-2 頁的 [「使用測徑器」](#page-75-0)。)
	- **c** 儲存計算值。請參閱第 5-9 頁的 [「儲存計算」](#page-82-1)。

直徑縮減率結果顯示在測量和計算資料區及患者報告中。

# <span id="page-86-0"></span>容積計算

警告 → 為避免計算錯誤,請確認患者資訊、日期和時間設定是否正確無誤。

▶為避免誤診或影響患者檢查結果, 在開始新的患者檢查和計算前, 應建立一 份新的患者資訊表,如此可清除先前患者的資料。若未清除表中的資料,前 一患者的資料會與目前的患者資料結合。

### 表 **5-2**:轉換器和檢查類型

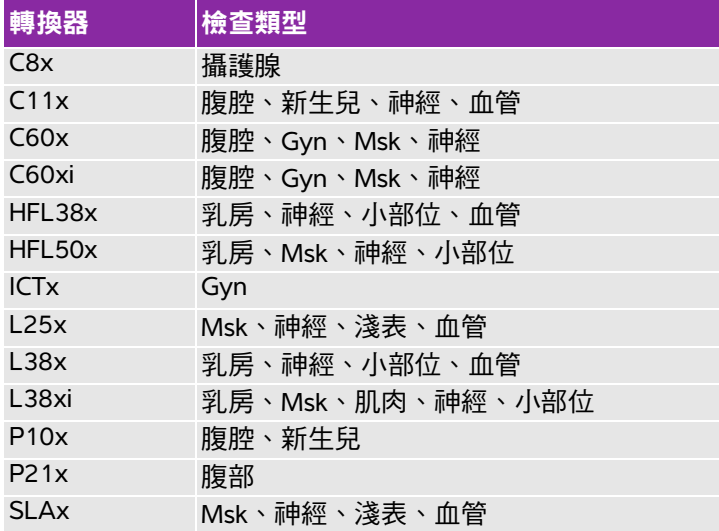

主釋 まず 科行容積流量測量時,醫學文獻中指出的影響準確度的因素難以確定 超音波是否完全掃描血管。儀器採樣容積大小有限,如下列所示: C60xi 轉換器:2、3、5、7、10、12 通道大小 (mm)

### 計算容積

容積計算包含三次二維距離測量: $D^{1} \cdot D^{2}$  和  $D^{3} \circ$  儲存所有測量結果後,結果會顯示於書面中和患者報 告中。

- ◆ 針對要測量的每張影像,執行以下步驟:
	- a 在定格的二維影像上, 按下 CALCS (計算)鍵。
	- **b** 針對所需的各項測量,執行以下步驟:
		- i 在計算功能表中選擇 **Volume** (容積)中的測量名稱。(如果婦科檢查中無法使用 **Volume** (容 積),請選擇 **Gyn** (婦科),再選擇 **Volume** (容積)。)
		- ii 放置測徑器。(請參閱第 5-2 百的 [「使用測徑器」](#page-75-0)。)
		- iii 儲存測量結果。請參閱第 5-9 頁的 [「儲存計算」](#page-82-1)。

# 容積流量計算

### 表 **5-3**:轉換器和檢查類型

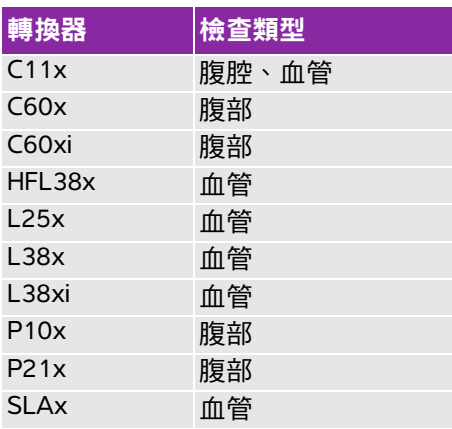

警告 為避免計算錯誤,請確認患者資訊、日期和時間設定是否正確無誤。

為避免誤診或影響患者檢查結果,在開始新的患者檢查和計算前,應建立 一份新的患者資訊表,如此可清除先前患者的資料。若未清除表中的資料, 前一患者的資料會與目前的患者資料結合。請參閱第 4-20 頁的 [「建立新](#page-65-0) [患者資訊表」](#page-65-0)。

下表顯示完成容積流量計算所需的測量。有關縮寫的定義,請參見第 A-1 頁的 **[「詞彙表」](#page-244-0)**。

## 表 **5-4**:容積流量計算

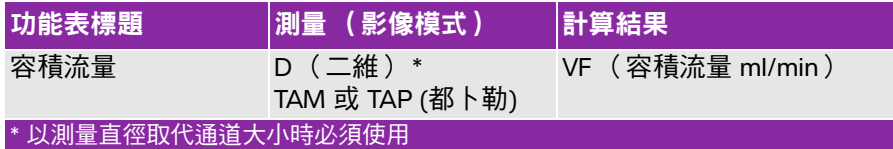

計算容積流量必須使用二維測量和都卜勒測量。二維測量請進行以下操作:

▶ 測量血管直徑。這種方式更為精確。測量數值將覆寫通道大小。

▶ 使用通道大小。若不測量血管直徑,儀器就會自動使用通道大小,並會將「(gate)」顯示於計算結果上。

都卜勒採樣容積應以超音波完全掃描血管。您可以測量時間平均流速或時間平均峰值。如要指定即時描 繪設定,請參閱第 3-13 頁的 [「預設配置設定」](#page-42-0)。

執行容積流量測量時,應考慮以下因素:

- ▶ 使用者應遵守目前的容積流量計算醫療慣例。
- 容積流量計算的準確性主要取決於使用者。
- 文獻中指出,影響準確性的因素如下:
	- 針對二維區域採用直徑方法
	- ▶ 難以確定超音波是否完全掃描血管儀器採樣容積大小有限,如下列所示:
		- C11x 轉換器:1、2、3 通道大小 (mm)
		- C60x 及 P10x 轉換器:2、3、5、7、10、12 通道大小 (mm)
		- C60xi 轉換器:2、3、5、7、10、12 通道大小 (mm)
		- ▶ HFL38x、L25x 和 SLAx 轉換器:1、3、5、6、7、8、10、12 通道大小 (mm)
		- P21x 轉換器:2、3、5、7、11.5、14 通道大小 (mm)
	- 放置測徑器的精確度
	- 角度校正的準確度
- 容積流量測量與計算的考量因素和準確度相關討論,請以下參考文獻:

Allan, Paul L. et al. Clinical Doppler Ultrasound, 4th Ed., Harcourt Publishers Limited, (2000) 36-38.

### 計算容積流量

- **1** 若以測量直徑取代通道大小,請執行二維測量:
	- **a** 在定格的全螢幕二維影像或雙重影像中,按下 CALCS (計算)鍵。
	- **b** 在計算功能表中選擇 **Vol Flow** (容積流量)中的 **D** (距離)。
	- **c** 放置測徑器。(請參閱第 5-2 頁的 [「使用測徑器」](#page-75-0)。)
	- **d** 儲存計算值。請參閱第 5-9 頁的 [「儲存計算」](#page-82-1)。

### **2** 執行都卜勒測量:

- **a** 在定格的都卜勒頻譜描繪影像上,按 CALCS (計算)鍵。
- **b** 在計算功能表中選擇 **Vol Flow** (容積流量)中的 **TAM** (時間平均血流速度)或 **TAP** (時間平均峰 值流速)。

出現一個垂直測徑器。

**c** 使用手觸板將垂直測徑器放置在波形開始處。 如果測徑器位置不正確,計算結果也不準確。 **d** 按下 SELECT (選擇)鍵以顯示第二個垂直測徑器。

- **e** 使用手觸板將第二個垂直測徑器放置在波形結束處。
- **f** 按下 SET (設定)鍵以完成描繪並顯示結果。
- **g** 儲存計算值。請參閱第 5-9 頁的 [「儲存計算」](#page-82-1)。

結果將顯示於螢幕底部,並儲存至患者報告。

# 檢查用計算

除一般計算外,也有 Cardiac (心臟)、Gynecology (婦科)、IMT、OB (產科)、Orbital (眼眶)、Small Parts (小部位)、Transcranial Doppler (經頭顱都卜勒)及 Vascular (血管)等檢查類型專用的計算。

# <span id="page-89-0"></span>心臟計算

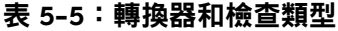

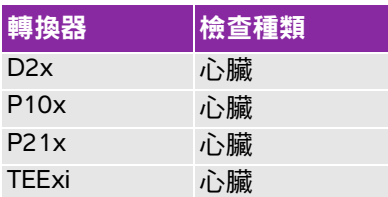

- 警告 → 為避免計算錯誤,請確認患者資訊、日期和時間設定是否正確無誤。
	- ▶為避免誤診或影響患者檢查結果,在開始新的患者檢查和計算前,應建立 一份新的患者資訊表,如此可清除先前患者的資料。若未清除表中的資料, 前一患者的資料會與目前的患者資料結合。請參閱第 4-20 頁的 [「建立新](#page-65-0) [患者資訊表」](#page-65-0)。

下表顯示完成不同心臟計算所需的測量。有關縮寫的定義,請參見第 A-1 頁的 「詞**彙表」**。

## 表 **5-6**:心臟計算

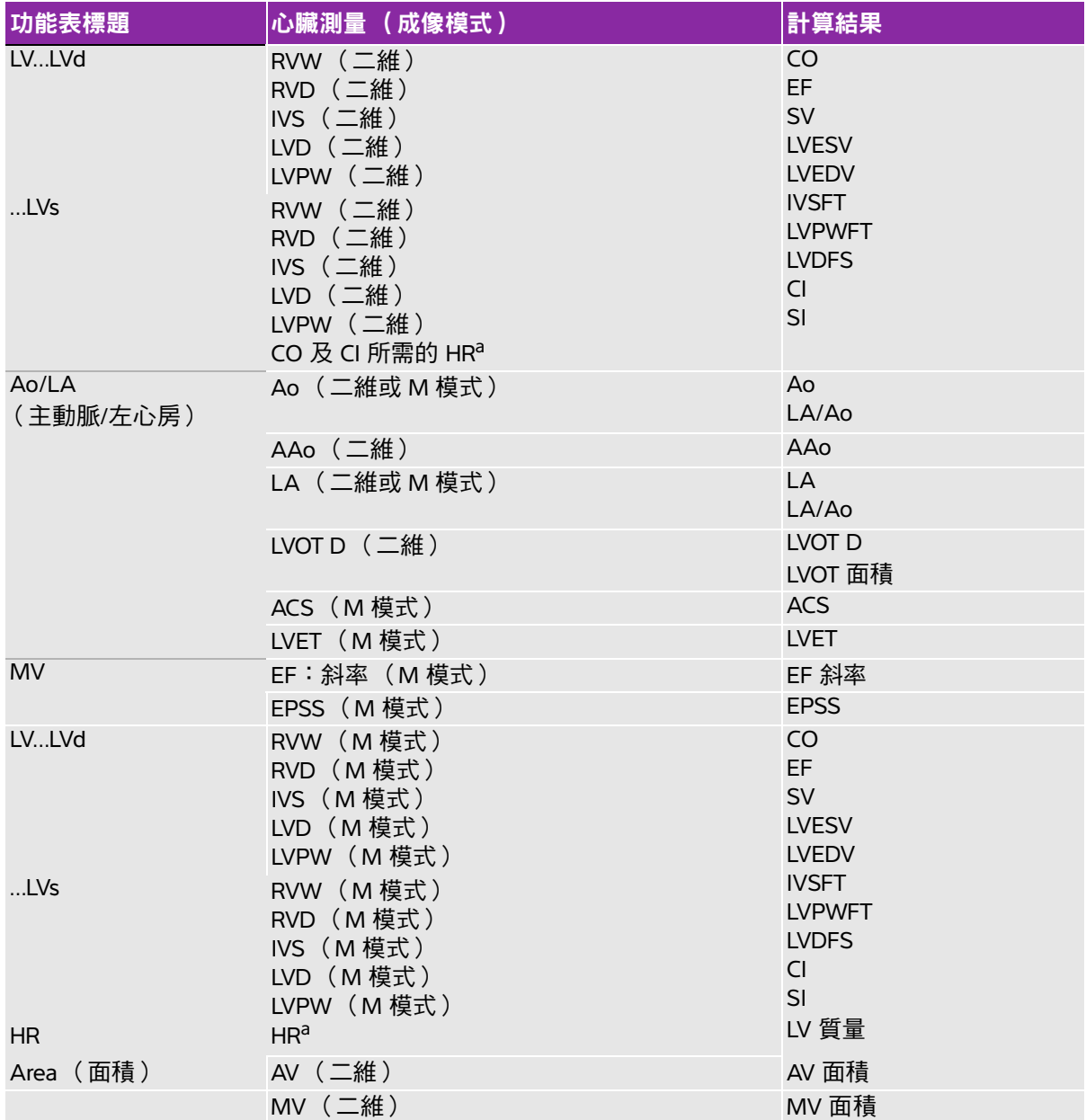

# 表 **5-6**:心臟計算

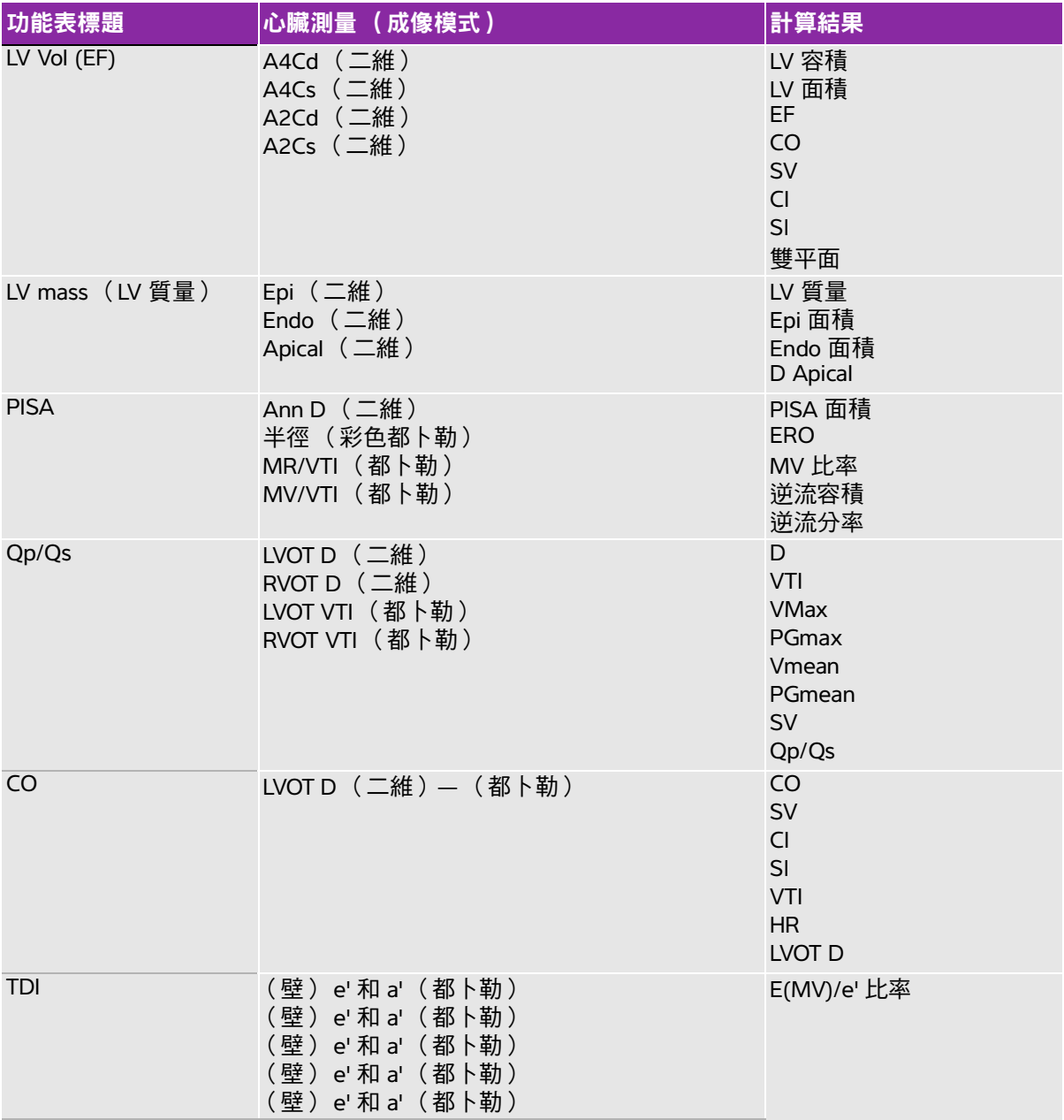

# 表 **5-6**:心臟計算

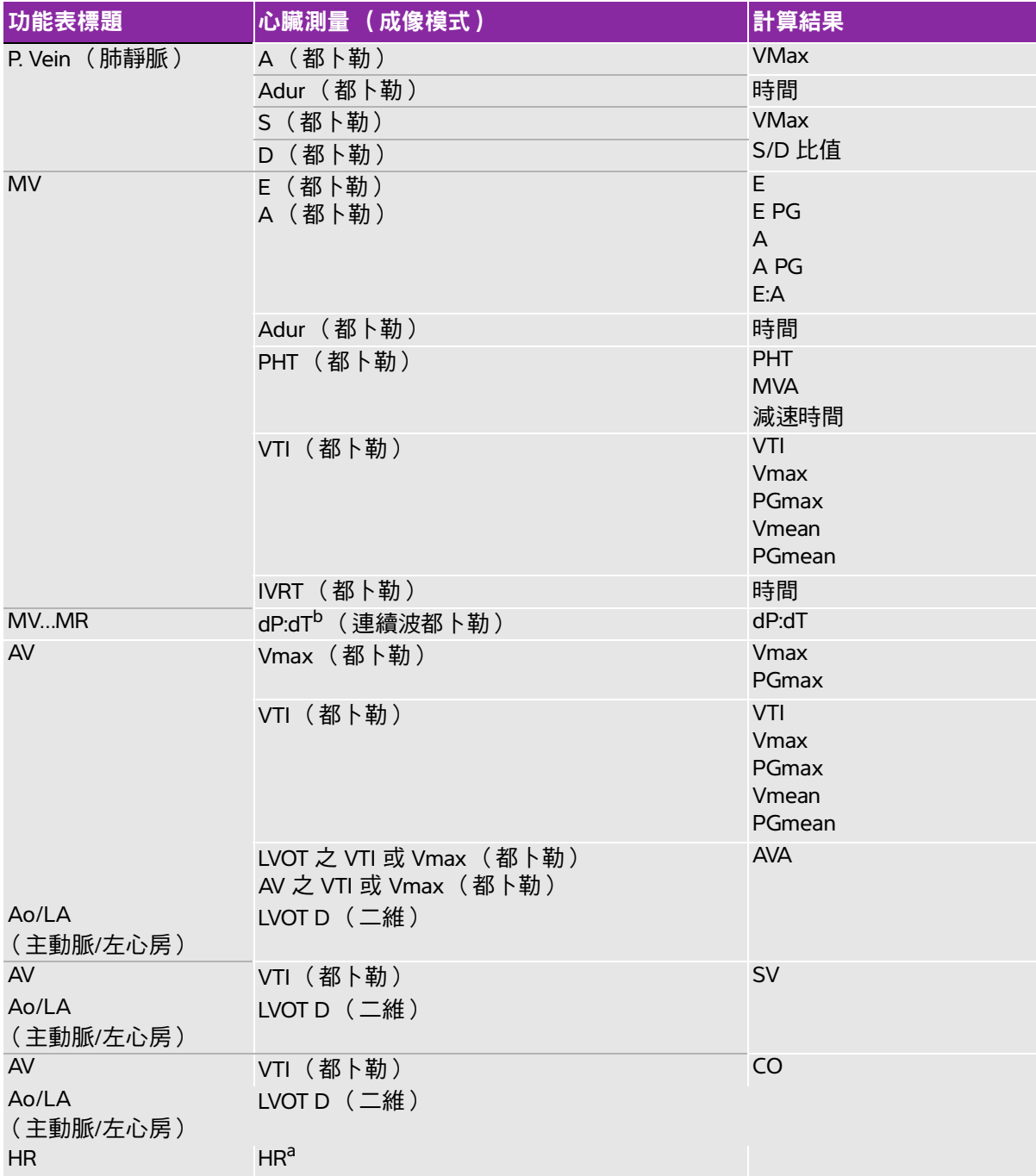

# 表 **5-6**:心臟計算

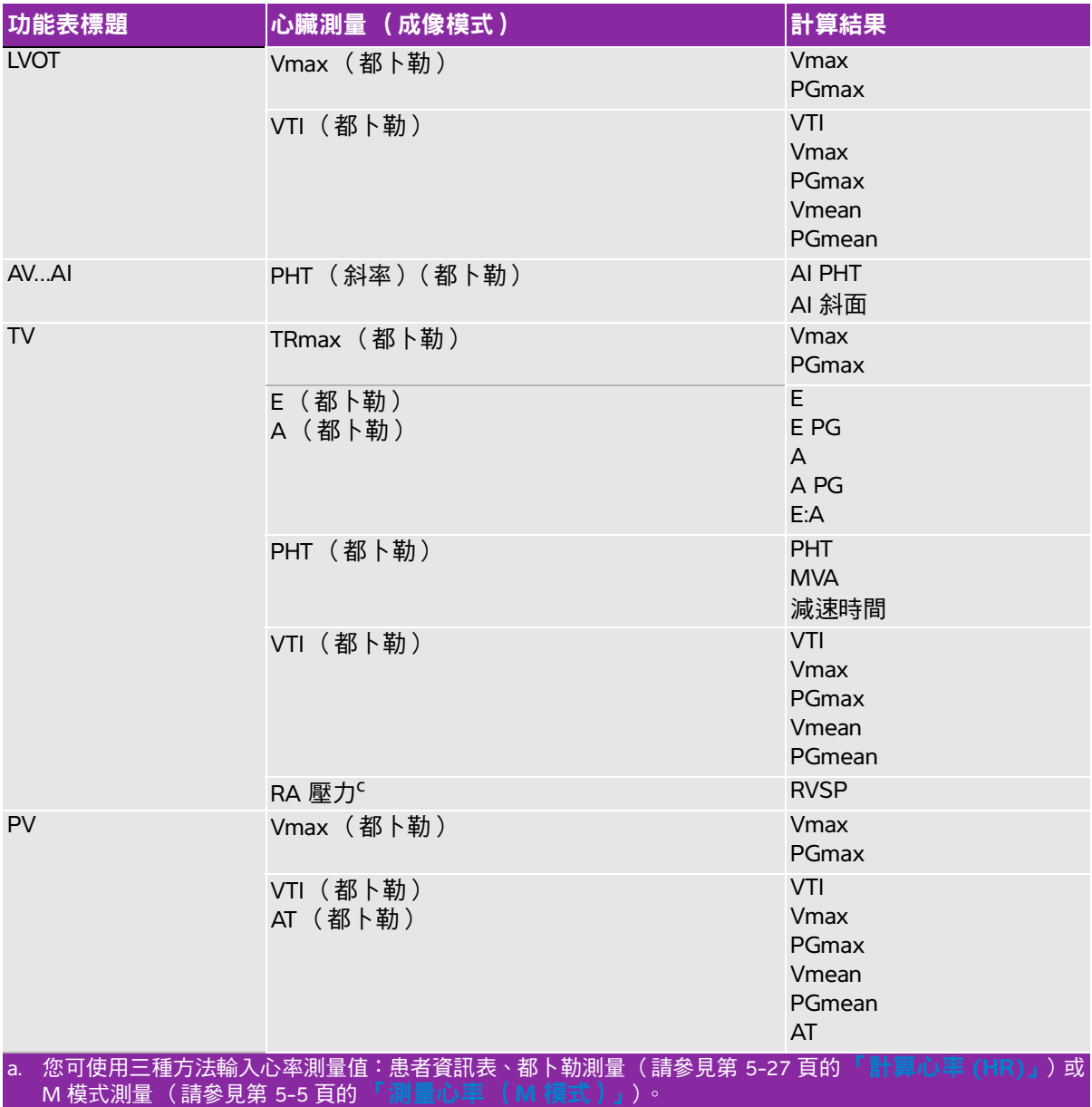

b. 以 100 cm/s 及 300 cm/s 執行。

c. 列於心臟患者報告中。請參閱第 5-45 頁的 [「刪除血管或心臟測量」](#page-118-0)。

### 測量左室舒張期和左心室收縮期

- 1 在定格的二維影像或 M 模式描繪影像上,按 CALCS (計算)鍵。
- **2** 在計算功能表中選擇測量名稱。
- **3** 將使用中的 (綠色)測徑器置於起始點。(請參閱第 5-2 頁的 [「使用測徑器」](#page-75-0)。)
- **4** 按下 SELECT (選擇)鍵,放置第二個測徑器。
- **5** 按下 SELECT (選擇)鍵。

另一個測徑器顯示,且計算功能表中會反白標示下一項測量名稱。

**6** 放置測徑器,按下 SELECT (選擇)鍵。針對計算群組中各項測量名稱重複執行上述步驟。

每次按下 SELECT (選擇)鍵,便會顯示另一個測徑器,且計算功能表會反白標示下一項測量名稱。 **7** 儲存計算值。(請參閱第 5-9 頁的 [「儲存計算」](#page-82-1)。)

### 測量 **Ao**、**LA**、**AAo** 或 **LVOT D**

- 1 在定格的二維影像或 M 模式描繪影像上,按 CALCS (計算)鍵。
- **2** 在計算功能表中選擇測量名稱。
- **3** 放置測徑器。(請參閱第 5-2 頁的 [「使用測徑器」](#page-75-0)。)
- **4** 儲存計算值。(請參閱第 5-9 頁的 [「儲存計算」](#page-82-1)。)

### 計算 **LV** 容積 (辛普森規則)

- **1** 在定格的二維影像上,按 CALCS (計算)鍵。
- **2** 針對各項測量執行以下步驟:
	- **a** 在計算功能表中選擇所需的檢視和相位。
	- **b** 將測徑器置於二尖瓣環,按下 SELECT (選擇)鍵開始描繪。
	- **c** 使用手觸板描繪左心室 (LV) 腔。

若要修正,請選擇畫面中的 **Undo** (復原)或按下 BACKSPACE (倒退)鍵。

- **d** 完成描繪後,請按下 SET (設定)鍵。
- **e** 儲存計算值。(請參閱第 5-9 頁的 [「儲存計算」](#page-82-1)。)

### 計算二尖瓣或主動脈瓣面積

- **1** 在定格的二維影像上,按 CALCS (計算)鍵。
- **2** 在計算功能表中找到 **Area** (面積),選擇 **MV** (二尖瓣)或 **AV** (主動脈瓣)。
- 3 將測徑器放置於要開始描繪之處,按下 SELECT(選擇)鍵。
- **4** 使用手觸板描繪所需區域。

若要修正,請選擇畫面中的 **Undo** (復原)或按下 BACKSPACE (倒退)鍵。 **5** 完成描繪後,請按下 SET (設定)鍵。

**6** 儲存計算值。(請參閱第 5-9 頁的 [「儲存計算」](#page-82-1)。)

### 計算 **LV** 質量

- 1 在定格的二維影像上,按 CALCS (計算)鍵。
- **2** 在計算功能表中,找到 **LV Mass** (LV 質量)。
- **3** 針對 **EPI** (心外膜)進行以下操作,再對 **Endo** (心內膜)執行相同步驟:
	- **a** 在計算功能表中選擇測量名稱。
	- **b** 將測徑器放置於要開始描繪之處,按下 SELECT(選擇)鍵。
	- **c** 使用手觸板描繪所需區域。 若要修正,請選擇畫面中的 **Undo** (復原)或按下 BACKSPACE (倒退)鍵。
	- **d** 完成描繪後,請按下 SET (設定)鍵。
	- **e** 儲存計算值。(請參閱第 5-9 頁的 [「儲存計算」](#page-82-1)。)。
- **4** 在計算功能表中選擇 **Apical** (頂面觀)。
- **5** 放置測徑器,測量心室長度。(請參閱第 5-2 百的 **[「使用測徑器」](#page-75-0)**。)
- **6** 儲存計算值。

#### 測量峰值流速

在每項心臟測量中,最多可儲存五次測量結果,並計算平均值。如果測量次數超過五次,最後一次的測 量結果會取代第五次測量結果。患者報告中如果刪除已儲存的測量結果,則會採用下一次的測量數據。 最近儲存的測量資料,顯示於計算功能表的下方。

**1** 在定格的都卜勒頻譜描繪影像上,按 CALCS (計算)鍵。

**2** 在計算功能表中選擇 **MV**(二尖瓣)、**TV**(三尖瓣)、**TDI**(組織都卜勒成像)或 **P. Vein**(肺靜脈)。

**3** 針對所需的各項測量,執行以下步驟:

- **a** 在計算功能表中選擇測量名稱。
- **b** 放置測徑器。(請參閱第 5-2 頁的 [「使用測徑器」](#page-75-0)。)
- **c** 儲存計算值。(請參閱第 5-9 頁的 [「儲存計算」](#page-82-1)。)

### 計算流速時間積分 **(VTI)**

- 註釋 | 除了 VTI 結果外,這項計算功能也計算其他結果,請參見表格第 [5-16](#page-89-0) 頁的 [「心臟計算」](#page-89-0)。
- 1 在定格的都卜勒頻譜描繪影像上, 按 CALCS (計算)鍵。
- **2** 請由計算功能表選擇 **MV**(二尖瓣)、**AV** (主動脈瓣)、**TV** (三尖瓣)、**PV** (肺靜脈)或 **LVOT** (左 心室出口)下的 **VTI** (時間速度積分)。
- **3** 將測徑器放在波形的起始點,並按 SELECT (選擇)鍵以啟動描繪。

**4** 使用手觸板描繪波形。

若要修正,請選擇畫面中的 **Undo** (復原),以手觸板反向描繪,或按下 BACKSPACE (倒退)鍵。 5 按下 SET (設定)鍵以完成描繪。

**6** 儲存計算值。(請參閱第 5-9 頁的 [「儲存計算」](#page-82-1)。)

有關自動描繪工具的資訊,請參見第 5-7 頁的 「自動描繪( 都卜勒 )」。

### 計算右心室收縮壓 **(RVSP)**

- **1** 在定格的都卜勒頻譜描繪影像上,按 CALCS (計算)鍵。
- **2** 在計算功能表中選擇 **TV** (三尖瓣),再選擇 **TRmax** (三尖瓣逆流)。
- **3** 放置測徑器。(請參閱第 5-2 頁的 [「使用測徑器」](#page-75-0)。)
- **4** 儲存計算值。(請參閱第 5-9 頁的 [「儲存計算」](#page-82-1)。)
- **5** 要調整 RA 壓力,請參見第 5-45 頁的 [「刪除血管或心臟測量」](#page-118-0)。

若改變 RA 壓力預設值 5,會影響患者報告中的 RVSP 計算。

### 計算 **MV**、**AI**、**TV** 的壓差減半時間 **(PHT)**

- 1 在定格的都卜勒頻譜描繪影像上,按 CALCS(計算)鍵。
- **2** 在計算功能表中選擇 **MV** (二尖瓣)、**AV** (主動脈瓣)或 **TV** (三尖瓣),然後再選擇 **PHT** (壓差減 半時間)。
- 3 將第一個測徑器置於峰值,按下 SELECT(選擇)鍵。

出現第二個測徑器。

- **4** 拖曳第二個測徑器:
	- ▶ 在 MV( 二尖瓣 ) 測量中,將測徑器沿 EF 斜率放置。
	- ▶ 在 AV( 主動脈瓣 ) 測量中,將測徑器置於舒張期結束處。
- **5** 儲存計算值。(請參閱第 5-9 頁的 [「儲存計算」](#page-82-1)。)

### 計算近端等速表面積 **(PISA)**

PISA 計算需要一項二維測量結果、一項彩色都卜勒測量結果,和兩項都卜勒頻譜描繪測量結果。儲存所 有測量後,結果會顯示於患者報告中。

- **1** 環直徑 (二維)測量:
	- **a** 在定格的二維影像上,按 CALCS (計算)鍵。
	- **b** 在計算功能表中找到 **PISA** (近端等速表面積),再選擇 **Ann D** (環直徑)。
	- **c** 放置測徑器。(請參閱第 5-2 頁的 [「使用測徑器」](#page-75-0)。)
	- **d** 儲存計算值。(請參閱第 5-9 頁的 [「儲存計算」](#page-82-1)。)
- 2 半徑 (彩色都卜勒)測量:
	- a 在定格的 Color (彩色都卜勒)影像上,按 CALCS (計算)鍵。
	- **b** 在計算功能表中選擇 **Radius** (半徑)。
	- **c** 放置測徑器。
	- **d** 儲存計算值。
- **3** 在定格的都卜勒頻譜描繪影像上,按 CALCS (計算)鍵。
- **4** 請執行以下步驟,以進行 MR VTI 測量,接著再執行相同步驟,以進行 MV VTI (都卜勒)測量:
	- **a** 在計算功能表中選擇 **PISA** (近端等速表面積),再選擇 **MR VTI** (二尖瓣逆流速度時間積分)或 **MV VTI** (二尖瓣速度時間積分)。
	- **b** 將測徑器放在波形的起始點,並按 SELECT (選擇)鍵以啟動描繪。

**c** 使用手觸板描繪波形。

若要修正,請選擇畫面中的 **Undo** (復原),以手觸板反向描繪,或按下 BACKSPACE (倒退)鍵。 **d** 按下 SET(設定)鍵以完成描繪。

**e** 儲存計算值。

有關自動描繪工具的資訊,請參見第 5-7 頁的 [「自動描繪 \(都卜勒\)」](#page-80-0)。

### 計算等容舒張期 **(IVRT)**

- 1 在定格的都卜勒頻譜描繪影像上,按 CALCS(計算)鍵。
- **2** 在計算功能表中選擇 **MV** (二尖瓣),再選擇 **IVRT** (等容舒張期)。

出現一個垂直測徑器。

- **3** 以手觸板將測徑器置於主動脈瓣閉合處。
- **4** 按下 SELECT (選擇)鍵。

出現第二個垂直測徑器。

- **5** 以手觸板將第二個測徑器置於二尖瓣流入起始處。
- **6** 儲存計算值。(請參閱第 5-9 頁的 [「儲存計算」](#page-82-1)。)

### 壓差與時間變化比 **(dP:dT)**

若要執行 dP:dT 測量,CW (連續) 都卜勒尺規必須在基準線的負值側包含 300 cm/s 以上流速。(請參閱 第 4-10 頁的 [「頻譜描繪功能選項」](#page-55-0)。)

- 1 在凍結的連續都卜勒光譜描繪影像上,按 CALCS(計算)鍵。
- **2** 在計算功能表中選擇 **MV** (二尖瓣),再選擇 **dP:dT** (壓差:時間變化)。

一條包含使用中測徑器的水平虛線,會顯示於 100 cm/s 處。

- **3** 將第一個測徑器沿著波形置於 100 cm/s 處。
- **4** 按下 SELECT (選擇)鍵。

第二條包含使用中測徑器的水平虛線,會顯示於 300 cm/s 處。

- **5** 將第二個測徑器沿著波形置於 300 cm/s 處。
- **6** 儲存計算值。(請參閱第 5-9 頁的 [「儲存計算」](#page-82-1)。)

### 計算主動脈瓣面積 **(AVA)**

AVA 計算需要一項二維測量結果和兩項都卜勒測量結果。儲存測量值後,結果會顯示於患者報告中。 **1** 在二維影像上,從 LVOT 計算:

- **a** 在定格的二維影像上,按 **calcs** (計算)鍵。
- **b** 從 **Calculations** (計算)功能表中,選擇 **AV** (主動脈瓣),然後選擇 **LVOT D**(左心室出口內徑)。
- **c** 放置測徑器。
- **d** 儲存計算值。
- **2** 在都卜勒中,選擇 **AV** (主動脈瓣)、測量 LVOT,再測量 AV。

### 計算 **Qp/Qs**

Op/Os 計算需要兩項二維測量結果和兩項都卜勒測量結果。儲存測量值後,結果會顯示於患者報告中。

- **1** 在定格的二維影像上,按 CALCS (計算)鍵。
- 2 執行以下步驟,由 LVOT D 測量,並再度由 RVOT D 測量:
	- **a** 在計算功能表中找到 **Qp/Qs**(肺血流量/全身血流量),再選擇 **LVOT D**(左心室出口內徑)或 **RVOT D** (右心室出口內徑)。
	- **b** 放置測徑器。(請參閱第 5-2 頁的 [「使用測徑器」](#page-75-0)。)
	- **c** 儲存計算值。(請參閱第 5-9 頁的 [「儲存計算」](#page-82-1)。)
- **3** 在定格的都卜勒頻譜描繪影像上,按 CALCS (計算)鍵。
- **4** 請執行以下步驟,進行 LVOT VTI 測量,接著再執行相同步驟,以進行 RVOT VTI 測量:
	- **a** 在計算功能表中選擇 **Qp/Qs**(肺血流量/全身血流量),再選擇 **LVOT VTI** (左心室出口時間流速積 分)或 **RVOT VTI** (右心室出口時間流速積分)。
	- **b** 按 SELECT (選擇)鍵以啟動描繪。
	- **c** 使用手觸板描繪波形。

若要修正,請選擇畫面中的 **Undo** (復原),以手觸板反向描繪,或按下 BACKSPACE (倒退)鍵。

- **d** 按下 SET (設定)鍵以完成描繪。
- **e** 儲存計算值。(請參閱第 5-9 頁的 [「儲存計算」](#page-82-1)。)

有關自動描繪工具的資訊,請參見第 5-7 頁的 「自動描繪( 都卜勒 )」。

### <span id="page-100-1"></span>計算心搏量 **(SV)** 或心搏指數 **(SI)**

SV 和 SI 計算需要一項二維測量結果和一項都卜勒測量結果;SI 計算還需要體表面積 (BSA) 資料。儲存 測量值後,結果會顯示於患者報告中。

**1** 填寫患者資訊表中的 **Height**(身高)和 **Weight**(體重)欄位。系統會自動計算 BSA 數值。(限 SI)。

**2** LVOT (左心室出口內徑)測量 (二維)。

- **a** 在定格的二維影像上,按 **calcs** (計算)鍵。
- **b** 在二維主功能表上,選擇 **AO/LA** (主動脈/左心房)。
- **c** 在 **Calculations** (計算)功能表中選擇 **LVOT D** (左心室出口內徑)。
- **d** 放置測徑器。
- **e** 儲存計算值。
- **3** LVOT 測量 (都卜勒)。
	- **a** 在定格的都卜勒影像上,按 **calcs** (計算)鍵。
	- **b** 在 **Calculations** (計算)功能表中選擇 **AV** (主動脈瓣),再選擇 **LVOT VTI** (時間速度積分)。
	- **c** 放置測徑器。
	- **d** 儲存計算值。

有關自動描繪工具的資訊,請參見第 5-7 頁的 [「自動描繪 \(都卜勒\)」](#page-80-0)。

#### <span id="page-100-0"></span>計算心率 **(HR)**

所有的心臟選項組合均包括心跳速率。心跳速率並非使用 ECG 描繪影像計算。

將心率儲存於患者報告中,會覆蓋在患者資訊表中輸入的所有心率。

- 1 在定格的都卜勒頻譜描繪影像上,按 CALCS(計算)鍵。
- **2** 在計算功能表中選擇 **HR** (心率)。

出現一個垂直測徑器。

- **3** 使用手觸板,將第一個垂直測徑器放置在心跳峰值上。
- **4** 按下 SELECT (選擇)鍵。

出現第二個垂直測徑器。使用中的測徑器為綠色醒目標示。

**5** 使用手觸板,將第二個垂直測徑器放置於下一個心跳的峰值上。

**6** 儲存計算值。(請參閱第 5-9 頁的 [「儲存計算」](#page-82-1)。)

## 計算心輸出量 **(CO)** 或心指數 **(CI)**

CO 及 CI 計算需要心搏量和心跳速率計算值。CI 計算還需要體表面積 (BSA) 資料。儲存測量值後,結果 會顯示於患者報告中。

**1** (限 CI)填寫患者資訊表中的 **Height** (身高)和 **Weight** (體重)欄位。系統會自動計算 BSA 數值。 (請參閱第 4-20 頁的 [「建立新患者資訊表」](#page-65-0)。)

**2** 計算 SV。請參閱第 5-27 頁的 [「計算心搏量](#page-100-1) **(SV)** 或心搏指數 **(SI)**」。

**3** 計算 HR。請參閱第 5-27 頁的 [「計算心率](#page-100-0) **(HR)**」。

 $\mathbf{I}$ 

### 自動計算心輸出量

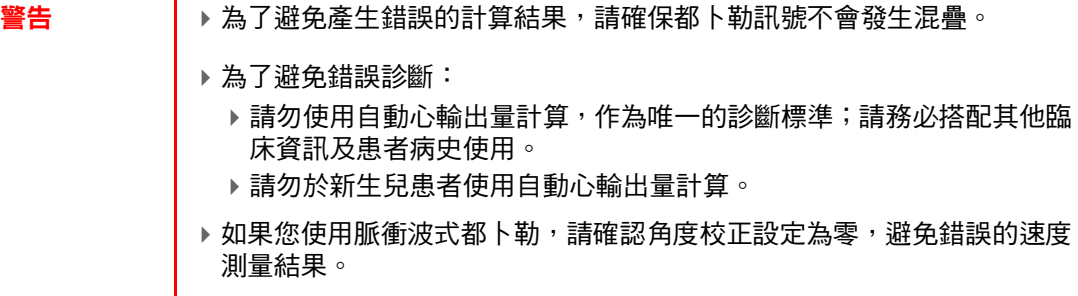

儀器只有在 1 L/min 或以上的流速時,才能維持自動心輸出量測量的準確度。

**1** LVOT 測量 (二維):

- **a** 在定格的二維影像上,按 CALCS (計算)鍵。
- **b** 請在計算功能表選擇 **CO** (心輸出量)然後再選擇 **LVOT D** (左心室出口內徑)。
- **c** 放置測徑器。(請參閱第 5-2 頁的 [「使用測徑器」](#page-75-0)。)
- **d** 儲存計算值。(請參閱第 5-9 頁的 [「儲存計算」](#page-82-1)。)
- **2** 自動描繪 (都卜勒):

自動描繪工具一定會測量峰值,不受 Presets( 預設 )設定中的 Live Trace( 即時描繪 )設定值影響。

- **a** 顯示都卜勒頻譜描繪 (波形)。
- **b** 選擇畫面上的 **Trace** (描繪),然後選擇 **Above** (上)或 **Below** (下),以選定自動描繪工具的相 關基準線位置。

自動描繪工具以黃色顯示。

結果顯示於畫面底部。

### **c** 將影像定格。

如果您想變更已測量的波形,請按下 SELECT (選擇)並使用手觸板移動各垂直測距器。請按下 SET (設定)更新結果。

反轉定格影像或移動基準線,會清除測量結果。

若要隱藏結果,請選擇 **Trace** (描繪)。

**d** 儲存計算值。

### 測量組織都卜勒影像 **(TDI)** 波形

**1** 請確認已開啟 TDI。(請參閱第 4-9 頁的 [「脈衝波式都卜勒功能選項」](#page-54-0)。)

- **2** 在定格的都卜勒頻譜描繪影像上,按 CALCS (計算)鍵。
- **3** 在計算功能表中選擇 **TDI** (組織都卜勒成像),針對要進行的各項測量執行以下步驟:
	- **a** 在計算功能表中選擇測量名稱。
	- **b** 放置測徑器。(請參閱第 5-2 頁的 [「使用測徑器」](#page-75-0)。)
	- **c** 儲存計算值。(請參閱第 5-9 頁的 [「儲存計算」](#page-82-1)。)

# 測量相關出版品與術語 (心臟)

以下為心臟檢查的相關參考資料。

## 二維模式之左心室質量,單位 **gm**

Schiller, N.B., P.M. Shah, M. Crawford, et.al. "Recommendations for Quantification of the Left Ventricle by Two-Dimensional Echocardiography." Journal of American Society of Echocardiography. September-October 1998, 2:364.

LV 質量 = 1.05  $*$  {[(5/6)  $*$  A1  $*$  (a + d + t)] - [(5/6)  $*$  A2  $*$  (a + d)]} 其中:  $A1 = 5$ 短軸面積,舒張期 (Epi)  $A2 = \text{5}$ 轴面積,舒張期 (Endo) a = 長軸或半長軸 d = 由最寬的短軸徑至二尖瓣環平面之截尾半長軸 t = 心肌厚度

# **M** 模式之左心室質量,單位 **gm**

Oh, J.K., J.B. Seward, A.J. Tajik. The Echo Manual. 2nd Edition, Boston: Little, Brown and Company, (1999), 39.

LV 質量 = 1.04  $[(LVID + PWT + IVST)^3 - LVID^3] * 0.8 + 0.6$ 

0.8 = 校正係數

其中: LVID = 左心室內徑 PWT = 後壁厚度 IVST = 心室間隔厚度 1.04 = 心肌比重

# 婦科 **(Gyn)** 計算

婦科 (Gyn) 計算包括子宮、卵巢、濾泡和容積。關於容積計算的說明,請參見第 5-13 頁的[「容積計算」](#page-86-0)。

警告 → 為避免計算錯誤,請確認患者資訊、日期和時間設定是否正確無誤。

▶為避免誤診或影響患者檢查結果,在開始新的患者檢查和計算前,應建立 一份新的患者資訊表,如此可清除先前患者的資料。若未清除表中的資料, 前一患者的資料會與目前的患者資料結合。請參閱第 4-20 頁的 [「建立新](#page-65-0) [患者資訊表」](#page-65-0)。

## 表 **5-7**:轉換器和檢查類型

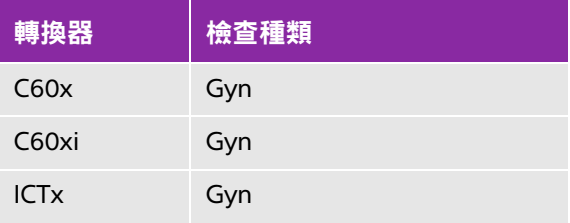

### 測量子宮或卵巢

- **1** 在定格的二維影像上,按 CALCS (計算)鍵。
- **2** 在計算功能表中選擇 **Gyn** (婦科)。
- **3** 針對所需的各項測量,執行以下步驟:
	- **a** 在計算功能表中選擇測量名稱。
	- **b** 放置測徑器。(請參閱第 5-2 頁的 [「使用測徑器」](#page-75-0)。)
	- **c** 儲存計算值。(請參閱第 5-9 頁的 [「儲存計算」](#page-82-1)。)

### 測量濾泡

每一側的每個濾泡,最多可儲存三項距離測量數值及 10 個濾泡的資料。

如果同一個濾泡測量兩次,報告中會顯示平均值。如果同一個濾泡測量三次,報告中會顯示平均值及容 積計算值。

- **1** 在定格的二維影像上,按 CALCS (計算)鍵。
- **2** 在計算功能表中選擇 **Follicle** (濾泡)。
- **3** 針對所需的各項測量,執行以下步驟:
	- **a** 在計算功能表中,選擇 **Right Fol** (右側濾泡)或 **Left Fol** (左側濾泡)中的濾泡號碼。
	- **b** 放置測徑器。(請參閱第 5-2 頁的 [「使用測徑器」](#page-75-0)。)
	- **c** 儲存計算值。(請參閱第 5-9 頁的 [「儲存計算」](#page-82-1)。)

# **IMT** 計算

### 表 **5-8**:轉換器和檢查類型

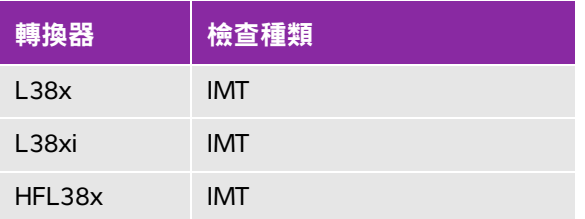

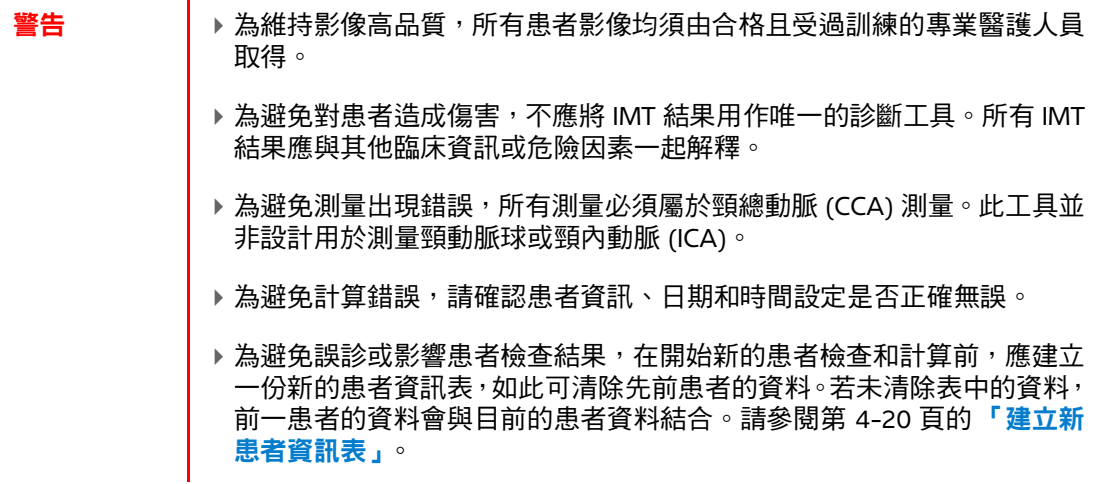

下表顯示 IMT 計算可用的測量。IMT 測量名稱記載於 IMT 設定頁。請參閱第 3-10 頁的「**IMT** [計算設定」](#page-39-0)。

# 表 **5-9**:**IMT** 計算 (二維)

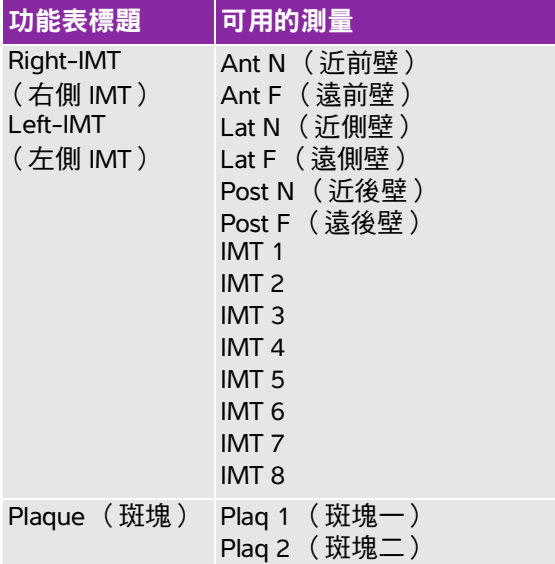

# 自動計算 **IMT**

- **1** 在定格的二維影像上,按 CALCS (計算)鍵。
- **2** 在計算功能表中選擇測量。
- 3 使用手觸板或方向鍵,將 IMT 工具置於目標區域中,直到顯示測量結果。
- **4** 調整工具,並依需要編輯。請參閱第 5-33 頁的 「**IMT** [工具功能選項」](#page-106-0)。

**5** 儲存計算值。(請參閱第 5-9 頁的 [「儲存計算」](#page-82-1)。)

# <span id="page-106-0"></span>**IMT** 工具功能選項

使用 IMT 工具時,可選擇以下的畫面中功能選項。

## 表 **5-10**:功能選項

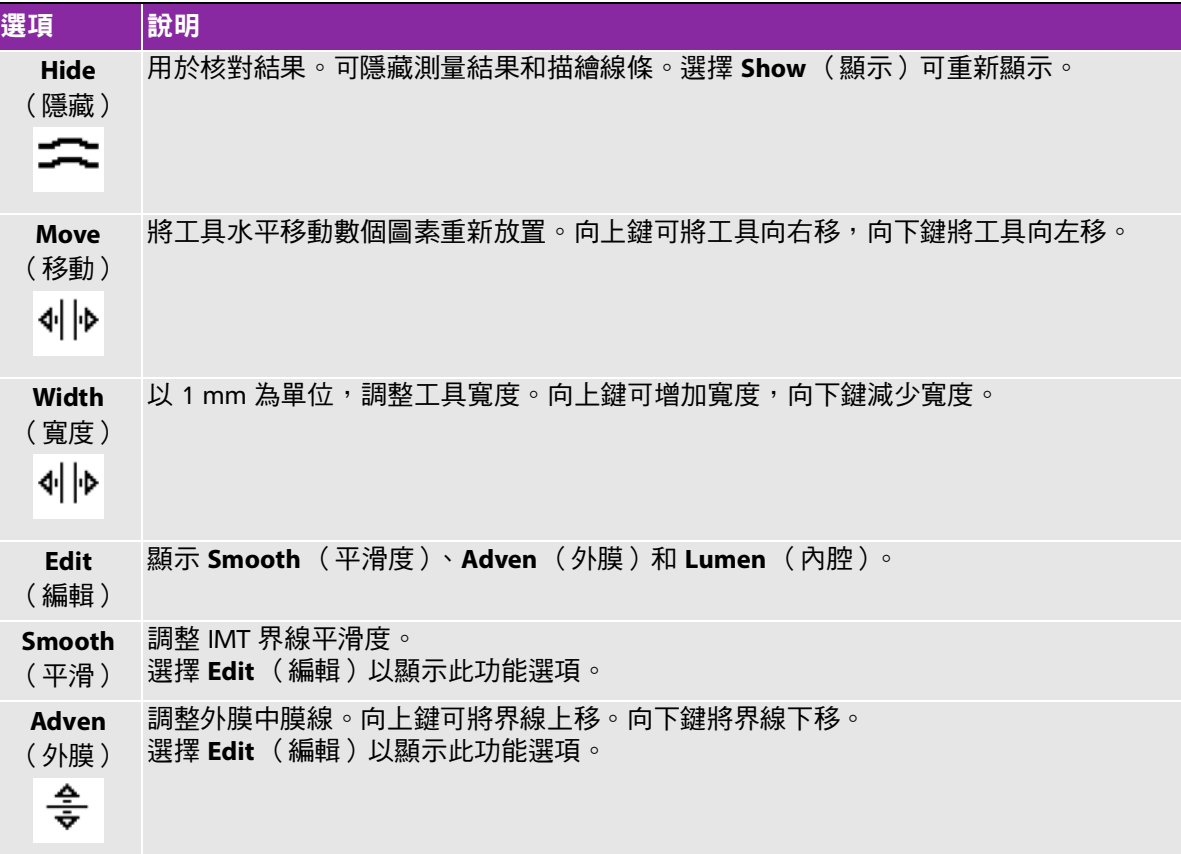

### 表 **5-10**:功能選項

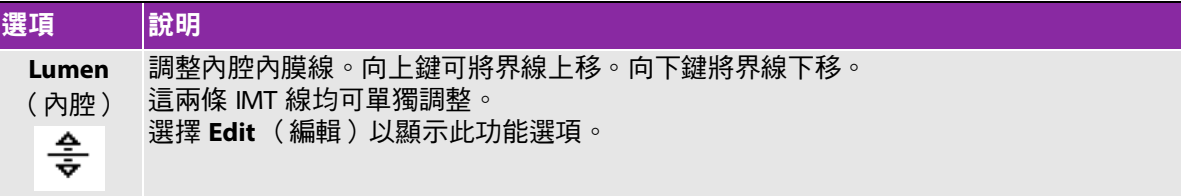

### 手動描繪 **IMT**

手動描繪 IMT 時,由使用者定義位置。

- **1** 在定格的二維影像上,按 CALCS (計算)鍵。
- **2** 從計算功能表中選擇測量名稱,
- **3** 選擇畫面中的 **Edit** (編輯),再選擇 **Manual** (手動),然後選擇 **Sketch** (簡圖)。

顯示單一測徑器,並在測量功能旁顯示 Trace (描繪)。

- 4 針對所需外膜中膜線執行以下步驟,再對內腔內膜線執行相同步驟:
	- **a** 將測徑器置於界線起始處,按下 SELECT (選擇)鍵。
	- **b** 以手觸板移動測徑器至下個所需點,按下 SELECT(選擇)鍵,以標記各點。 若要修正,請選擇畫面中的 **Undo** (復原)或按下 BACKSPACE (倒退)鍵,以刪除前段。
	- **c** 按下 SET (設定)完成界線描繪。
- **5** 儲存計算值。(請參閱第 5-9 頁的 [「儲存計算」](#page-82-1)。)

## 製作 **IMT** 簡圖

IMT 簡圖測量包含兩條使用者定義的簡圖線,可手動調整。

- **1** 在定格的二維影像上,按 CALCS (計算)鍵。
- **2** 從計算功能表中選擇測量名稱,
- **3** 選擇畫面中的 **Edit** (編輯),再選擇 **Manual** (手動)。

畫面中顯示單一測徑器,且測量功能旁顯示 Sketch (簡圖)。
- **4** 針對所需外膜中膜線執行以下步驟,再對內腔內膜線執行相同步驟:
	- **a** 將測徑器置於界線起始處,按下 SELECT (選擇)鍵。
	- **b** 以手觸板移動測徑器至下個所需點,按下 SELECT(選擇)鍵,以標記各點。

若要修正,請選擇畫面中的 **Undo** (復原)或按下 BACKSPACE (倒退)鍵,以刪除前段。

- **c** 按下 SET (設定)完成界線描繪。
- d 必要時,可調整或編輯測量。請參閱第 5-33 頁的 **「IMT [工具功能選項」](#page-106-0)**。

**e** 儲存計算值。(請參閱第 5-9 頁的 [「儲存計算」](#page-82-0)。)

#### **OB** 計算

警告 ┃ ▶ 請針對所要使用的 OB 計算表格,選擇 OB 檢查類型及 OB 作者。請參閱 第 5-36 頁的 「超音波儀器定義 **OB** [\(產科\)及表格作者之測量結果」](#page-109-0)。 ▶為避免產科計算不正確,每次使用系統前,請對照當地時鐘和日曆,確 認系統的日期和時間設定是否正確。系統不會自動調整日光節約時間。 ▶為避免計算錯誤,請確認患者資訊、日期和時間設定是否正確無誤。 ▶為避免誤診或影響患者檢查結果,在開始新的患者檢查和計算前,應建 立一份新的患者資訊表,如此可清除先前患者的資料。若未清除表中的 資料,前一患者的資料會與目前的患者資料結合。請參閱第 [4-20](#page-65-0) 頁的 [「建立新患者資訊表」](#page-65-0)。 使用前請確認 OB 自訂表格的資料項目正確。使用者輸入的自訂表格資 料,系統不會確認是否正確。

必須完成相關測量,才可計算 EFW。如果任一項參數中造成 EDD 大於 OB 計算表中的數值,則 EFW 不 會顯示。

#### 表 **5-11**:轉換器和檢查類型

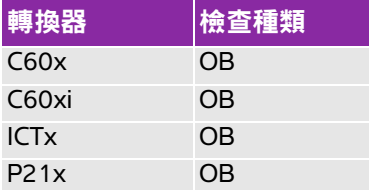

檢查期間若變更計算作者,則保留共同測量值。

下表顯示超音波儀器定義的可用 OB 計算及計算作者。關於縮寫的定義,請參見第 A-1 頁的「詞暈表」。 要選擇作者,請參見第 3-10 頁的 「**OB** [計算設定」](#page-39-0)。

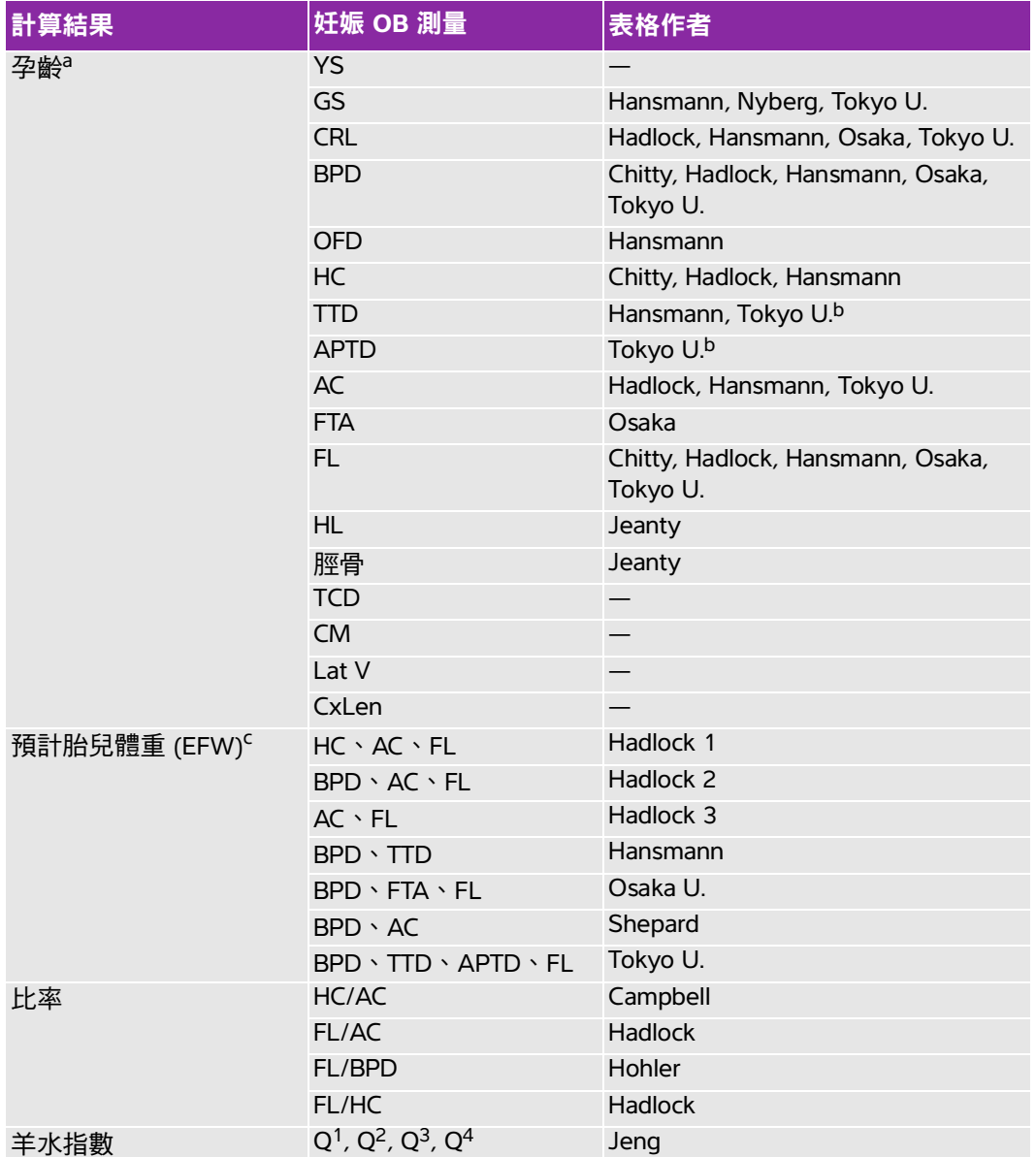

## <span id="page-109-0"></span>超音波儀器定義 **OB** (產科)及表格作者之測量結果

#### 超音波儀器定義 **OB** (產科)及表格作者之測量結果

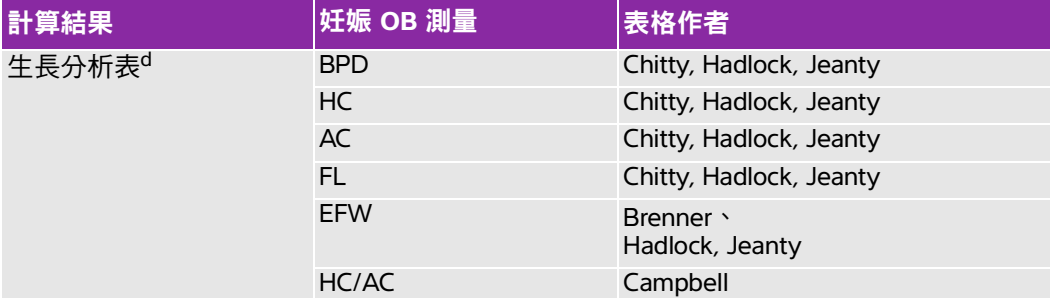

a. 自動計算孕齡,並顯示於所選的 OB 測量旁。結果的平均值為 AUA。

- b. 對於 Tokyo U.、APTD 和 TTD 僅用於計算 EFW。這些測量與孕齡或生長表格無關。
- c. Estimated Fetal Weight (預計胎兒體重)計算所採用的方程式,包含一項或多項胎兒測量的測量 值。使用者可在儀器設定頁中選擇 OB 表格的作者,該作者會決定應執行哪些測量,以取得 EFW 計算值。(請參見第 2-20 頁的「OB 計算設定」。)使用者無法單獨選用 Hadlock 的 EFW 1、2、 3 方程式。將依上述的優先順序,根據患者報告中儲存的測量值,決定所選取的方程式。
- d. 報告圖表功能將使用生長分析表。三條生長曲線是根據所選取的生長參數和發表作者,依表格資 料所繪製。生長表格僅對使用者輸入的 LMP(末次月經)和 Estab. DD(推算到期日期)可用計算。

#### 測量孕齡 (二維)

對於各項二維 OB 測量(AFI 除外),儀器最多可儲存三次測量值及其平均值。如果測量次數超過三次, 則會刪除最早的測量值。

- 1 在患者資訊表中,選擇 OB(產科 )檢查類型,再選擇 LMP( 末次月經 )或 Estab.DD( 推算到期日 期)。若適用,則選擇 **Twins** (雙測量)。
- **2** 在定格的二維影像上,按 CALCS (計算)鍵。
- **3** 針對所需的各項測量,執行以下步驟:
	- **a** 在計算功能表中選擇測量名稱。若為雙測量,請選擇 **Twin A**(雙測量 A)或 **Twin B**(雙測量 B), 再選擇測量名稱。

測徑器工具可能依選擇的測量而改變,但位置維持不變。

- **b** 放置測徑器。(請參閱第 5-2 頁的 [「使用測徑器」](#page-75-0)。)
- **c** 儲存計算值。(請參閱第 5-9 頁的 [「儲存計算」](#page-82-0)。)

## 測量胎兒心率 (**M** 模式)

- 1 在定格的 M 模式描繪影像上,按 CALCS(計算)鍵。
- **2** 在計算功能表中選取 **FHR** (胎兒心率)。

出現一個垂直測徑器。

- **3** 使用手觸板將垂直測徑器放置於心跳峰值上。
- **4** 按下 SELECT (選擇)鍵。

出現第二個垂直測徑器。

- **5** 使用手觸板,將第二個垂直測徑器放置於下一個心跳的峰值上。
- **6** 儲存計算值。(請參閱第 5-9 頁的 [「儲存計算」](#page-82-0)。)

#### 表 **5-12**:**OB** 都卜勒計算

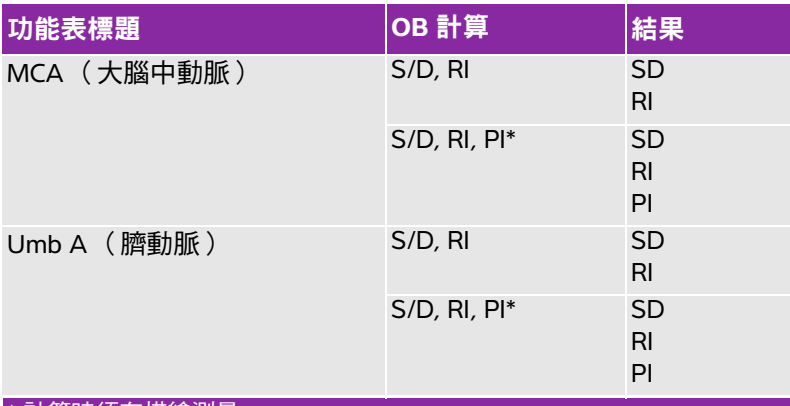

\* 計算時須有描繪測量。

#### 計算大腦中動脈或臍動脈 (都卜勒)

註釋: 儀器不會根據 PI (搏動指數)提供大腦中動脈/臍動脈比。

**1** 選擇 **OB** (產科)檢查類型,再選擇患者資訊表中的 **LMP** (末次月經)或 **Estab.DD** (輸入產期)。

**2** 在定格的都卜勒頻譜描繪影像上,按 CALCS (計算)鍵。

**3** 針對所需的各項測量,執行以下步驟:

**a** 在計算功能表中選擇 **MCA** (大腦中動脈)或 **UmbA** (臍動脈)中的測量名稱。

- **b** 放置測徑器:
	- ▶若為 S/**D, RI**,請將第一個測徑器置於收縮期波形尖峰,按下 SELECT(選擇)鍵,再將第二個測 徑器置於舒張期波形末端。
	- ▶ 若為 S/**D, RI, PI**,請將測徑器置於所需波形的起始處,再按下 SELECT( 選擇 )鍵。使用手觸板手 動描繪所需區域,按 sɛт( 設定 ) 鍵。 如果測徑器位置不正確,計算結果也不準確。
- **c** 儲存計算值。(請參閱第 5-9 頁的 [「儲存計算」](#page-82-0)。) 只能儲存一種計算值 (**S/D, RI** 或 **S/D, RI, PI**)。

# 小部位計算

小部位計算包括容積、髖角度及 d:D 比。關於容積計算的說明,請參見第 5-13 頁的 [「容積計算」](#page-86-0)。

#### 表 **5-13**:轉換器和檢查類型

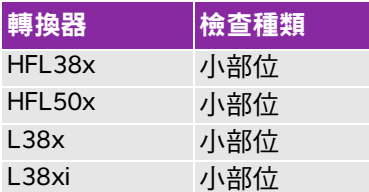

#### 計算髖骨角度

- 1 在定格的二維影像上,按 CALCS (計算)鍵。
- **2** 在計算功能表中選擇 **Right** (右)或 **Left** (左)。
- **3** 選擇 **Hip Angle** (髖角度)中的 **Baseline** (基準線)。

基準線顯示於畫面中。

<mark>4</mark> 放置基準線後,按下 SET( 設定 )鍵。(請參閱第 5-2 百的 「 使用測徑器 」。 )

Line A(α 線 )顯示於書面中,且已選擇計算功能表中的 **Line A**(α 線 )。 **5** 放置 Line A(α 線 ),儲存測量值。(請參閱第 5-9 頁的 「儲存計算 」。)

Line B(β 線 )顯示於書面中,且已選擇計算功能表中的 **Line B**(β 線 )。 **6** 放置 Line B (β線),儲存測量值。

#### 計算 **d:D** 比

- **1** 在定格的二維影像上,按 CALCS (計算)鍵。
- **2** 在計算功能表中選擇 **Right** (右)或 **Left** (左)。
- **3** 在 **d:D Ratio** (d:D 比)中選擇 **Fem Hd** (股骨頭)。
- 4 使用手觸板,放置圓圈並重新設定大小,使用 SELECT(選擇)鍵在位置及大小間切換。
- **5** 按 SET (設定)鍵。

基準線將於左測距器作用時自動顯示。

- **6** 放置測徑器。(請參閱第 5-2 頁的 [「使用測徑器」](#page-75-0)。)
- **7** 儲存測量結果。(請參閱第 5-9 頁的 [「儲存計算」](#page-82-0)。)

# 經頭顱都卜勒及眼眶計算

#### 表 **5-14**:轉換器與檢查類型

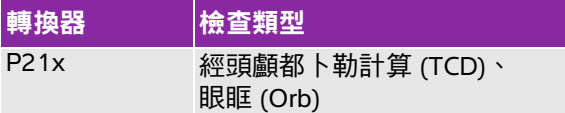

- 警告 ろよか あるとものをある。<br>| おいちゃんです おきん インタック きんきゅう きゅう (Orb) 検索 查類型。
	- 檢查並確定患者資訊、日期和時間設定均正確無誤。
	- ▶ 在執行新患者的計算之前,請為每位新患者開啟新的患者資訊表格,以 避免前一位患者的測量資料存在於系統中。請參閱第 4-20 頁的 [「建立](#page-65-0) [新患者資訊表」](#page-65-0)。

以下表格顯示經頭顱都卜勒 (TCD) 及眼眶 (Orb) 計算所需要的測量。有關縮寫的定義,請參見第 [A-1](#page-244-0) 頁 的 [「詞彙表」](#page-244-0)。

## 表 **5-15**:經頭顱及眼眶計算

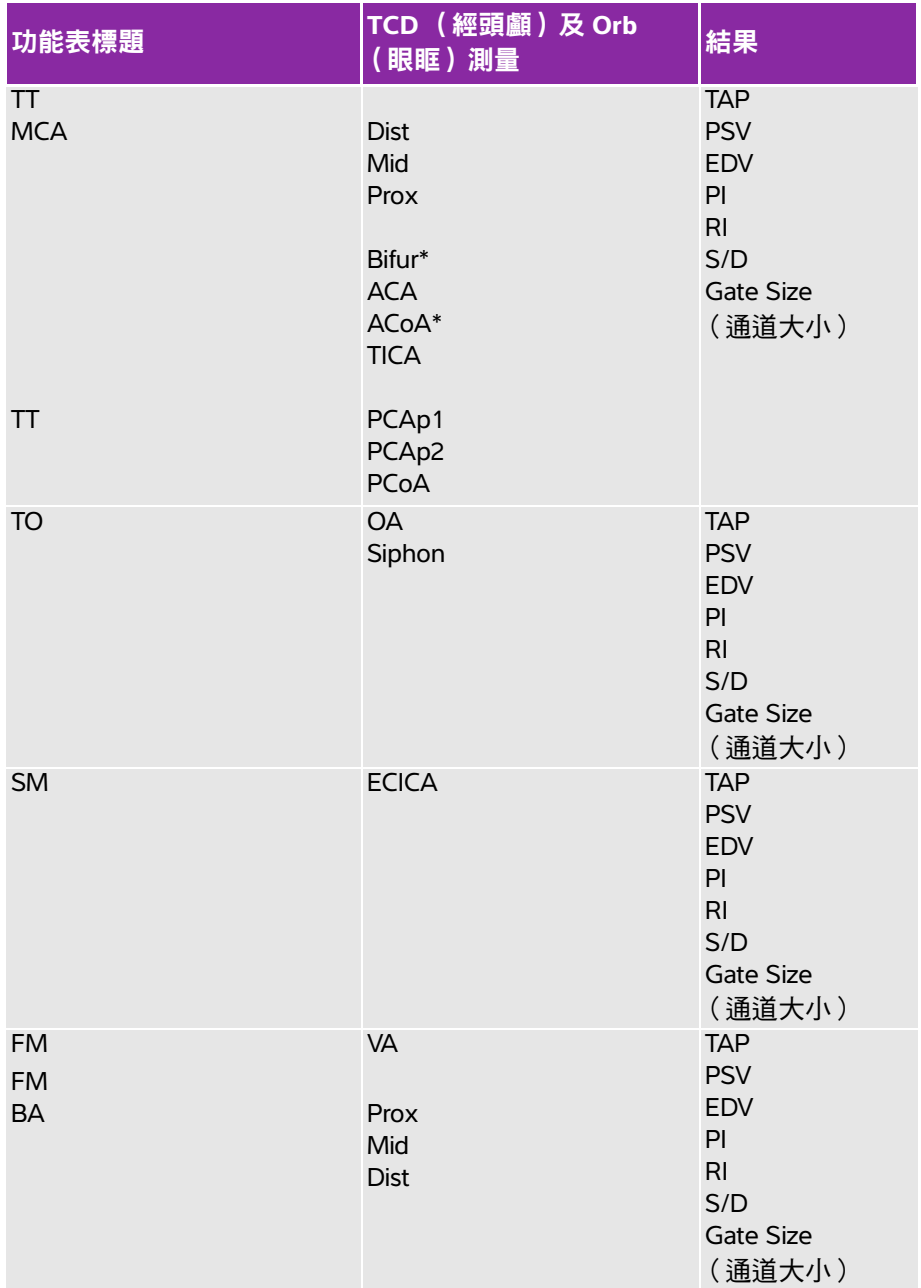

#### 表 **5-15**:經頭顱及眼眶計算

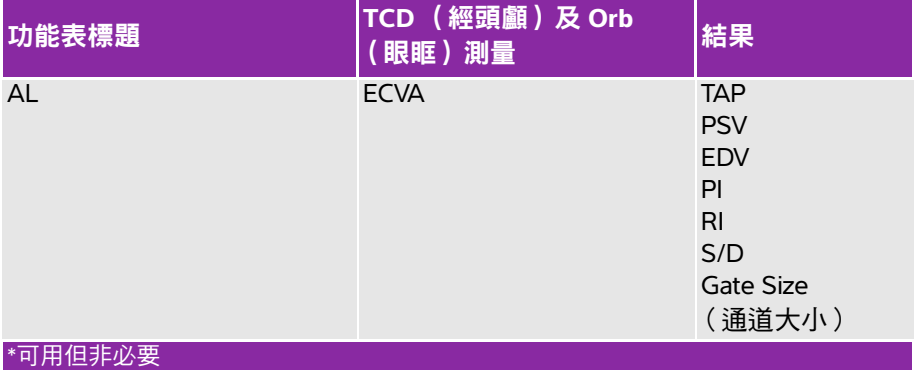

警告 会对法律的人名道成傷害,透過眼部執行成像時,請僅使用眼眶 (Orb) 及眼 科 (Oph) 檢查類型。FDA 已經制定較低的眼科應用聲能限制。只有在選 擇眼眶及眼科檢查類型時,超音波儀器才不會超出這些限制。

#### 執行經頭顱都卜勒或眼眶計算

- **1** 選擇正確的檢查類型:
	- 眼眶 **(Orb)** 用於測量眼動脈及虹管
	- 經頭顱 **(TCD)** 負責執行其他測量

請參閱第 4-15 頁的 [「變更檢查類型」](#page-60-0)。

- **2** 在定格的都卜勒頻譜描繪影像上,按 CALCS (計算)鍵。
- **3** 在計算功能表中選擇 **Left** (左)或 **Right** (右)。
- **4** 針對所需的各項測量,執行以下步驟:
	- **a** 在計算功能表中選擇測量。(您可能需要選擇 **Next** (次頁)或 **Prev** (前頁)以定位測量。)
	- **b** 進行以下操作:
	- ▶手動描繪測量時,請使用手觸板放置測徑器。按下 SELECT( 選擇 )鍵。使用手觸板描繪波形。 若要修正,請選擇畫面中的 **Undo** (復原)或按下 BACKSPACE (倒退)鍵。
	- ▶自動描繪測量時,請選擇畫面上的 Auto(自動),並使用手觸板將第一個測徑器放置在波形開始 處。按下 SELECT( 選擇)鍵,再將第二個測徑器置於波形末端。 請確認系統產生的界線是否正確。如果不滿意描繪結果,請取得較高品質的都卜勒頻譜描繪,或手 動描繪。

**c** 按 SET (設定)鍵。

**d** 儲存計算值。(請參閱第 5-9 頁的 [「儲存計算」](#page-82-0)。)

# 血管計算

#### 表 **5-16**:轉換器和檢查類型

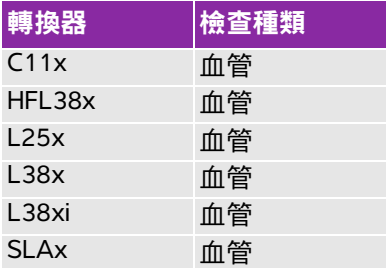

**警告 キング 高速免誤診或影響患者檢查結果,在開始新的患者檢查和計算前,應建** 立一份新的患者資訊表,如此可清除先前患者的資料。若未清除表中的 資料,前一患者的資料會與目前的患者資料結合。請參閱第 [4-20](#page-65-0) 頁的 [「建立新患者資訊表」](#page-65-0)。

為避免計算錯誤,請確認患者資訊、日期和時間設定是否正確無誤。

可儲存至患者報告的血管測量表列如下。有關縮寫的定義,請參見第 A-1 頁的 [「詞彙表」](#page-244-0)。

#### 表 **5-17**:血管計算

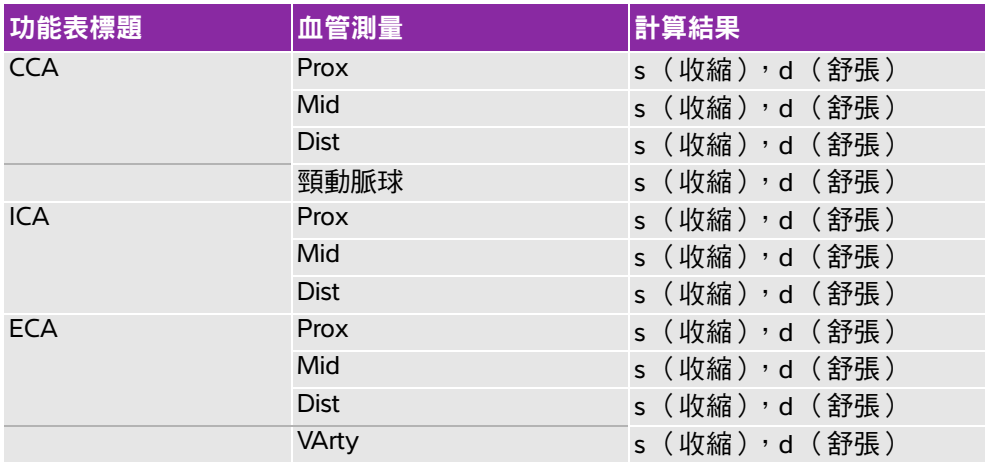

## 執行血管計算

執行血管測量後,可在患者報告中的血管頁選擇 ICA/CCA 比的數值。

- **1** 在定格的都卜勒頻譜描繪影像上,按 CALCS (計算)鍵。
- **2** 在計算功能表中選擇 **Left** (左)或 **Right** (右)。
- **3** 針對所需的各項測量,執行以下步驟:
	- **a** 在計算功能表中選擇測量名稱。
	- **b** 使用手觸板將測徑器置於收縮期波形尖峰。
	- **c** 按下 SELECT (選擇)鍵。

出現第二個測徑器。

- **d** 使用手觸板將第二個測徑器放置於舒張期波形末端。
- **e** 儲存計算值。(請參閱第 5-9 頁的 [「儲存計算」](#page-82-0)。)

#### 表 **5-18**:**L38xi** 轉換器的檢查類型與計算

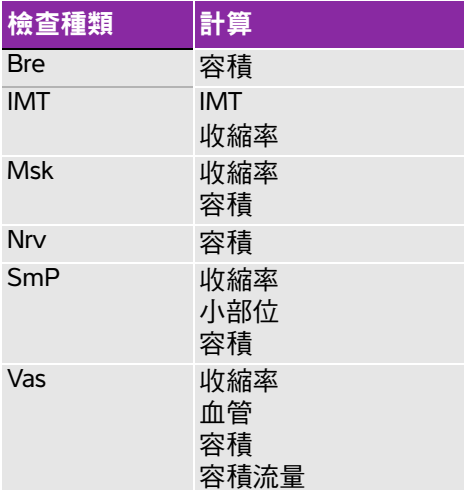

# 患者報告

患者報告包括計算結果與患者資訊。針對心臟、OB、經頭顱以及血管檢查,患者報告還有其他細節和功能。

檢查中可隨時顯示患者報告。

必須執行計算,才會顯示計算的數值。井字符號 (###) 表示數值超出範圍 (例如太大或太小)。超出範 圍的計算值不會列入後續推算 (例如計算平均值)。

若從超音波儀器傳輸或匯出檢查資料,匯出的患者報告中不會顯示下列測量結果。如果需要記錄這些結 果,請按 save(儲存 ) 將報告另存為影像,然後再進行傳輸或匯出,或將測量結果手動寫入患者記錄中。

▶婦科檢查:Follicle (濾泡)

▶ 心臟檢查:自動計算 CO 值 ( CO、SV、Cl、SI、VTI、Vmax、Vmean、PGmax、PGmean、LVOT D、LVOT 區域 )

#### 顯示患者報告

**1** 按 REPORT (報告)鍵。

- **2** 進行以下操作:
	- ▶要檢視其他頁面,請選擇書面中的 『**]1/x**。
	- ▶(心臟、血管或經頭顱)選擇畫面上的 Details(細節)或 Summary( 摘要 )。摘要中包含各項細 節的平均值。
- **3** (選擇性步驟)按下 SAVE (儲存)鍵儲存目前的患者報告頁。

要離開患者報告回到成像模式,請選擇 **Done** (完成)。

#### 傳送患者報告至個人電腦

可將患者報告以文字檔形式傳送至個人電腦。

**1** 請確認設定正確。請參閱第 3-9 頁的 「設定儀器使用的 **DVD** 燒錄機、**PC** [或序列條碼掃描器」](#page-38-0)。

請務必使用 FUJIFILM SonoSite 提供的連接線。其他連接線可能造成音訊干擾,包括無法聽見的都卜 勒訊號。

**2** 選擇畫面中的 **Send Rep.** (傳送報告)。

#### 血管和心臟患者報告

#### 刪除血管或心臟測量

- 1 在患者報告的 **Details** (細節)百上,使用手觸板選擇測量。(選取的測量值會顯示為綠色。)
- **2** 選擇畫面中的 **Delete** (刪除)。

刪除某些測量值也會刪除其相關的測量值,摘要資訊中不會包含已刪除的測量。

#### (血管)修改 **ICA/CCA** 比率

◆ 請在血管患者報告的 Ratio(比率)清單,選擇左側及右側的 ICA/CCA 比率測量值。

#### **(**心臟**)** 調整 **RA** 壓力

◆ 在心臟患者報告的 Summary (摘要)頁上, 從 RA (右心房)清單中選擇。

若改變 RA 壓力的預設值 5,會影響 RVSP 的計算結果。

# 經頭顱患者報告

摘要頁上顯示 TAP 計算的最大值。

#### 刪除一列 **TCD** 測量值

- 1 請在 TCD 患者報告的 **Details** (細節)頁,使用手觸板選擇一列 TAP 測量值。( 選取的測量值會顯示 為綠色。)
- **2** 選擇畫面中的 **Delete** (刪除)。

摘要資訊中不會包含已刪除的測量。

# **OB** 患者報告

OB 患者報告百留有空白處,以便在列印出的報告上簽名。

#### 顯示 **OB** 雙測量患者報告

- ◆ 請在 OB 患者報告的書面上選擇下列功能之一:
	- ▶ Twin A/B (雙測量 A/B)顯示個別雙測量患者報告
	- ▶ Compare (比較)顯示單一患者報告的兩項雙測量

#### 刪除 **OB** 測量

**1** 請使用手觸板在 OB 患者報告選擇產科測量值。

選取的測量值會顯示為綠色。

**2** 選擇畫面中的 **Delete** (刪除)。

要刪除所有測量,請選擇測量標籤,按下 SELECT (選擇)鍵然後選擇畫面上的 **Delete** (刪除)。

#### 填寫 **OB** 解剖核對清單

可以記錄已檢閱的解剖部位。

◆ 請在 OB 患者報告的 Anatomy Checklist(解剖核對清單)頁選取核取方塊。 按下 TAB 鍵在欄位間移動,以 SPACEBAR (空白鍵)選擇和取消選擇核對清單中的項目。

#### 完成 **OB** 生物物理基本情況

◆ 請在 OB 患者報告第 2 頁的 BPP (生物物理基本情況)選擇數值。 選取數值後將計算總值。NST (非壓力測試)為選用項目。

#### 顯示 **OB** 圖表

如果患者資訊表格的 **LMP** (末次月經)或 **Estab. DD** (輸入產期)已輸入完成,即可顯示 (輸入產期) 已輸入完成,即可顯示 OB 圖表。

**1** 請在 OB 患者報告的畫面上選擇 **Graphs** (圖表)。

**2** 在 **Graphs** (圖表)清單中,選擇所需的測量/作者。

所選取的測量圖表即會顯示。可選擇其他測量/作者,或選擇畫面中的 **1/x**。 若為雙測量,兩項測量會繪製於同一圖表中。

- **3** (選擇性步驟)按下 SAVE (儲存)鍵儲存目前的圖表頁。
- **4** 選擇下列的畫面中功能:
	- ▶ Report (報告)可回到先前的患者報告頁
	- ▶ Done (完成)可回到即時成像

# **EMED** 工作表

EMED 工作表中包含 EMED 計算的結果及可填寫的清單。

#### 顯示 **EMED** 工作表

此功能為選擇性配備。

- **1** 在檢查中或檢查後,按下 REPORT( 報告)鍵。
- **2** 選擇畫面中的 **EMED** (急救醫學)。
- **3** 從 **Worksheet** (工作表)清單中選擇工作表或選擇畫面中的 **x/x**。

# **MSK** 工作表

MSK 工作表提供多種選擇清單,並設有欄位可輸入意見。

#### 顯示 **MSK** 工作表

此功能為選擇性配備。

- **1** 在檢查中或檢查後,按下 REPORT( 報告)鍵。
- **2** 從畫面中選擇 **MSK** (肌肉骨骼)。
- **3** 從 **Worksheet** (工作表)清單選擇工作表。

若要在工作表上顯示其他頁面,請選擇畫面中的 **x/x**。每份工作表都有專屬的意見欄,即使工作 表翻頁,意見欄仍會顯示在畫面上。

若要儲存工作表頁面,可按下 SAVE (儲存)鍵。

# 參考文獻

# 測量準確度

超音波儀器提供的測量未定義特定的生理或解剖參數。而是測量距離等實體特性,以供 臨床醫師評估。準確度值要求您能夠將測徑器放置在一個圖元上。值不應包括人體的異 常聲音干擾。

二維線性距離測量結果以公分為單位顯示;如果測量結果為大於或等於 10,則小數點 後保留一位小數;如果測量結果小於 10,則小數點後保留兩位小數。

線性距離測量元件具有下表列出的準確度和範圍。

# 表 **6-1**:二維測量準確度和範圍

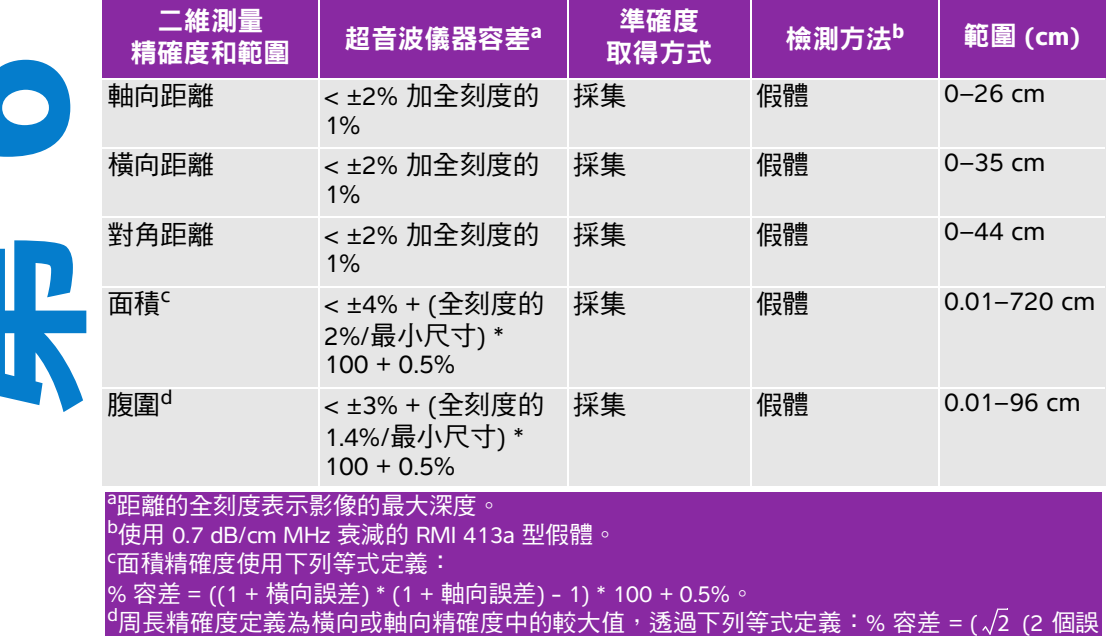

差中的最大值) \* 100) + 0.5%。

第 **6** 

章

## 表 **6-2**:**M** 模式測量與計算的準確度和範圍

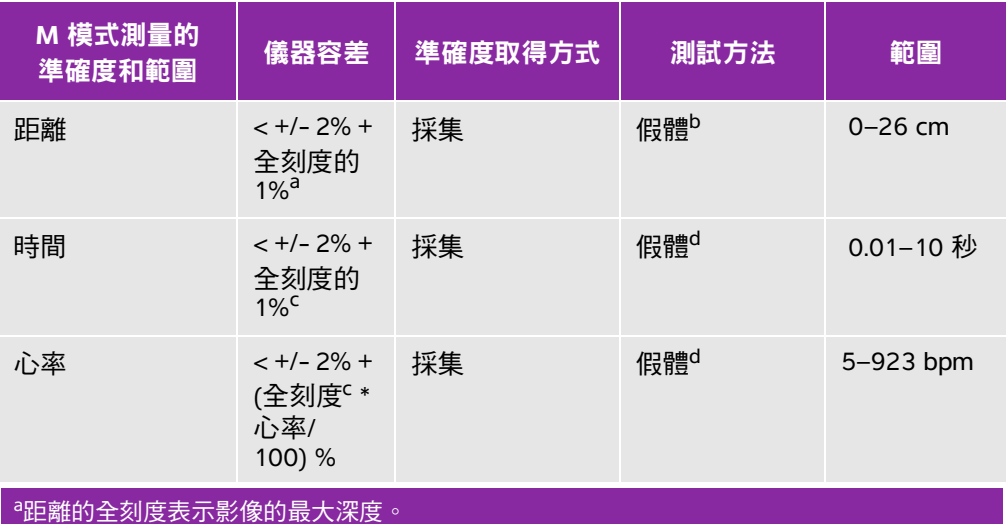

 $b$ 使用 0.7 dB/cm MHz 衰減的 RMI 413a 型假體。 。……<br>「時間的全刻度表示捲動影像中顯示的總時間 。 <sup>d</sup>使用 FUJIFILM SonoSite 特殊檢測裝置。

## 表 **6-3**:脈衝波式都卜勒測量與計算的準確度和範圍

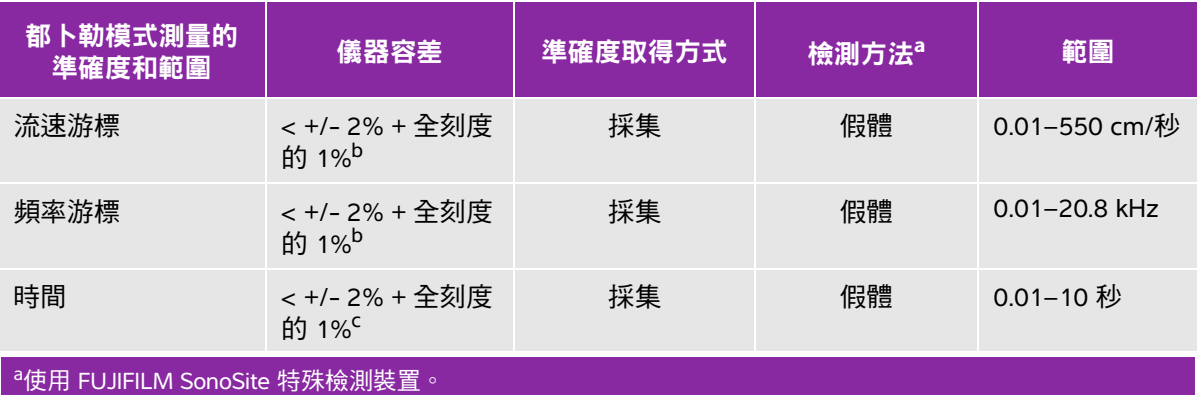

<sup>b</sup>頻率或流速的全刻度,表示捲動圖形影像上顯示的總頻率或流速值。<br><sup>c</sup>時間的全刻度表示捲動影像中顯示的總時間。

# 測量誤差的來源

通常,測量中可能存在兩種誤差:

#### ▶ 採集誤差

包括超音波儀器電子元件產生的誤差,與訊號取得、訊號轉換和用於顯示的訊號處理有關。此外,計 算和顯示誤差因產生像元縮放因數,然後將該因數套用到螢幕上的測徑器位置和測量顯示而產生。

#### 演算法誤差

輸入到進階計算中的測量值所造成的誤差。該誤差與浮點及整數型數學運算有關,受捨入與不捨入結 果引起的誤差影響,以在計算中顯示特定位數的有效數字。

# 測量相關出版品與術語

以下部段落列出各計算結果採用的出版品與術語。

術語和測量均符合 AIUM 公佈標準。

# 心臟參考文獻

## 加速度 **(ACC)**,單位 **cm/s<sup>2</sup>**

Zwiebel, W.J. Introduction to Vascular Ultrasonography. 4th ed., W.B. Saunders Company, (2000), 52.

ACC = (流速差/時間差) 絶對值

#### 加速度時間 **(AT)**,單位 **msec**

Oh, J.K., J.B. Seward, A.J. Tajik. The Echo Manual. 2nd ed., Lippincott, Williams, and Wilkins, (1999), 219.

## 使用連續方程式計算之主動脈瓣面積 **(AVA)**,單位 **cm<sup>2</sup>**

Oh, J.K., J.B. Seward, and A.J. Tajik. The Echo Manual. 3rd Edition., Philadelphia: Lippincott, Williams, and Wilkins, (2007), p.73, 191-195.

 $A_2 = A_1 * V_1/V_2$ 其中:  $A_2 = A_0$  瓣面積  $A_1$  = LVOT 面積 (CSA)  $V_1$  = LVOT 流速 (VMax)  $V_2$  = Ao 瓣流速 (VMax) LVOT = 左心室出口

# 體表面積 **(BSA)**,單位 **m2**

Grossman, W. Cardiac Catheterization and Angiography. Philadelphia: Lea and Febiger, (1980), 90.

BSA =  $0.007184 *$  體重 $^{0.425} *$  身高 $^{0.725}$ 

體重 = 公斤

身高 = 公分

## 心指數 **(CI)**,單位 **L/min/m2**

Oh, J.K., J.B. Seward, A.J. Tajik. The Echo Manual. 2nd Edition, Boston: Little, Brown and Company, (1999), 59.

 $CI = CO/BSA$ 

其中: CO = 心輸出量 BSA = 體表面積

## 心輸出量 **(CO)**,單位 **L/min**

Oh, J.K., J.B. Seward, A.J. Tajik The Echo Manual. 2nd ed., Lippincott, Williams, and Wilkins, (1999), 59.

 $CO = (SV * HR)/1000$ 

其中: CO = 心輸出量  $SV = \Lambda$ : 搏量  $HR = \tilde{R}$ 

# 截面積 **(CSA)**,單位 **cm<sup>2</sup>**

Reynolds, Terry. The Echocardiographer's Pocket Reference. 2nd ed., School of Cardiac Ultrasound, Arizona Heart Institute, (2000), 383.

 $CSA = 0.785 * D<sup>2</sup>$ 

其中: D = 解剖結構直徑

#### 減速時間,單位 **msec**

Reynolds, Terry. The Echocardiographer's Pocket Reference. 2nd ed., School of Cardiac Ultrasound, Arizona Heart Institute, (2000), 453.

|時間 a - 時間 b|

#### 壓差與時間變化比 **(dP:dT)**,單位 **mmHg/s**

Otto, C.M. Textbook of Clinical Echocardiography. 2nd ed., W.B. Saunders Company, (2000), 117, 118.

32 mmHg/時間間隔 (秒)

#### **E:A** 比,單位 **cm/sec**

E:A = 流速 E/流速 A

#### **E/Ea** 比

Reynolds, Terry. The Echocardiographer's Pocket Reference. 2nd ed., School of Cardiac Ultrasound, Arizona Heart Institute, (2000), 225.

E 流速/Ea 流速

其中: E 流速 = 二尖瓣 E 流速  $E$ a = 環狀 E 流速, 也稱為: E 初階

#### 有效逆流孔徑 **(ERO)**,單位 **mm<sup>2</sup>**

Reynolds, Terry. The Echocardiographer's Pocket Reference. 2nd ed., School of Cardiac Ultrasound, Arizona Heart Institute, (2000), 455.

ERO =  $6.28$  (r<sup>2</sup>) \* Va/MR Vel

其中: r = 半徑 Va = 失真流速

## 射出分率 **(EF)**,百分比

Hayashi, T., Kihara Y., et al. "The Terminology and Diagnostic Criteria Committee of The Japan Society of Ultrasonics in Medicine Standard measurement of cardiac function indexes." J Med Ultrasonic (2006), 33: p.123-127.

 $EF = ((LVEDV - LVESV)/LVEDV) * 100%$ 

其中: EF = 射出分率 LVEDV = 左心室舒張末期容積 LVESV = 左心室收縮末期容積

#### 經過時間 **(ET)**,單位 **msec**

ET = 流速游標間的經歷時間 (毫秒)

#### 心率 **(HR)**,單位 **bpm**

HR = 由使用者輸入或透過對 M 模式和都卜勒影像測定的 3 位數表示的心臟搏動次數,單位為心臟搏動次

#### 心室間隔 **(IVS)** 增厚率,百分比

Laurenceau, J. L., M.C. Malergue. The Essentials of Echocardiography. Le Hague: Martinus Nijhoff, (1981), 71.

IVSFT = ((IVSS - IVSD)/IVSD) \* 100%

其中: IVSS = 收縮期心室間隔厚度 IVSD = 舒張期心室間隔厚度

#### 等容舒張期 **(IVRT)**,單位 **msec**

Reynolds, Terry. The Echocardiographer's Pocket Reference. School of Cardiac Ultrasound, Arizona Heart Institute, (1993), 146.

|時間 a - 時間 b|

## 左心房**/**主動脈 **(LA/Ao)**

Feigenbaum, H. Echocardiography. Philadelphia: Lea and Febiger, (1994), 206, Figure 4-49.

#### 左心室末期容量 **(Teichholz)**,單位 **mL**

Teichholz, L.E., T. Kreulen, M.V. Herman, et. al. "Problems in echocardiographic volume determinations: echocardiographic-angiographic correlations in the presence or absence of asynergy." American Journal of Cardiology, (1976), 37:7.

LVESV =  $(7.0 * LVDS<sup>3</sup>)/(2.4 + LVDS)$ 

其中: LVESV = 左心室收縮末期容積 LVDS = 左心室收縮期內徑

LVEDV =  $(7.0 * LVDD<sup>3</sup>)/(2.4 + LVDD)$ 

其中: LVEDV = 左心室舒張末期容積 LVDD = 左心室舒張期內徑

#### 左心室質量,單位 **gm**

Oh, J.K., J.B. Seward, A.J. Tajik. The Echo Manual. 2nd Edition, Boston: Little, Brown and Company, (1999), 39.

LV 質量 = 1.04  $[(LVID + PWT + IVST)^3 - LVID^3] * 0.8 + 0.6$ 

其中: LVID = 左心室內徑 PWT = 後壁厚度 IVST = 心室間隔厚度 1.04 = 心肌比重 0.8 = 校正係數

## 左心室容積:雙平面法,單位 **mL**

N.B., P.M. Shah, M. Crawford, et.al. "Recommendations for Quantitation of the Left Ventricle by Two-Dimensional Echocardiography." Journal of American Society of Echocardiography. September-October 1989, 2:362.

其中: V = 容積,單位 mL a = 直徑 b = 直徑 n = 段數 (n = 20) L = 長度 i = 段 *<sup>V</sup>* 4 -- *ai bi L n* - *i* 1= <sup>=</sup>

*n*

#### 左心室容積:單平面法,單位 **mL**

N.B., P.M. Shah, M. Crawford, et.al. "Recommendations for Quantitation of the Left Ventricle by Two-Dimensional Echocardiography." Journal of American Society of Echocardiography. September-October 1989, 2:362.

$$
V = \left(\frac{\pi}{4}\right) \sum_{i=1}^{n} a_i^2 \left(\frac{L}{n}\right)
$$
  
 
$$
\overline{H} + \overline{H} = \begin{cases} \overline{H} & \text{if } 0 < n \text{ and } n = \text{if } \text{if } n = 20, \\ \overline{H} & \text{if } n = 20, \\ \overline{H} & \text{if } n = 20, \\ \overline{H} & \text{if } n = 20, \\ \overline{H} & \text{if } n = 20, \\ \overline{H} & \text{if } n = 20, \end{cases}
$$

# 左心室內徑 **(LVD)** 短縮率,百分比

Oh, J.K., J.B. Seward, A.J. Tajik. The Echo Manual. Boston: Little, Brown and Company, (1994), 43-44.

LVDFS =  $((LVDD - LVDS)/LVDD) * 100\%$ 

其中: LVDD = 左心室舒張期內徑 LVDS = 左心室收縮期內徑

#### 左心室後壁增厚率 **(LVPWFT)**,百分比

Laurenceau, J. L., M.C. Malergue. The Essentials of Echocardiography. Le Hague: Martinus Nijhoff, (1981), 71.

LVPWFT = ((LVPWS - LVPWD)/LVPWD) \* 100%

其中: LVPWS = 左心室後壁收縮期厚度 LVPWD = 左心室後壁舒張期厚度

#### 平均流速 **(Vmean)**,單位 **cm/s**

Vmean = 平均流速

#### 二尖瓣面積 **(MVA)**,單位 **cm<sup>2</sup>**

Reynolds, Terry. The Echocardiographer's Pocket Reference. 2nd ed., School of Cardiac Ultrasound, Arizona Heart Institute, (2000), 391, 452.

MVA = 220/PHT

其中: PHT = 壓差減半時間

註釋 220 是一個基於經驗所推算的常數,未必能精確預測二尖瓣假體心瓣 膜中的二尖瓣面積。可以針對二尖瓣假體心瓣膜使用二尖瓣面積連續 方程式,以預測有效孔徑面積。

#### **MV** 流速,單位 **cc/sec**

Reynolds, Terry. The Echocardiographer's Pocket Reference. 2nd ed., School of Cardiac Ultrasound, Arizona Heart Institute, (2000), 396.

流量 = 6.28  $(r^2)$  \* Va

其中: r = 半徑 Va = 失真流速

#### 壓力梯度 **(PGr)**,單位 **mmHG**

Oh, J.K., J.B. Seward, A.J. Tajik. The Echo Manual. 3rd Edition, Philadelphia: Lippincott, Williams, and Wilkins, (2007), p.63-66.

PGr = 4  $*(\text{流速})^2$ 峰值 E 壓力梯度 (E PG) E PG =  $4 * PE^2$ 峰值 A 壓力梯度 (A PG) A PG =  $4 * PA<sup>2</sup>$ 峰值壓力梯度 (PGmax)  $PGmax = 4 * PV<sup>2</sup>$ 平均壓力梯度 (PGmean)

Echocardiographic Assessment of Valve Stenosis: EAE/ASE Recommendations for Clinical Practice Journal of American Society of Echocardiography, (January, 2009), 4-5.

PG mean =  $sum(4v2)/N$ 

其中:

v = 間隔 n 之峰值流速 N = Riemann 總和中的間隔數量

#### 壓差減半時間 **(PHT)**,單位 **msec**

Reynolds, Terry. The Echocardiographer's Pocket Reference. 2nd ed., School of Cardiac Ultrasound, Arizona Heart Institute, (2000), 391.

PHT = DT \* 0.29

其中: DT = 減速時間

# 近端等速表面面積 **(PISA)**,單位 **cm<sup>2</sup>**

Oh, J.K., J.B. Seward, A.J. Tajik. The Echo Manual. 2nd ed., Boston: Little, Brown and Company, (1999), 125.

PISA =  $2\pi r^2$ 

其中: 2π = 6.28 r = 失真半徑

#### **Qp/Qs**

Oh, J.K., J.B. Seward, and A.J. Tajik. The Echo Manual. 3rd Edition, Boston: Philadelphia: Lippincott Williams and Wilkins, (2007), p.70-72.

Qp/Qs = SV Qp site/SV Qs site = RVOT SV/LVOT SV

#### 其中:

RVOT SV = RVOT CSA\* RVOT VTI =  $\pi$ /4 \* RVOT 直徑2 \* RVOT VTI LVOT SV = LVOT CSA \* LVOT VTI = π/4 \* LVOT 直徑2 \* LVOT VTI

#### 逆流分率 **(RF)**,百分比

Oh, J.K., J.B. Seward, A.J. Tajik. The Echo Manual. Boston: Little, Brown and Company, (1999), 125.

 $RF = RV/MV$  SV

其中: RV = 逆流容積 MV SV = 二尖瓣心搏量

#### 逆流容量 **(RV)**,單位 **cc**

Reynolds, Terry. The Echocardiographer's Pocket Reference.School of Cardiac Ultrasound, Arizona Heart Institute, (2000), 396, 455.

 $RV = ERO * MR VTI$ 

## 右心室收縮壓 **(RVSP)**,單位 **mmHg**

Reynolds, Terry. The Echocardiographer's Pocket Reference. School of Cardiac Ultrasound, Arizona Heart Institute, (1993), 152.

 $RVSP = 4 * (Vmax TR)<sup>2</sup> + RAP$ 

其中: RAP = 右心房壓力

## **S/D**

Reynolds, Terry. The Echocardiographer's Pocket Reference. 2nd ed., School of Cardiac Ultrasound, Arizona Heart Institute, (2000), 217.

S 流速/D 流速

其中: S 流速 = 肺靜脈 S 波 D 流速 = 肺靜脈 D 波

# 心搏指數 **(SI)**,單位 **cc/m<sup>2</sup>**

Mosby's Medical, Nursing, & Allied Health Dictionary, 4th ed., (1994), 1492.

 $SI = SV/BSA$ 

其中: SV = 心搏量 BSA = 體表面積

## 都卜勒模式心搏量 **(SV)**,單位 **mL**

Oh, J.K., J.B. Seward, A.J. Tajik. The Echo Manual. 3rd Edition, Boston: Philadelphia: Lippincott Williams and Wilkins, (2007), p.69-71.

 $SV = (CSA * VTI)$ 

其中:

CSA = 孔徑截面積 (LVOT 面積) VTI = LVOT 流速時間積分

## 三尖瓣面積 **(TVA)**

Reynolds, Terry. The Echocardiographer's Pocket Reference. 2nd ed., School of Cardiac Ultrasound, Arizona Heart Institute, (2000), 55, 391, 452.

TVA = 220/PHT

## 二維與 **M** 模式心搏量 **(SV)**,單位 **mL**

Oh, J.K., J.B. Seward, A.J. Tajik. The Echo Manual. 2nd ed., Boston: Little, Brown and Company, (1994), 44.

SV = (LVEDV - LVESV)

其中: SV = 心搏量 LVEDV = 左心室舒張末期容積 LVESV = 左心室收縮末期容積

#### 流速時間積分 **(VTI)**,單位 **cm**

Reynolds, Terry. The Echocardiographer's Pocket Reference. 2nd ed., School of Cardiac Ultrasound, Arizona Heart Institute, (2000), 383.

VTI = (流速 [n]) 絕對值總和

其中: 自動描繪-每次射出期間的血程距離 (cm)。流速為絕對值。

# 產科參考文獻

#### 羊水指數 **(AFI)**

Jeng, C. J., et al. "Amniotic Fluid Index Measurement with the Four Quadrant Technique During Pregnancy." The Journal of Reproductive Medicine, 35:7 (July 1990), 674-677.

#### 平均超音波孕齡 **(AUA)**

根據測量表格中的測量值,可推算 AUA。

#### 根據平均超音波孕齡 **(AUA)** 預估預產期 **(EDD)**

結果以 「月/日/年」格式顯示。

EDD = 系統日期 + (280 天 - AUA 天數)

#### 根據前次月經 **(LMP)** 預估預產期 **(EDD)**

在患者資訊中輸入的 LMP (前次月經)日期必須早於目前的日期。

結果以 「月/日/年」格式顯示。

EDD = LMP 日期 + 280 天

# 預計胎兒體重 **(EFW)**

Hadlock, F., et al. "Estimation of Fetal Weight with the Use of Head, Body, and Femur Measurements, A Prospective Study." American Journal of Obstetrics and Gynecology, 151:3 (February 1, 1985), 333-337.

Hansmann, M., et al. Ultrasound Diagnosis in Obstetrics and Gynecology. New York: Springer-Verlag, (1986), 154.

Osaka University. Ultrasound in Obstetrics and Gynecology. (July 20, 1990), 103-105.

Shepard M.J., V. A. Richards, R. L. Berkowitz, et al. "An Evaluation of Two Equations for Predicting Fetal Weight by Ultrasound." American Journal of Obstetrics and Gynecology, 142:1 (January 1, 1982), 47-54.

University of Tokyo, Shinozuka, N. FJSUM, et al. "Standard Values of Ultrasonographic Fetal Biometry." Japanese Journal of Medical Ultrasonics, 23:12 (1996), 880, Equation 1.

#### 根據前次月經 **(LMP)** 推算孕齡 **(GA)**

根據患者資訊表中輸入的 LMP( 前次月經 )日期,計算出孕齡。

結果以週數和天數形式顯示,計算方式如下:

GA(LMP) = 系統日期 - LMP 日期

#### 根據輸入產期 **(Estab. DD)** 計算出的末次月經 **(LMPd)** 而計算孕齡 **(GA)**

與根據輸入產期 (Estab. DD) 推算的孕齡 (GA) 相同計算。

根據患者資訊表中輸入的預產期推得的 LMP (前次月經)日期,計算出孕齡。

結果以週數和天數形式顯示,計算方式如下:

GA(LMPd) = 系統日期 - LMPd

#### 根據輸入產期 **(Estab. DD)** 計算出的末次月經 **(LMPd)**

結果以 「月/日/年」格式顯示。

LMPd(Estab. DD) = Estab. DD - 280  $\overline{\mathcal{F}}$ 

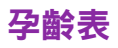

## 腹圍 **(AC)**

Hadlock, F., et al. "Estimating Fetal Age: Computer-Assisted Analysis of Multiple Fetal Growth Parameters." Radiology, 152: (1984), 497-501.

Hansmann, M., et al. Ultrasound Diagnosis in Obstetrics and Gynecology. New York: Springer-Verlag, (1986), 431.

University of Tokyo, Shinozuka, N. FJSUM, et al. "Standard Values of Ultrasonographic Fetal Biometry." Japanese Journal of Medical Ultrasonics, 23:12 (1996), 885.

**警告 インJIFILM SonoSite 超音波系統計算的孕齡,與前述參考文獻中依據 20.0 cm和** 30.0 cm 腹圍 (AC) 測量出的孕齡不同。實作之演算法,是從所有表中測量結 果的曲線斜率推定孕齡,而不是按表中列出的較大 AC 測量值縮小範圍推算出 孕齡。因此隨 AC 增加,孕齡也必然增加。

## 雙頂徑 **(BPD)**

Chitty, L. S. and D.G. Altman. "New charts for ultrasound dating of pregnancy." Ultrasound in Obstetrics and Gynecology 10: (1997), 174-179, Table 3.

Hadlock, F., et al. "Estimating Fetal Age: Computer-Assisted Analysis of Multiple Fetal Growth Parameters." Radiology, 152: (1984), 497-501.

Hansmann, M., et al. Ultrasound Diagnosis in Obstetrics and Gynecology. New York: Springer-Verlag, (1986), 440.

Osaka University. Ultrasound in Obstetrics and Gynecology. (July 20, 1990), 98.

University of Tokyo, Shinozuka, N. FJSUM, et al. "Standard Values of Ultrasonographic Fetal Biometry." Japanese Journal of Medical Ultrasonics, 23:12 (1996), 885.

#### 小腦延髓池 **(CM)**

Mahony, B.; P. Callen, R. Filly, and W. Hoddick. "The fetal cisterna magna." Radiology, 153: (December 1984), 773-776.

# 頂臀長度 **(CRL)**

Hadlock, F., et al. "Fetal Crown-Rump Length: Re-evaluation of Relation to Menstrual Age (5-18 weeks) with High-Resolution, Real-Time Ultrasound." Radiology, 182: (February 1992), 501-505.

Hansmann, M., et al. Ultrasound Diagnosis in Obstetrics and Gynecology. New York: Springer-Verlag, (1986), 439.

Osaka University. Ultrasound in Obstetrics and Gynecology. (July 20, 1990), 20 and 96.

Tokyo University. "Gestational Weeks and Computation Methods." Ultrasound Imaging Diagnostics, 12:1 (1982-1), 24-25, Table 3.

## 股骨長度 **(FL)**

Chitty, L. S. and D.G. Altman. "New charts for ultrasound dating of pregnancy." Ultrasound in Obstetrics and Gynecology 10: (1997), 174-179, Table 8, 186.

Hadlock, F., et al. "Estimating Fetal Age: Computer-Assisted Analysis of Multiple Fetal Growth Parameters." Radiology, 152: (1984), 497-501.

Hansmann, M., et al. Ultrasound Diagnosis in Obstetrics and Gynecology. New York: Springer-Verlag, (1986), 431.

Osaka University. Ultrasound in Obstetrics and Gynecology. (July 20, 1990), 101-102.

University of Tokyo, Shinozuka, N. FJSUM, et al. "Standard Values of Ultrasonographic Fetal Biometry." Japanese Journal of Medical Ultrasonics, 23:12 (1996), 886.

## 胎兒軀幹橫截面面積 **(FTA)**

Osaka University. Ultrasound in Obstetrics and Gynecology. (July 20, 1990), 99-100.

## 妊娠囊 **(GS)**

Hansmann, M., et al. Ultrasound Diagnosis in Obstetrics and Gynecology. New York: Springer-Verlag, (1986).

Nyberg, D.A., et al. "Transvaginal Ultrasound." Mosby Yearbook, (1992), 76.

妊娠囊測量提供依據一、二、三個距離測量值的胎兒孕齡;然而,Nyberg 胎兒孕齡方程式需要準確估 算值的所有三個距離測量值。

Tokyo University. "Gestational Weeks and Computation Methods." Ultrasound Imaging Diagnostics, 12:1 (1982-1).

# 頭圍 **(HC)**

Chitty, L. S. and D.G. Altman. "New charts for ultrasound dating of pregnancy." Ultrasound in Obstetrics and Gynecology 10: (1997), 174-191, Table 5, 182.

Hadlock, F., et al. "Estimating Fetal Age: Computer-Assisted Analysis of Multiple Fetal Growth Parameters." Radiology, 152: (1984), 497-501.

Hansmann, M., et al. Ultrasound Diagnosis in Obstetrics and Gynecology. New York: Springer-Verlag, (1986), 431.

# 肱骨 **(HL)**

Jeanty, P.; F. Rodesch; D. Delbeke; J. E. Dumont. "Estimate of Gestational Age from Measurements of Fetal Long Bones." Journal of Ultrasound in Medicine. 3: (February 1984), 75-79.

# 枕額徑 **(OFD)**

Hansmann, M., et al. Ultrasound Diagnosis in Obstetrics and Gynecology. New York: Springer-Verlag, (1986), 431.

## 脛骨

Jeanty, P.; F. Rodesch; D. Delbeke; J. E. Dumont. "Estimate of Gestational Age from Measurements of Fetal Long Bones." Journal of Ultrasound in Medicine. 3: (February 1984), 75-79.

# 腹部橫徑 **(TTD)**

Hansmann, M., et al. Ultrasound Diagnosis in Obstetrics and Gynecology. New York: Springer-Verlag, (1986), 431.

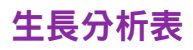

#### 腹圍 **(AC)**

Chitty, Lyn S. et al. "Charts of Fetal Size: 3. Abdominal Measurements." British Journal of Obstetrics and Gynaecology 101: (February 1994), 131, Appendix: AC-Derived.

Hadlock, F., et al. "Estimating Fetal Age: Computer-Assisted Analysis of Multiple Fetal Growth Parameters." Radiology, 152: (1984), 497-501.

Jeanty P., E. Cousaert, and F. Cantraine." Normal Growth of the Abdominal Perimeter." American Journal of Perinatology, 1: (January 1984), 129-135.

(同時發表於 Hansmann, Hackeloer, Staudach, Wittman. Ultrasound Diagnosis in Obstetrics and Gynecology. Springer-Verlag, New York, (1986), 179, Table 7.13.)

#### 雙頂徑 **(BPD)**

Chitty, Lyn S. et al. "Charts of Fetal Size: 2. Head Measurements." British Journal of Obstetrics and Gynaecology 101: (January 1994), 43, Appendix: BPD-Outer-Inner.

Hadlock, F., et al. "Estimating Fetal Age: Computer-Assisted Analysis of Multiple Fetal Growth Parameters." Radiology, 152: (1984), 497-501.

Jeanty P., E. Cousaert, and F. Cantraine. "A Longitudinal Study of Fetal Limb Growth." American Journal of Perinatology, 1: (January 1984), 136-144, Table 5.

(同時發表於 Hansmann, Hackeloer, Staudach, Wittman. Ultrasound Diagnosis in Obstetrics and Gynecology. Springer-Verlag, New York, (1986), 176, Table 7.8.)

#### 預計胎兒體重 **(EFW)**

Brenner, William E.; D. A. Edelman; C. H. Hendricks. "A standard of fetal growth for the United States of America," American Journal of Obstetrics and Gynecology, 126: 5 (November 1, 1976), 555-564; Table II.

Hadlock F., et al. "In Utero Analysis of Fetal Growth: A Sonographic Weight Standard." Radiology, 181: (1991), 129-133.

Jeanty, Philippe, F. Cantraine, R. Romero, E. Cousaert, and J. Hobbins. "A Longitudinal Study of Fetal Weight Growth." Journal of Ultrasound in Medicine, 3: (July 1984), 321-328, Table 1.

(同時發表於 Hansmann, Hackeloer, Staudach, and Wittman.Ultrasound Diagnosis in Obstetrics and Gynecology. Springer-Verlag, New York, (1986), 186, Table 7.20.)

# 股骨長度 **(FL)**

Chitty, Lyn S. et al. "Charts of Fetal Size: 4. Femur Length." British Journal of Obstetrics and Gynaecology 101: (February 1994), 135.

Hadlock, F., et al. "Estimating Fetal Age: Computer-Assisted Analysis of Multiple Fetal Growth Parameters." Radiology, 152: (1984), 497-501.

Jeanty P, E. Cousaert, and F. Cantraine. "A Longitudinal Study of Fetal Limb Growth." American Journal of Perinatology, 1: (January 1984), 136-144, Table 5.

(同時發表於 Hansmann, Hackeloer, Staudach, Wittman. Ultrasound Diagnosis in Obstetrics and Gynecology. Springer-Verlag, New York, (1986), 182, Table 7.17.)

## 頭圍 **(HC)**

Chitty, Lyn S., et al. "Charts of Fetal Size: 2. Head Measurements." British Journal of Obstetrics and Gynaecology 101: (January 1994), 43, Appendix: HC-Derived.

Hadlock, F., et al. "Estimating Fetal Age: Computer-Assisted Analysis of Multiple Fetal Growth Parameters." Radiology, 152: (1984), 497-501.

Jeanty P, E. Cousaert, and F. Cantraine. "A longitudinal study of Fetal Head Biometry." American J of Perinatology, 1: (January 1984), 118-128, Table 3.

(同時發表於 Hansmann, Hackeloer, Staudach, Wittman. Ultrasound Diagnosis in Obstetrics and Gynecology. Springer-Verlag, New York, (1986), 176, Table 7.8.)

# 頭圍 **(HC)/**腹圍 **(AC)**

Campbell S., Thoms Alison. "Ultrasound Measurements of the Fetal Head to Abdomen Circumference Ratio in the Assessment of Growth Retardation," British Journal of Obstetrics and Gynaecology, 84: (March 1977), 165-174.

# 計算比率

## **FL/AC**比率

Hadlock F.P., R. L. Deter, R. B. Harrist, E. Roecker, and S.K. Park. "A Date Independent Predictor of Intrauterine Growth Retardation: Femur Length/Abdominal Circumference Ratio," American Journal of Roentgenology, 141: (November 1983), 979-984.

## **FL/BPD** 比

Hohler, C.W., and T.A. Quetel. "Comparison of Ultrasound Femur Length and Biparietal Diameter in Late Pregnancy," American Journal of Obstetrics and Gynecology, 141:7 (Dec. 1 1981), 759-762.

## **FL/HC** 比

Hadlock F.P., R. B. Harrist, Y. Shah, and S. K. Park. "The Femur Length/Head Circumference Relation in Obstetric Sonography." Journal of Ultrasound in Medicine, 3: (October 1984), 439-442.

#### **HC/AC** 比

Campbell S., Thoms Alison. "Ultrasound Measurements of the Fetal Head to Abdomen Circumference Ratio in the Assessment of Growth Retardation," British Journal of Obstetrics and Gynaecology, 84: (March 1977), 165-174.

# 一般參考文獻

#### **+/x** 或 **S/D** 比率

- +/x = (流速 A/流速 B) 絕對值
- 其中 A = 流速游標 +  $B = \frac{1}{2}$  流涑游標  $x$

## 加速指數 **(ACC)**

Zwiebel, W.J. Introduction to Vascular Ultrasonography, 4th ed., W.B. Saunders Company, (2000), 52.

ACC = (流速差/時間差)絕對值

#### 經過時間 **(ET)**

ET = 流速游標間的經歷時間 (毫秒)

#### 髖骨角度**/d:D** 比率

Graf, R. "Fundamentals of Sonographic Diagnosis of Infant Hip Dysplasia." Journal of Pediatric Orthopedics, Vol. 4, No. 6: 735-740, 1984.

Morin, C., Harcke, H., MacEwen, G. "The Infant Hip: Real-Time US Assessment of Acetabular Development." Radiology 177: 673-677, December 1985.

# 內膜中膜厚度 **(IMT)**

Howard G, Sharrett AR, Heiss G, Evans GW, Chambless LE, Riley WA, et al. "Carotid Artery Intima-Medial Thickness Distribution in General Populations As Evaluated by B-Mode Ultrasound." ARIC Investigators. Atherosclerosis Risk in Communities. Stroke. (1993), 24:1297-1304.

O'Leary, Daniel H., MD and Polak, Joseph, F., MD, et al. "Use of Sonography to Evaluate Carotid Atherosclerosis in the Elderly. The Cardiovascular Health Study." Stroke. (September 1991), 22,1155-1163.

Redberg, Rita F., MD and Vogel, Robert A., MD, et al. "Task force #3—What is te Spectrum of Current and Emerging Techniques for the Noninvasive Measurement of Atherosclerosis?" Journal of the American College of Cardiology. (June 4, 2003), 41:11, 1886-1898.

#### 面積收縮率

Taylor K.J.W., P.N. Burns, P. Breslau. Clinical Applications of Doppler Ultrasound, Raven Press, N.Y., (1988), 130-136.

Zwiebel W.J., J.A. Zagzebski, A.B. Crummy, et al. "Correlation of peak Doppler frequency with lumen narrowing in carotid stenosis."Stroke, 3: (1982), 386-391.

面積縮減率 =  $(1 - A2/cm<sup>2</sup>)/A1/cm<sup>2</sup>)$ ) \* 100

其中:  $A1 = m^2$ 原始面積,單位  $cm^2$ A2 = 血管縮減面積, 單位  $cm<sup>2</sup>$ 

#### 直徑收縮率

Handa, Nobuo et al., "Echo-Doppler Velocimeter in the Diagnosis of Hypertensive Patients: The Renal Artery Doppler Technique," Ultrasound in Medicine and Biology, 12:12 (1986), 945-952.

直徑縮減率 = (1 - D2(cm)/D1(cm)) \* 100

 $\overline{A}$  其中:  $\overline{B}$  D1 = 血管原始直徑, 單位 cm D2 = 血管縮減直徑, 單位 cm

## 壓力梯度 **(PGr)**,單位 **mmHG**

Oh, J.K., J.B. Seward, A.J. Tajik. The Echo Manual. 2nd ed., Lippincott, Williams, and Wilkins, (1999), 64.

 $4 *$  (流涑)  $2$ 

峰值 E 壓力梯度 (E PG)

**F** PG =  $4 * PE^2$ 

峰值 A 壓力梯度 (A PG)

 $A PG = 4 * PA2$ 

峰值壓力梯度 (PGmax)

 $PGmax = 4 * PV2$ 

平均壓力梯度 (PGmean)

PGmean =  $4 * V$ max<sup>2</sup>

#### 搏動指數 **(PI)**

Kurtz, A.B., W.D. Middleton. Ultrasound-the Requisites. Mosby Year Book, Inc., (1996), 469.

 $PI = (PSV - EDV)/V$ 

其中 PSV = 收縮期峰值流速 EDV = 舒張末期流速 V = 整個心搏循環周期的平均流速

## 阻力指數 **(RI)**

Kurtz, A.B., W.D. Middleton. Ultrasound-the Requisites. Mosby Year Book, Inc., (1996), 467.

RI = 測量中的 ((流速 A - 流速 B)/流速 A) 絕對值

其中 <br>
A = 流速游標 +  $B = \frac{1}{2}$  流涑游標  $x$ 

#### 時間平均流速 **(TAM)**,單位 **cm/s**

TAM = 平均值 (平均描繪)

#### 時間平均峰值流速 **(TAP)**,單位 **cm/s**

TAP = 峰值 (峰值描繪)

## 容積 **(Vol)**

Beyer, W.H. Standard Mathematical Tables, 28th ed., CRC Press, Boca Raton, FL, (1987), 131.

容積 cm3= (4/3) \* 長度/2 \* 寬度/2 \* 高度/2

# 容積流量 **(VF)**,單位 **mL/m**

Allan, Paul L. et al. Clinical Doppler Ultrasound, 4th ed., Harcourt Publishers Limited.(2000), 36-38.

以下操作,取決於即時描繪的設定:

 $VF = CSA * TAM * 0.06$  $VF = CSA * TAP * 0.06$
# <span id="page-144-0"></span>清潔和消毒

本章含有對超音波系統、轉換器以及配件進行清潔與消毒的說明。

清潔或消毒超音波儀器、轉換器及附件時,請遵照 FUJIFILM SonoSite 建議。清潔或消 毒周邊設備時,請遵照周邊設備製造廠商指示說明中建議的清潔方式和步驟。

請參閱第 **2** [章,「入門,」](#page-10-0)查看超音波儀器圖像。

[轉換器圖片請參見](https://www.sonosite.com/transducers) **[www.sonosite.com/transducers](http://www.sonosite.com/transducers)**。

- 注釋 ┃ ▶ 每次執行檢查之後,都必須清潔並消毒超音波儀器和轉換器。 必須遵從所有的清潔和消毒說明,不能跳過任何步驟,這一點 很重要。
	- ▶若需清潔 TEExi 轉換器,請參閱 *TEExi 使用者手冊*中的清潔與 消毒說明。

# 開始之前

- ▶遵照消毒劑製造商關於適當個人防護設備 (PPE)( 例如防護眼鏡和手套 )的建議。
- ▶檢查儀器和轉換器,確保不存在任何不可接受的失效,例如腐蝕、變色、點蝕或密封 件開裂。如果有明顯受損,請停止使用,並與 FUJIFILM SonoSite 或您當地的業務代 表聯絡。
- ▶確認清潔和消毒材料適用於您所在的機構。FUJIFILM SonoSite 測試清潔劑及消毒劑 在 FUJIFILM SonoSite 儀器和轉換器上的使用。
- 本章中列示的消毒劑與清潔方法是 FUJIFILM SonoSite 為確保產品的功效和材料相容 性而建議的。
- 確保消毒劑類型、溶液強度及使用時間適用於本項設備和應用。

章

請遵照化學品準備、使用和處置方面的製造商建議和當地法規。

# 警告 ┃▶確保清潔和消毒溶液以及濕巾未過期。 ▶ 有些清潔劑和消毒劑可能會使某些人出現渦敏反應。 注意事項 → 不允許將清潔劑溶液或消毒劑浸入超音波儀器連接器,或轉換器連接器。 ▶請勿使用強溶劑( 例如稀釋劑或苯 )或研磨劑,因為這些溶液會損壞裝置 的外表面。僅使用 FUJIFILM SonoSite 建議的清潔劑或消毒劑。

# 確定所需的清潔和消毒級別

**警告 本**章中包含的清潔說明基於美國食品暨藥物管理局 (FDA) 規定的要求。若未 遵守這些說明,可能會導致交叉污染與患者感染。

超音波儀器所需的清潔和消毒級別由使用期間接觸的組織類型決定。使用表 **[7-1](#page-145-0)** 確定所需的清潔和消毒 級別。

#### <span id="page-145-0"></span>表 **7-1**:選擇一個清潔與消毒方法

本儀器或轉換器的任何部分是否接觸到破損的皮膚、血液、粘膜或體液? 曾接觸到破損的皮膚、血液、<br>【<del>】</del> 粘膜或體液。 粘膜或體液。  $\rightarrow$ 轉至第 7-3 頁的 [「高級別清潔和消毒儀器和轉換](#page-146-0) [器 \(中度危險性用途\)」](#page-146-0)。 或 未曾接觸到破損的皮膚、血液<br>
全面<br>
查<br>
或體液。 或體液。  $\rightarrow$ 轉至第 7-8 頁的 [「低級別清潔和消毒儀器和轉換](#page-151-0) [器 \(非危險性用途\)」](#page-151-0)。 選項 **A** 選項 **B**

## **Spaulding** 分類

Spaulding 分類 (非危險性、半危險性)用於依據醫療裝置本身、其使用方式以及感染風險來確定設備 的清潔和消毒方法。本儀器和轉換器是用於非危險性和中度危險性的 Spaulding 分類用途。

#### <span id="page-146-0"></span>高級別清潔和消毒儀器和轉換器 (中度危險性用途) 選項 **A**

使用此程序清潔和高級別消毒超音波儀器,**只要其接觸了破損皮膚、粘膜或體液**。

使用清潔劑和消毒劑時,請導照製造商的說明。程序中列示的清潔和消毒劑是化學相容的,且經過針對 儀器及轉換器的功效測試。確認清潔和消毒劑適用於您所在的機構。

警告 為避免電擊,在清潔前,請斷開儀器與電源供應器的連接。 穿戴化學品製造商建議的適當個人防護設備 (PPE),例如眼鏡和手套。 注意事項 請勿跳過任何步驟或以任何方式縮減清潔與消毒程序。 請勿將清潔劑或消毒劑直接噴射在儀器表面或儀器和轉換器連接器上。這樣做 會使溶液滲漏到超音波儀器內,從而損壞超音波儀器並使保固失效。 請勿嘗試使用未在此處列出的其他方法或化學品對轉換器或轉換器纜線進行 消毒。這樣可能損壞轉換器,並使保固失效。 僅使用 FUJIFILM SonoSite 建議的清潔劑與消毒劑。使用非建議的消毒溶液或 不正確的溶液濃度可能會損壞儀器和轉換器並使保固失效。請遵照消毒劑製造 商的溶液濃度建議。 註釋 每次使用後必須清理和消毒超音波儀器和轉換器,但僅轉換器可進行高級別消毒。

#### 若要清潔和消毒儀器和轉換器

**1** 透過按下 **Power** (電源)按鈕來關閉儀器。

- **2** 從插座中拔出電源線。
- **3** 移除一次性轉換器護套,如果適用的話。
- **4** 從儀器上斷開轉換器連接。清潔超音波控制台時,請暫時將轉換器放在不會交叉污染的乾淨設備或 表面。

#### **5** 清潔超音波儀器的外表面以去除任何雜物或體液。請使用下列程序:

**a** 使用預先弄濕的濕巾,或沾濕了清潔劑或消毒劑的軟布。從核准清潔劑清單內選擇清潔劑。

#### 表 **7-2**:用於超音波儀器的核准清潔劑**/**消毒劑

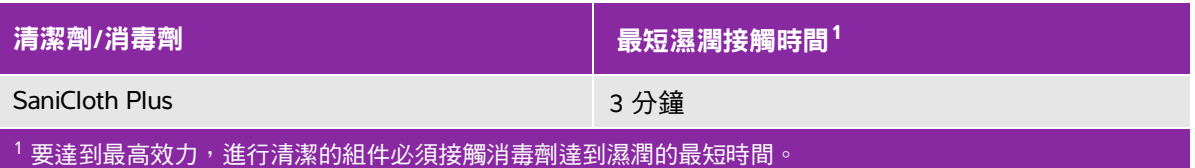

如需已核准清潔劑及消毒劑的更多完整清單,請造訪 **[www.sonosite.com/support/cleaners-disinfectants](https://www.sonosite.com/support/cleaners-disinfectants)**,參 閱清潔劑及消毒工具。

- **b** 清理儀器中所有的凝膠、雜物以及體液。
- **c** 使用新的濕巾清潔儀器,包括顯示屏,從乾淨區域向污染區域逐一擦拭。此方法有助於避免交叉 污染。
- d 請遵守製造商建議的最短濕潤接觸時間。觀察儀器的外表是否濕潤。若不再濕潤,使用新的濕巾重 新擦拭。
- **e** 讓超音波儀器在乾淨且通風良好的位置風乾。
- **6** 清潔超音波儀器台座,以去除任何雜物或體液。清潔台座的相關資訊,請參閱 《H-Universal 台座使 用者手冊》。

7 清潔**轉換器纜線和本體**,以去除任何雜物或體液。請使用下列程序:

**a** 使用預先弄濕的濕巾,或沾濕了清潔劑或消毒劑的軟布。從核准清潔劑清單內選擇清潔劑。

#### 表 **7-3**:核准的轉換器清潔劑**/**消毒劑

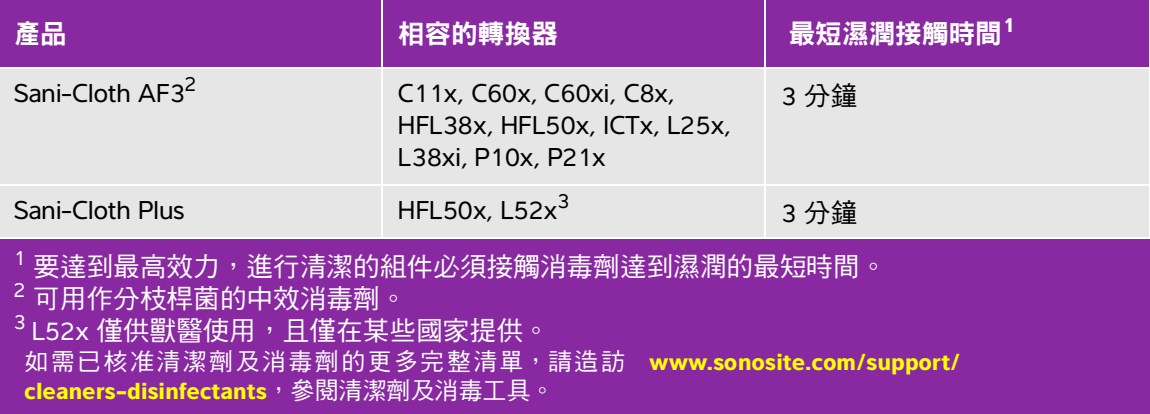

**b** 清理轉換器上所有的凝膠、雜物和體液。

**c** 使用一塊新的濕巾,清潔纜線與轉換器,從纜線開始,朝向掃描頭擦拭。此方法有助於避免交叉污染。

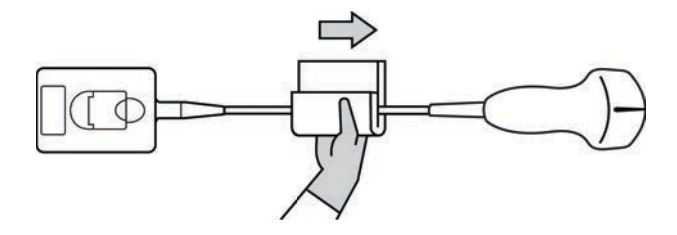

注意 ——】請勿讓濕氣接近連接器的電子部件。

- d 請導守製浩商建議的最短濕潤接觸時間。觀察轉換器的外表是否濕潤。若不再濕潤,使用新的濕巾 重新擦拭。
- **8** 確認已清除儀器和轉換器上所有的凝膠、雜物以及體液。如有必要,使用新的濕巾重複步驟 5、6 和 7。

警告 │ 未清除所有的凝膠、雜物以及體液可能會使污染物留在探頭上。

**9** 檢查儀器、轉換器和纜線是否受損,例如液體可進入的斷裂、破裂處。

如果有明顯受損,請停止使用,並與 FUJIFILM SonoSite 或您當地的業務代表聯絡。 **10** 準備要使用的消毒劑。

**a** 從核准的消毒劑清單中選擇一種高效消毒劑。

#### 表 **7-4**:與 **SonoSite M-Turbo** 轉換器相容的高效消毒劑

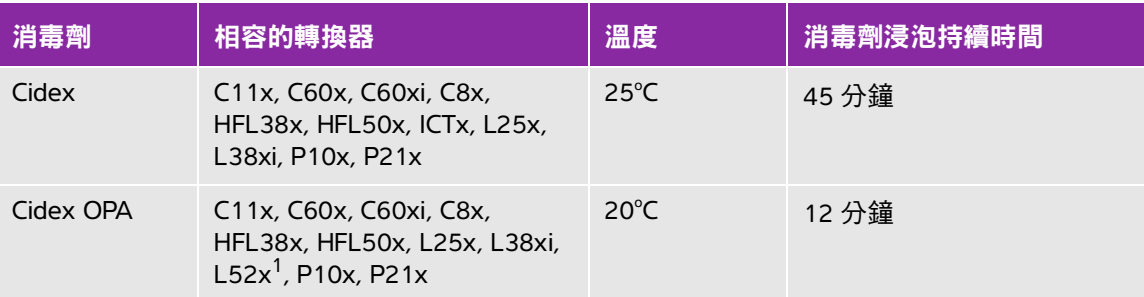

#### $1$ L52x 僅供獸醫使用,且僅在某些國家提供。

如需已核准清潔劑及消毒劑的更多完整清單,請造訪 **[www.sonosite.com/support/](https://www.sonosite.com/support/cleaners-disinfectants) [cleaners-disinfectants](https://www.sonosite.com/support/cleaners-disinfectants)**,參閱清潔劑及消毒工具。

- **b** 檢查瓶子上的失效日期,以確保消毒劑未過期。
- **c** 混合或檢查消毒化學品是否具有製造商建議的濃度 (例如,進行化學試紙試驗)。
- **d** 檢查消毒劑的溫度是否在製造商建議的範圍內。

**11** 執行轉換器高級別消毒。請使用下列程序:

**a** 將轉換器纜線浸入高效消毒溶液中。

**警告 看高效消毒劑若未完全從轉換器除去,可能對患者造成傷害。**遵照製造商的沖洗 說明來清除化學品殘留。

#### 注意事項 | 黃清勿浸泡轉換器超過化學製造商建議的時長。

- 不要將轉換器連接器浸沒在任何消毒劑溶液中。
- ▶僅使用 FUJIFILM SonoSite 建議的清潔劑與消毒劑。使用非建議的消毒溶液或 不正確的溶液濃度可能會損壞轉換器或使其變色,並使保固失效。

**b** 確保連接器和大部分纜線處於液位上。可以將轉換器掃描頭近端的 5 cm 纜線浸沒在液位下。

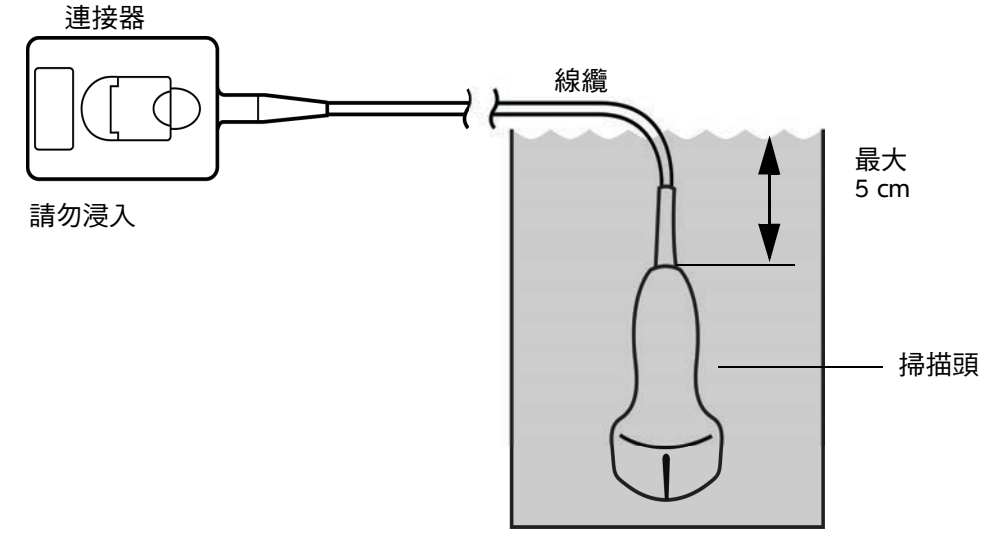

#### 圖 7-1 轉換器部件名稱

**12** 使用以下步驟沖洗轉換器單獨三次:

**警告 高效消毒劑若未完全從轉換器除去,可能對患者造成傷害。遵照製造商的沖洗** 說明來清除化學品殘留。

- a 按照消毒劑製造商的說明,用乾淨的自來水沖洗轉換器 (至少一分鐘)。
- **b** 確保連接器和至少 31–46 cm 的連接器纜線保持乾燥。
- **c** 重複此步驟,直至轉換器已被單獨沖洗三次。

**13** 使用一塊無菌的無線頭毛巾擦乾轉換器。

**14** 依照製造商的準則處置消毒劑。

#### <span id="page-151-0"></span>低級別清潔和消毒儀器和轉換器 (非危險性用途) 選項 **B**

**若超音波儀器和轉換器未接觸破損皮膚、粘膜或體液**,請使用下列程序清潔和消毒。

警告 | 若儀器或轉換器已接觸以下任一項目,使用高級別清潔和消毒程序。參閱 第 7-3 百的 [「高級別清潔和消毒儀器和轉換器 \(中度危險性用途\)」](#page-146-0) 血液 破損的皮膚 粘膜 體液

使用清潔劑和消毒劑時,請導照製造商的說明。程序中列示的清潔和消毒劑是化學相容的,且經過針對 儀器及轉換器的功效測試。確認清潔和消毒劑適用於您所在的機構。

- 警告 ┃ ▶ 為避免電擊,在清潔前,請斷開儀器與電源供應器的連接。 ▶穿戴化學品製造商建議的適當個人防護設備 (PPE),例如眼鏡和手套。 注意事項 ┃▶ 請勿將清潔劑或消毒劑直接噴射在儀器表面或儀器和轉換器連接器上。這 樣做會使溶液滲漏到超音波儀器內,從而損壞超音波儀器並使保固失效。 ▶僅使用 FUJIFILM SonoSite 建議的清潔劑與消毒劑。使用非建議的消毒溶液
	- 或不正確的溶液濃度可能會損壞儀器和轉換器並使保固失效。請遵照消毒 劑製造商的溶液濃度建議。
	- 請勿嘗試使用未在此處列出的其他方法或化學品對轉換器或轉換器纜線進 行消毒。這樣做可能損壞轉換器,並使保固失效。

#### 若要清潔和消毒儀器和轉換器

- **1** 透過按下 **Power** (電源)按鈕來關閉儀器。
- **2** 從插座中拔出電源線。
- **3** 移除轉換器護套,如果適用的話。
- **4** 從儀器上斷開轉換器連接。在清潔超音波儀器時,暫時將其放置在不會交叉污染乾淨設備的地方或 表面。

#### 5 清潔超音波儀器的外表面以去除任何雜物。請使用下列程序:

**a** 使用預先弄濕的濕巾,或沾濕了清潔劑和消毒劑的軟布。從核准清潔劑清單內選擇清潔劑。

#### 表 **7-5**:用於超音波儀器的核准清潔劑**/**消毒劑

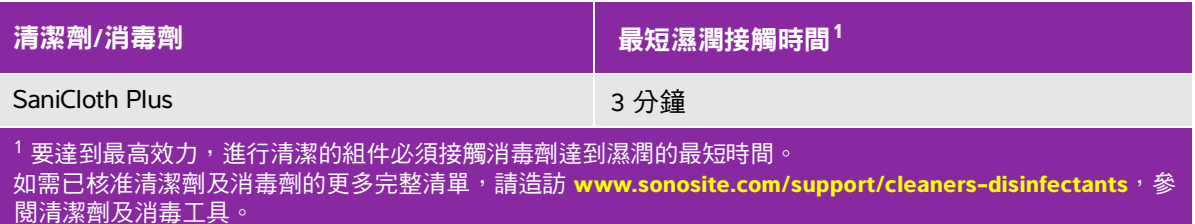

- **b** 清理儀器中所有的凝膠和雜物。
- **c** 使用新的濕巾清潔儀器,包括顯示屏,從乾淨區域向污染區域逐一擦拭。此方法有助於避免交叉 污染。
- d 遵循最低濕接觸時間要求,並參閱製造商提供的說明。觀察儀器的外表是否濕潤。若不再濕潤,使 用新的濕巾重新擦拭。
- **6** 清潔超音波儀器台座,以去除任何雜物。欲了解清潔台架的相關資訊,請參閱《Edge 台架及 H-Universal 台架使用者手冊》。
- 7 清潔轉換器纜線和本體,以去除任何雜物。請使用下列程序:

**a** 使用預先弄濕的濕巾,或沾濕了清潔劑或消毒劑的軟布。從核准清潔劑清單內選擇清潔劑。

#### 表 **7-6**:核准的轉換器清潔劑**/**消毒劑

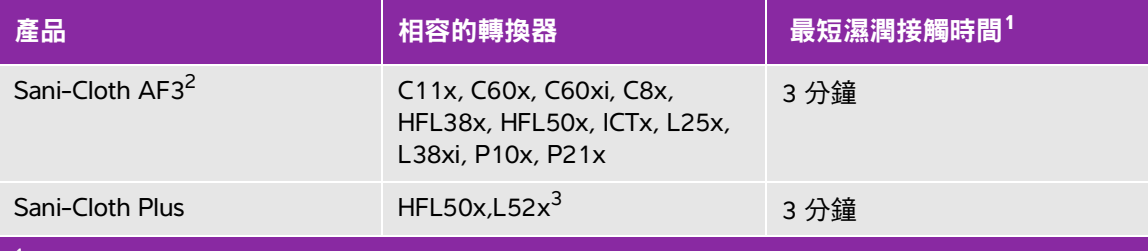

 $^1$  要達到最高效力,進行清潔的組件必須接觸消毒劑達到濕潤的最短時間。

<sup>2</sup> 可用作分枝桿菌的中效消毒劑。

 $3$  L52x 僅供獸醫使用,且僅在某些國家提供。

如需已核准清潔劑及消毒劑的更多完整清單,請造訪 **[www.sonosite.com/support/cleaners-disinfectants](https://www.sonosite.com/support/cleaners-disinfectants)**, 參閱清潔劑及消毒工具。

**b** 清理轉換器中所有的凝膠和雜物。

**c** 使用一塊新的濕巾,清潔纜線與轉換器,從纜線開始,朝向掃描頭擦拭。此方法有助於避免交叉污染。

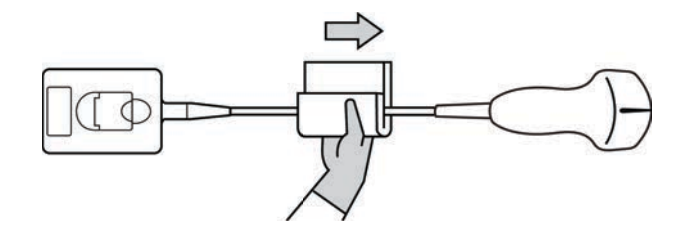

注意 | 請勿讓濕氣接近連接器的電子部件。

- **d** 請遵守製造商建議的最短濕潤接觸時間。觀察轉換器的外表是否濕潤。若不再濕潤,使用新的濕巾 重新擦拭。
- **8** 確認已清除儀器和轉換器上所有的凝膠和雜物。如有必要,使用新的濕巾重複步驟 5、6 和 7。讓超 音波儀器在乾淨且通風良好的位置風乾。

**警告 未**清除所有的凝膠和雜物可能會使污染物留在探頭上。

**9** 檢查儀器、轉換器和纜線是否受損,例如液體可進入的斷裂、破裂處。

如果有明顯受損,請停止使用,並與 FUJIFILM SonoSite 或您當地的代表處聯絡。

# 儲存轉換器

#### 若要儲存轉換器

- **1** 確保已按照上一節中的詳細說明清潔與消毒轉換器。
- **2** 儲存轉換器,使其能夠自由垂直懸掛,並執行以下預防措施:
	- ▶ 儲存轉換器的位置應遠離任何受污染轉換器。
	- 將轉換器儲存在安全及空氣流通良好的環境中。請勿將轉換器儲存在密閉容器中或任何可能發生冷 凝的位置。
	- 避免陽光直射及暴露於 x 射線下。建議儲存溫度介於 0°C 至 +45°C 之間。
	- ▶ 若使用安裝在牆上的架子儲存轉換器,確保:
		- ▶ 架子安裝牢靠。
		- ▶ 儲存轉換器的狹孔不會毀損轉換器或損壞纜線。
		- ▶ 架子尺寸和位置適當,可防止轉换器不慎掉落。
		- ▶ 確保連接器有支撐且牢固。

# 運輸轉換器

運輸轉換器時,必須採取預防措施,保護轉換器不受損壞並避免交叉污染。確保使用您所在機構核准的 容器。

#### 運輸需要清潔的髒污轉換器

髒污轉換器已受到污染,在用於檢查使用前,必須進行清潔。

**1** 將轉換器放置於乾淨、經核准的容器中。

- **警告 |** 為防止交叉污染或人員在無保護情況下暴露於於生物材料中,用於運輸受污染 轉換器的容器應帶有一個與以下內容類似的 ISO 生物危險物標籤: 注意 计存储转换器放置於密閉容器前,確保其乾燥。來自潮濕轉換器的 冷凝可能會損壞連接器。
- **2** 將裝在容器中的轉換器運輸至處理點。在轉換器清潔就緒之前,請勿打開容器。

注意 | 請勿長時間將轉換器留置在密封容器中。

#### 運輸乾淨的轉換器

乾淨轉換器是已完成清潔與消毒流程、正確儲存並已可以在檢查中使用的轉換器。

- **1** 將轉換器放置於乾淨、經核准的容器中。若要識別轉換器是否清潔,應在用於運輸乾淨轉換器的容器 上貼一個清潔度貼標或認證。
- **2** 將裝在容器中的轉換器運輸至使用點。在轉換器使用就緒之前,請勿打開容器。

#### 若要運輸轉換器

- **警告 |** 盡量避免運輸受污染的轉換器。在運輸前,確保已使用本章中的詳述步驟或按 照從 FUJIFILM SonoSite 處獲得的特別指示清潔與消毒轉換器。如果您計劃將轉 換器返回 FUJIFILM SonoSite,請將消毒記錄在「清潔度聲明」上並將其貼在包 裝清單上。
- **1** 將轉換器放在運輸盒中,將盒子密封。不允許轉換器的任何部分從盒中伸出。
- **2** 使用以下預防措施運輸轉換器:
	- ▶ 在盒子上清楚標識為易碎品。
	- ▶ 請勿在運輸盒上疊放物品。
	- 請勿超過運輸溫度範圍:-35°C 至 +65°C。
	- ▶ 到達最終目的地前請勿打開運輸盒。
	- ▶ 到達後,轉換器必須在清潔和消毒後方可用於到檢查。

# 清潔台座

清潔台座的相關資訊,請參閱 《H-Universal *台座使用者手冊*》。

# 清潔腳踏開關

注意 腳踏開關無法進行殺菌處理,以免損壞,該設備不可於無菌環境中使用。

#### 清潔腳踏開關

- **1** 將不具研磨性的抹布蘸濕以下任一種產品:
	- 異丙醇
	- 肥皂水
	- Cidex
	- ▶ 依 10:1 比例稀釋濃度 5.25% 的次氯酸鈉( 漂白劑 )
- **2** 檸乾抹布,讓抹布保持微濕狀態,然後輕輕擦拭髒污區域,直到清潔為止。

# 清潔和消毒配件

要清潔和消毒 ECG 從屬續線,請參閱 《ECG *從屬繪線使用者手冊*》。

# 疑難排解和維護

本章資訊可協助使用者修正超音波儀器操作問題,輸入軟體授權,及妥善保養超音波儀 器、轉換器和配件。

# 疑難排解

如果超音波儀器發生問題,請參考以下清單解決問題。如果問題持續,請聯絡 FUJIFILM SonoSite 技術支援部門。(請參閱第 1-2 頁的[「取得協助」](#page-9-0)。)

系統電源無法開啟。檢查所有電源連接。

移除直流電源輸入連接器和電池,等 10 秒後再重新接上。

請確認電池已充電。

超音波儀器顯示警示訊息 **"Incompatible power supply..."**(電源供應器不相容...)請使 用本系統所附之電源供應器。請參閱第 9-14 頁的 [「相容配件與周邊設備」](#page-173-0)。

超音波儀器影像品質不佳。請調整顯示器以改善視角。

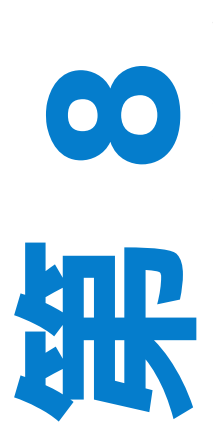

章

調整亮度。

調整增益。

無 **CPD** 影像。調整增益。

無 **Color** (彩色都卜勒)影像。調整增益或 PRF 尺規。

無 **OB** (產科)測量選項。選擇 OB 檢查類型。

在建立患者資訊表格時,系統出現警示訊息 **"Maximum number of procedure entries reached"**(檢查記錄筆數已達上限)。請將患者檢查結果歸檔或匯出後,刪除儀器中的 檔案,以釋出內建儲存裝置的空間。

系統出現警示訊息 **"Unable to save image or clip. You have reached the maximum number of images/ clips allowed for a single patient."** (無法儲存影像或影片,單一患者可使用的影像或影片數量已達上 **限。)**請刪除患者檢查結果中不需要的影像或影片。

無法執行列印。在 Connectivity (連線能力)設定頁中選擇印表機。請參閱? 3-8 ?? [「設定儀器使用的印](#page-37-0) [表機」](#page-37-0)。

檢查印表機連接。

確認印表機電源開啟及設定正確。如果必要,請參閱印表機製造廠商提供的使用說明。

**DVD** 燒錄機無法燒錄。檢查 DVD 燒錄機連結。

確認 DVD 燒錄機電源已開啟且設定正確。請參照相關 FUJIFILM SonoSite 配件的使用者手冊和製造商提 供的使用說明。

外部監視器無法顯示畫面。 檢查監視器的連接。檢查監視器,確定已經開啟電源並已正確設定。必要 時,請參見監視器製造廠商提供的使用說明。

超音波儀器顯示警示訊息 **"The external video is not functional..."**(外部攝影機無作用**...**)確定儀器已 穩固連接至安裝底座。

儀器不能識別轉換器。拔下再重新連接轉換器。

系統出現提示訊息 **"ensure the USB device is valid"** (請確認 **USB** 裝置可用)。請確認 USB 儲存裝置 並未啟動密碼保護功能,且未故障。

請使用本系統所附之 USB 儲存裝置。

系統出現提示訊息 **"ensure the USB device contains valid data"**(請確認 **USB** 裝置含有有效的資料)。 請確認 USB 儲存裝置存有資料。

將原始資料重新匯出至 USB 儲存裝置。

請聯絡系統管理員。

**儀器畫面中顯示 │ ╲ │ 維修圖示。**請重新開機。如果問題一再發生,系統可能需要維護。請記下 C: 行括 號內顯示的號碼,聯絡 FUJIFILM SonoSite 或當地 FUJIFILM SonoSite 業務代表。

軟體授權

FUJIFILM SonoSite 軟體由授權金鑰控制。安裝新軟體後,超音波儀器會提示您輸入授權金鑰。使用該軟 體的儀器或轉換器,均須取得一組授權金鑰。

若無授權金鑰,軟體可以使用一小段時間( *寬限期* )。在寬限期內,所有超音波儀器功能均可使用,但 寬限期過後,必須輸入有效授權金鑰,才可繼續使用儀器。寬限期不包含儀器關機或休眠的時間。寬限 期時間會持續顯示於授權更新畫面。

注意 着 注意 有限期過後,凡未經授權的儀器功能均無法使用,直到輸入有效授權金鑰為止。

要取得軟體授權金鑰,請洽 FUJIFILM SonoSite 技術支援部門。(請參閱第 1-2 百的「**取得協助」**。)需 要提供以下資訊。(請參閱第 3-14 頁的 [「儀器資訊設定」](#page-43-0)。)

表 **8-1**:系統和轉換器軟體

| 系統軟體         | 轉換器軟體                          |
|--------------|--------------------------------|
| 安裝更新授權碼之人員姓名 | 安裝更新授權碼之人員姓名                   |
| 序號(位於儀器底部)   | 轉換器序號                          |
| ARM 版本號      | 轉換器零件號碼 (REF)<br>或型號 (例如 C60x) |
| PCBA 序號      | 轉換器完整版                         |

取得授權金鑰後,必須輸入超音波儀器。

#### 輸入授權金鑰

**1** 開啟系統電源。

「授權更新」畫面隨即顯示。

- **2** 在 **Enter license number** (輸入授權碼)欄位輸入授權金鑰。
- **3** 選擇畫面中的 **Done** (完成)。

如果輸入有效授權金鑰卻顯示授權更新畫面,請確認輸入的授權金鑰正確。如果仍顯示授權更新畫面, 請聯絡 FUJIFILM SonoSite 技術支援部門。(請參閱第 1-2 頁的 [「取得協助」](#page-9-0)。)

維護

警告 不得改造本裝置,本手冊或 《FUJIFILM SonoSite M-Turbo 維護手冊》所 述內容不在此列。 超音波儀器有患者正在使用時,請勿維護。

除每次使用後須清潔與消毒轉換器外,超音波儀器、轉換器或配件不需定期或預防性維護。內部零件不

需定期測試或校準。所有維護規定均記載於本章及 《超音波儀器維護手冊》中。

註釋 如果執行 《使用者手冊》或 《維護手冊》中未描述的維護步驟,可能會導 致產品保固失效。

如果有任何維護方面的問題,請洽詢 FUJIFILM SonoSite 技術支援。請參閱第 1-2 頁的 [「取得協助」](#page-9-0)。

### 清潔與消毒電池

<mark>注意 </mark> 為避免損壞電池,請勿讓清潔溶液或消毒劑接觸到電池末端( 電極 )。

#### 清潔與消毒電池 (擦拭法)

- **1** 從超音波儀器中取出電池。
- **2** 使用一塊在柔性肥皂水或清潔劑溶液中輕微蘸濕的軟布擦拭其表面。

僅將溶液蘸濕軟布擦拭,而不要將溶液直接抹在其表面上。

- **3** 蘸濕消毒溶液擦拭其表面。建議使用 Sani-Cloth HB、Sani-Cloth Wipes 或 70% 異丙醇。
	- ▶ 自然風乾。

# 安全性

本章包含主管機構相關要求的資訊,包括關於 ALARA(可合理達到的最低水平)原則、 輸出顯示標準、聲功率和強度表的資訊,及其他安全性資訊。這些資訊適用於超音波儀 器、轉換器、配件和周邊設備。

# 人體工學安全性

**9**<br>课 章

這些健康掃描準則可協助使用者舒適有效使用超音波儀器。

警告 為避免引起肌肉骨骼傷害,請遵循本節所列之準則。 ▶ 使用超音波儀器可能會引起肌肉骨骼傷害 (MSD)<sup>1,2,3</sup>。 使用超音波儀器被定義為操作人員、超音波儀器和轉換器 三者之間的物理互動。 ▶ 使用超音波儀器時,與許多類似的身體活動一樣,您的雙 手、手指、手臂、肩膀、眼睛、背部或身體的其他部位可 能會感到偶爾的不舒服。但是,如果您感到諸如連續或反 覆不適、疼痛、抽痛、陣痛、麻刺感、麻木、灼熱感或僵 硬感等症狀,請勿忽視這些警告訊號。請及時洽詢合格的 醫護人員。這類症狀可能與 MSD 有關。MSD 可能疼痛, 並且可能導致對神經、肌肉、韌帶或身體其他部位造成潛 在喪失機能的傷害。MSD 的例子包括腕隧道症候群和肌 腱炎。

- ▶ 雖然研究人員尚不能確切回答關於 MSD 的許多疑問,但 是普遍認為,某些特定因素與這些症狀的發生有關,包括 預先存在的醫療和身體狀況、整體健康狀態、工作時設備 和身體的位置、工作頻率、工作持續時間和其他可能加速 MSD 發作的身體活動<sup>4</sup>。本章提供一些準則,旨在協助您 更舒適地工作,並且降低出現 MSD 5 ,6 的危險。
- 1. Magnavita, N., L. Bevilacqua, P. Mirk, A. Fileni, and N. Castellino. "Work-related Musculoskeletal Complaints in Sonologists." Occupational Environmental Medicine. 41:11 (1999), 981-988.
- 2. Craig, M. "Sonography: An Occupational Hazard?" Journal of Diagnostic Medical Sonography. 3 (1985), 121-125.
- 3. Smith, C.S., G.W. Wolf, G. Y. Xie, and M. D. Smith. "Musculoskeletal Pain in Cardiac Ultrasonographers: Results of a Random Survey." Journal of American Society of Echocardiography. (May1997), 357-362.
- 4. Wihlidal, L.M. and S. Kumar. "An Injury Profile of Practicing Diagnostic Medical Sonographers in Alberta." International Journal of Industrial Ergonomics. 19 (1997), 205-216.
- 5. Habes, D.J. and S. Baron. "Health Hazard Report 99-0093-2749." University of Medicine and Dentistry of New Jersey. (1999).
- 6. Vanderpool, H.E., E.A. Friis, B.S. Smith, and K.L. Harms."Prevalence of Carpal Tunnel Syndrome and Other Work-related Musculoskeletal Problems in Cardiac Sonographers." Journal of Medicine. 35:6 (1993), 605-610.

## 放置儀器

#### 提升肩、臂和手部姿勢舒適度

使用支架支撐超音波儀器的重量。

#### 儘量減輕眼部和頸部壓力

- 可能的話請將儀器置於手邊。
- ▶ 調整儀器和顯示器的角度,盡量減少反光。
- ▶若使用台座,請調整台座高度,使顯示器與視線保持水平或略低。

### 使用者的位置

#### 檢查時使用者背部必須有支撐

- ▶ 使用可支撐下背部的椅子,可依工作檯高度加以調整,使身體保持自然姿勢,並可快速調整高度。
- 請始終端坐或挺直站立。避免彎腰或屈身。

#### 儘量避免伸臂和扭轉

- 使用可調整高度的床。
- ▶ 儘可能將患者安置在靠近您的位置。
- 面向前方。避免扭頭或扭轉身體。
- ▶ 前後移動身體,並讓操作儀器的手臂貼近身體或稍微在前。
- ▶ 對於複雜的檢查應儘量站立完成,避免伸手觸碰。
- ▶ 將超音波儀器或顯示器放置在自己正前方。
- 安裝輔助監視器以便患者觀看。

### 提升肩、臂姿勢舒適度

- 讓手肘貼近您的身側。
- 放鬆肩膀使其處於水平位置。
- ▶用一個支撑墊或枕墊支撑您的手臂,或將手臂放在床上。

#### 提升手、腕和手指姿勢的舒適度

- 用您的手指輕輕握住轉換器。
- ▶儘量避免對患者施加壓力。
- 讓您的手腕保持伸直。

# 適時休息、運動及改變活動

- ▶ 儘量減少掃描時間,適時休息,可使身體自體力活動恢復,有助於避免 MSD。某些超音波操作可能需 要更長或更頻繁的暫停。但是,僅改變工作只能協助某些肌肉群放鬆,而其他肌肉群仍保持活動或開 始活動狀態。
- 正確使用軟、硬體功能以有效執行工作。
- ▶ 保持活動。改變頭、頸、身體、手臂及腿的位置,避免長時間保持相同姿勢。
- ▶請進行目標運動。目標運動可以強健肌肉群,協助您避免 MSD。請諮詢合格的醫護人員,確定適合自 己的伸展程度和運動。

# 電氣安全分類

|類裝置 | わない 本超音波儀器由外部電源供電或安裝於台座時歸為 | 類裝 置,因為外部電源供應器屬於具有電源接地保護機制的 | 類 裝置。 台座也不具保護性接地機制。超音波儀器或台座不適用接地 阻抗測試。 註釋 同能配合系統使用的周邊設備, 若以交流電 作為供電來源,即視為 I 類裝置並須個別接 地保護。各項由交流電供電的周邊設備可進 行接地阻抗測試。

- 內部供電的設備 未連接電源的超音波儀器 (僅用電池供電)
- BF 型觸身部分 超音波轉換器
- CF 型觸身部分 ECG 模組/ECG 導程
- IPX-7 級 (防水裝置) 超音波轉換器
- IPX-8 級 (防水裝置) 腳踏開關
- 非 AP/APG 超音波儀器電源供應器、對接系統、周邊設備。此類裝置不 適合於存在易燃性麻醉劑的場所使用。

### 電氣安全性

本超音波儀器符合 EN60601-1、I 類/內部供電裝置要求,和 BF 型及 CF 型患者隔離的應用裝置安全要求。

本儀器符合本文件 「標準」一節所列的標準。請參閱第 10-4 頁的 [「標準」](#page-239-0)。

為儘量確保安全性,請遵照下列警告和注意事項。

- 警告 ろう うん うんの うらだい あった あぶり かんほう 請注意讓灼熱的表面遠離患者。
	- ▶避免患者接觸除轉換器或 ECG 導極以外儀器的任何其他零件。
	- ▶ 在某些特定條件下,轉換器連接器和螢幕背面可達到超過 EN60601-1 標 準規定的患者接觸溫度限制的高溫,因此僅可由操作人員操作本超音波儀 器。這不包括轉換器正面。
- ▶為避免操作轉換器連接器時對操作人員造成不適或輕微傷害的危險,不可 在即時掃描模式 (與凍結或睡眠模式相反)下連續操作超音波儀器 60 分 鐘以上。
- ▶ 為避免造成人身傷害的危險,請勿在存在可燃氣體或麻醉劑的場所操作本 超音波儀器。否則可能導致爆炸。
- 為避免遭受觸電或造成人身傷害的危險,請勿開啟超音波儀器外殼。除更 換電池外的所有內部調整和替換,必須由合格的技術人員執行。
- ▶為避免電擊危險,除了轉換器或 ECG 導極以外,系統其他部件(包括條 碼掃描器、外接滑鼠、電源、電源接頭、外接鍵盤等)皆不可與病患接觸。

為避免觸電危險:

- 本裝置僅限連接具有保護性接地線的主電源。
- ▶僅使用正確接地的設備。如果雷源未正確接地,則存在觸雷危險。將裝置 連接到標有「Hospital Only」(僅限醫用)或「Hospital Grade」(醫用 級)或同等標誌的電源插座時,才能達到接地可靠性。不得拆除接地線或 使接地線失效。
- ▶ 在不確定是否具備完好保護性接地導線的環境中使用超音波儀器時,應僅 在電池供電 (而不使用牆壁電源插座供電)下操作本超音波儀器。
- 請勿碰觸以下任一部分:
	- ▶ 超音波儀器背面未接地的訊號輸入/輸出連接器。
	- ▶ 超音波儀器的電池接點 ( 位於電池艙內 )。
	- 轉換器或三聯轉換器連接 (TTC) 未連接時的超音波轉換器連接器。
	- ▶ 在未連接任何轉換器時,三聯轉換器連接器上的超音波轉換器連接器。
- 本儀器或對接系統不可連接攜帶型插座 (MPSO) 或延長線。
- ▶ 在使用轉换器之前,請檢查轉换器表面、外殼以及纜線。如果轉换器或纜 線已經破損,請勿使用。
- 在清潔超音波儀器前,一定要拔除電源線。
- ▶請勿使用已浸入超過指定清潔或消毒級別溶液的任何轉換器。請參閱**[第](#page-144-0) 7** [章,「清潔和消毒。」](#page-144-0)
- ▶僅限使用 FUJIFILM SonoSite 建議的配件和周邊設備,包括電源供應器。 連接非 FUJIFILM SonoSite 建議的配件和周邊設備可能會導致觸電。關於 FUJIFILM SonoSite 可提供或建議使用的配件和周邊設備的清單,請與 FUJIFILM SonoSite 或您當地代表連絡。
- 在電池供電狀態下,僅限使用 FUJIFILM SonoSite 建議的商用級周邊設備。 使用儀器掃描或診斷患者/受試者時,請勿將產品連接到交流電主電源。欲 獲取 FUJIFILM SonoSite 可提供或建議使用的商業級周邊設備清單,請聯 絡 FUJIFILM SonoSite 或您當地的代表。

為避免觸電及發生火災:

- ▶ 請定期檢查電源、交流電源線、接線和插頭。確保所有部件完好無缺。
- ▶ 連接超音波儀器電源或 MDS 至主電源的電線組,必須為儀器電源或對接 系統專用,其他裝置不得使用該電線組連接主電源。
- ▶ 為避免傷及操作者/旁觀者,使用高壓除顫脈衝前,必須從患者身體上移開 轉換器。
- 為避免可能的觸電或電磁干擾,請在臨床使用前驗證所有裝置是否正常操 作,及是否符合相關的安全性標準。
- ▶將其他裝置連接到超音波儀器即組成醫療系統。FUJIFILM SonoSite 建議您 在安裝現場驗證儀器、所有的設備組合以及連接至超音波儀器的配件是否 符合相關的安全性標準及安裝要求。
- ▶ 切勿使用帶有金屬連接器外殼的屏蔽乙太網路纜線,因為它們在連接到其 他設備時可能會增加儀器的接觸電流。
- ▶為避免在某個裝置連線至外部 VGA 或數位視訊輸出連接埠期間向患者施 用不安全的電壓水平,請勿同時觸碰本超音波儀器及患者。由一名經過訓 練的生物醫學工程師對儀器的電氣安全進行檢查。
- 注意事項 ┃ ▶ 如果影像螢幕上顯示錯誤資訊,請勿使用超音波儀器:請記下錯誤代碼; 致電 FUJIFILM SonoSite 或您當地的代表尋求協助;按住電源鍵直到超音波 儀器電源關閉以關閉超音波儀器。
	- ▶為避免超音波儀器和轉換器連接器的溫度升高,請勿阻塞儀器側面通氣孔。

# 裝置安全性

為保護您的超音波儀器、轉換器和配件,請遵照下列注意事項。

- 注意事項 → 過度彎曲或扭曲纜線可能導致故障或間歇操作。
	- ▶ 對儀器任何部位進行不當清潔或消毒,可能會導致永久性損壞。關於清潔 和消毒的指示與說明,請參閱第 **7** [章,「清潔和消毒。」](#page-144-0)
	- ▶請勿將轉換器連接器浸入溶液中。轉換器連接器/纜線介面外的纜線不防水。
	- 請勿對超音波儀器的任何元件使用稀釋劑或苯之類的溶劑或含磨料的清 潔劑。
	- ▶ 如果一段時間內不使用超音波儀器,請從超音波儀器中取出電池。
	- ▶ 請勿將液體濺灑在超音波儀器上。

# 電池安全

為防止電池爆炸、燃燒、發出煙塵和造成人身傷害或裝置損壞,請遵照下列注意事項。

- 警告 ┃ )請定期檢查電池,確保電池的電量充足。如果電池無法完全充電,請更換 電池。
	- ▶未經 FUJIFILM SonoSite 技術人員指示,請勿運送已捐壞的電池。
	- ▶ 請勿用金屬物品直接連接正、負極接頭而造成電池短路。
	- 請勿碰觸電池接點。
	- ▶ 請勿將電池加熱或丟入火中。
	- 請勿將電池暴露在溫度超過 60°C 的環境中。應使其遠離火源或其他熱源。
	- ▶ 請勿在熱源 ( 例如火或加熱器 )附近對電池充電。
	- 請勿將電池擱置在陽光可直接照射的位置。
	- ▶ 請勿用鋒利器具刺破電池、或撞擊、踩踏電池。
	- 請勿使用已經損壞的電池。

#### 請勿焊接電池。

- ▶ 電池電極的極性已經固定,不可轉換或反向使用。請勿將電池強行壓入超 音波儀器。
- 請勿將電池直接連接到電源插座。
- ▶ 如果未在連續 2 個 6 小時的充電循環後再次對電池充電,請勿繼續對電池 再次充電。
- ▶ 如果電池洩漏或發出異味,請將其從所有可能的易燃源處移離。
- 注意事項 | 為避免電池損壞造成裝置損壞,請遵照下列注意事項:
	- 請勿將電池浸入水中或使電池變濕。
	- 請勿將電池放入微波爐或加壓式容器內。
	- ▶ 如果電池發出異味或發熱、變形或變色;或在使用期間、再次充電或存放 期間以任何方式表現出異常,請立即取出電池並停止使用。如果您對電池 尚有任何疑問,請洽詢 FUJIFILM SonoSite 或您當地的代表處。
	- 將電池儲存在 -20°C 至 60°C 溫度環境下。
	- 僅可使用 FUJIFILM SonoSite 電池。
	- ▶請勿在非 FUJIFILM SonoSite 裝置中使用 SonoSite 電池或對電池充電。僅 可使用超音波儀器對電池充電。

臨床安全

- 警告 オンション → 非醫用 (商用)級週邊監視器未經 FUJIFILM SonoSite 測試或驗證,尚不 能確定其是否適用於診斷。
	- FUJIFILM SonoSite 不建議在該系統附近使用高頻電子醫療裝置。尚未確認 FUJIFILM SonoSite 設備搭配高頻電子裝置或手術的使用。在該系統附近使 用高頻電子手術裝置可能導致系統異常行為或系統停機。
	- ▶ 為避免灼傷危險,請勿使用帶有高頻手術裝置的轉換器。此類危險可能在 高頻手術的中性電極連接出現故障時發生。
	- ▶與患者相接觸時,轉換器掃描頭的最高溫度可能超過 41℃,但不超過 43℃。 在兒童或其他對高溫敏感的患者上使用轉換器時,應考慮採取特殊預防措施。
	- ▶ 如果系統有錯誤或不穩定行為,請勿使用。掃描順序中斷表示必須在使用 前修正硬體錯誤。
	- ▶某些轉换器套管含有天然乳膠和滑石,可能會使某些人出現過敏反應。請 參閱 21 CFR 801.437 有關含有天然膠乳之裝置的使用者標籤。
	- ▶ 小心地執行每個超音波操作步驟。 澊照 ALARA( 可合理達到的最低水平 ) 原則,並遵照關於 MI 和 TI 的謹慎使用資訊。
	- FUJIFILM SonoSite 目前不建議使用特定品牌的隔音裝置。如果使用隔音裝 置,則必須至少有 0.3 dB/cm/MHz 的衰減。
	- ▶ 如果使用市售的清潔護套,某些 FUJIFILM SonoSite 轉換器已經獲批准在術 中應用中使用。

為避免對患者造成傷害或降低感染風險,請遵守下列警告事項:

- ▶ 在介入和手術操作過程中插入和保持醫療器械時,應導守通用防護措施。
- ▶ 需要根據目前相關醫療規程的規定接受適當的介入和手術操作訓練,及正 確操作超音波儀器和轉換器的訓練。在進入血管過程中,可能會出現(但 不限於)下列嚴重併發症:氣胸、動脈穿刺、導線誤置以及通常與局部或 全身麻醉、手術和術後恢復相關的風險。
- ▶為避免損壞儀器或對患者浩成身體傷害,請勿將 P10x、P17x 或 P21x 針導 向架用於裝有心臟節律器或電子醫療植入物的患者。用於 P10x、P17x 與 P21x 轉換器的導針架附有磁鐵,以確實導針架在轉換器上的方向正確。將 磁鐵直接靠近心律調節器或電子醫療植入物,可能會造成不良反應。

# 危險物質

**警告 │ ▶ 產品及配件可能含有危險物質。處理產品及附件時,務必採取環保的方式,** 並須符合聯邦與當地法規對處置危險物質的規定。

# 電磁相容性

本超音波儀器已完成測試,並證明符合 IEC 60601-1-2:2007 以及 IEC 60601-1-2:2014 標準對醫用裝置電磁 相容性 (EMC) 的限制性規定。超音波儀器適合在專業醫療設施環境中使用。有源高頻手術設備會產生高 電磁干擾,這可能會妨礙超音波儀器操作。不應在存在磁共振成像的 RF 隔離室中操作超音波儀器,因為 它會產生高電磁干擾,這可能會妨礙超音波儀器操作。這些限制性規定旨在提供合理的保護措施,避免 對一般醫療設施造成有害干擾。

<u>註 SonoSite Edge Ⅱ 超音波儀器的輻射特性使其適合在工業領域及醫院(CISPR 11 A</u> 類)中使用。如果在住宅環境 (通常要求 CISPR 11 B 類) 中使用,則超音波儀 器可能無法為射頻通訊服務提供足夠的保護。可能需要採取遷移措施,例如重 新放置儀器或重新調整方向。

注意事項 → 醫療電氣裝置需採取特定的 EMC 防範措施,並且必須按照這些指示進行安 裝和操作。可攜式 RF 通訊設備 (包括周邊設備,例如天線纜線和外部天 線)應在超音波儀器任何部件 (包括 FUJIFILM SonoSite 指定的纜線) 30 cm 範圍以外使用。可攜式和移動式 RF 通訊裝置會影響超音波儀器。其他 設備或干擾源的電磁干擾 (EMI),都可能干擾對超音波儀器的正常效能。 干擾的明顯特徵可能包括影像品質變差或失真、讀取錯誤、裝置停止工作 或其他不正常功能。如果發生此類情況,請檢查現場以確定干擾源,並且 採取下列措施以消除干擾源。

▶關閉附近的裝置然後再開啟,以排除法找出產生干擾的裝置。

- 重新放置干擾裝置或重新調整其方向。
- ▶ 拉長干擾裝置與超音波儀器間的距離。
- ▶ 管理與超音波儀器頻率接近的頻率使用。
- 移開易受 EMI 影響的裝置。
- ▶ 調低設施控制內干擾源的功率( 例如呼叫器系統 )。
- 為易受 EMI 影響的裝置貼上標籤。
- 訓練臨床人員識別可能出現的 EMI 相關問題。
- ▶ 藉由技術解決方案 ( 例如遮罩 ) 消除或減小 EMI。
- ▶ 在易受 EMI 影響的裝置區域,限制使用個人通訊裝置 ( 例如行動電話、 電腦等)。
- ▶ 特別是在評估購買可能產生 EMI 的新設備時,與其他人員分享相關的 EMI 資訊。
- 購買符合 IEC 60601-1-2 EMC 標準的醫療裝置。
- ▶為避免電磁輻射升高或抗擾性降低的危險,僅限使用 FUJIFILM SonoSite 建 議的配件及周邊設備。使用 FUJIFILM SonoSite 建議以外之附件及周邊設備 連接超音波儀器,可能導致超音波儀器或同一區域內其他醫療電子裝置故 障。如需 FUJIFILM SonoSite 所提供或建議使用之附件及周邊設備清單,請 聯絡 FUJIFILM SonoSite 或您當地的代表。請參閱 FUJIFILM SonoSite 附件 相應的使用者手冊。

#### 注意事項 靜電放電 (ESD) 或靜電觸電為一種自然現象。ESD 在低濕度的環境中較為常 見,可能是使用暖氣或空調所造成。ESD 是帶電物體向電荷較少或不帶電物 體釋放電能的現象。放電程度可能足以損壞轉換器或超音波儀器。下列預防 措施有助於減少 ESD 現象,例如以防靜電噴劑噴灑於地毯或油布,以及使用 防靜電墊。

<mark>警告 キンの ト</mark>→ 除非遵循 ESD 預防措施<sup>,</sup>否則不可連接也不可接觸(不論用身體或手持工 具)貼有 ESD 靜電敏感裝置標籤(例如轉換器連接器)的連接器針腳(觸 點):

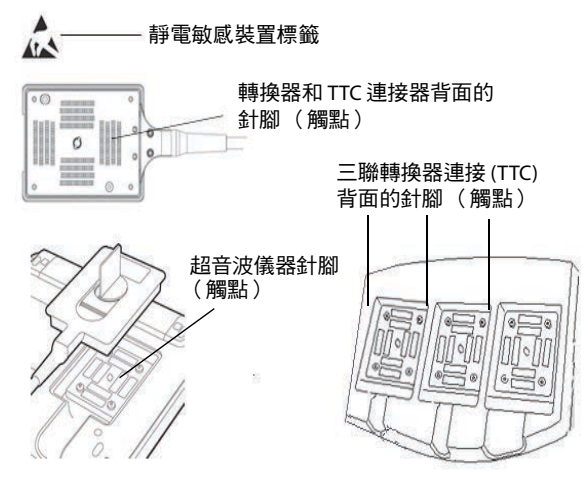

- ▶ 該標誌若出現於環繞多個連接器的邊線上,則滴用於該邊線內的所有連接器。
- ESD 預防措施包含下列事項:
	- ▶ 所有相關人員都必須接受 ESD 相關訓練,至少須包括以下所列:解釋 ESD 警告符號、ESD 預防措施、靜電物理導論、一般物體會產生的電壓, 以及設備接觸到帶靜電者對電子元件可能產生的損壞 (IEC 60601-1-2, 第 5.2.1.2 d 節)。
	- ▶防止靜電累積。例如,使用增溼器、具傳導性的地板、非合成衣物、空 氣離子淨化器、以及減少絕緣材質。
	- ▶將身上帶的靜電釋放到地面。
	- ▶ 以靜電腕帶將身體連結到超音波儀器或地面。

### 無線傳輸

SonoSite M-Turbo 超音波儀器採用兩種無線解決方案。

- ▶ 無線 USB 網路收發器 (Panda) 是一種小型無線配接器,它插在 M-Turbo 超音波儀器右側的 USB 連接 埠中。
- ▶ Wireless and Security Module 是一個模組,它安裝在 M-Turbo 超音波儀器蓋子上,然後使用直角 USB 線插入到儀器中。

參閱以下資訊,獲取各個傳輸資訊。

#### 無線 **USB** 網路收發器 **(Panda)**

無線 USB 網路收發器使用工業、科學和醫療 (ISM) 頻帶,範圍從 2.412 至 2.4835 GHz,視您所在國家/ 地區的規定而定。網路收發器採用以下傳輸方法:

- ▶ IEEE 802.11b,使用直接序列展頻技術 (DSSS),19 dBm:峰值速率為 54 Mbps,峰值吞吐量:27 Mbps
- ▶ IEEE 802.11g,使用正交分頻多工技術 (OFDM),16 dBm:峰值速率為 54 Mbps,峰值吞吐量:27 Mbps
- ▶ IEEE 802.11n,使用正交分頻多工技術 (OFDM),15 dBm:
	- ▶ 1T1R. 峰值速率:150 Mbps,峰值吞吐量:90 Mbps
	- ▶ 1T2R. 峰值速率:300 Mbps,峰值吞吐量:Rx 160 Mbps
	- ▶ 2T2R. 峰值速率:300 Mbps,峰值吞吐量:Rx 260 Mbps

#### **Wireless and Security Module**

Wireless and Security Module 使用工業、科學和醫療 (ISM) 頻帶,範圍從 1.400 至 2.4835 GHz,5.100 至 5.800 GHz。該模組採用四種不同的傳輸方法:

- ▶ IEEE 802.11a,使用正交分頻多工技術 (OFDM),54 Mbps 下為 11 dBm ± 2 dBm
- ▶ IEEE 802.11b,使用直接序列展頻技術 (DSSS),11 Mbps 下為 16 dBm ± 2.0 dBm
- ▶ IEEE 802.11g,使用正交分頻多工技術 (OFDM),54 Mbps 下為 13 dBm ± 2.0 dBm
- ▶ IEEE 802.11n,使用正交分頻多工技術 (OFDM),MCS7 下為 12 dBm ± 2.0 dBm (802.11gn)

### 間距

SonoSite M-Turbo 超音波儀器應用於放射無線頻率 (RF) 干擾受到控制的電磁環境。SonoSite M-Turbo 超 音波儀器的客戶或使用者可根據該通訊裝置的最大輸出功率,讓可攜式和移動式 RF 通訊裝置(發射器) 與 SonoSite M-Turbo 超音波儀器之間保持以下所建議的最小距離,以幫助預防電磁干擾。

#### 表 **9-1**:攜帶型及移動式射頻通訊裝置與 **SonoSite M-Turbo** 超音波儀器間的建議間距

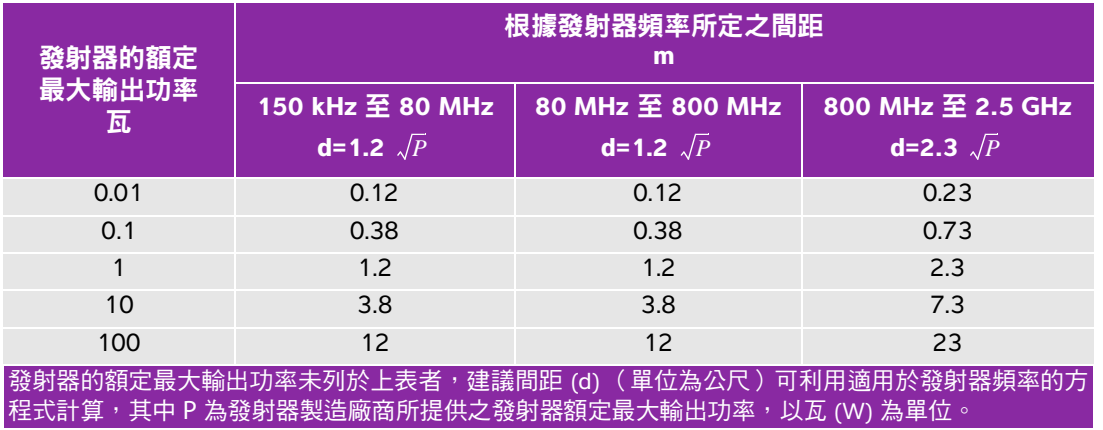

#### $\frac{1}{2}$ 註釋 頻率為 80 MHz 和 800 MHz 時,採用較高頻率範圍的間距。這 些指導原則可能並非適用於所有情況。電磁傳播受結構、物體 及人員的吸收與反射等特性所影響。

# <span id="page-173-0"></span>相容配件與周邊設備

FUJIFILM SonoSite 已測試以下配件與周邊設備與 SonoSite M-Turbo 超音波儀器的相容性,顯示符合 IEC 60601-1-2:2007 與 IEC 60601-1-2:2014 的要求。

您可以將這些 FUJIFILM SonoSite 配件和協力廠商的周邊設備與 SonoSite M-Turbo 超音波儀器一同使用。

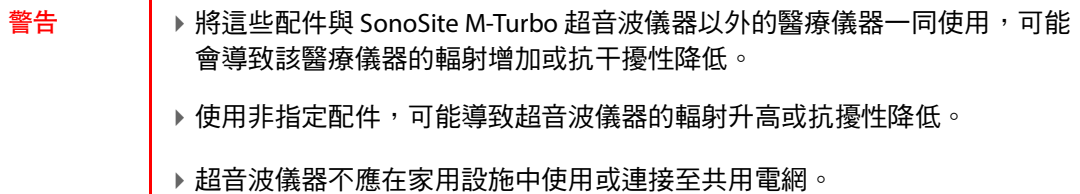

#### 表 **9-2**:與 **M-Turbo** 超音波儀器相容的配件與周邊設備

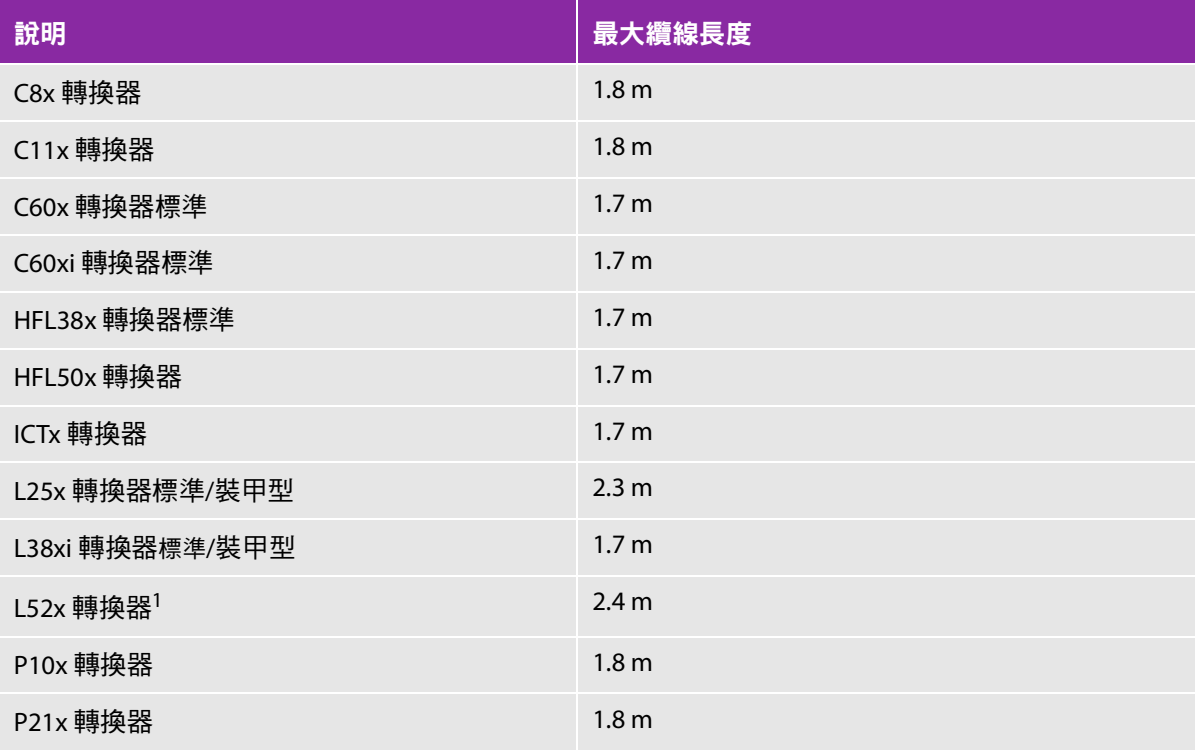

### 表 **9-2**:與 **M-Turbo** 超音波儀器相容的配件與周邊設備 (續)

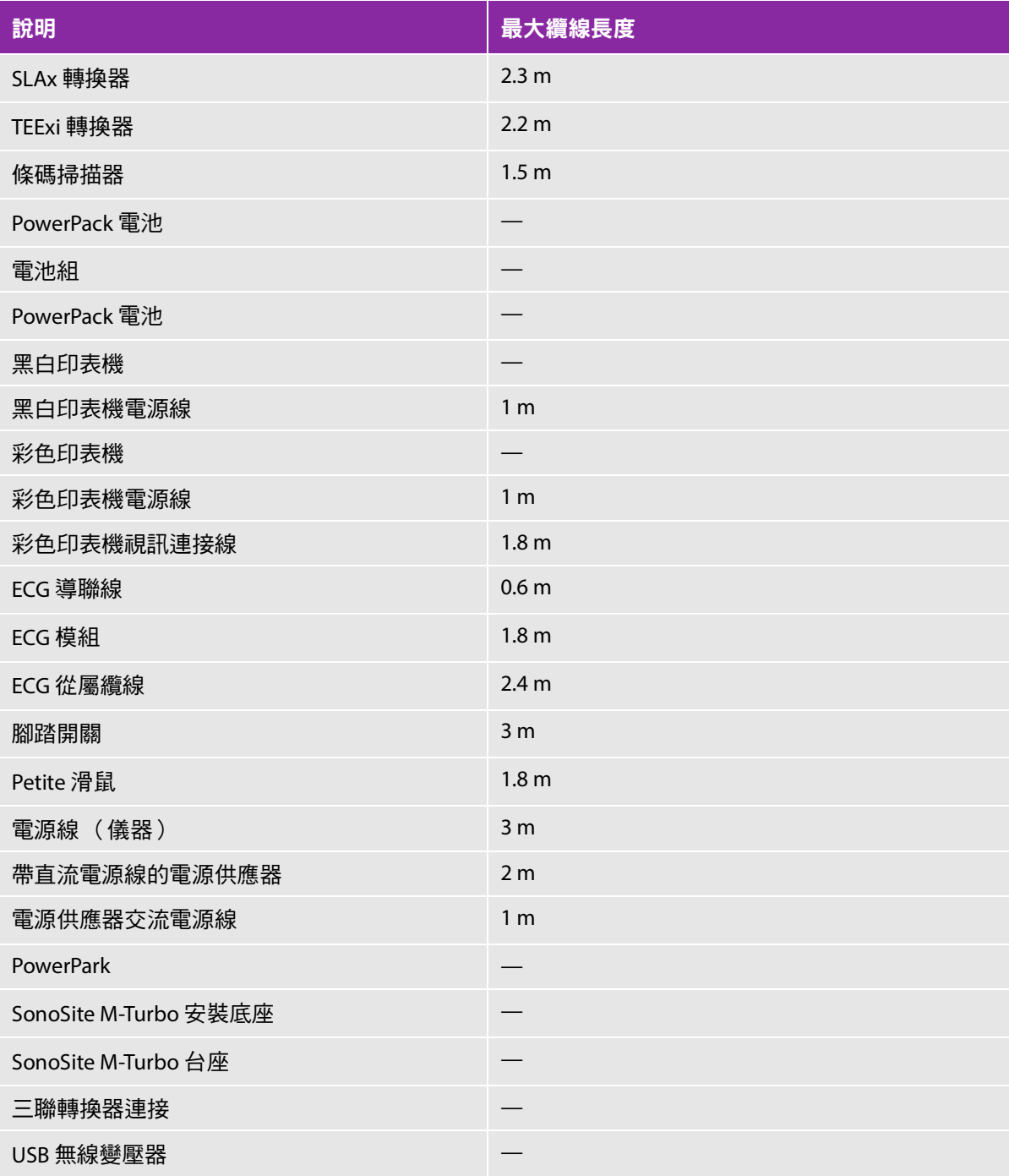

### 表 **9-2**:與 **M-Turbo** 超音波儀器相容的配件與周邊設備 (續)

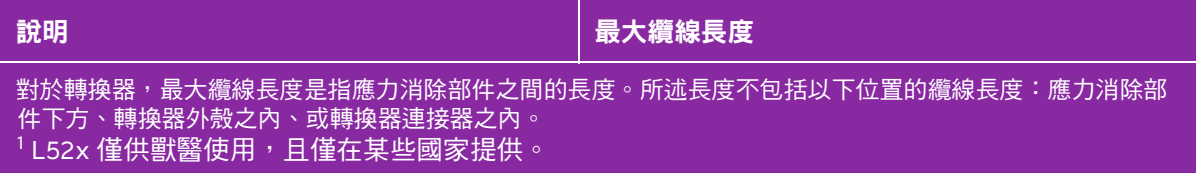

### 製造商聲明

本節表格列出了本超音波儀器設計的使用環境和 EMC 符合等級。為獲得最佳效能,請確保在表中描述的 環境下使用超音波儀器。

本超音波儀器設計用於下文指定的電磁環境。

#### 表 **9-3**:製造商聲明 **-** 電磁輻射符合 **IEC 60601-1-2:2007** 與 **IEC 60601-1-2:2014**

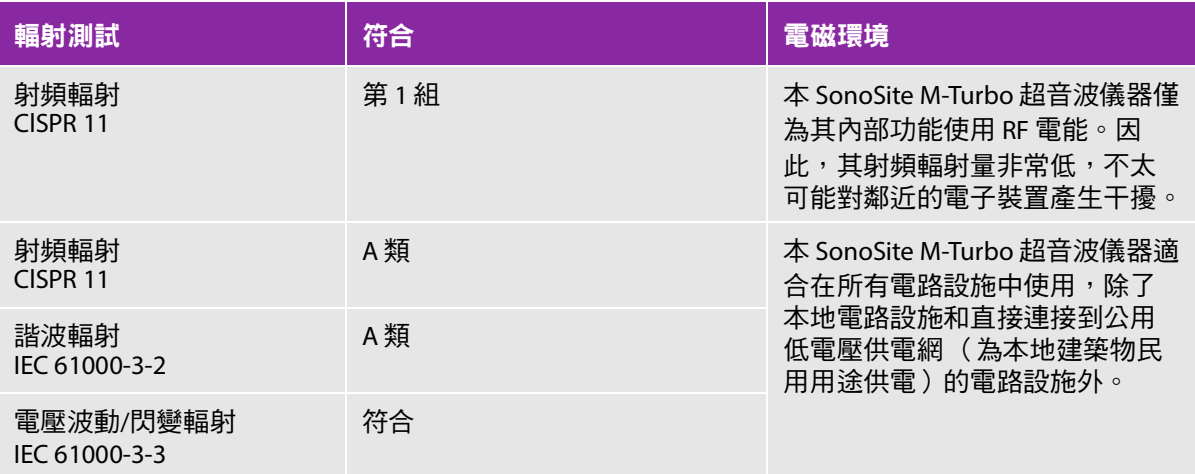

本超音波儀器設計用於下文指定的電磁環境。

#### 表 **9-4**:製造商聲明 **-** 電磁抗擾性符合 **IEC 60601-1-2:2007**

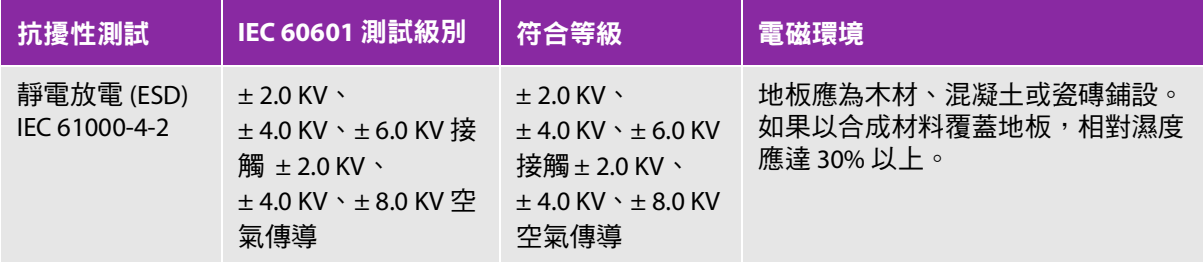

### 表 **9-4**:製造商聲明 **-** 電磁抗擾性符合 **IEC 60601-1-2:2007** (續)

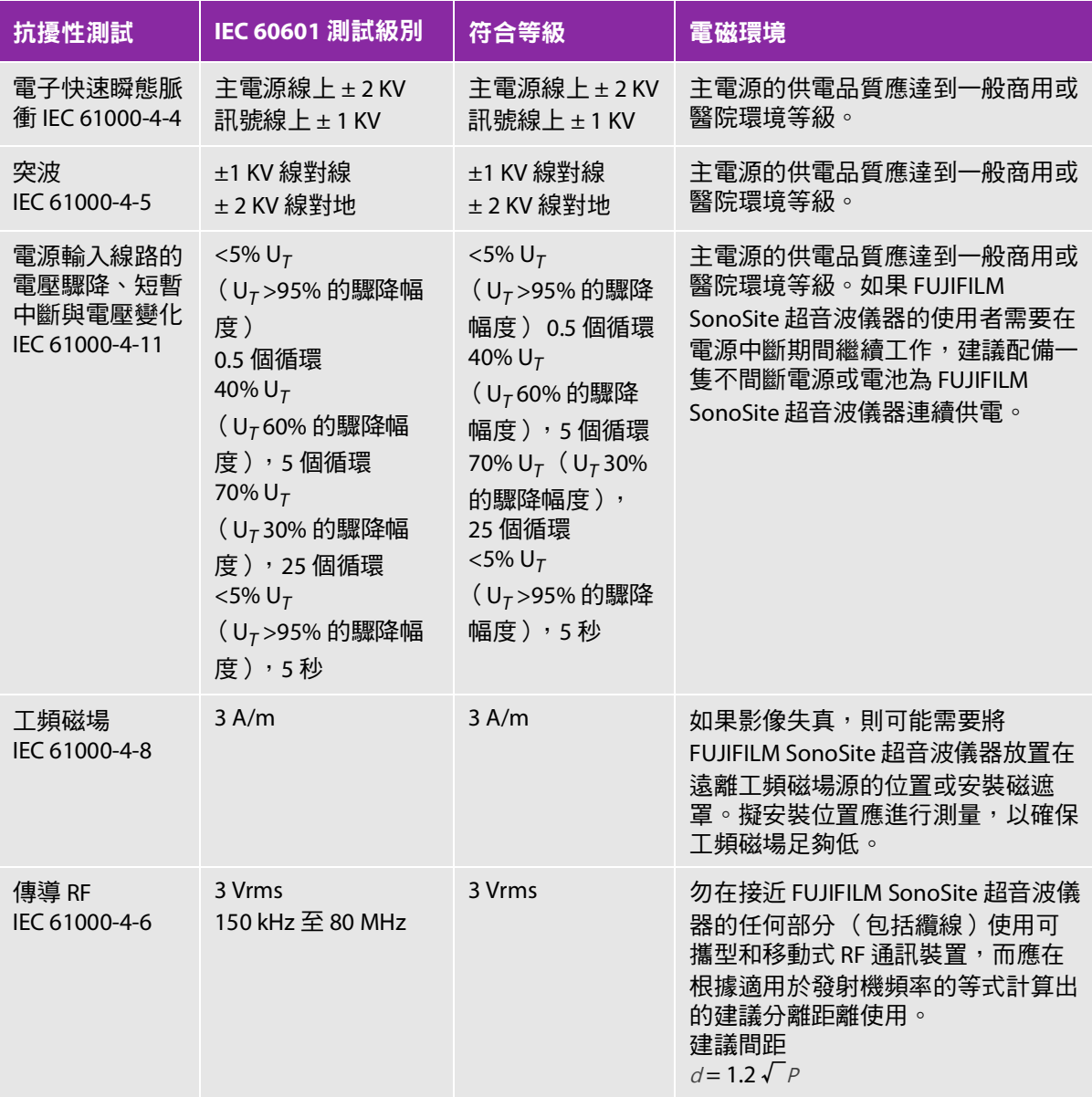

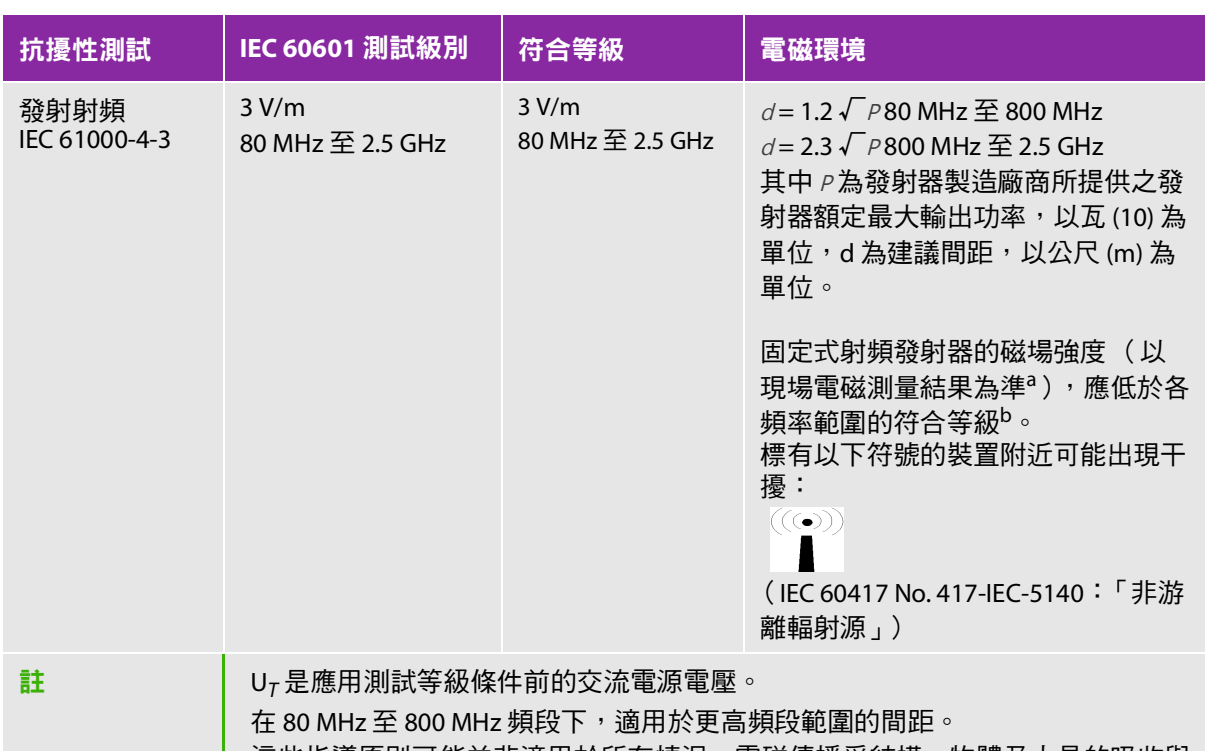

#### 表 **9-4**:製造商聲明 **-** 電磁抗擾性符合 **IEC 60601-1-2:2007** (續)

這些指導原則可能並非適用於所有情況。電磁傳播受結構、物體及人員的吸收與 反射等特性所影響。 a. 固定式發射器,例如無線電話 (行動電話/無線電話)及陸地行動無線電系統、業餘無線電、調幅 及調頻無線電廣播及電視廣播等基地台,其磁場強度理論上無法精確預測。為評估固定式射頻發

射器所形成之電磁環境,應考慮採取現場電磁測量的方式。如果 FUJIFILM SonoSite 超音波儀器使 用地點測得的磁場強度,超過前述適用之射頻符合等級,應觀察 FUJIFILM SonoSite 超音波儀器以 確認是否正常運作。如果觀察到異常,可能需要採取其他措施,例如調整 FUJIFILM SonoSite 超音 波儀器的方向或位置。

b. 頻率介於 150 kHz 至 80 MHz 的範圍時,磁場強度應低於 3 V/m。

### 表 **9-5**:製造商聲明 **-** 電磁抗擾性符合 **IEC 60601-1-2:2014**

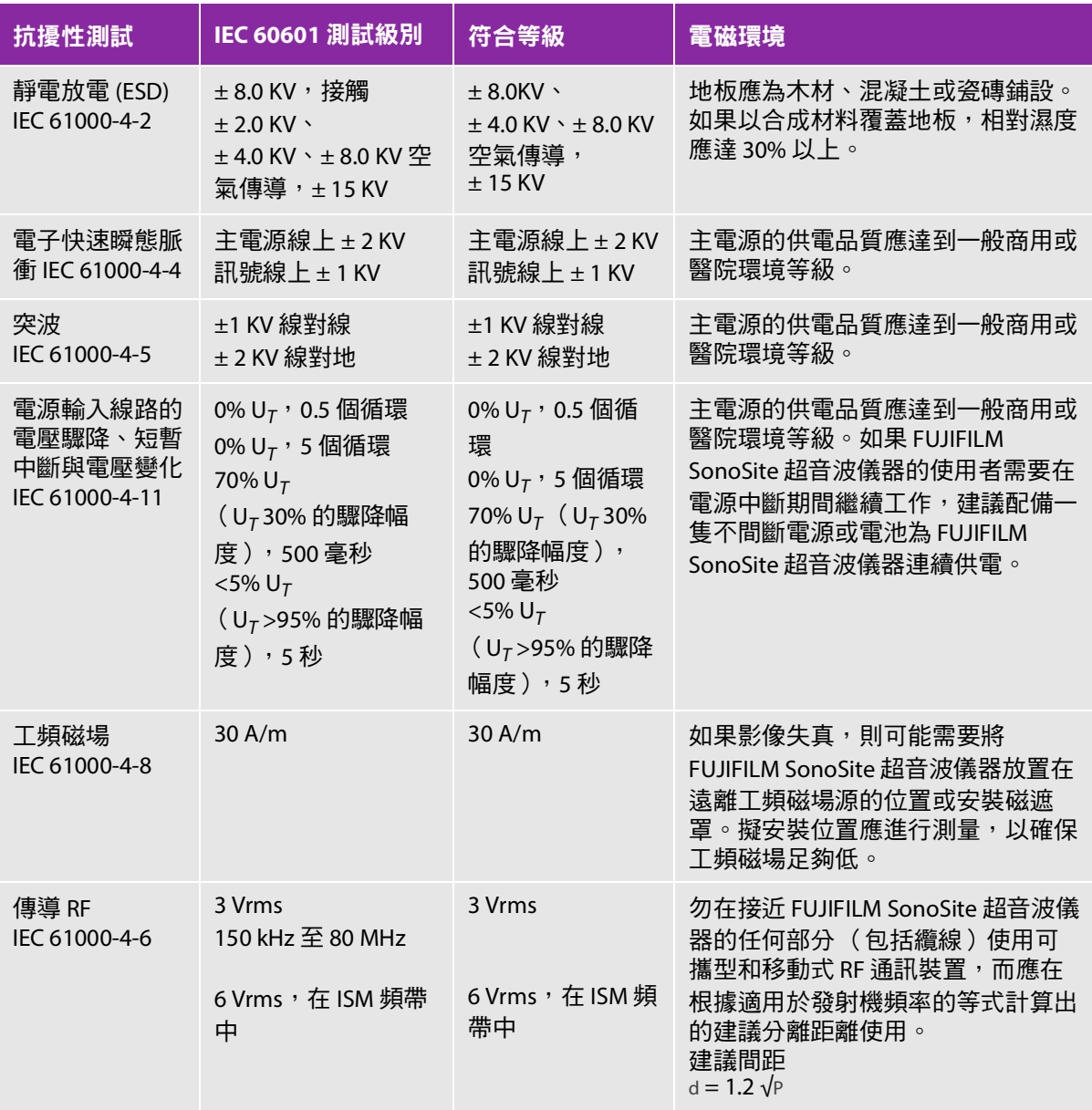

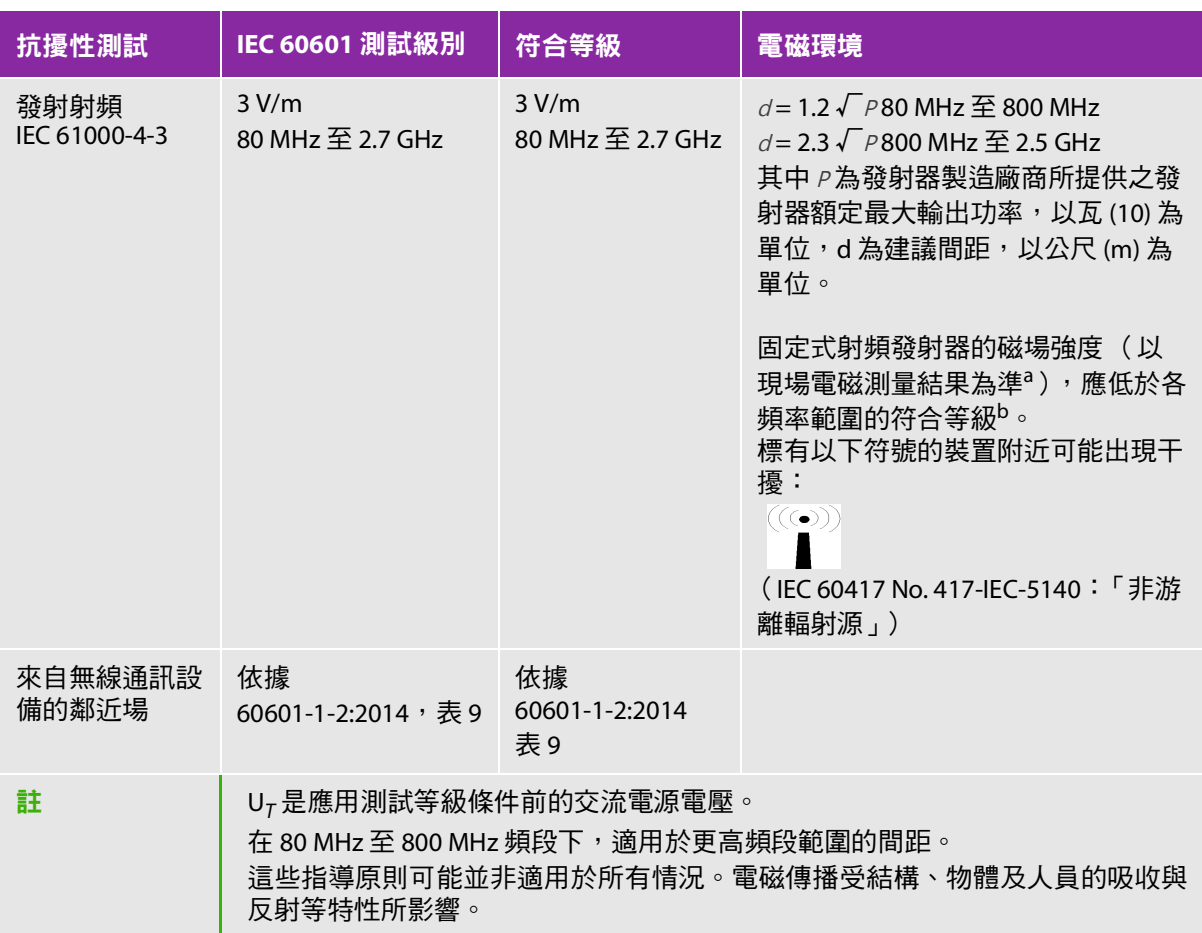

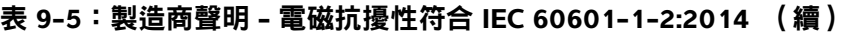

a. 固定式發射器,例如無線電話( 行動電話/無線電話 ) 及陸地行動無線電系統、業餘無線電、調幅 及調頻無線電廣播及電視廣播等基地台,其磁場強度理論上無法精確預測。為評估固定式射頻發射 器所形成之電磁環境,應考慮採取現場電磁測量的方式。如果 FUJIFILM SonoSite 超音波儀器使用地 點測得的磁場強度,超過前述適用之射頻符合等級,應觀察 FUJIFILM SonoSite 超音波儀器以確認是 否正常運作。如果觀察到異常,可能需要採取其他措施,例如調整 FUJIFILM SonoSite 超音波儀器的 方向或位置。

b. 頻率介於 150 kHz 至 80 MHz 的範圍時,磁場強度應低於 3 V/m。

美國聯邦通訊委員會警告:本設備已通過測試,符合 FCC 規定第 15 節對 A 類數位裝置之限制。這些限 制旨在提供合理的保護措施,避免在商業環境中使用時產生有害干擾。本設備產生、使用並放射無線頻 率能量,若未依據指示手冊進行安裝及使用,可能對無線通訊造成有害干擾。在住宅區域使用本設備可 能產生有害干擾,使用者需自費解決干擾。
#### 抗擾性測試要求

SonoSite M-Turbo 超音波儀器符合 IEC 60601-1-2 及 IEC 60601-2-37:2015 所規定的基本效能要求。抗 擾性測試的結果顯示,SonoSite M-Turbo 超音波儀器符合前述要求,且無下列問題:

- 無法歸因於生理影響且可能改變診斷的波形干擾、假影、影像失真或顯示數值錯誤
- 顯示與預定進行之診斷有關的錯誤數值
- 顯示錯誤的安全相關指標
- 產生意外或過高的超音波輸出
- 轉換器組件表面產生意外或過高的溫度
- 在體內使用的轉換器組件出現意外或失控的動作

## **ALARA** 原則

ALARA 是超音波診斷的指導原則。超音波專家和其他合格的超音波使用者,應運用自己良好的判斷力和 洞察力確定輻照量為 「可合理達到的最低水平」。沒有既定的規則可確定每種情況下最適當的患者輻照 量。合格的超音波使用者應決定最適當的方式,確保在患者輻照量低並且避免產生生物影響的情況下, 獲得診斷檢測結果。

操作人員必須具備關於成像模式、轉換器功能、超音波儀器設定和掃描技術的全面知識。成像模式決定 超音波束的性質。固定波束與掃描波束相比,輻照更集中,因為掃描波束會將輻照擴散到整個目標區域。 轉換器功能取決於頻率、穿透率、解析度和視野。開始每個新患者時,會重新設定預設超音波儀器的預 設值。檢查期間的超音波儀器設定,取決於合格超音波使用者的掃描技術和患者的變異性。

影響合格超音波使用者實施 ALARA 原則的可變因素包括患者體格大小、相對於焦點的骨骼位置、體內 衰減和超音波輻照時間。輻照時間是一項特別有用的變數,因為合格的超音波使用者可自行控制。限制 輻照時間的能力是 ALARA 原則的基礎。

## 應用 **ALARA** 原則

合格的超音波使用者根據所需的診斷資訊選擇超音波儀器成像模式。2D (二維)成像提供解剖資訊; CPD(彩色能量都卜勒)成像提供關於特定解剖部位在一段時間內都卜勒訊號之能量或振幅強度的資訊, 用於偵測血流;Color(彩色都卜勒)成像提供特定解剖部位在一段時間內都卜勒訊號的能量或振幅強度 資訊,用於偵測血流、流速和方向;THI (組織諧波成像)使用較高的接受頻率來減少雜亂訊號和假影, 並且提高 2D 影像的解析度。理解所使用成像模式的特性可以協助合格的超音波使用者應用 ALARA 原 則。

謹慎使用超音波,要求在能夠獲得可接受診斷結果的前提下,將超音波輸出調節到最低有效限度,並且 將患者的超音波輻照時間控制在最短。謹慎使用超音波的決策因素包括患者類型、檢查類型、患者病史、 獲取有用診斷資訊的難易度及因轉換器表面溫度而引起患者可能的局部發熱。

本超音波儀器經過設計,可以確保轉換器表面溫度不超過 IEC 60601-2-37 標準:「超音波醫療診斷和監 護裝置安全的特殊要求」規定的限制。請參閱第 9-27 頁的 [「轉換器表面溫度升高」](#page-186-0)。裝置故障的情況 下,冗餘控制器可以限制轉換器功率。這種電氣設計會限制供應到轉換器的電源電流和電壓。

超音波專家使用各種超音波儀器控制來調整影像品質並且限制超音波輸出,就輸出而言,超音波儀器控 制分為 3 類:直接影響輸出的控制、間接影響輸出的控制和接收器控制。

#### 直接控制項

對於所有成像模式,超音波儀器都不會超過下列空間峰值暫態平均強度 (ISPTA):720 mW/cm<sup>2</sup>。(若用於 眼科或眼眶檢查,聲輸出不得超出以下數值:ISPTA 不超過 50 mW/cm $^2$ ;TI 不超過 1.0,且 MI 不超過 0.23。)在某些成像模式下,有些轉換器上的機械指數 (MI) 和熱指數 (TI) 可能超過大於 1.0 的值。您可以 監測 MI 和 TI 值,並且調節相應控制以減小這些值。請參閱第 9-23 頁的 「降低 **MI** 和 **TI** [的準則」](#page-182-0)。此 外,符合 ALARA 原則的另一種方式是將 MI 或 TI 值設定為較低的指數值,然後修改該級別直到獲得滿意 的影像或都卜勒模式。若需 MI 與 TI 的更多資訊,請參見「醫療超音波安全」、AIUM (每套超音波儀器 均附一份)以及 IEC 60601-2-37 附件 「用於告知操作者的 TI 與 MI 說明指南」。

#### 間接控制項

間接影響輸出的控制是影響影像模式、定格和深度的控制。成像模式決定超音波束的性質。組織衰減直 接與轉換器頻率相關。PRF (脈衝式重複頻率)越高,在一段時間內發生的輸出脈衝就越多。

#### 接收器控制項

接收器控制為增益控制。控制部件的。在使用直接或間接影響輸出的控制前,如果可能,應 使用接收器控制來改進影像品質。

# 噪音假影

噪音假影是指未正確表明欲成像結構或血流的資訊 (有或沒有影像)。有些假影對診斷有幫助,有些則 會干擾正確判讀。假影的範例包括:

- 陰影
- ▶ 诱射
- 鋸齒邊緣
- 反射
- 拖尾影

關於偵測及判讀噪音假影的詳細資訊,請參閱下列參考文獻:

Kremkau, Frederick W. Diagnostic Ultrasound: Principles and Instruments. 7th ed., W.B. Saunders Company, (Oct. 17, 2005).

註 有關 L52x 聲音輸出的資訊,請參閱 L52 系列探頭使用者指南。

# <span id="page-182-0"></span>降低 **MI** 和 **TI** 的準則

以下是降低 MI 或 TI 的一般準則。如果有提供多個參數,同時儘量調低參數便可獲得最佳結果。在某些 模式下,變更這些參數不會影響 MI 或 TI。變更其他參數也可能降低 MI 和 TI。請注意畫面右側的 MI 和 TI 值。

#### 表 **9-6**:**MI**

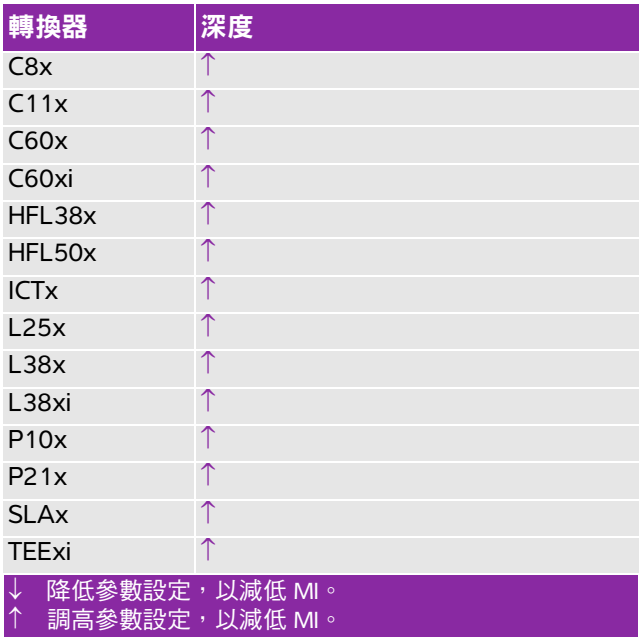

#### 表 **9-7**:**TI** (熱指數)(**TIS** (軟組織熱指數)、**TIC** (顱骨熱指數)、**TIB** (骨熱指數))

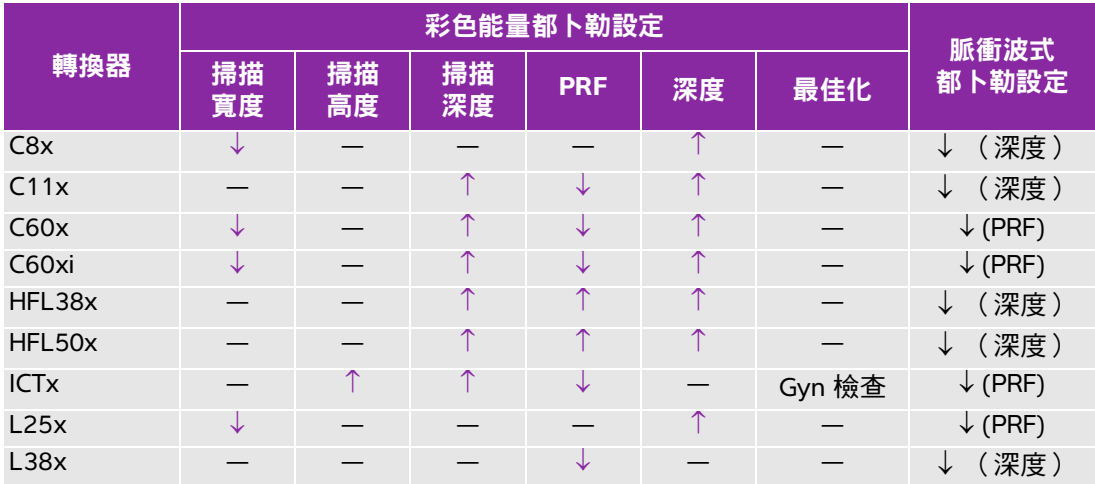

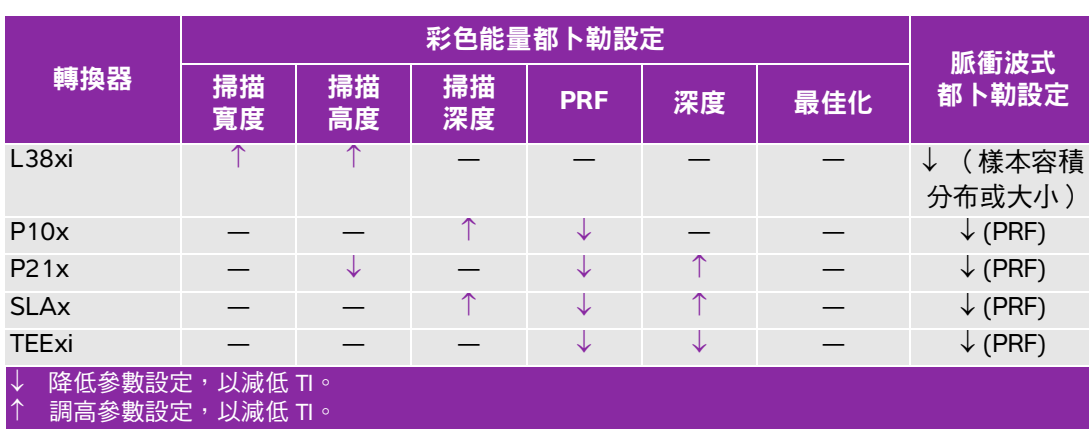

#### 表 **9-7**:**TI** (熱指數)(**TIS** (軟組織熱指數)、**TIC** (顱骨熱指數)、**TIB** (骨熱指數))

# 輸出顯示

本超音波儀器符合 MI 和 TI 的 AIUM 輸出顯示標準(請參閱下[文相關準則文件](#page-185-0)中最後一項參考)。表 **[9-8](#page-183-0)** 。<br>說明 TI(熱指數)或 MI(機械指數)的值大於或等於 1.0,因此需要顯示的每個轉換器與操作模式。

<mark>註釋 │ D2x 轉换器具有穩定的連續波 (CW) 輸出,這種輸出是固定式,因此</mark> 使用者無法透過儀器控制功能變更 TI 及 MI 值。

#### <span id="page-183-0"></span>表 **9-8**:**TI** 或 **MI** 為  **1.0** 的模式

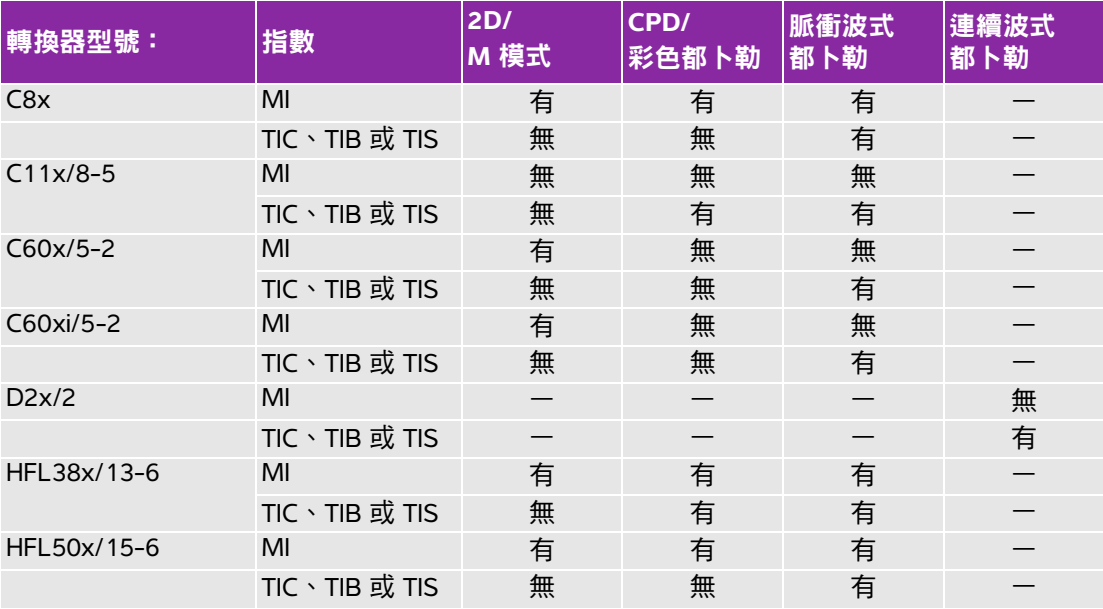

#### 表 9-8 ∶ TI 或 MI 為 ≥ 1.0 ( 續 )的模式

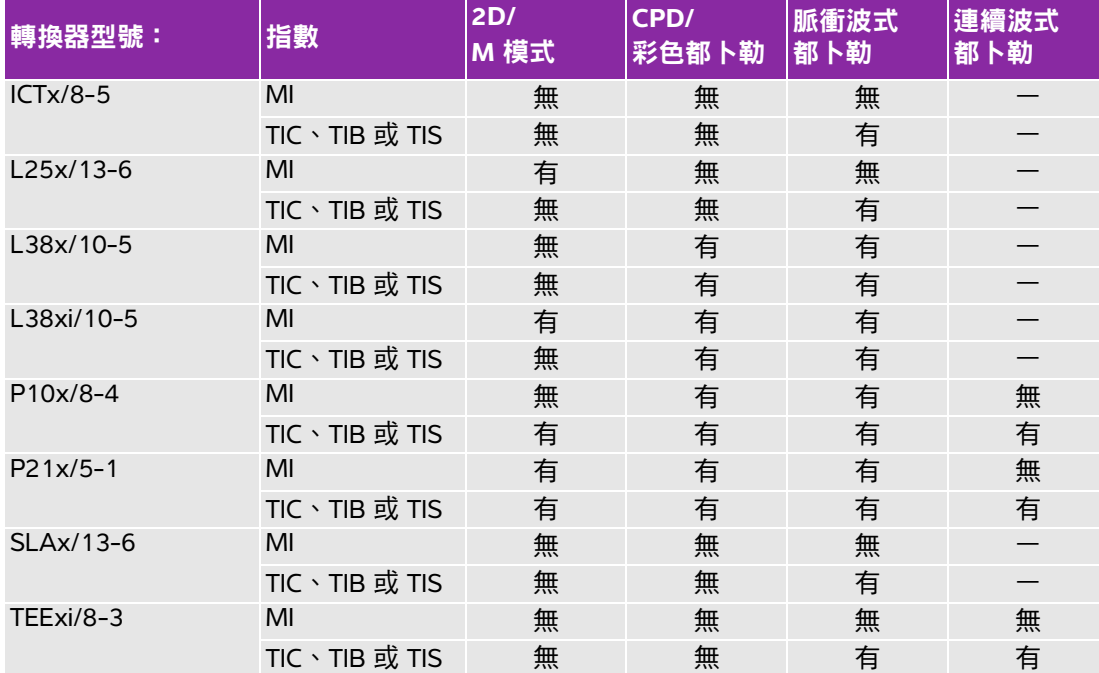

即使 MI 小於 1.0 時,在所有成像模式下,超音波儀器也以 0.1 為增量提供 MI 的連續即時顯示。

本超音波儀器符合 TI 的輸出顯示標準,在所有成像模式下都會以 0.1 為增量連續即時顯示 TI。

TI 包含三個使用者可選擇的指數,但是一次只能顯示其中的一個指數。為了正確顯示 TI 並符合 ALARA 原則,使用者應根據執行中的特定檢查選擇適當的 TI。FUJIFILM SonoSite 提供了一本《*AIUM 醫療超音* 波安全性參考》,其中包括如何決定適當 TI (熱指數 )的指示 (請參閱<mark>? 9-26 ?? 「相關準則文件 」</mark>)。

## **MI** 與 **TI** 輸出顯示準確度

MI 的結果準確度以統計學方式表述。採用 95% 信賴水準時,95% 的 MI 測量值將落在 MI 顯示值的 +18% 至 -25% 區間內,或是顯示值的 +0.2,以兩者中較大者為準。

TI 的結果準確度以統計學方式表述。採用 95% 信賴水準時,95% 的 TI 測量值將落在 TI 顯示值的 +21% 至 -40% 區間內,或是顯示值的 +0.2,以兩者中較大者為準。這些值等同於 +1 dB 至 -3 dB 範圍內。

MI 或 TI 的顯示值為 0.0 時,表示計算出的指數估計值小於 0.05。

# 造成顯示不確定之因素

所顯示指數的淨不確定度由下列三個來源的量化不確定度衍生而來:測量不確定度、系統和轉換器差異, 以及計算顯示值時的工程假定與近似值取值。

獲取參考資料時的聲參數測量誤差,是導致顯示不確定度誤差的主要原因。測量誤差說明請參閱<mark>[? 9-72 ??](#page-231-0)</mark> [「聲測量的精確度與不確定度」](#page-231-0)。

顯示的 MI 和 TI 值根據一系列計算求出,這些計算使用一組聲輸出測量值,而這些聲輸出測量值是單個 參考超音波儀器和單個參考轉換器 (該轉換器類型適用的典型並且有代表性的超音波儀器)的測量值。 參考超音波儀器和參考轉換器從多家生產廠商以前的一些典型超音波儀器中選定,選擇的依據是其聲輸 出在所有轉換器/超音波儀器組合可能出現的標稱預期聲輸出中具有代表性。當然,每一種轉換器/超音 波儀器組合都會具有自己獨特的聲輸出特點,而且不會與預估顯示值所基於的標稱輸出剛好吻合。不同 超音波儀器和轉換器的這種差異便是導致顯示值誤差的一個原因。透過在生產期間進行聲輸出採樣測試, 可以確定由這種差異所引起的誤差範圍。採樣測試確保所生產的轉換器和超音波儀器的聲輸出,處於標 稱聲輸出的特定範圍內。

誤差的另一個原因是在計算顯示指數的估計值時所做的一些假定和近似取值。這些假定中最主要的一項 是,聲輸出(及進而計算出的顯示指數)與轉換器的傳導驅動電壓之間成線性關係。一般而言,這種假 定比較理想,但是並不精確,而顯示值的某些誤差正是因這種電壓線性假定所致。

# <span id="page-185-0"></span>相關準則文件

Information for Manufacturers Seeking Marketing Clearance of Diagnostic Ultrasound Systems and Transducers, FDA, 2008. (美國食品暨藥物管理局關於製造廠商申請診斷用超音波系統及轉換器上市許 可的的資訊,2008)

Medical Ultrasound Safety, American Institute of Ultrasound in Medicine (AIUM), 2014. (美國超音波醫學 會 (AIUM) 醫療超音波安全,2014)( 每套超音波儀器均附一份 )。

Acoustic Output Measurement Standard for Diagnostic Ultrasound Equipment, NEMA UD2-2004.(診斷用 超音波設備聲輸出測量標準,NEMA UD2-2004)

IEC 60601-2-37:2015, Particular requirements for the basic safety and essential performance of ultrasonic diagnostic and monitoring equipment. (對超音波診斷和檢測設備基礎安全性及基本性能的特殊要求)

# <span id="page-186-0"></span>轉換器表面溫度升高

表 **[9-9](#page-186-1)** 與表 **[9-10](#page-186-2)** 列出了超音波儀器上使用之轉換器的測得表面溫度相對於環境溫度 (23°C ± 3°C) 的升 高值。溫度值根據 IEC 60601-2-37 節進行測量,其中控制器和設定設於給定的最大溫度。

#### <span id="page-186-1"></span>表 **9-9**:轉換器表面溫度升高 (外用,**°C**)

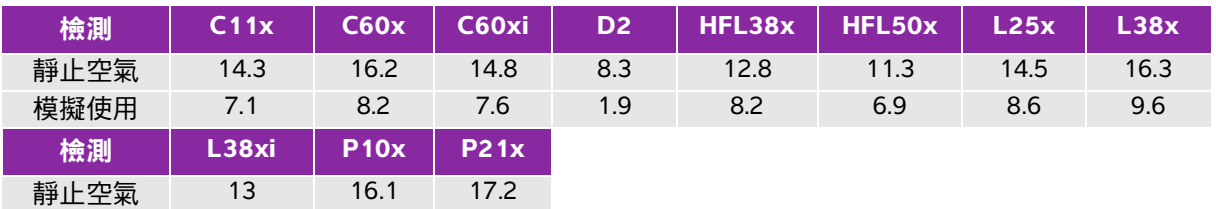

#### <span id="page-186-2"></span>表 **9-10**:轉換器表面溫度升高,內用 **(°C)**

模擬使用 8.3 8.9 8.5

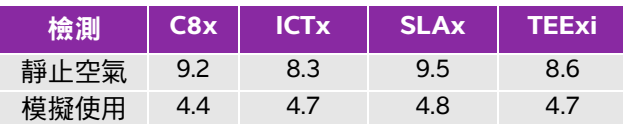

# 聲輸出測量

自從最初使用超音波診斷開始,許多科學研究與醫療機構已經進行關於超音波輻照可能產生之人類生物 效應的多項研究。1987 年 10 月,美國超音波醫學會 (AIUM) 批准了其生物效應委員會的一份報告 -Bioeffects Considerations for the Safety of Diagnostic Ultrasound, J Ultrasound Med., Sept. 1988: Vol. 7, No. 9 Supplement)。該報告有時稱為 *《Stowe 報告》 (Stowe Report*),審查關於超音波輻照可能效應的可用 資料。1993 年 1 月 28 日公佈的另一份報告《超音波診斷的生物效應和安全性》,提供了更多最新資訊。

本超音波儀器聲輸出的測量和計算依據 "Acoustic Output Measurement Standard for Diagnostic Ultrasound Equipment" (超音波診斷裝置聲輸出測量標準) (NEMA UD2-2004) 及 IEC 60601-2-37。

# 原位、降低與水中聲強度值

所有強度參數都在水中進行測量。因為水不吸收聲能,所以這些水測量結果代表了最壞情況下的值。生 物組織確實會吸收聲能。任何部位的聲強度真值取決於組織的量和類型及超音波穿過組織的頻率。利用 以下公式可估算組織*原位*的聲強度值:

原位= 水  $[e^{-(0.23alf)}]$ 

其中:

- 原位 = 原位聲強度值
- 水 = 水中聲強度值
- $e = 2.7183$
- a = 衰減因數 (dB/cm MHz)

各種組織類型的衰減因數如下:

- 大腦 = 0.53
- 心臟 = 0.66
- 腎臟 = 0.79
- 肝臟 = 0.43
- 肌肉 = 0.55
- l = 皮膚表面至測量深度的距離,單位 cm
- f = 轉換器/超音波儀器/模式組合的中心頻率,單位 MHz

因為檢查期間超音波路徑可能穿過不同的長度和組織類型,所以不易估計真正的*原位*聲強度。衰減因數 0.3 用於一般報告目的;因此,通常報告的*原位*值使用下列公式:

原位(降低) = 水 [e  $^{-(0.069|f)}$ ]

由於該數值並非真正的*原位*聲強度,所以用 「 降低 <sub>」</sub>一詞描述。

最大降低聲強度值和最大水中聲強度值並非總是在相同操作條件下出現,因此,所報告的最大水中聲強 度值和最大降低聲強度值可能與*原位*(降低)公式無關。例如:多區段陣列轉換器( 探頭 )在其最深區 段具有最大水中聲強度值,但是在該區段也具有最小的降低因數。同一轉換器可能在其最淺聚焦區的其 中一個聚焦區具有最大降低聲強度。

#### 組織模型與裝置測量

從水中聲輸出測量值估算*原位*衰減與聲輻照等級時,必須使用組織模型。因為診斷超音波輻照期間組織 路徑的變化和軟組織聲特性的不確定因素,目前可用的模型可能在其準確度上受到一定限制。沒有任何 一種單一組織模型足以根據水中的測量值預測所有情況下的輻照,為對特定檢查類型的輻照進行評估, 有必要對這些模型進行持續改進和驗證。

評估輻照級別時,通常使用穿過波束路徑的衰減係數為 0.3 dB/cm MHz 的同源組織模型。此模型較為謹 慎,因為轉換器與待測部位間路徑完全在軟組織內時,模型會高估*原位*的聲輻照量。若路徑通過含有大 量體液處(例如經腹部掃描許多第一與第二孕期孕婦時)時,該模型又可能低估*原位*的聲輻照量。低估 量取決於每種特定的情況。

波束路徑超過 3 cm 且通過處主要為液體時,有時會使用固定路徑組織模型(其中軟組織厚度保持一致 ) 來估算*原位*的聲輻照量。此模型用於估算經腹部掃描對胎兒的最大聲輻照時,可能在所有孕期期間都使 用 1 dB/cm MHz 的值。

輸出測量期間,由於水中的波束非線性扭曲而出現明顯飽和時,基於線性傳播的現有組織模型可能會低 估聲輻照。

超音波診斷裝置的最大聲輸出級別值範圍廣泛:

- ▶ 在 1990 年裝置型號研究中,在其最高輸出設定下測得裝置產生的 MI( 機械指數 )值介於 0.1 與 1.0 間。目前可用裝置已知的最大 MI 值大約為 2.0。即時二維和 M 模式成像的最大 MI(機械指數)值類似。
- ▶在對 1988 至 1990 年脈衝式都卜勒裝置的研究中,獲得了經腹部掃描期間溫度升高上限的估計值。多 動機型的裝置,對前三個月的胎部和中間三個月的胎兒骨骼所產生的輻照,其溫度升高上限分別小 於 1° 和 4°C。獲得的前三個月胎兒組織溫度升高最大值約為 1.5°C;中間三個月胎兒骨骼溫度升高最大 值約為 7°C。在此估計最大溫度升高值是針對 「固定路徑」的組織模型和 Icpr $_{\rm \alpha}$  值大於 500 mW/cm $^2$  的 裝置而計算。胎兒骨骼和胎兒組織的溫度升高值是根據超音波診斷的生物效應和安全性 (AIUM, 1993) 第 4.3.2.1-4.3.2.6 節所列的計算步驟得出。

# 聲輸出表

表 [9-11](#page-190-0) 至表 [9-50](#page-229-0) 顯示超音波儀器和轉換器組合的聲輸出,其中 TI (熱指數)或 MI (機械指數)等 於或大於 1。這些表按轉換器型號和成像模式整理。有關表中術語的定義,請參閱第 9-71 頁的 [「聲輸](#page-230-0) [出表使用的術語」](#page-230-0)。

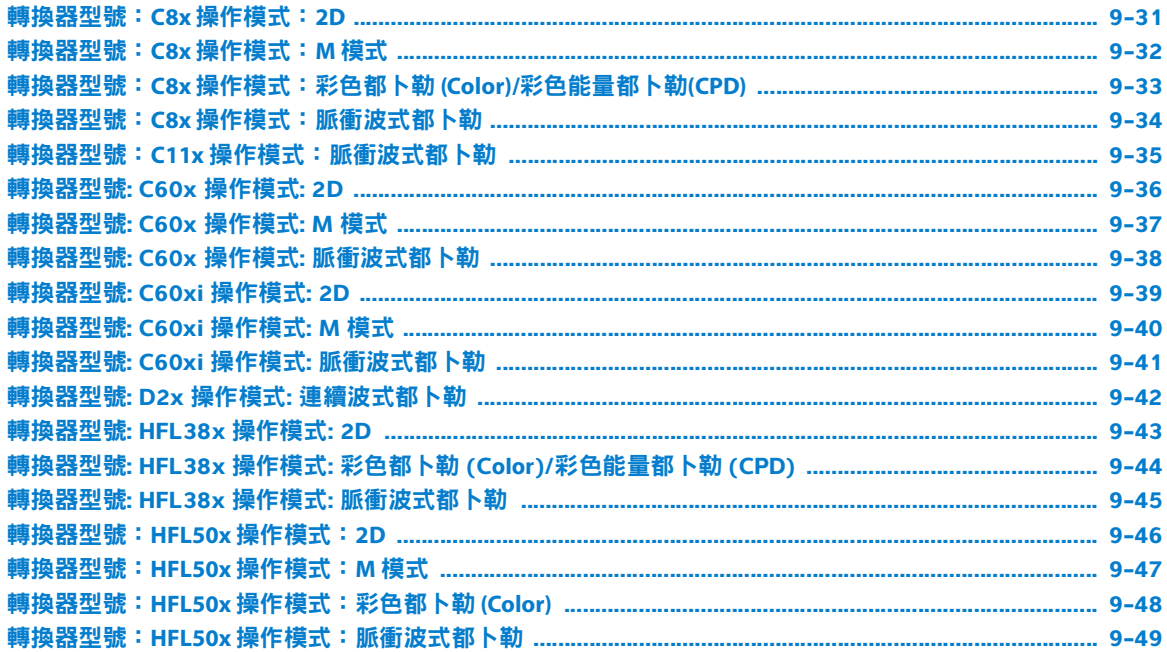

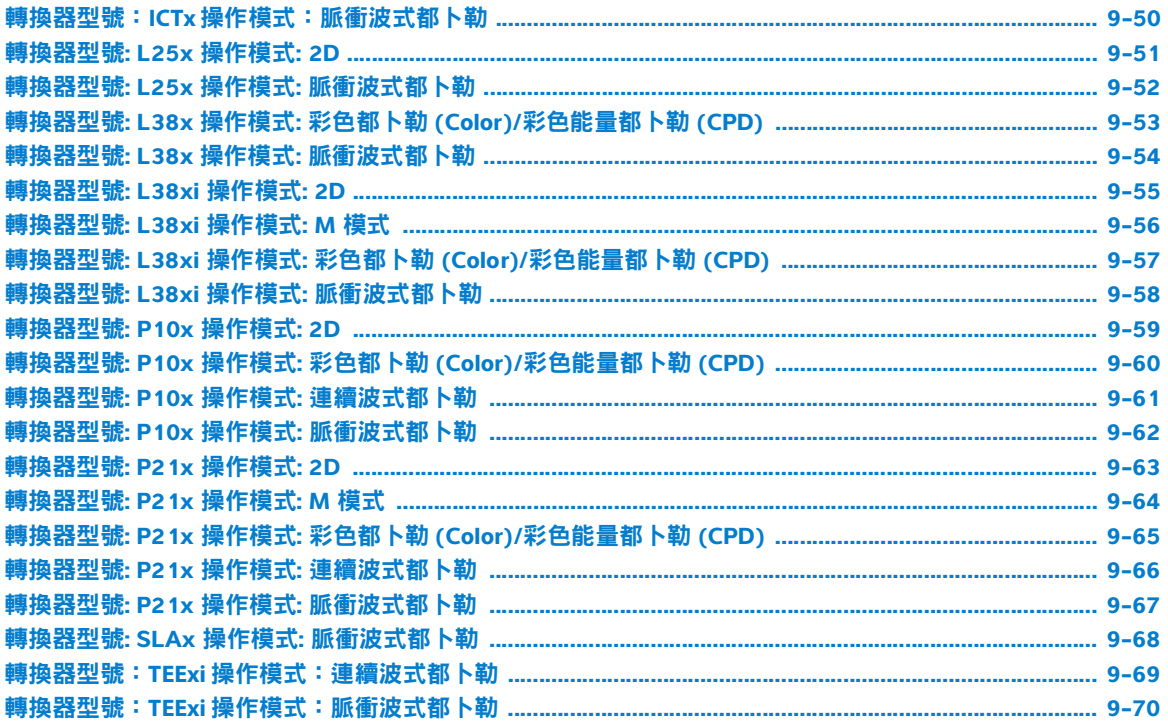

#### <span id="page-190-0"></span>表 **9-11**:轉換器型號:**C8x** 操作模式:**2D**

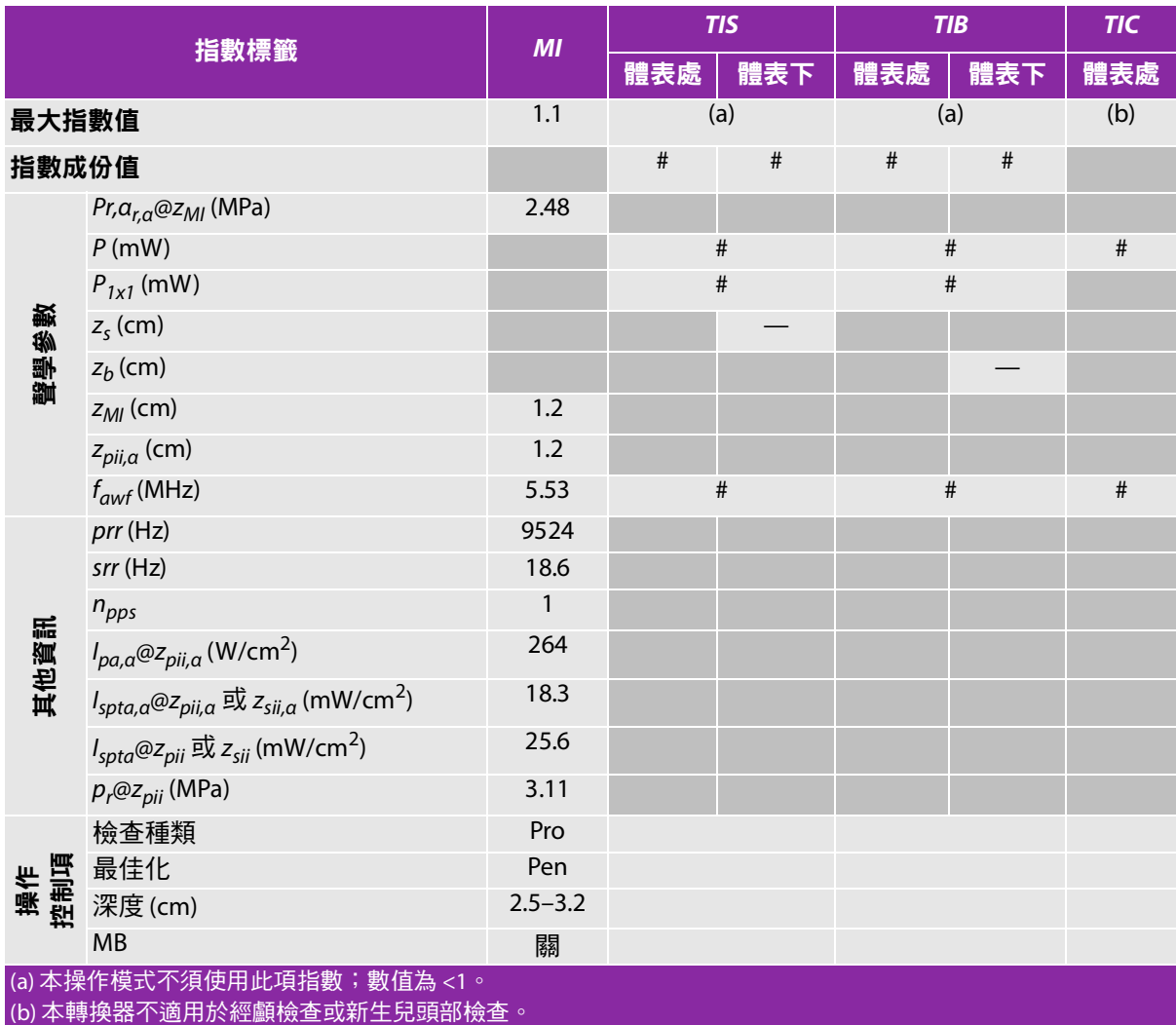

# 基於所列原因未報告全域最大指數值,因此無本操作條件的相關資料。(參考「 全域最大指數值 」行。)

#### <span id="page-191-0"></span>表 **9-12**:轉換器型號:**C8x** 操作模式:**M** 模式

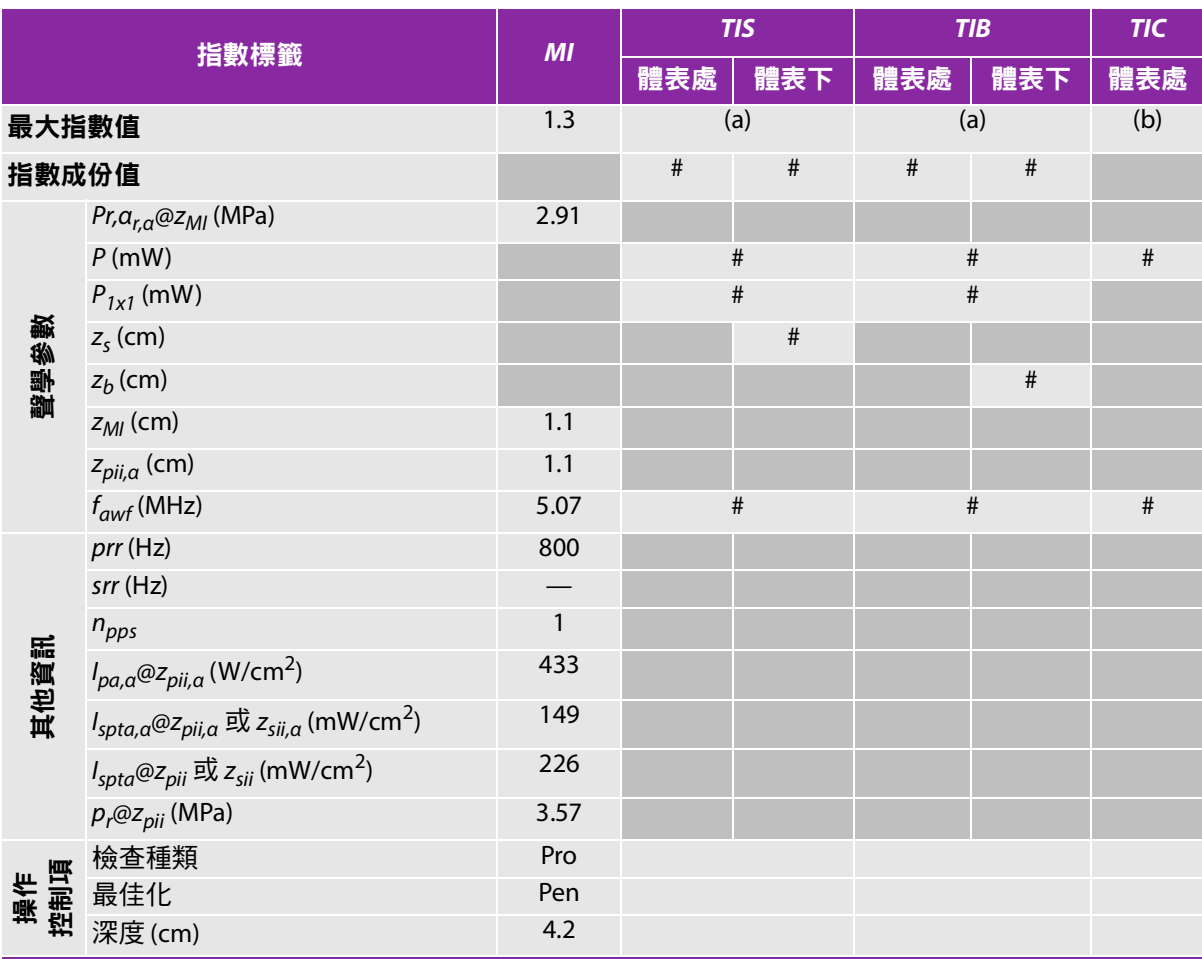

(a) 本操作模式不須使用此項指數;數值為 <1。

(b) 本轉換器不適用於經顱檢查或新生兒頭部檢查。

# 基於所列原因未報告全域最大指數值,因此無本操作條件的相關資料。(參考 「全域最大指數值」行。)

#### <span id="page-192-0"></span>表 **9-13**:轉換器型號:**C8x** 操作模式:彩色都卜勒 **(Color)/** 彩色能量都卜勒 **(CPD)**

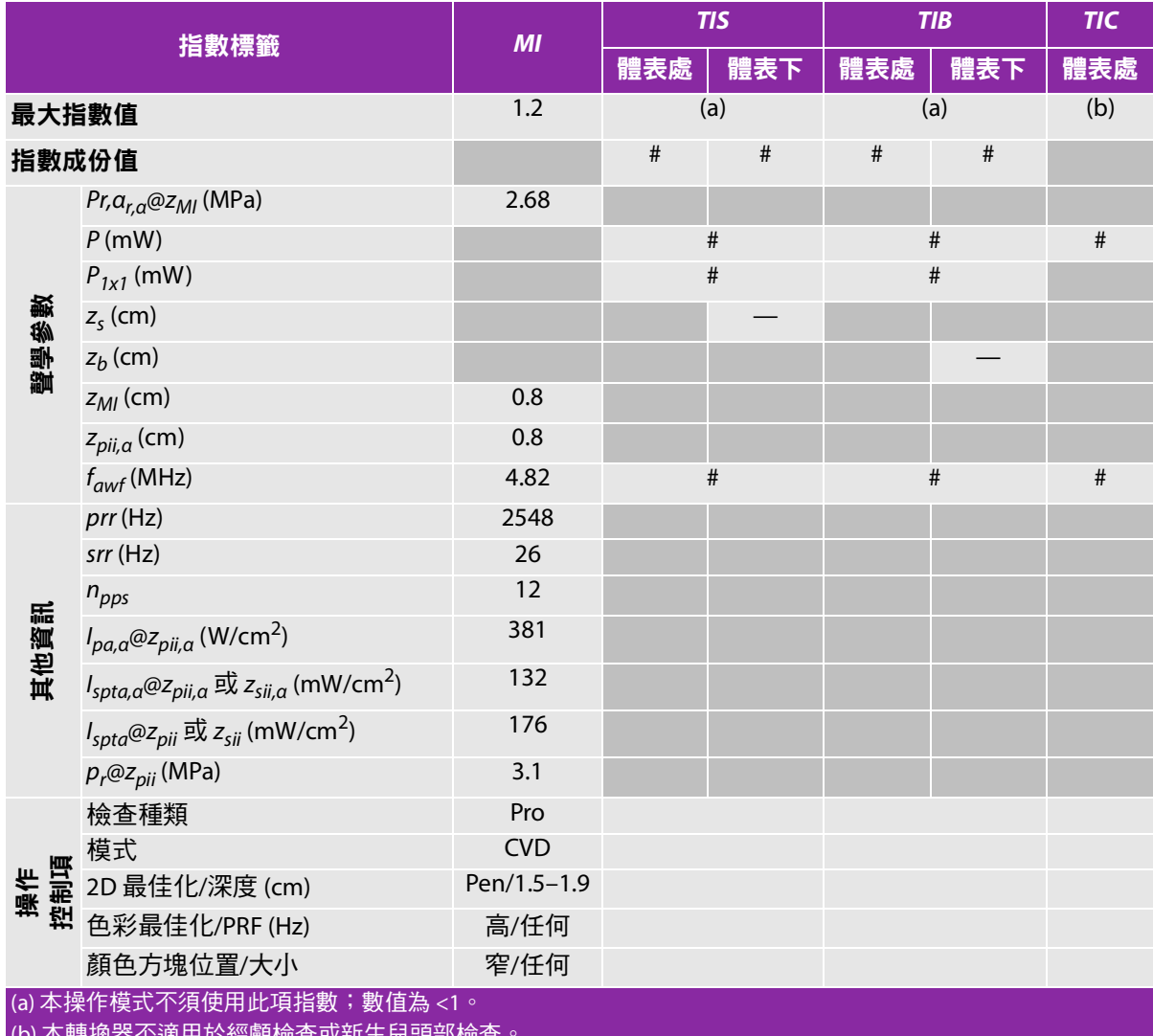

(b) 本轉換器不適用於經顱檢查或新生兒頭部檢查。

#基於所列原因未報告全域最大指數值,因此無本操作條件的相關資料。(參考「全域最大指數值」行。)

#### <span id="page-193-0"></span>表 **9-14**:轉換器型號:**C8x** 操作模式:脈衝波式都卜勒

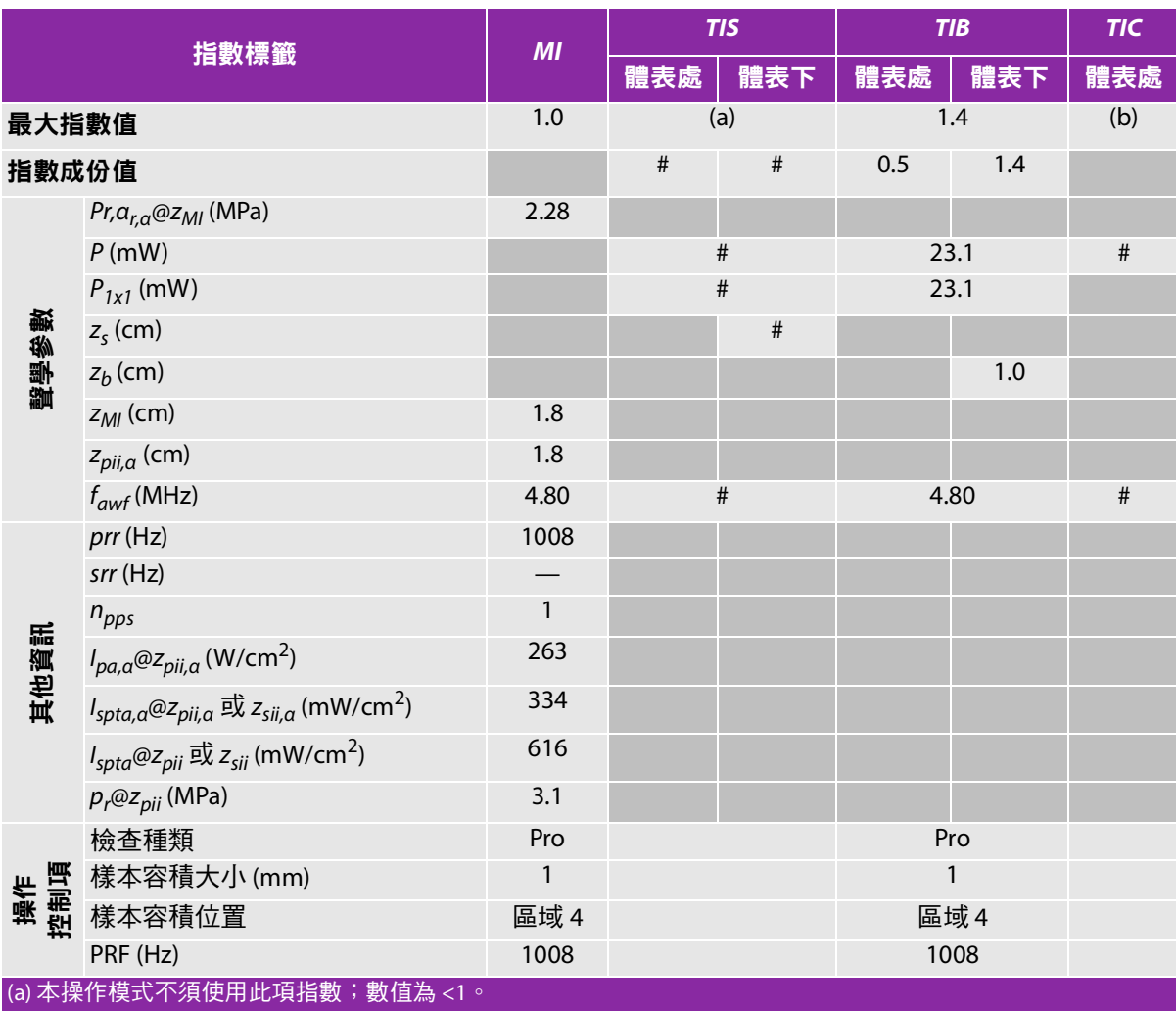

(b) 本轉換器不適用於經顱檢查或新生兒頭部檢查。

#基於所列原因未報告全域最大指數值,因此無本操作條件的相關資料。(參考「全域最大指數值」行。)

#### <span id="page-194-0"></span>表 **9-15**:轉換器型號:**C11x** 操作模式:脈衝波式都卜勒

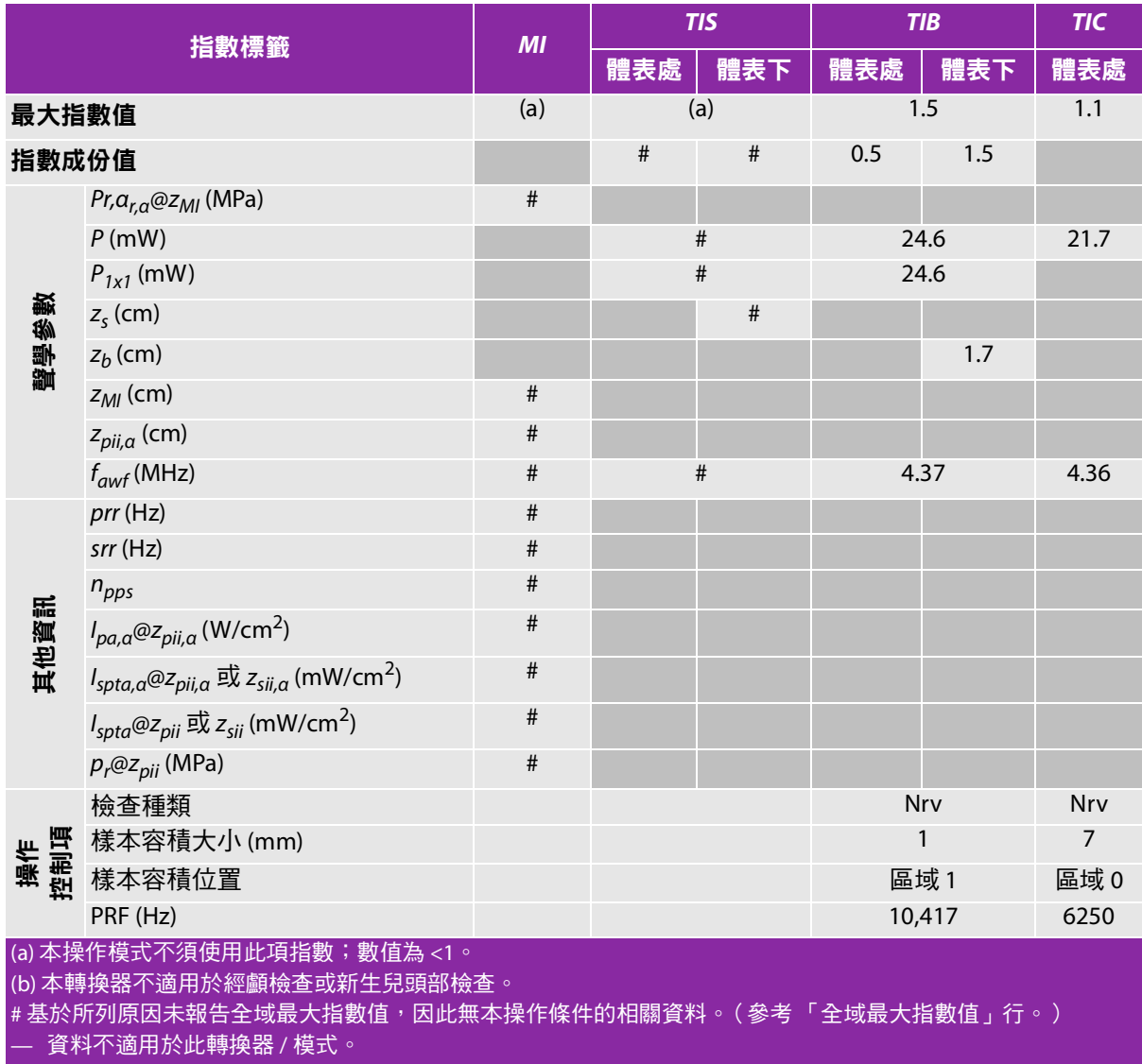

# <span id="page-195-0"></span>表 **9-16**:轉換器型號**: C60x** 操作模式**: 2D**

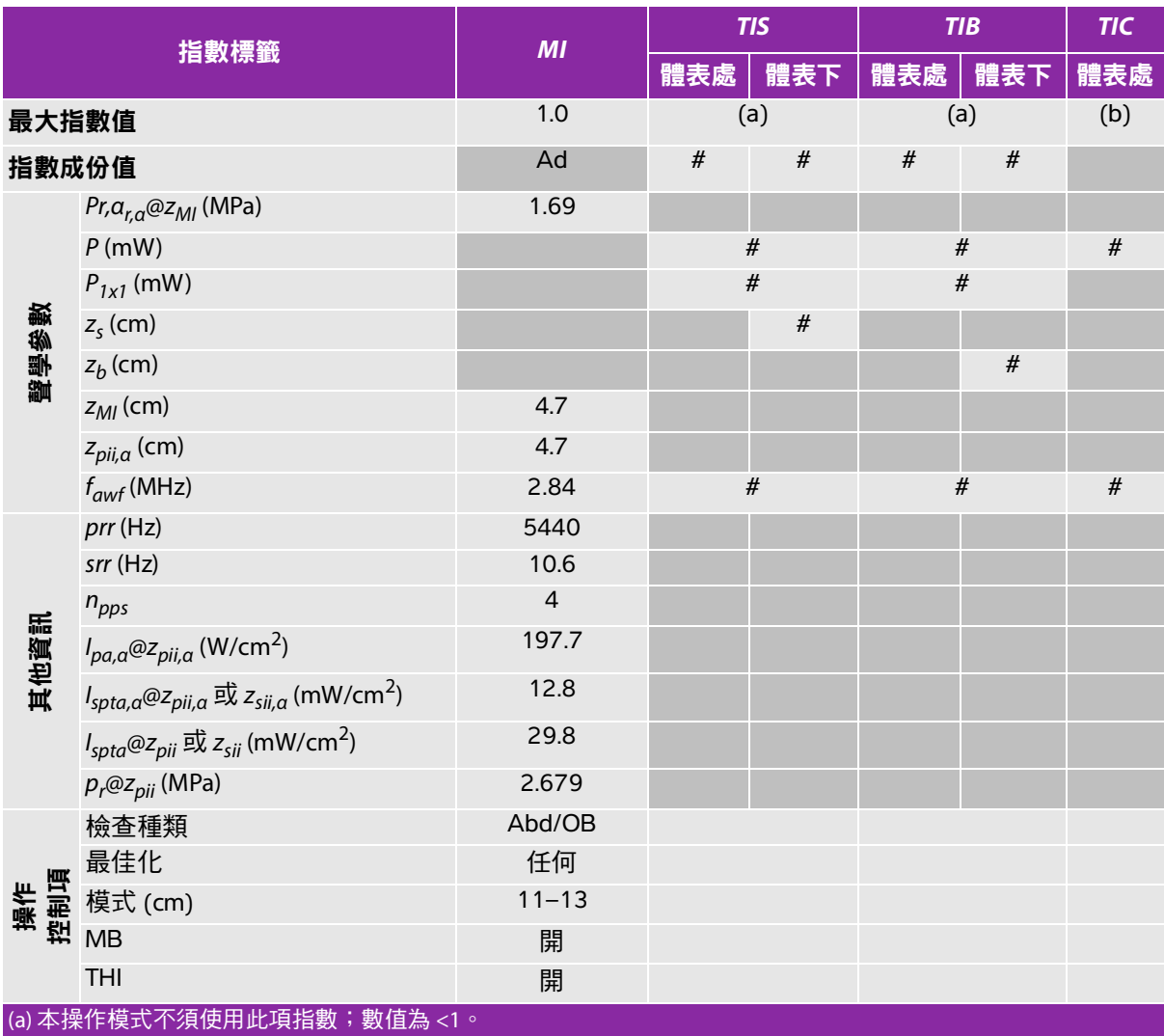

(b) 本轉換器不適用於經顱檢查或新生兒頭部檢查。

# 基於所列原因未報告全域最大指數值,因此無本操作條件的相關資料。(參考「全域最大指數值」行。)

— 資料不適用於此轉換器 / 模式。<sup>」</sup>

# <span id="page-196-0"></span>表 **9-17**:轉換器型號**: C60x** 操作模式**: M** 模式

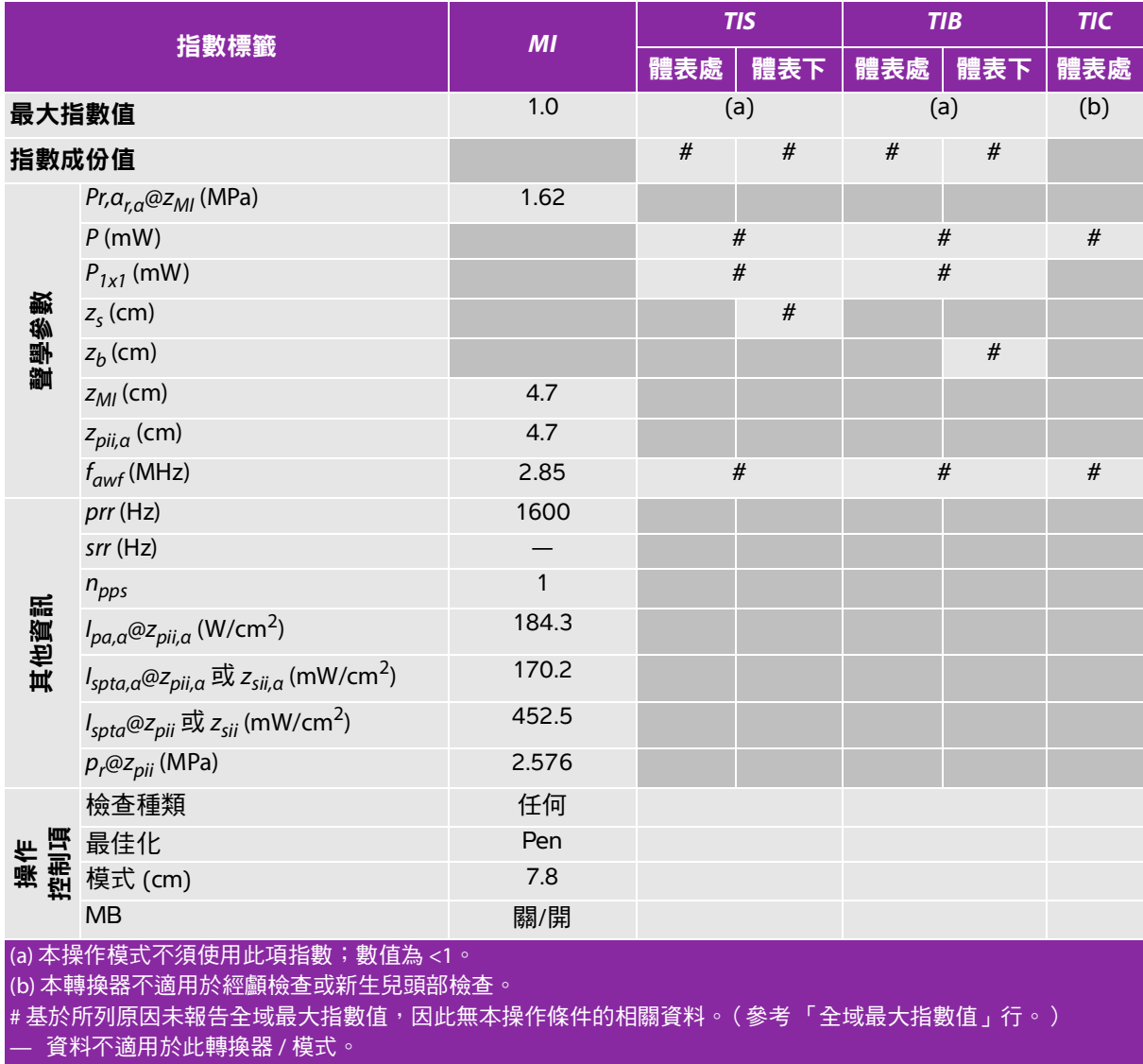

# <span id="page-197-0"></span>表 **9-18**:轉換器型號**: C60x** 操作模式**:** 脈衝波式都卜勒

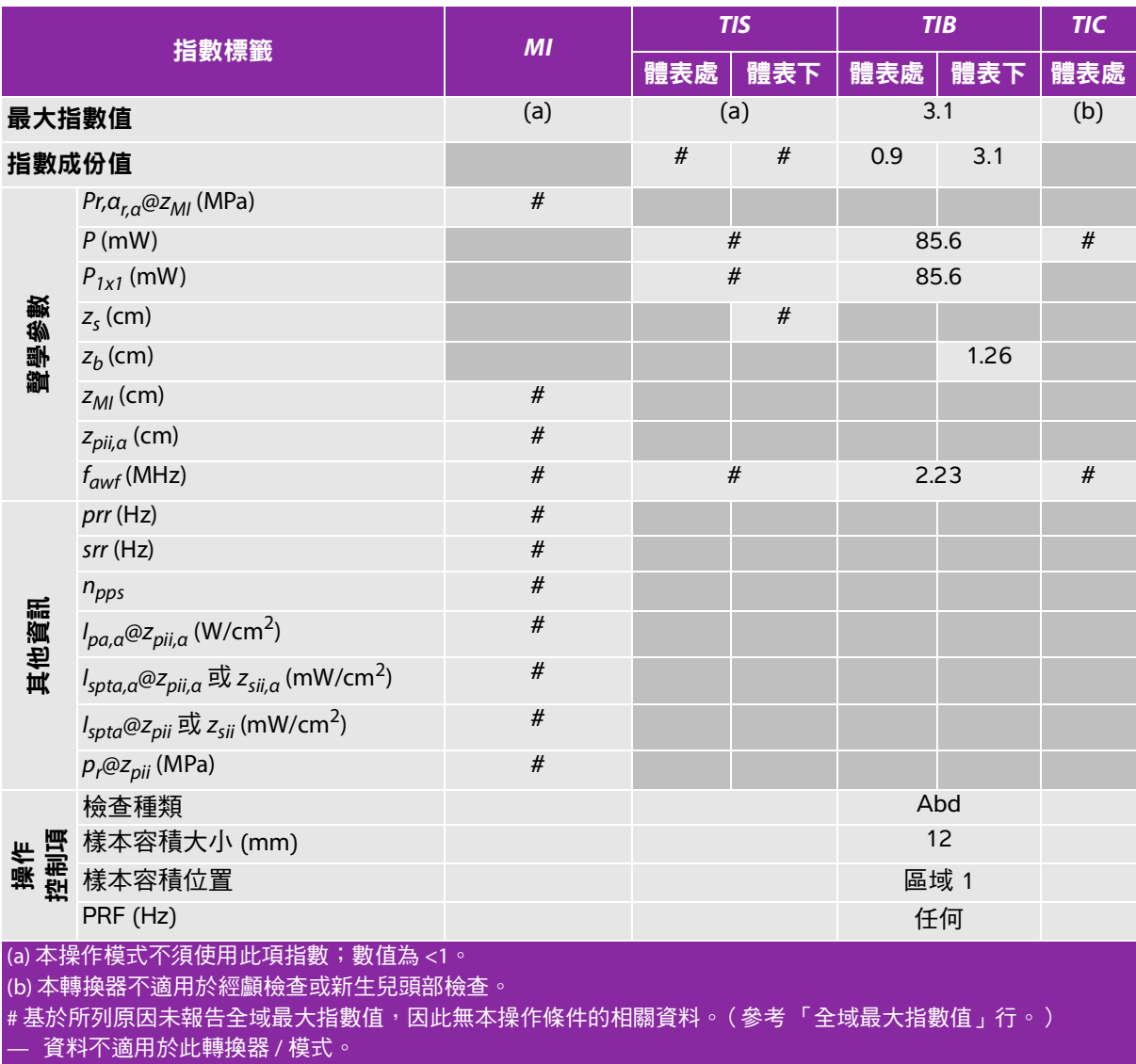

# <span id="page-198-0"></span>表 **9-19**:轉換器型號**: C60xi** 操作模式**: 2D**

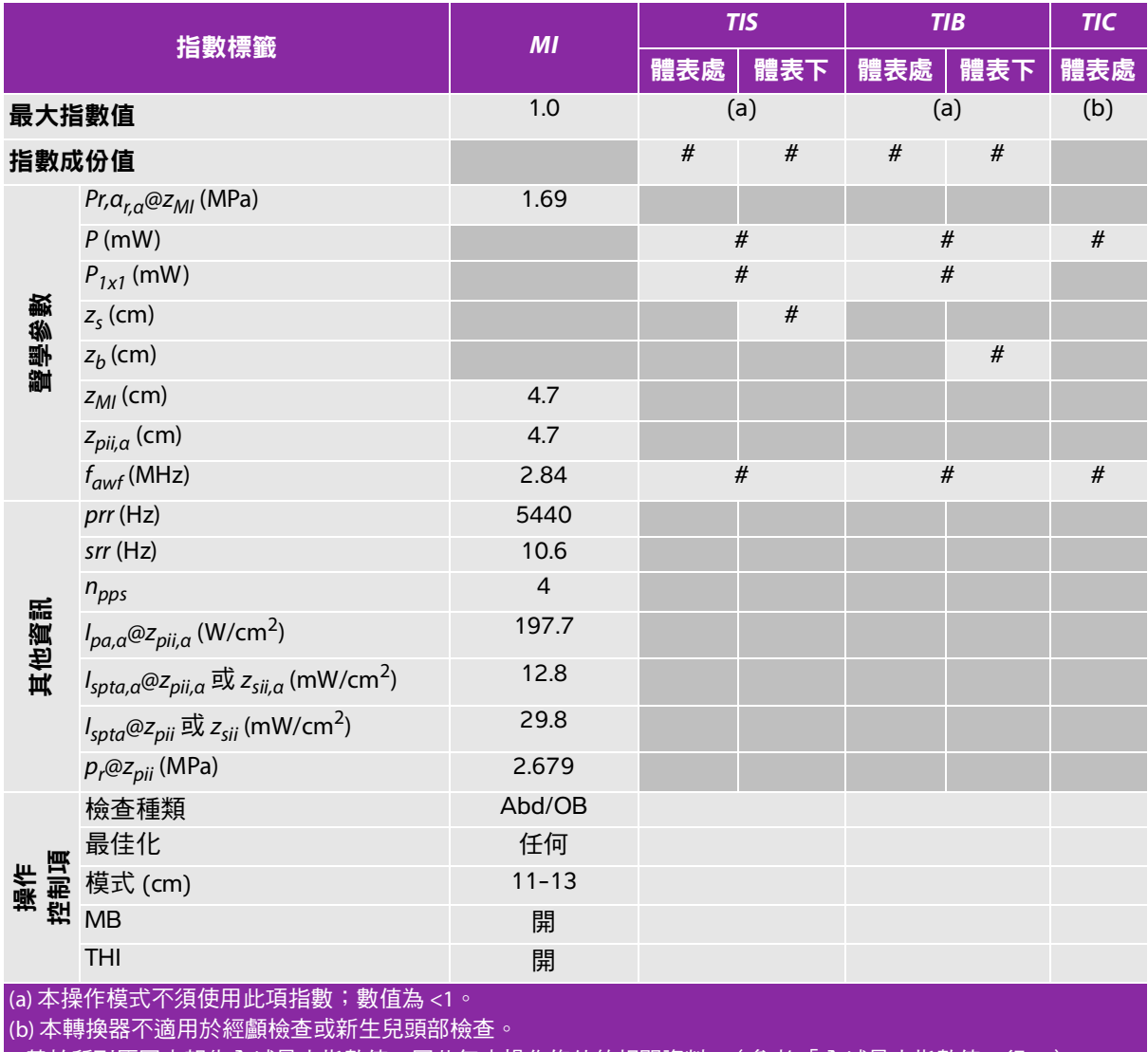

# 基於所列原因未報告全域最大指數值,因此無本操作條件的相關資料。(參考「全域最大指數值」行。)

# <span id="page-199-0"></span>表 **9-20**:轉換器型號**: C60xi** 操作模式**: M** 模式

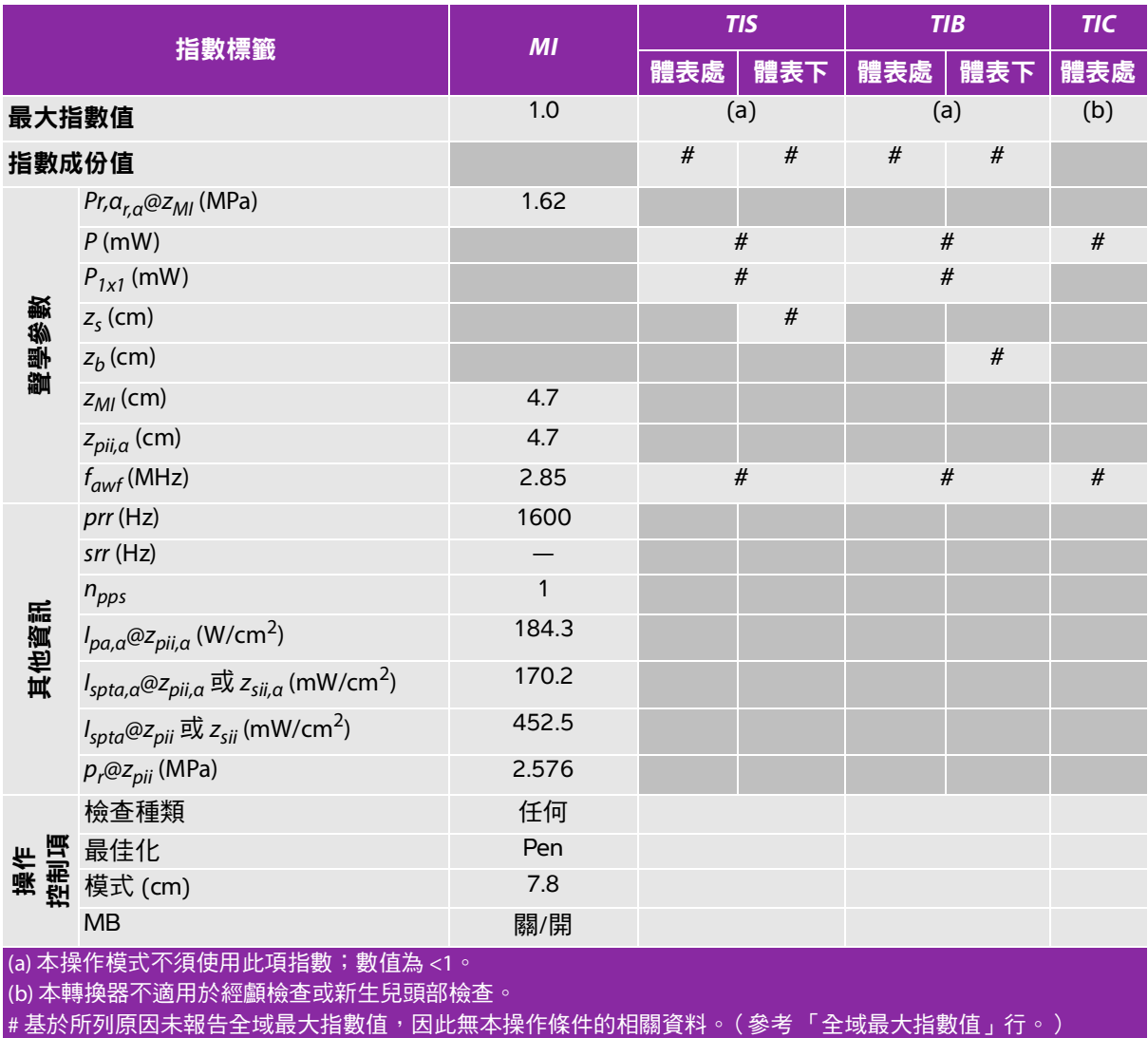

# <span id="page-200-0"></span>表 **9-21**:轉換器型號**: C60xi** 操作模式**:** 脈衝波式都卜勒

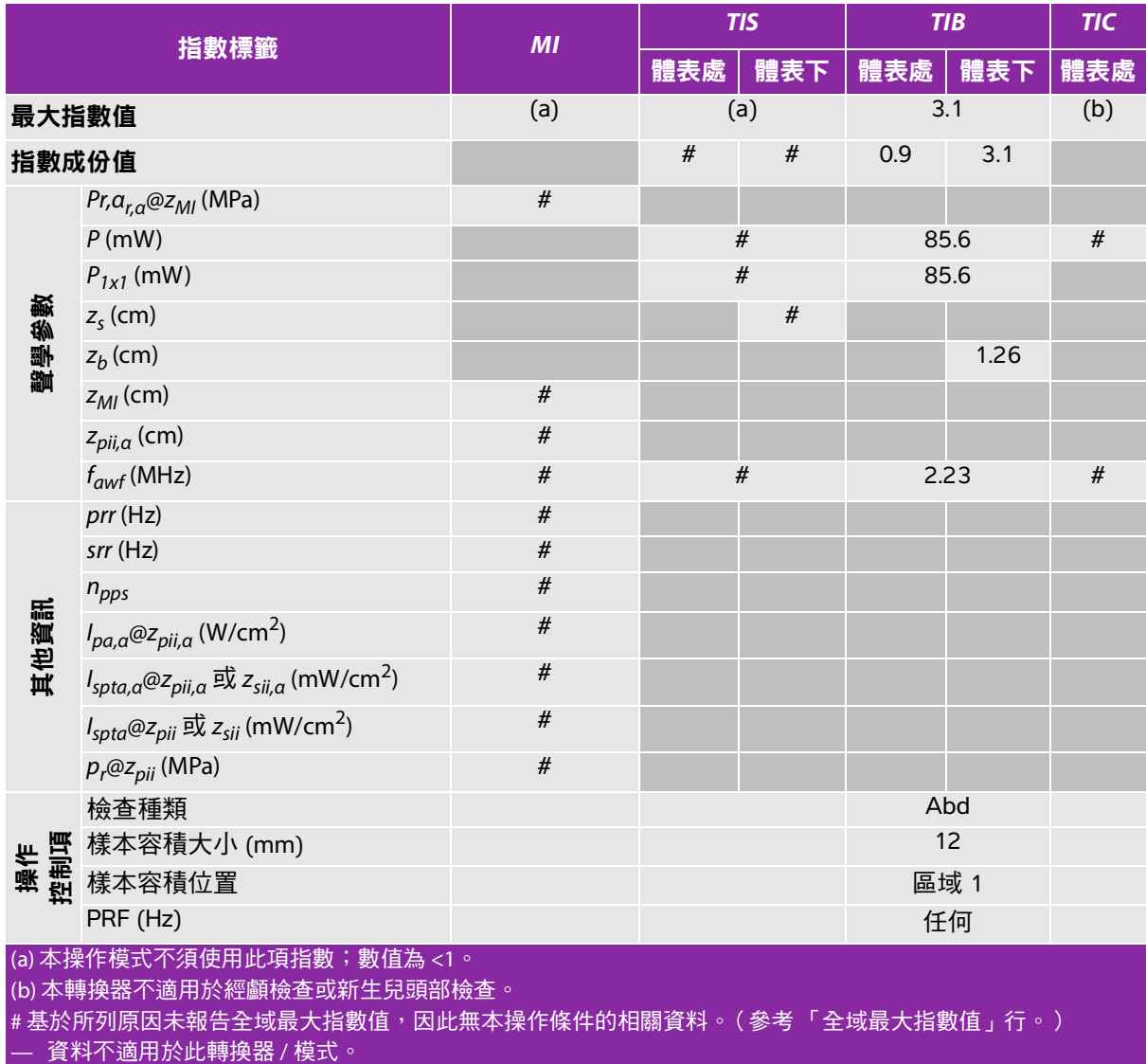

# <span id="page-201-0"></span>表 **9-22**:轉換器型號**: D2x** 操作模式**:** 連續波式都卜勒

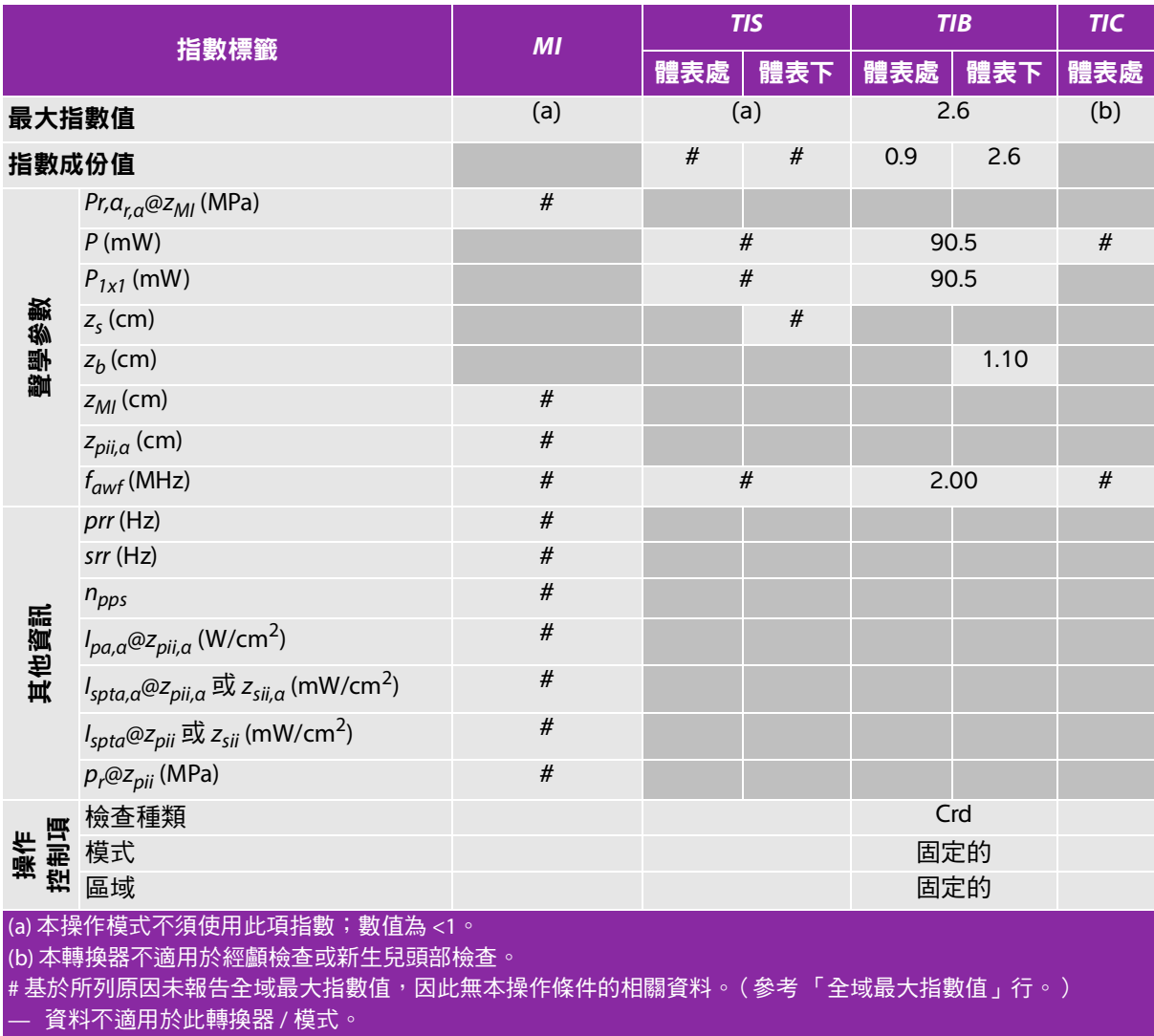

## <span id="page-202-0"></span>表 **9-23**:轉換器型號**: HFL38x** 操作模式**: 2D**

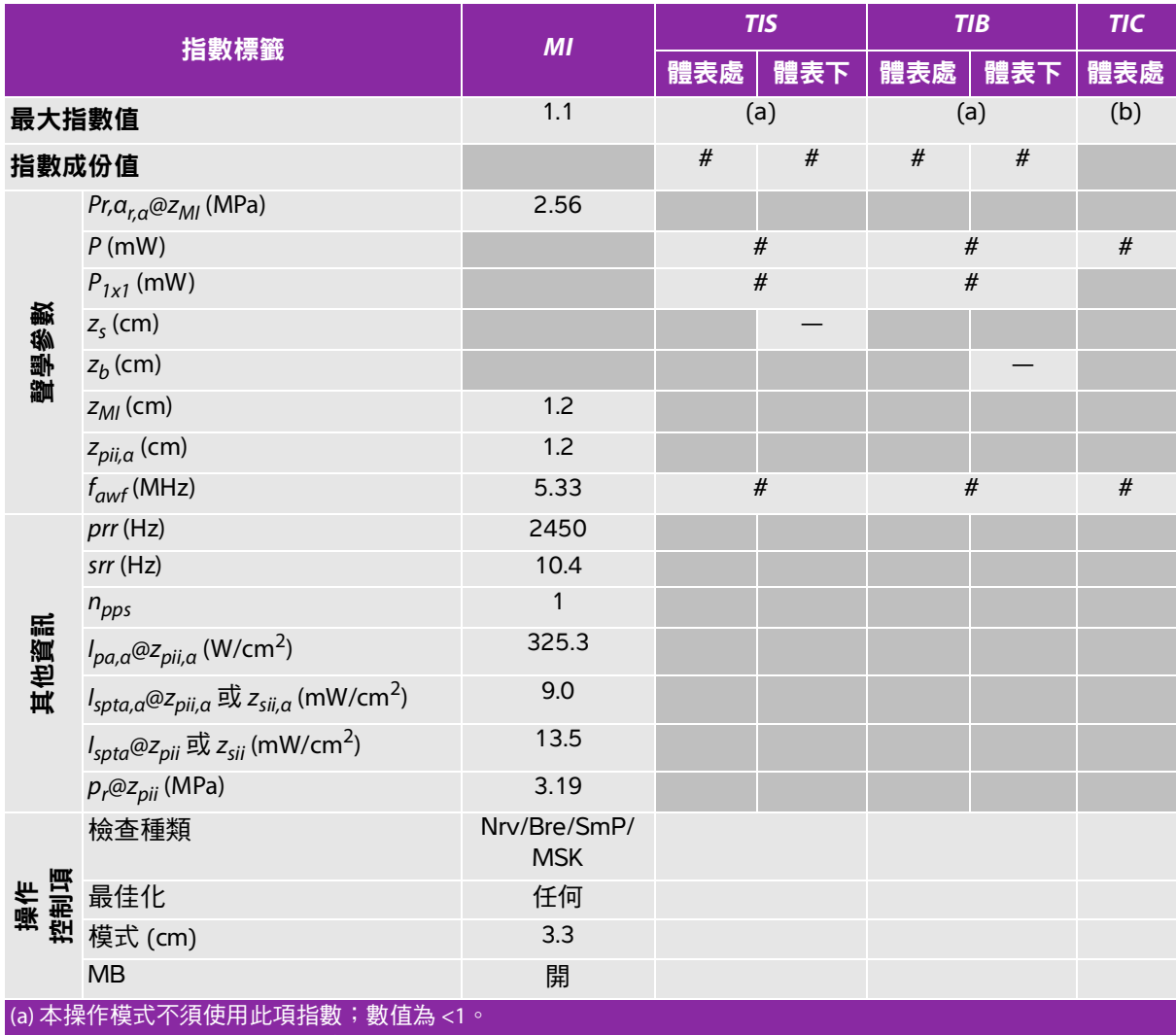

(b) 本轉換器不適用於經顱檢查或新生兒頭部檢查。

# 基於所列原因未報告全域最大指數值,因此無本操作條件的相關資料。( 參考「 全域最大指數值 」 行。 )

## <span id="page-203-0"></span>表 **9-24**:轉換器型號**: HFL38x** 操作模式**:** 彩色都卜勒 **(Color)/**彩色能量都卜勒 **(CPD)**

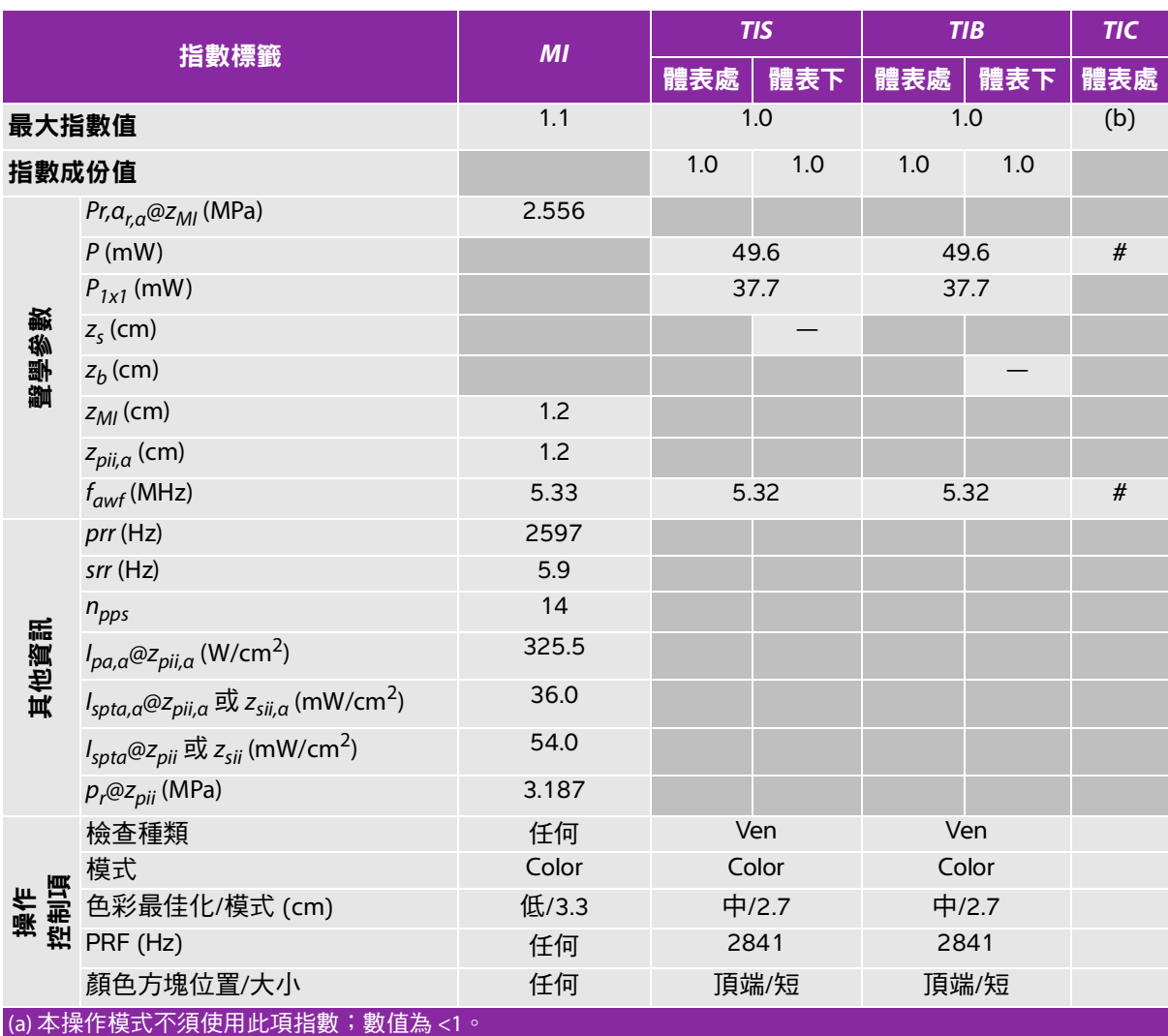

(b) 本轉換器不適用於經顱檢查或新生兒頭部檢查。

#基於所列原因未報告全域最大指數值,因此無本操作條件的相關資料。(參考「全域最大指數值」行。)

## <span id="page-204-0"></span>表 **9-25**:轉換器型號**: HFL38x** 操作模式**:** 脈衝波式都卜勒

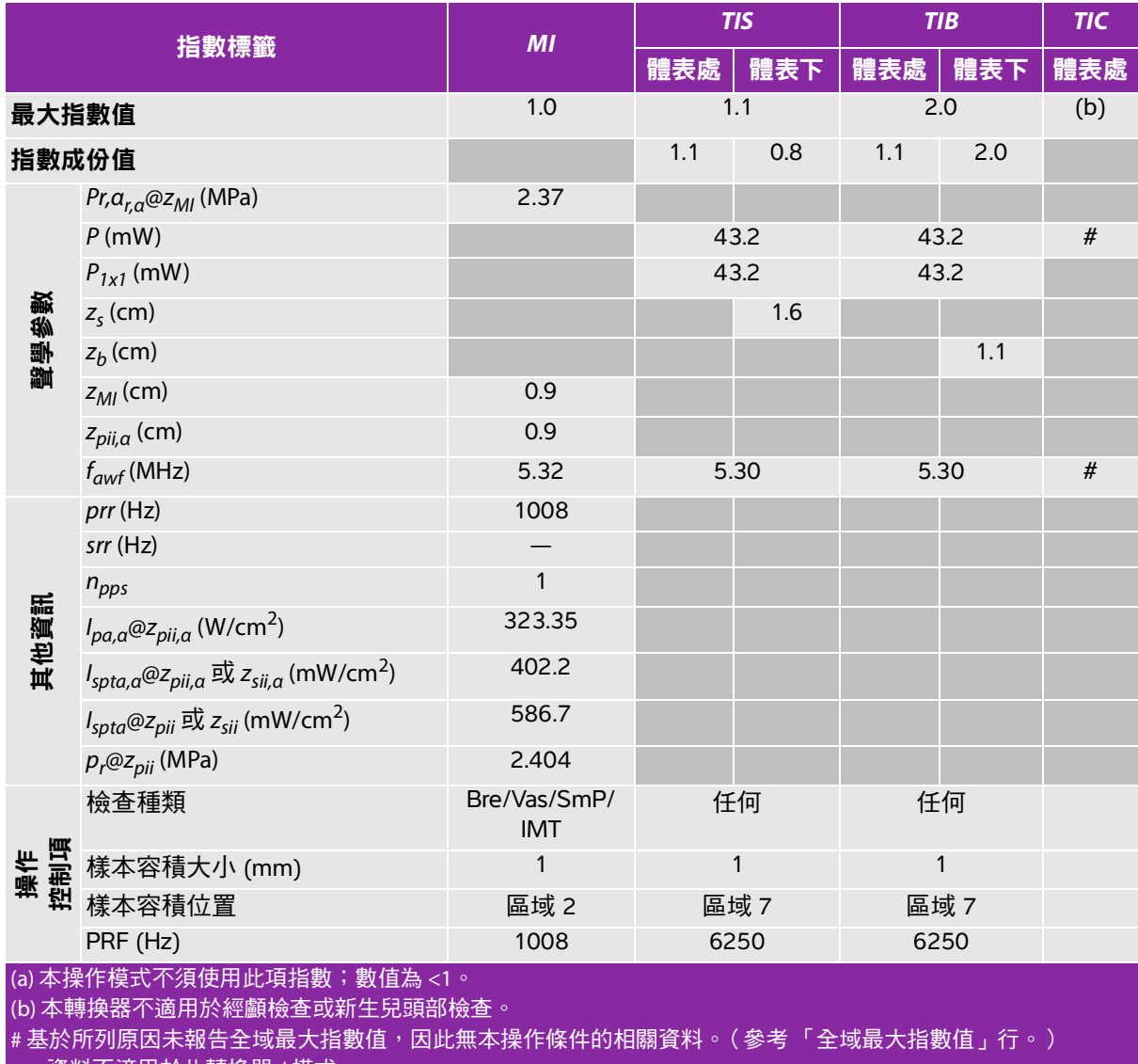

#### <span id="page-205-0"></span>表 **9-26**:轉換器型號:**HFL50x** 操作模式:**2D**

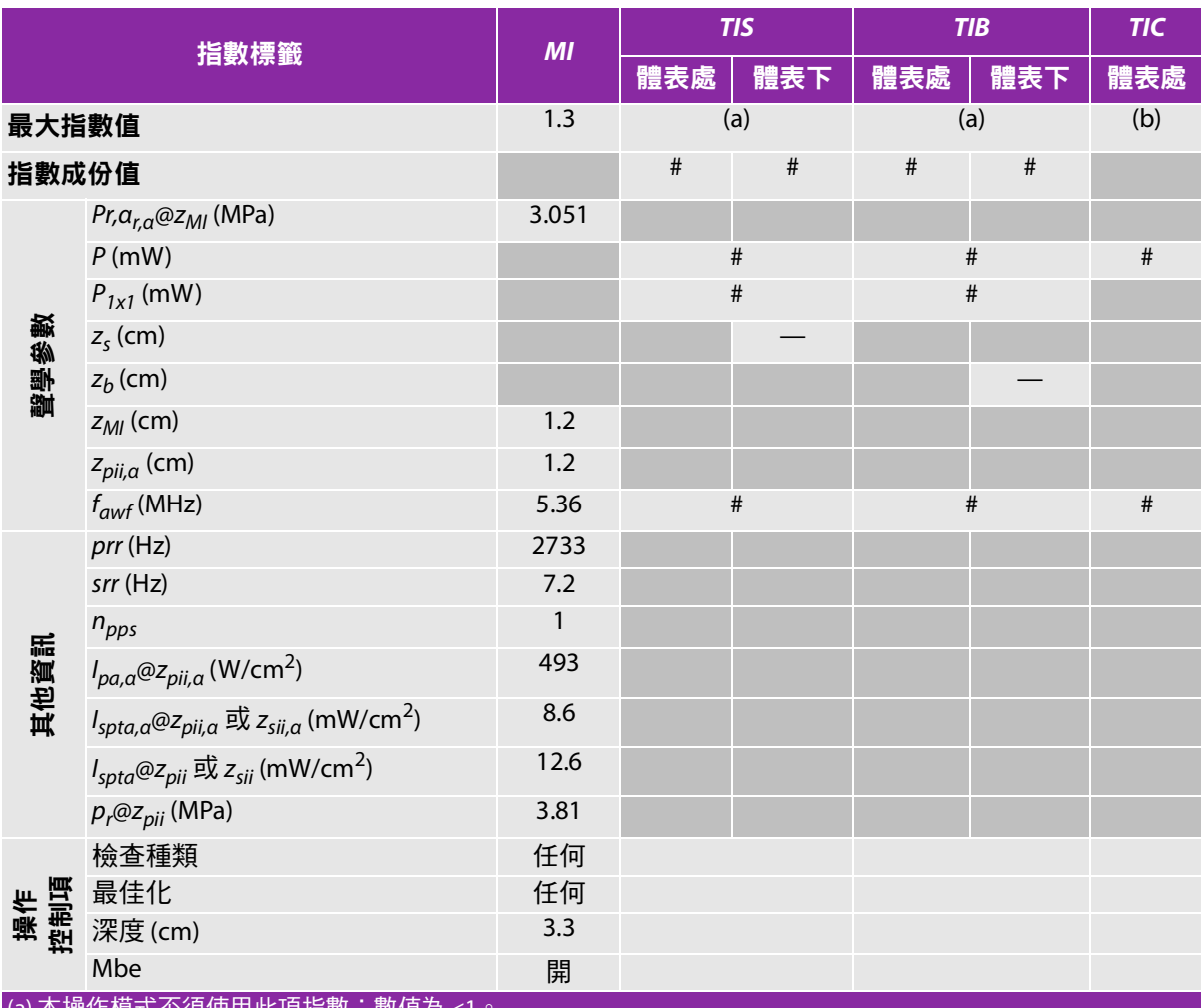

·倮作悮式个浿便用此垻指數,數值為

(b) 本轉換器不適用於經顱檢查或新生兒頭部檢查。

#基於所列原因未報告全域最大指數值,因此無本操作條件的相關資料。(參考「全域最大指數值」行。)

### <span id="page-206-0"></span>表 **9-27**:轉換器型號:**HFL50x** 操作模式:**M** 模式

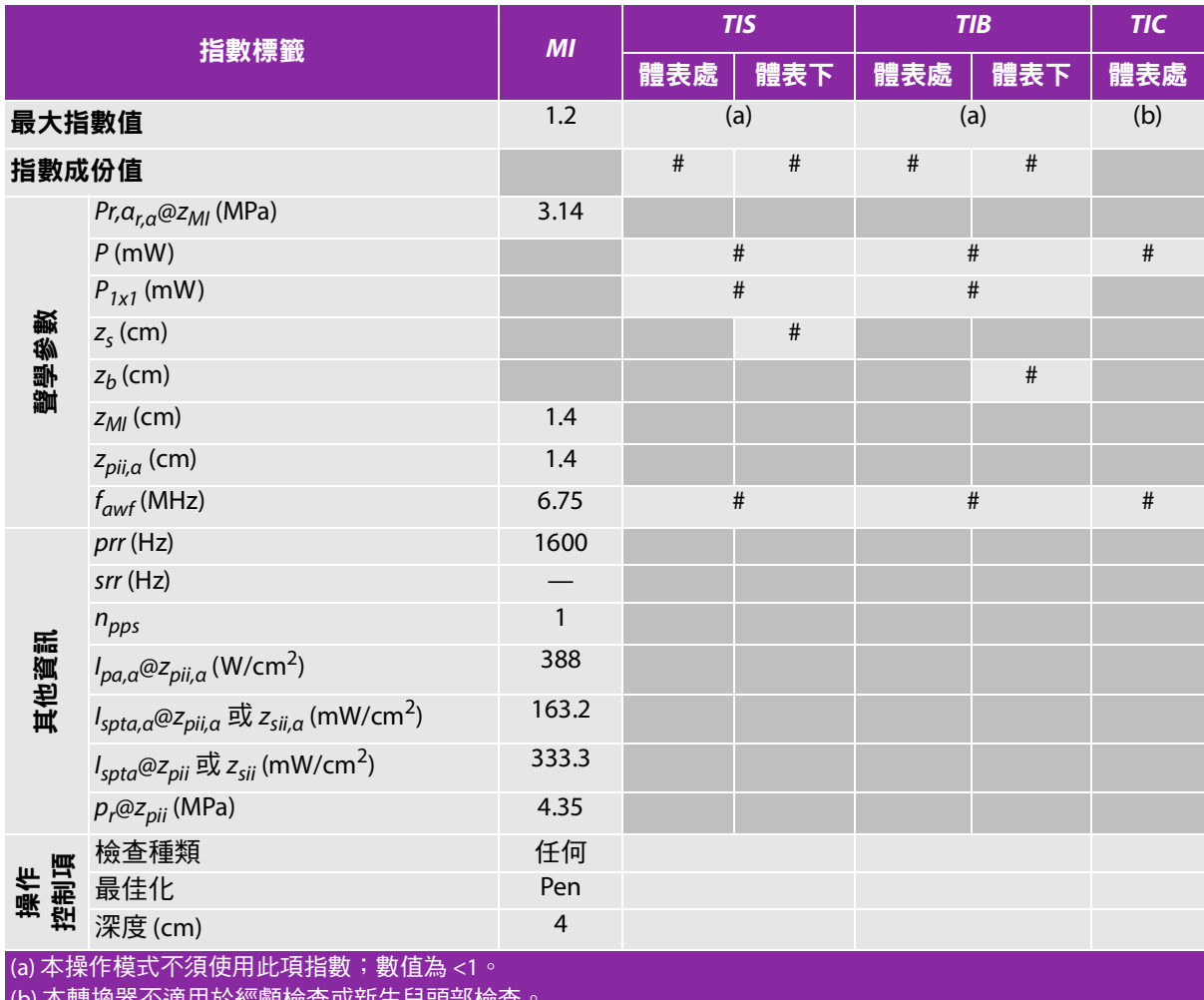

(b) 本轉換器不適用於經顱檢查或新生兒頭部檢查。

# 基於所列原因未報告全域最大指數值,因此無本操作條件的相關資料。(參考 「全域最大指數值」行。)

### <span id="page-207-0"></span>表 **9-28**:轉換器型號:**HFL50x** 操作模式:彩色都卜勒 **(Color)**

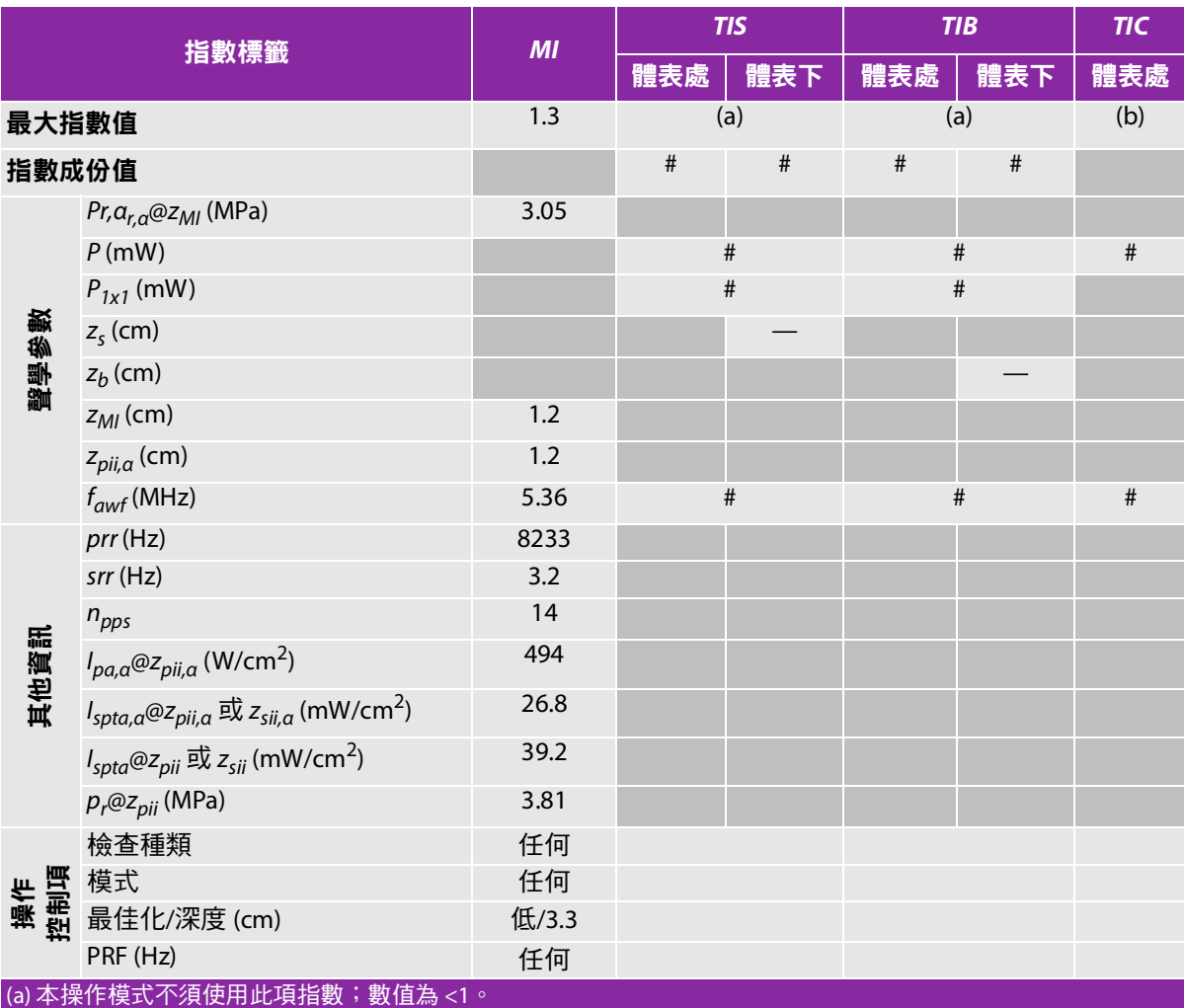

(b) 本轉換器不適用於經顱檢查或新生兒頭部檢查。

#基於所列原因未報告全域最大指數值,因此無本操作條件的相關資料。(參考「全域最大指數值」行。)

#### <span id="page-208-0"></span>表 **9-29**:轉換器型號:**HFL50x** 操作模式:脈衝波式都卜勒

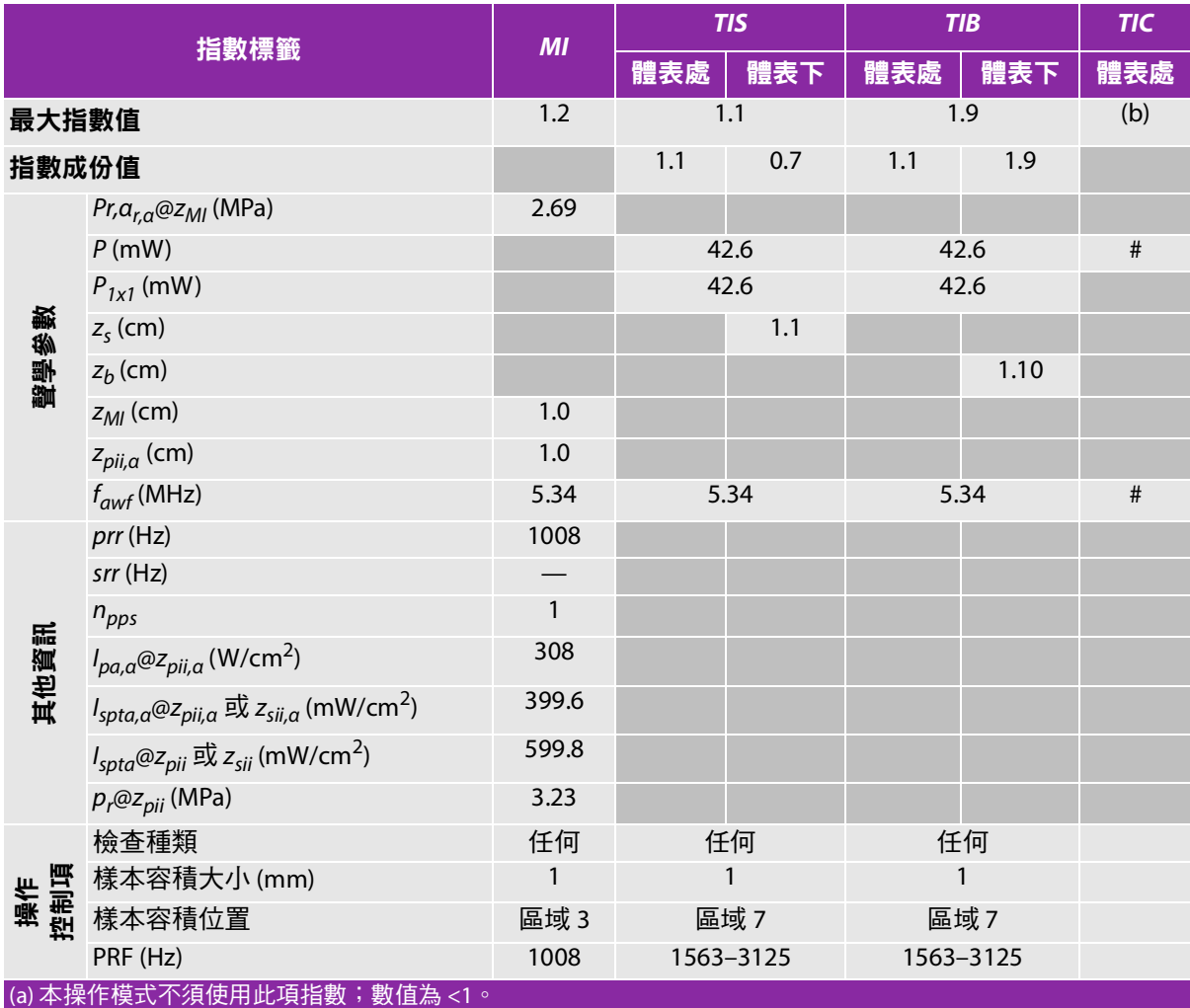

(b) 本轉換器不適用於經顱檢查或新生兒頭部檢查。

# 基於所列原因未報告全域最大指數值,因此無本操作條件的相關資料。(參考「全域最大指數值」行。)

#### <span id="page-209-0"></span>表 **9-30**:轉換器型號:**ICTx** 操作模式:脈衝波式都卜勒

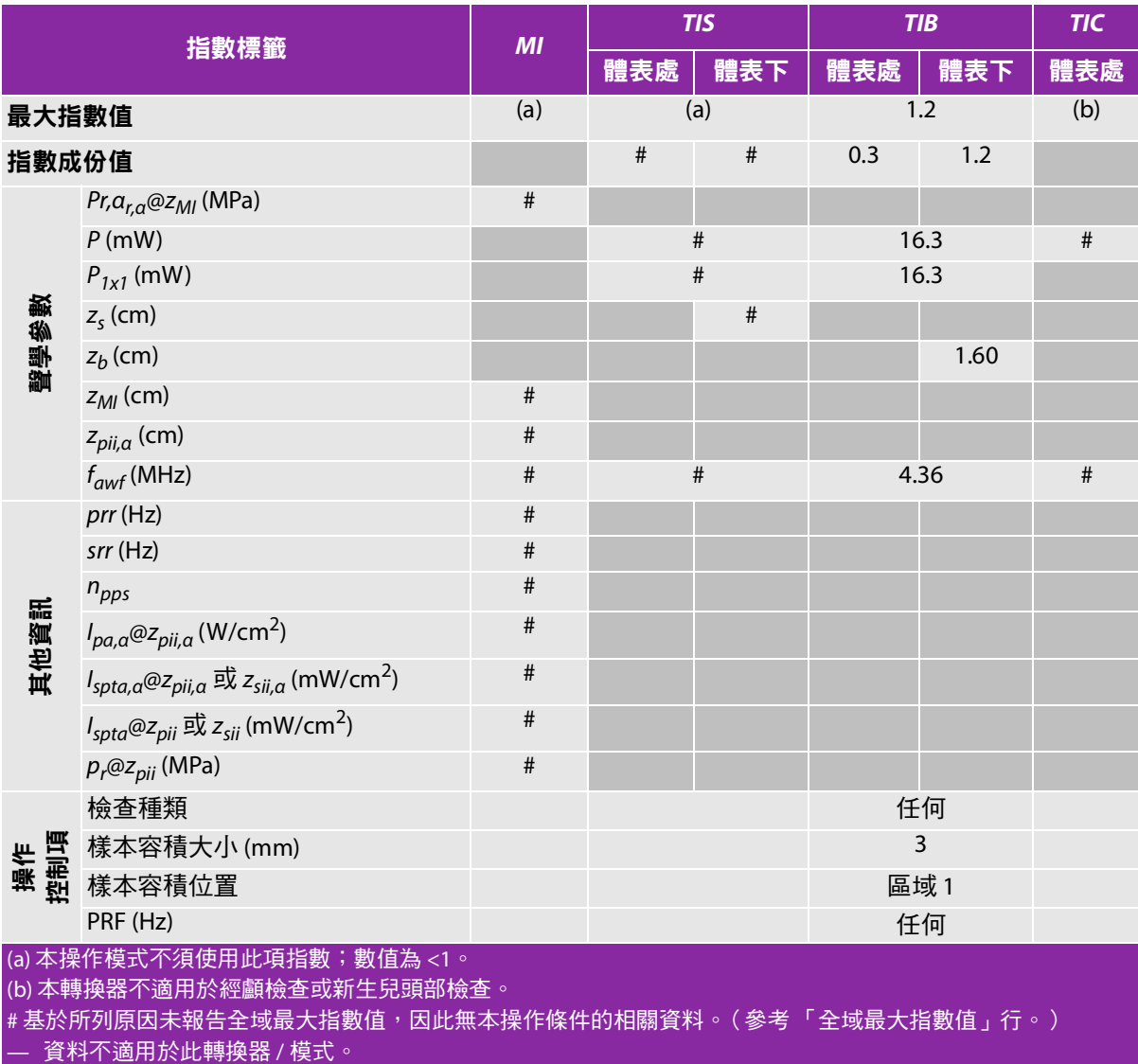

# <span id="page-210-0"></span>表 **9-31**:轉換器型號**: L25x** 操作模式**: 2D**

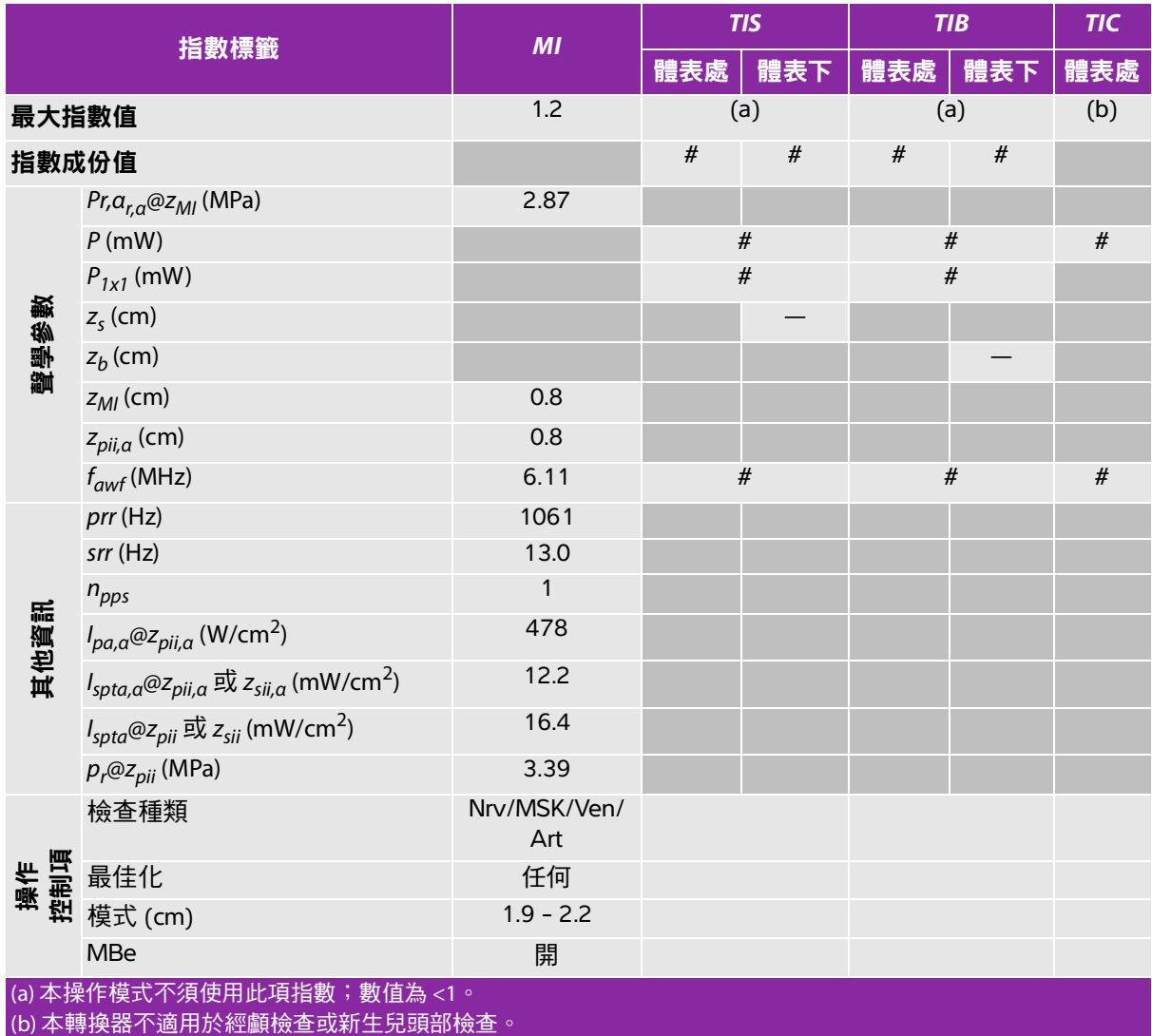

# 基於所列原因未報告全域最大指數值,因此無本操作條件的相關資料。(參考 「全域最大指數值」行。)

# <span id="page-211-0"></span>表 **9-32**:轉換器型號**: L25x** 操作模式**:** 脈衝波式都卜勒

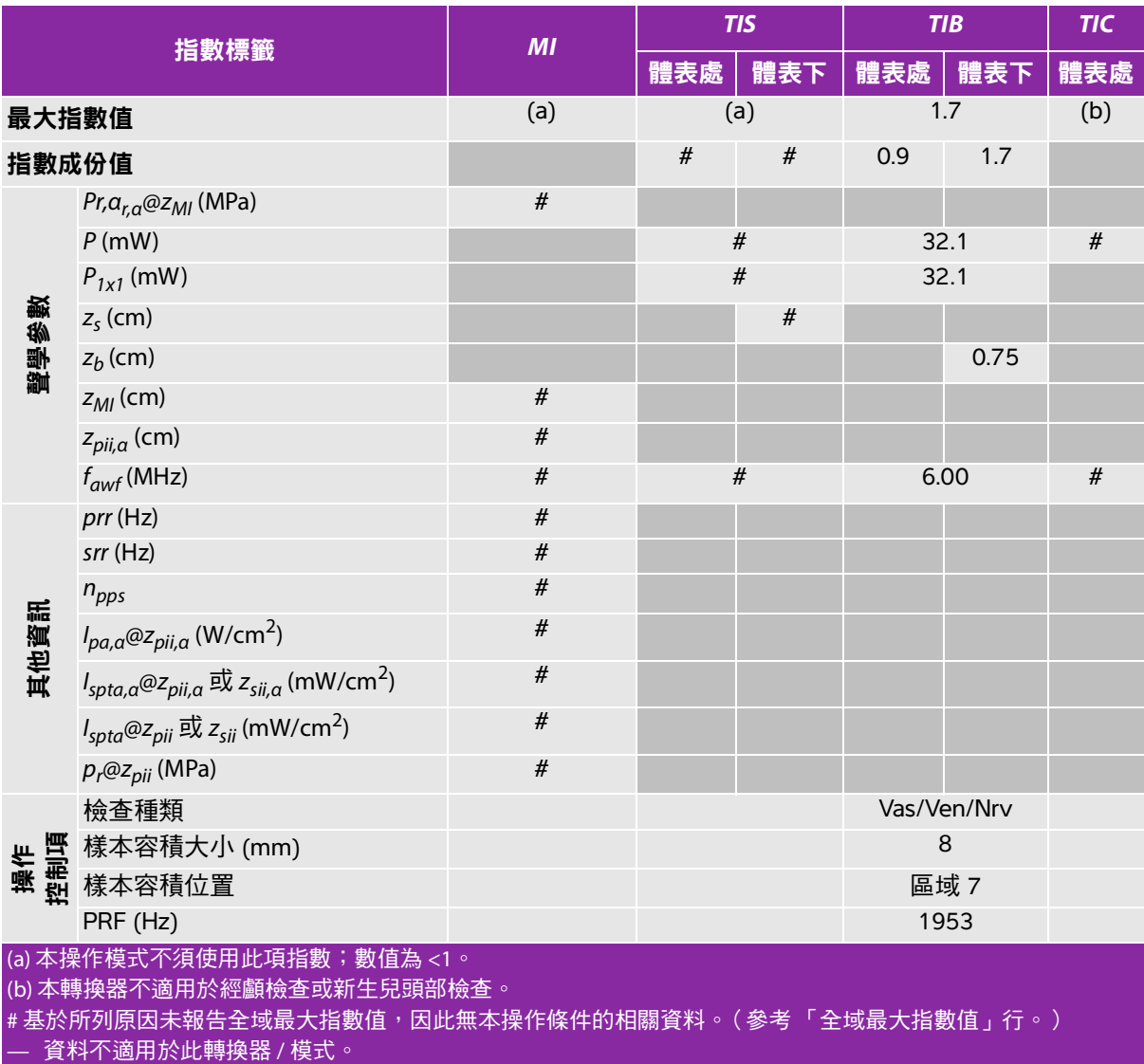

.

 $\sim$ 

# <span id="page-212-0"></span>表 **9-33**:轉換器型號**: L38x** 操作模式**:** 彩色都卜勒 **(Color)/**彩色能量都卜勒 **(CPD)**

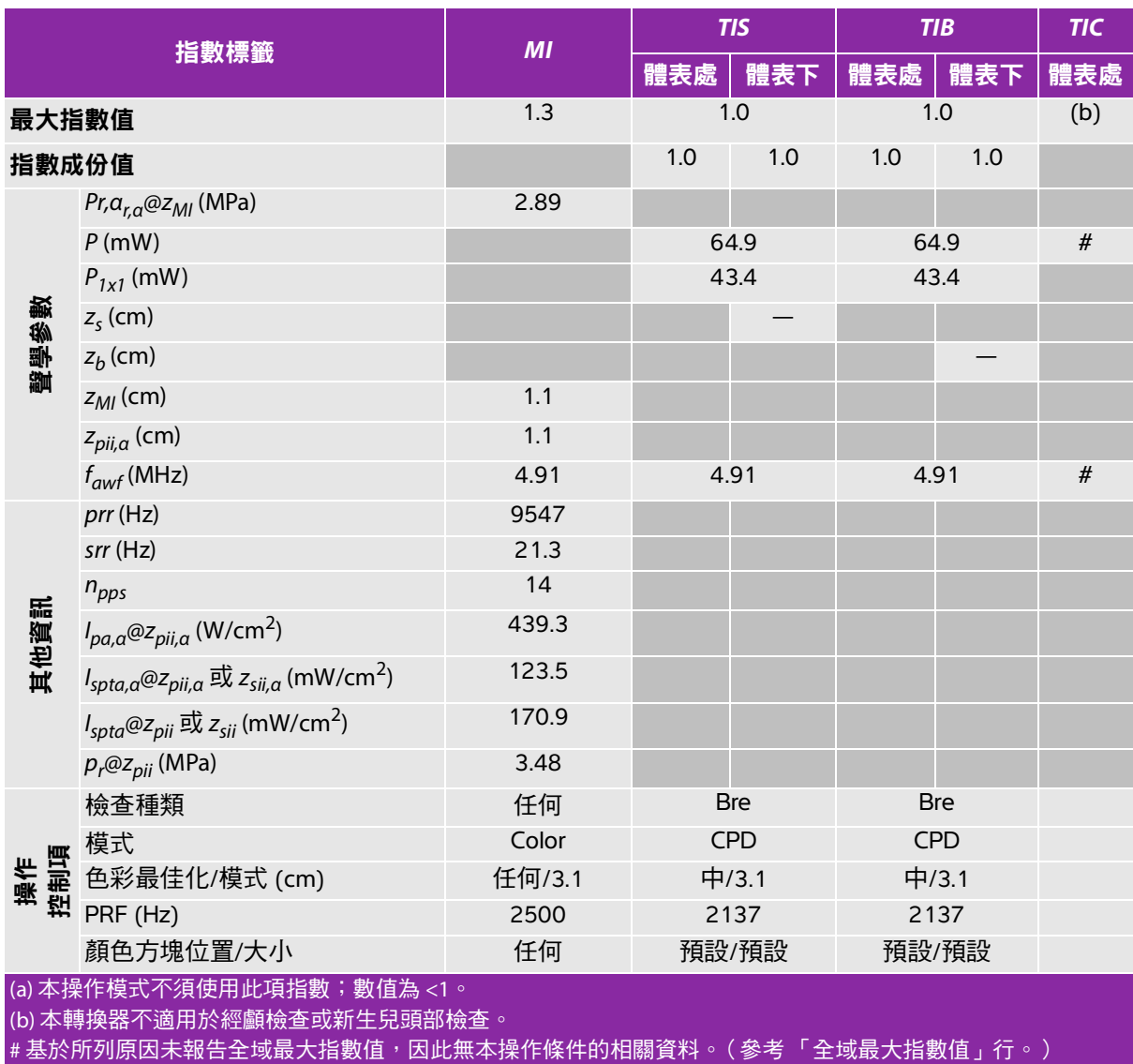

#### <span id="page-213-0"></span>表 **9-34**:轉換器型號**: L38x** 操作模式**:** 脈衝波式都卜勒

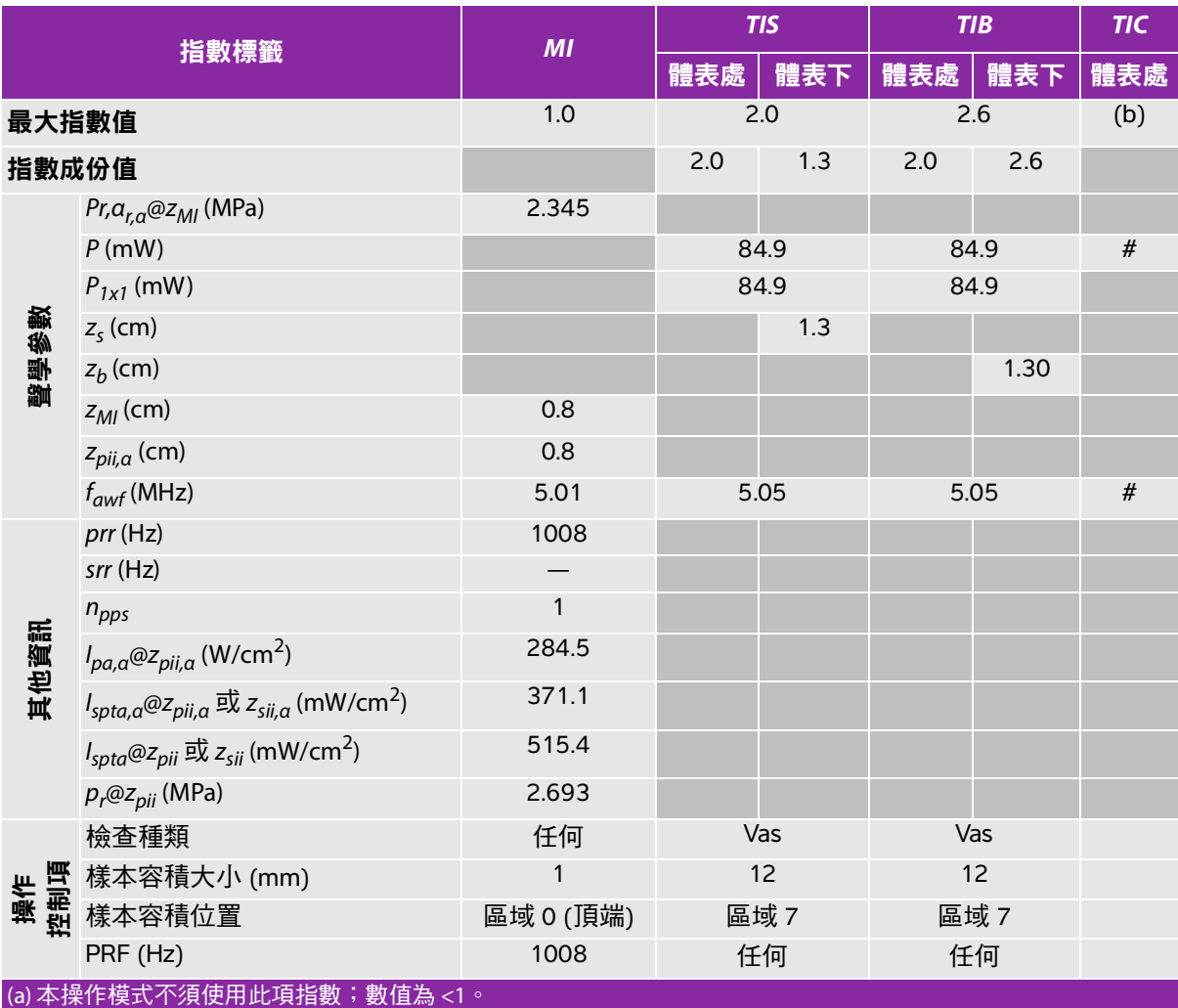

(b) 本轉換器不適用於經顱檢查或新生兒頭部檢查。

#基於所列原因未報告全域最大指數值,因此無本操作條件的相關資料。(參考「全域最大指數值」行。) — 資料不適用於此轉換器 / 模式。

# <span id="page-214-0"></span>表 **9-35**:轉換器型號**: L38xi** 操作模式**: 2D**

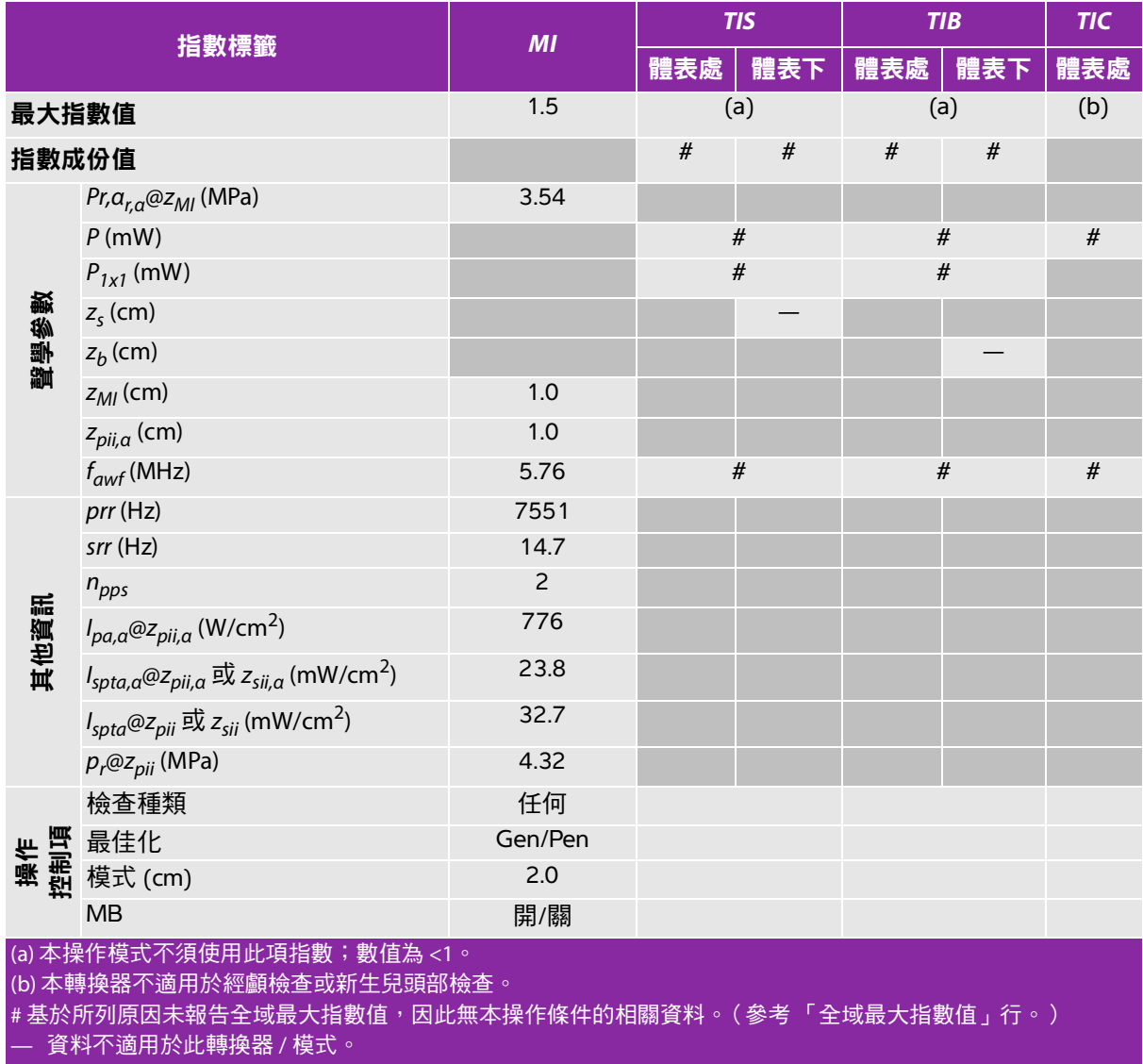

# <span id="page-215-0"></span>表 **9-36**:轉換器型號**: L38xi** 操作模式**: M** 模式

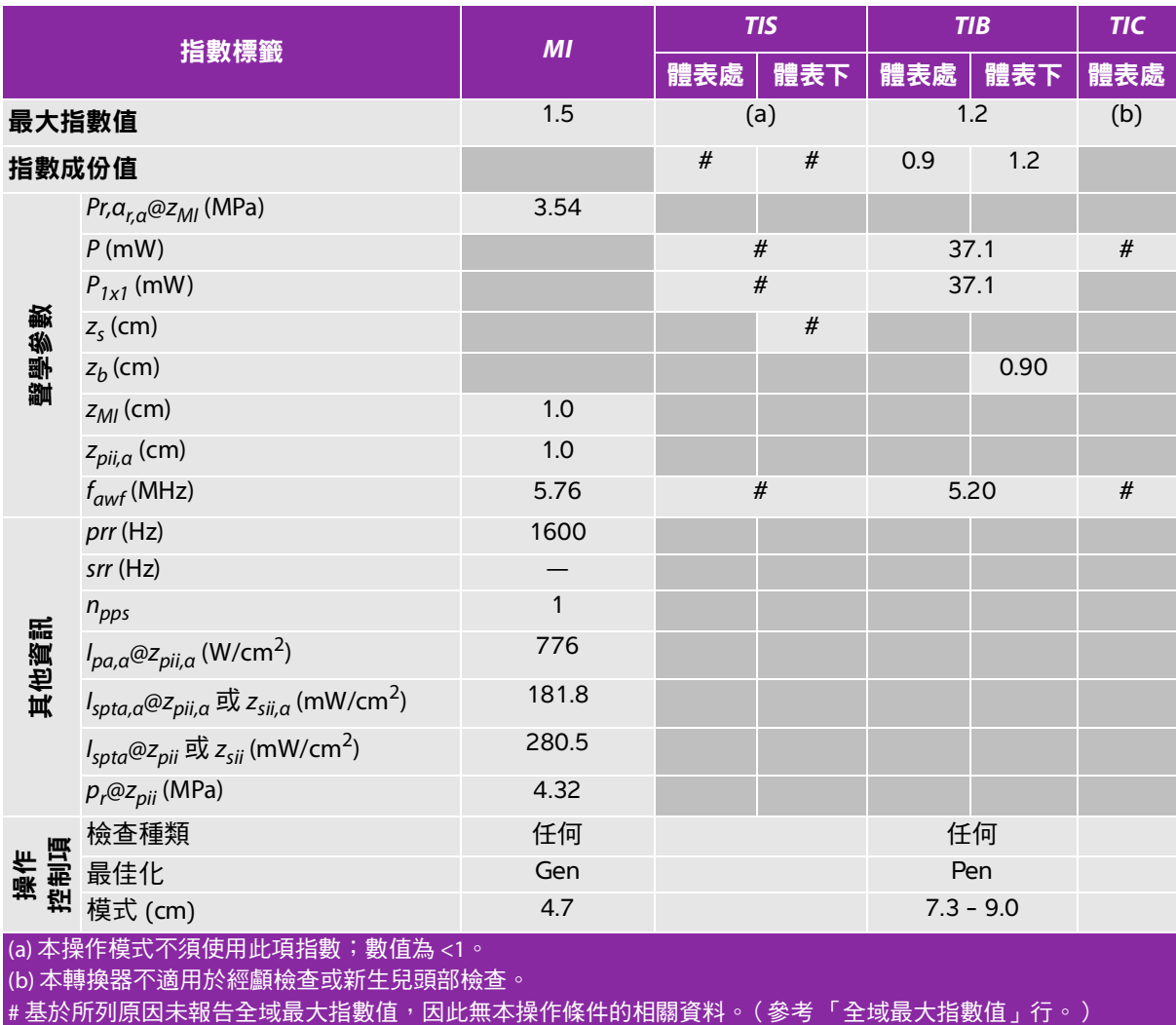
#### 表 **9-37**:轉換器型號**: L38xi** 操作模式**:** 彩色都卜勒 **(Color)/**彩色能量都卜勒 **(CPD)**

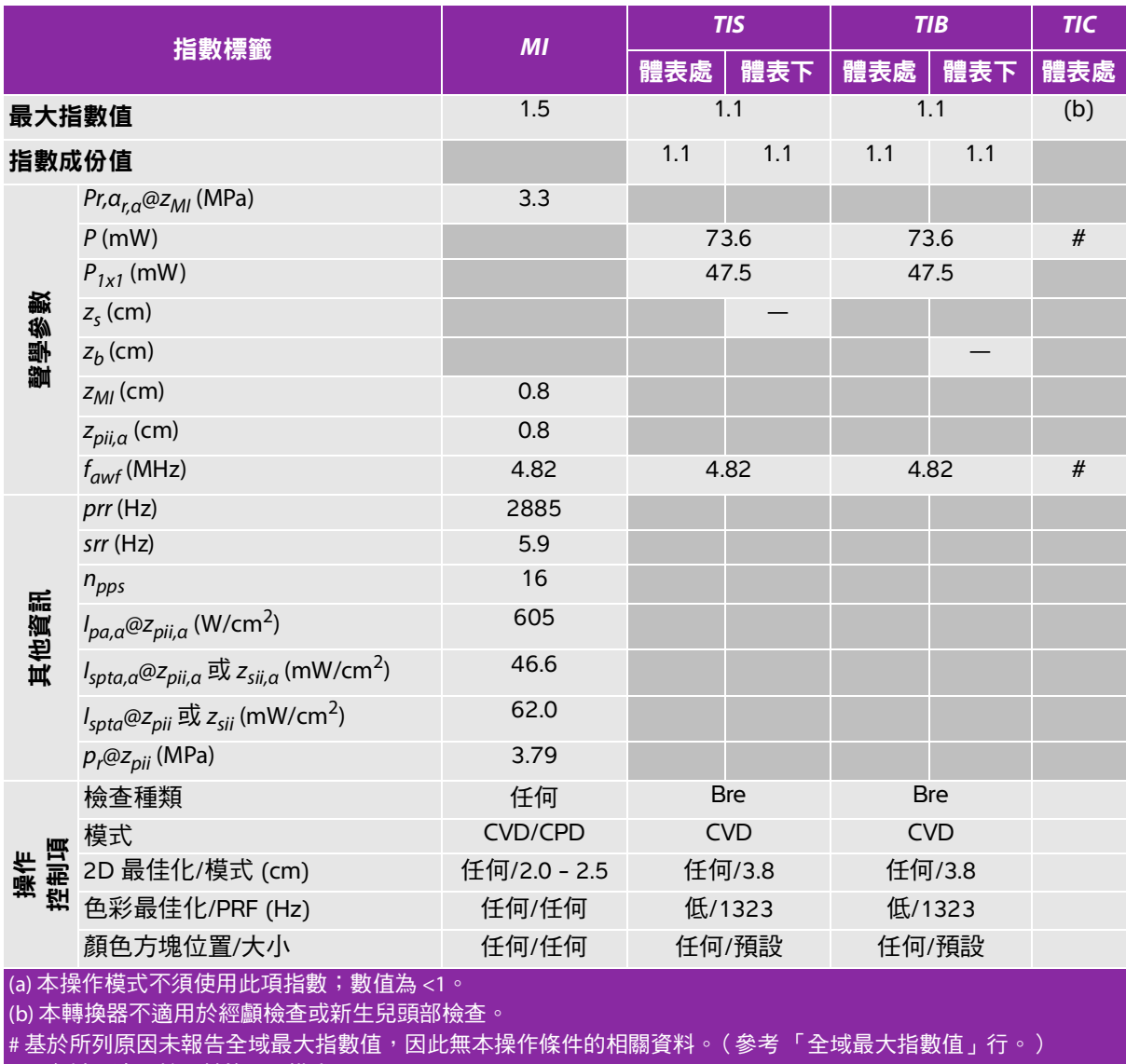

#### 表 **9-38**:轉換器型號**: L38xi** 操作模式**:** 脈衝波式都卜勒

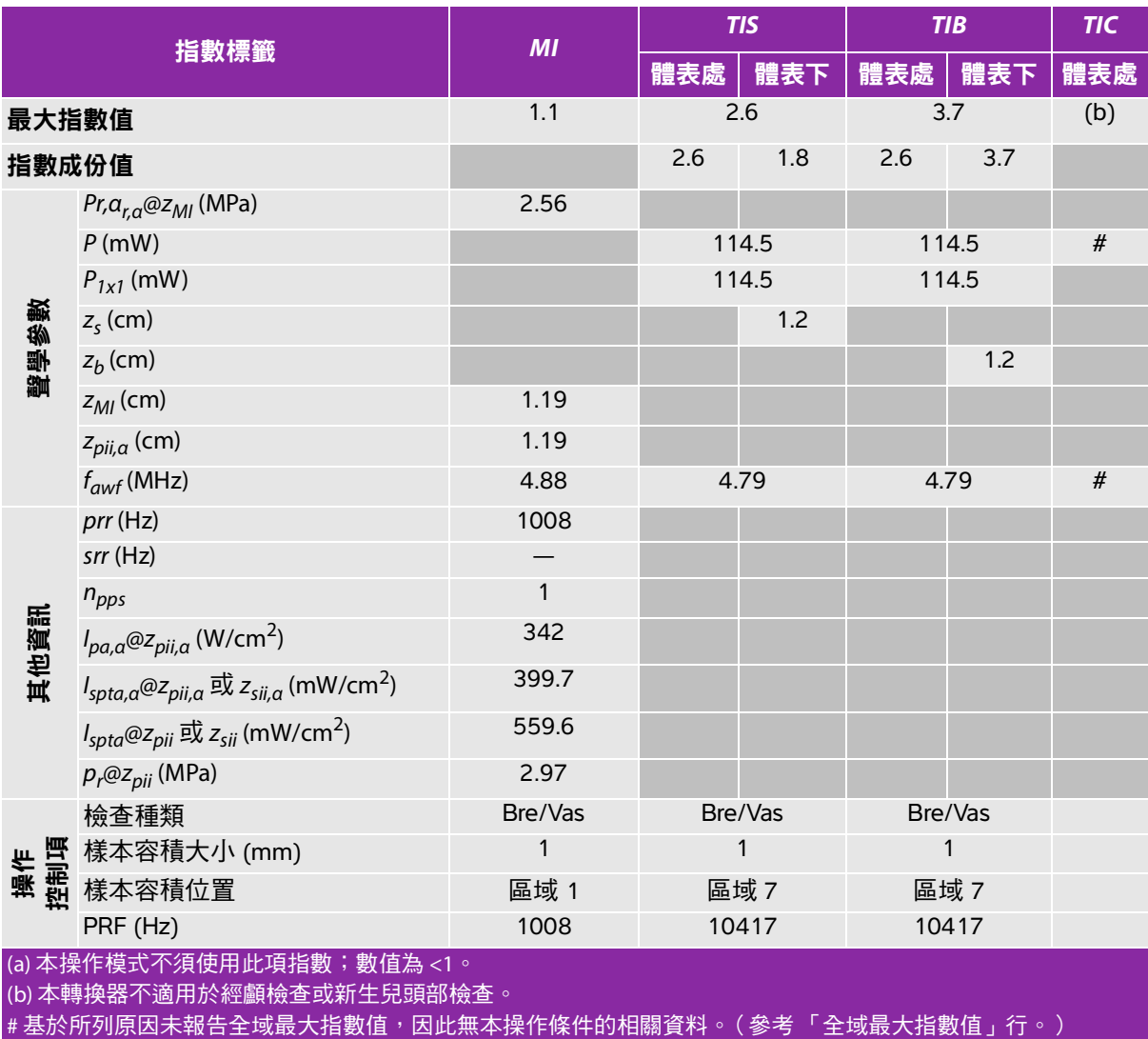

————————————————————<br>— 資料不適用於此轉換器 / 模式。

#### 表 **9-39**:轉換器型號**: P10x** 操作模式**: 2D**

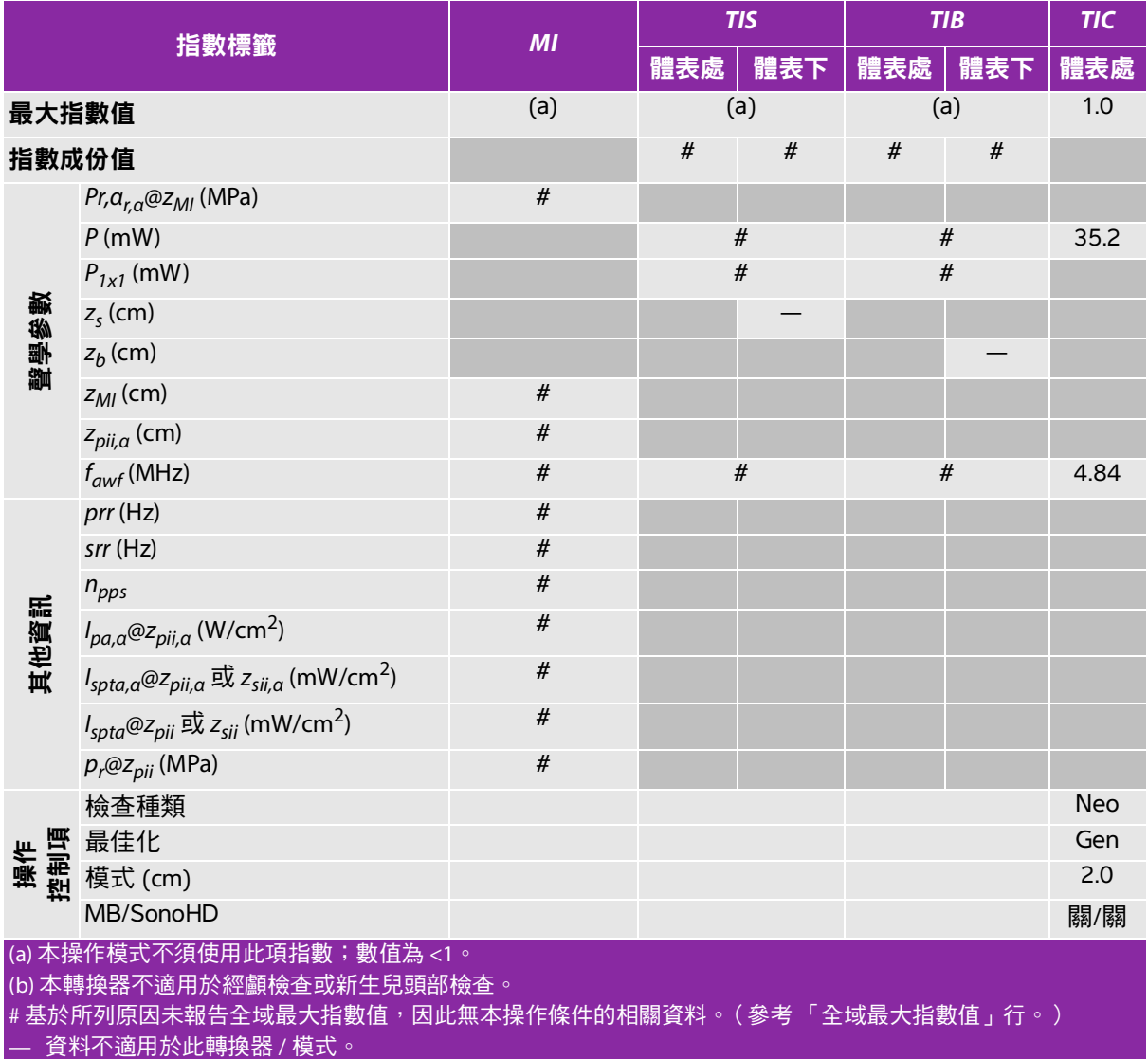

#### 表 **9-40**:轉換器型號**: P10x** 操作模式**:** 彩色都卜勒 **(Color)/**彩色能量都卜勒 **(CPD)**

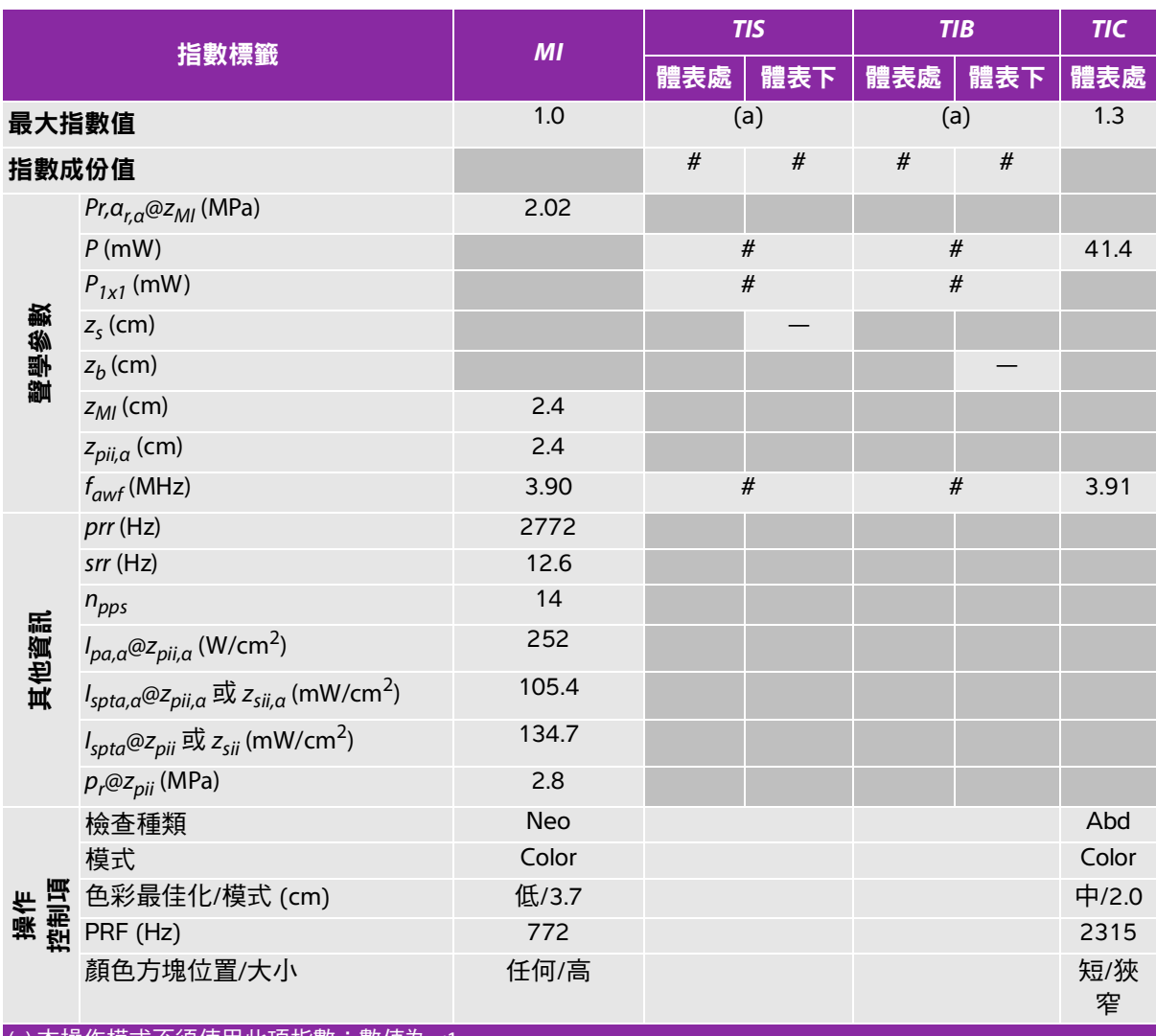

(a) 本操作模式不須使用此項指數;數值為 <1。

(b) 本轉換器不適用於經顱檢查或新生兒頭部檢查。

#基於所列原因未報告全域最大指數值,因此無本操作條件的相關資料。(參考「全域最大指數值」行。)

#### 表 **9-41**:轉換器型號**: P10x** 操作模式**:** 連續波式都卜勒

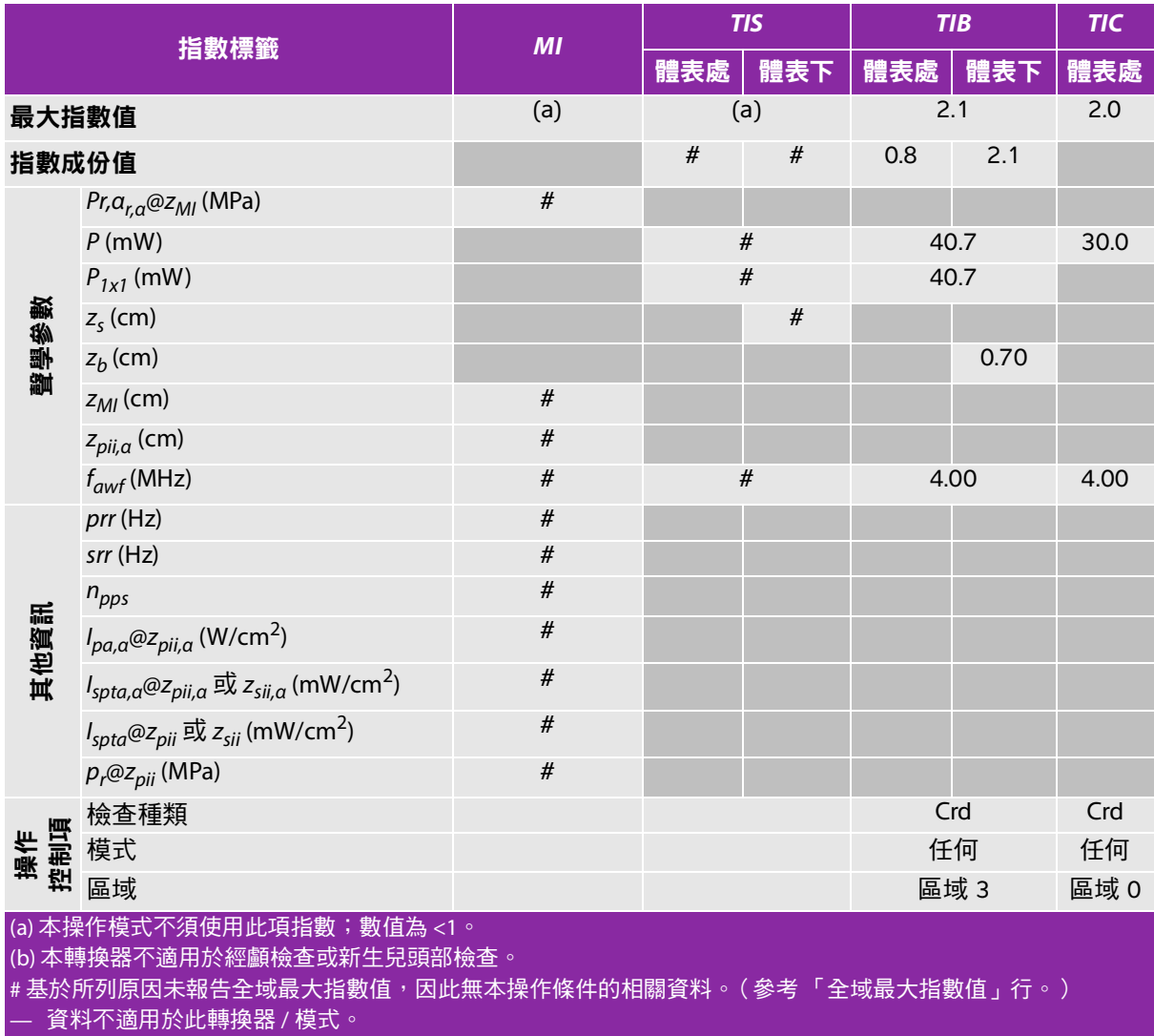

#### 表 **9-42**:轉換器型號**: P10x** 操作模式**:** 脈衝波式都卜勒

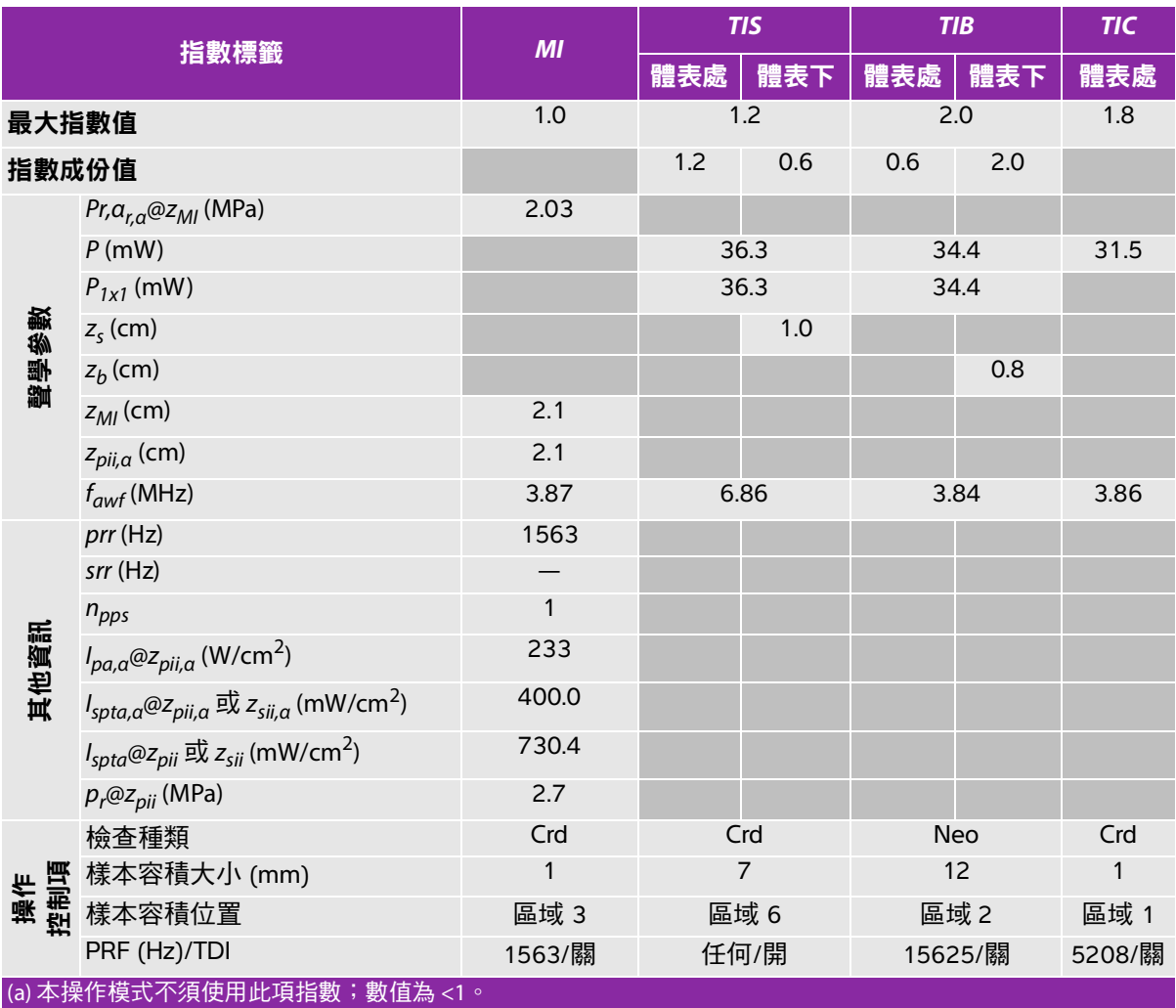

(b) 本轉換器不適用於經顱檢查或新生兒頭部檢查。

# 基於所列原因未報告全域最大指數值,因此無本操作條件的相關資料。( 參考「 全域最大指數值 」 行。 ) — 資料不適用於此轉換器 / 模式。

#### 表 **9-43**:轉換器型號**: P21x** 操作模式**: 2D**

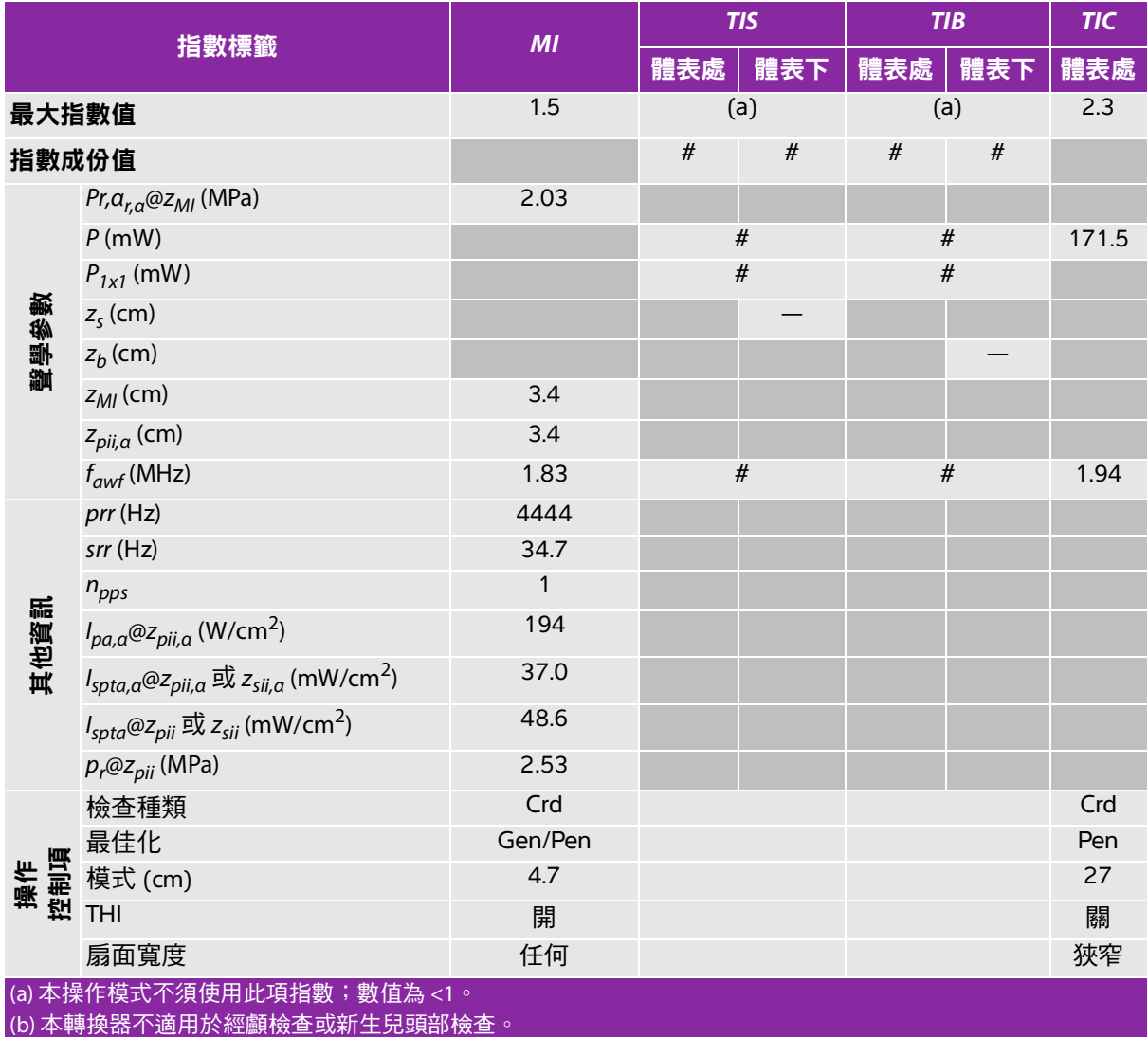

#基於所列原因未報告全域最大指數值,因此無本操作條件的相關資料。(參考「全域最大指數值」行。)

#### 表 **9-44**:轉換器型號**: P21x** 操作模式**: M** 模式

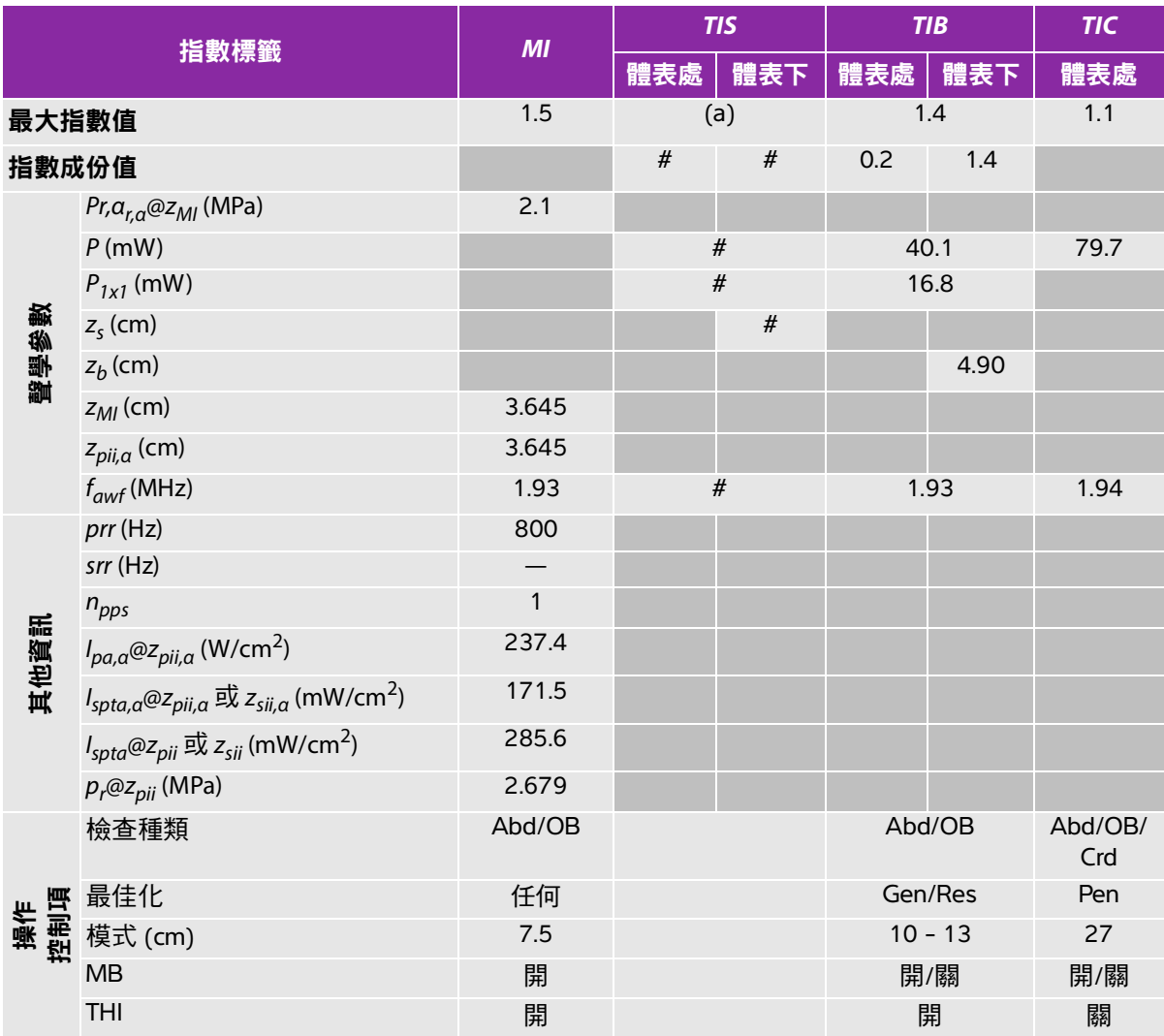

(a) 本操作模式不須使用此項指數;數值為 <1。

(b) 本轉換器不適用於經顱檢查或新生兒頭部檢查。

#基於所列原因未報告全域最大指數值,因此無本操作條件的相關資料。(參考「全域最大指數值」行。)

#### 表 **9-45**:轉換器型號**: P21x** 操作模式**:** 彩色都卜勒 **(Color)/**彩色能量都卜勒 **(CPD)**

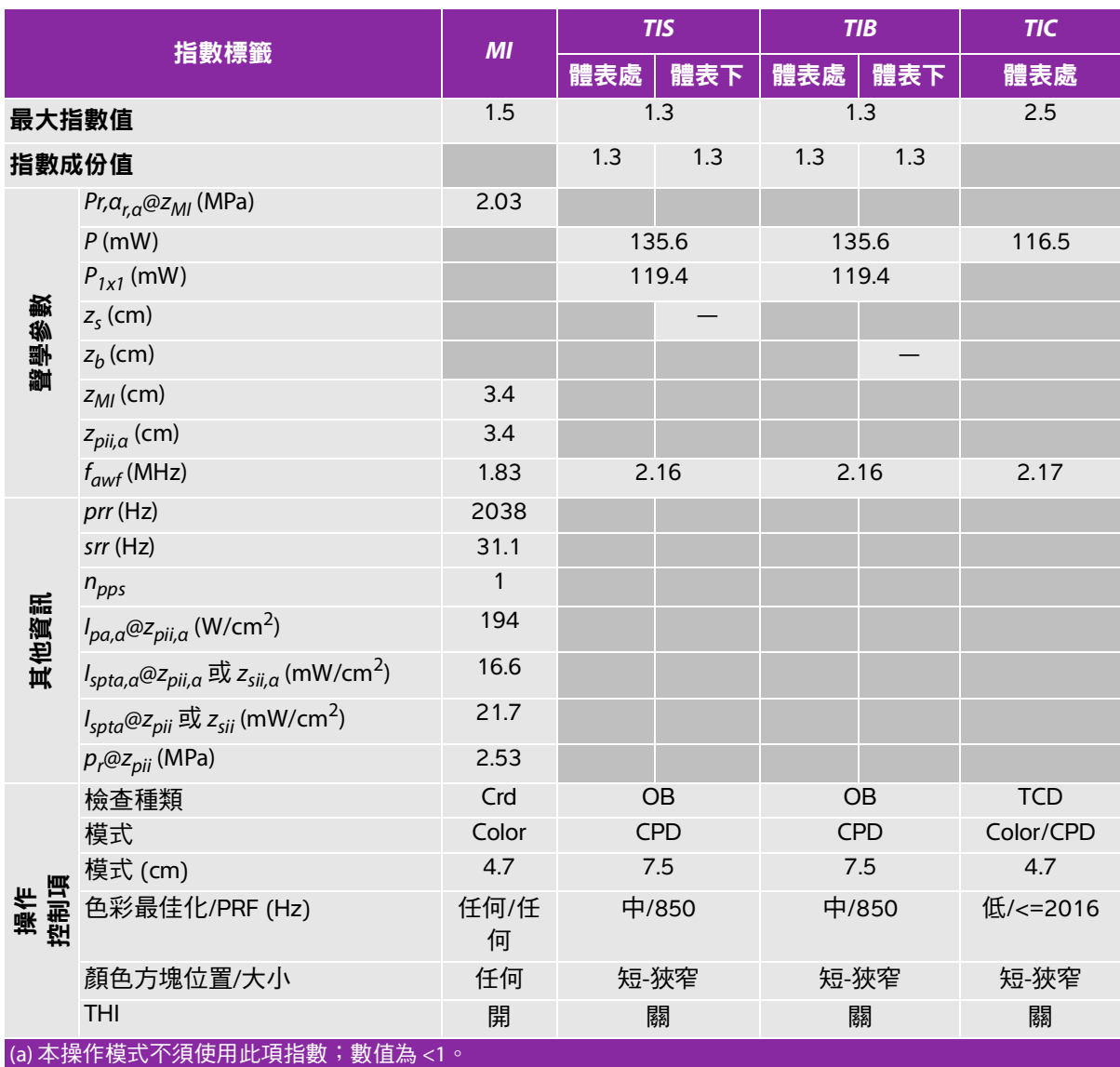

(b) 本轉換器不適用於經顱檢查或新生兒頭部檢查。

# 基於所列原因未報告全域最大指數值,因此無本操作條件的相關資料。(參考「全域最大指數值」行。) — 資料不適用於此轉換器 / 模式。

#### 表 **9-46**:轉換器型號**: P21x** 操作模式**:** 連續波式都卜勒

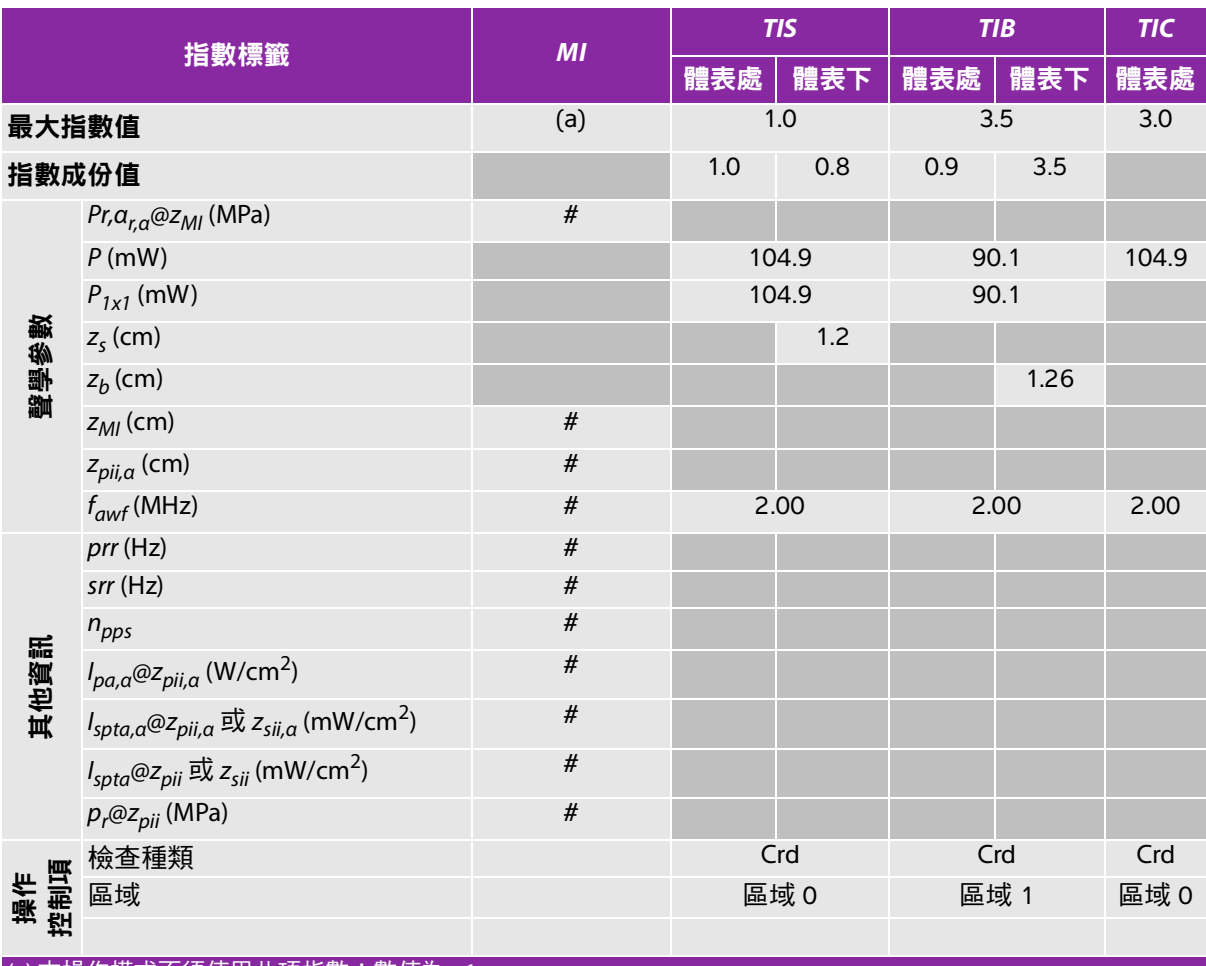

(a) 本操作模式不須使用此項指數;數值為 <1。

(b) 本轉換器不適用於經顱檢查或新生兒頭部檢查。

#基於所列原因未報告全域最大指數值,因此無本操作條件的相關資料。(參考「全域最大指數值」行。)

#### 表 **9-47**:轉換器型號**: P21x** 操作模式**:** 脈衝波式都卜勒

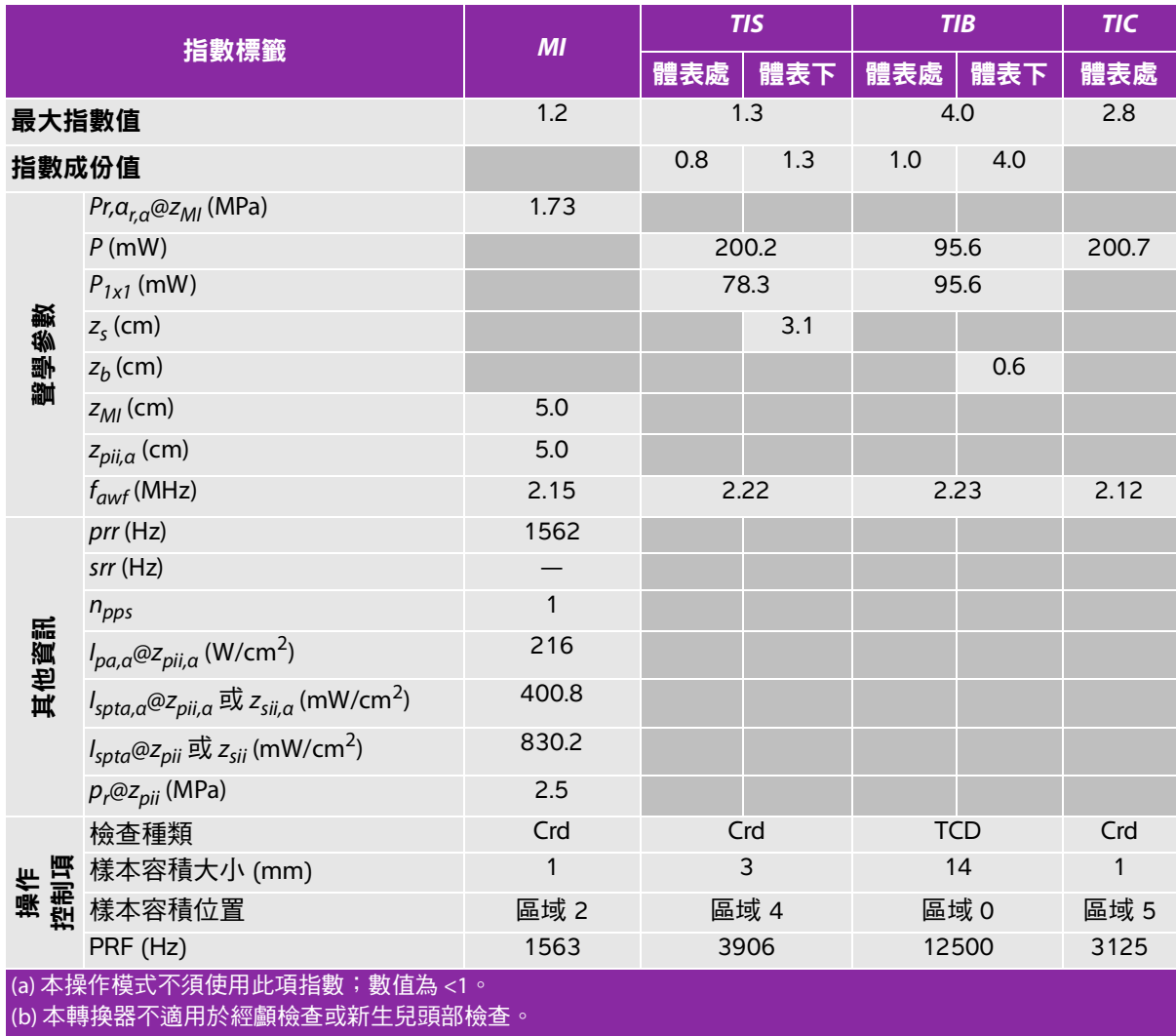

# 基於所列原因未報告全域最大指數值,因此無本操作條件的相關資料。(參考「全域最大指數值」行。)

#### 表 **9-48**:轉換器型號**: SLAx** 操作模式**:** 脈衝波式都卜勒

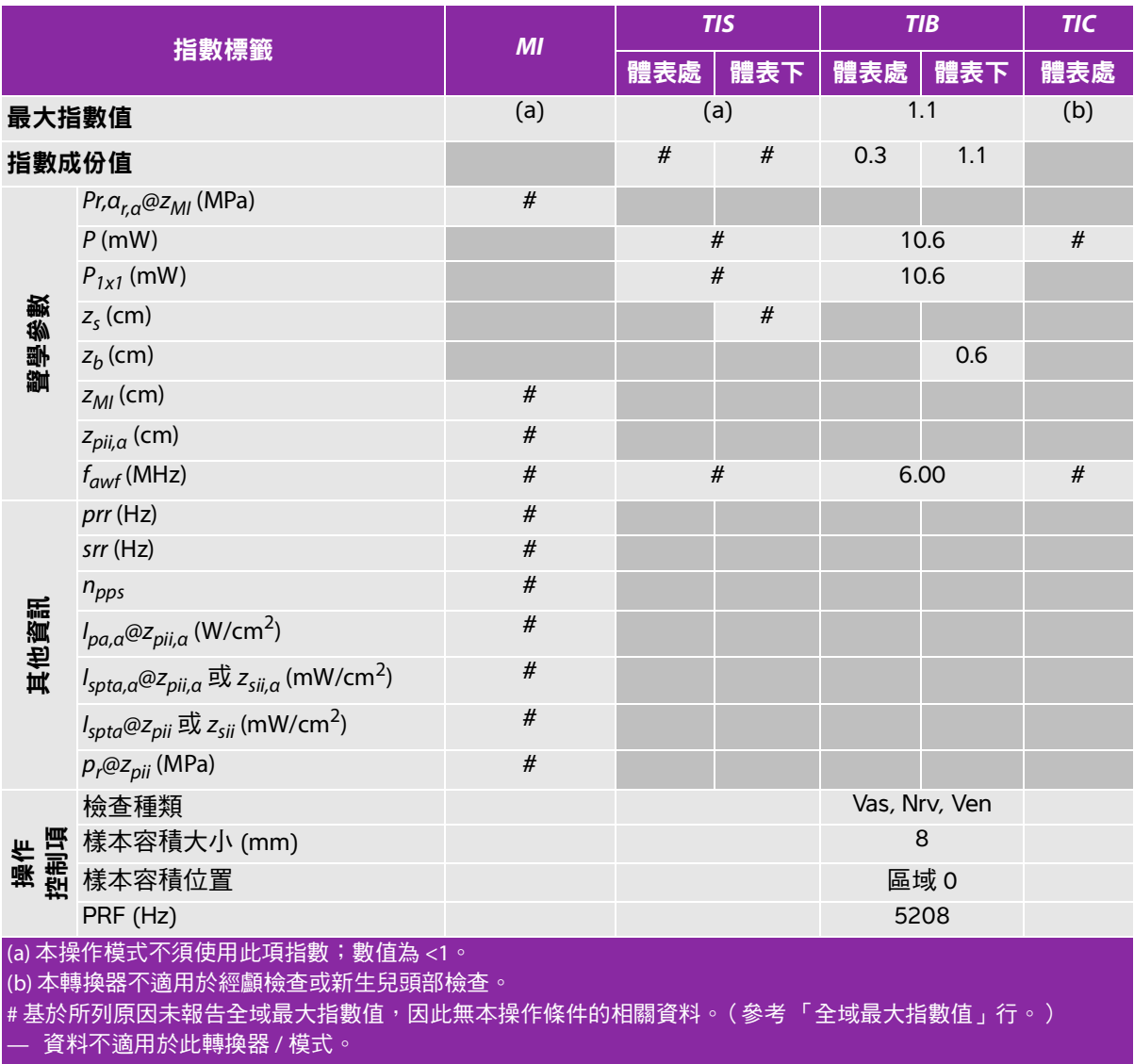

#### 表 **9-49**:轉換器型號:**TEExi** 操作模式:連續波式都卜勒

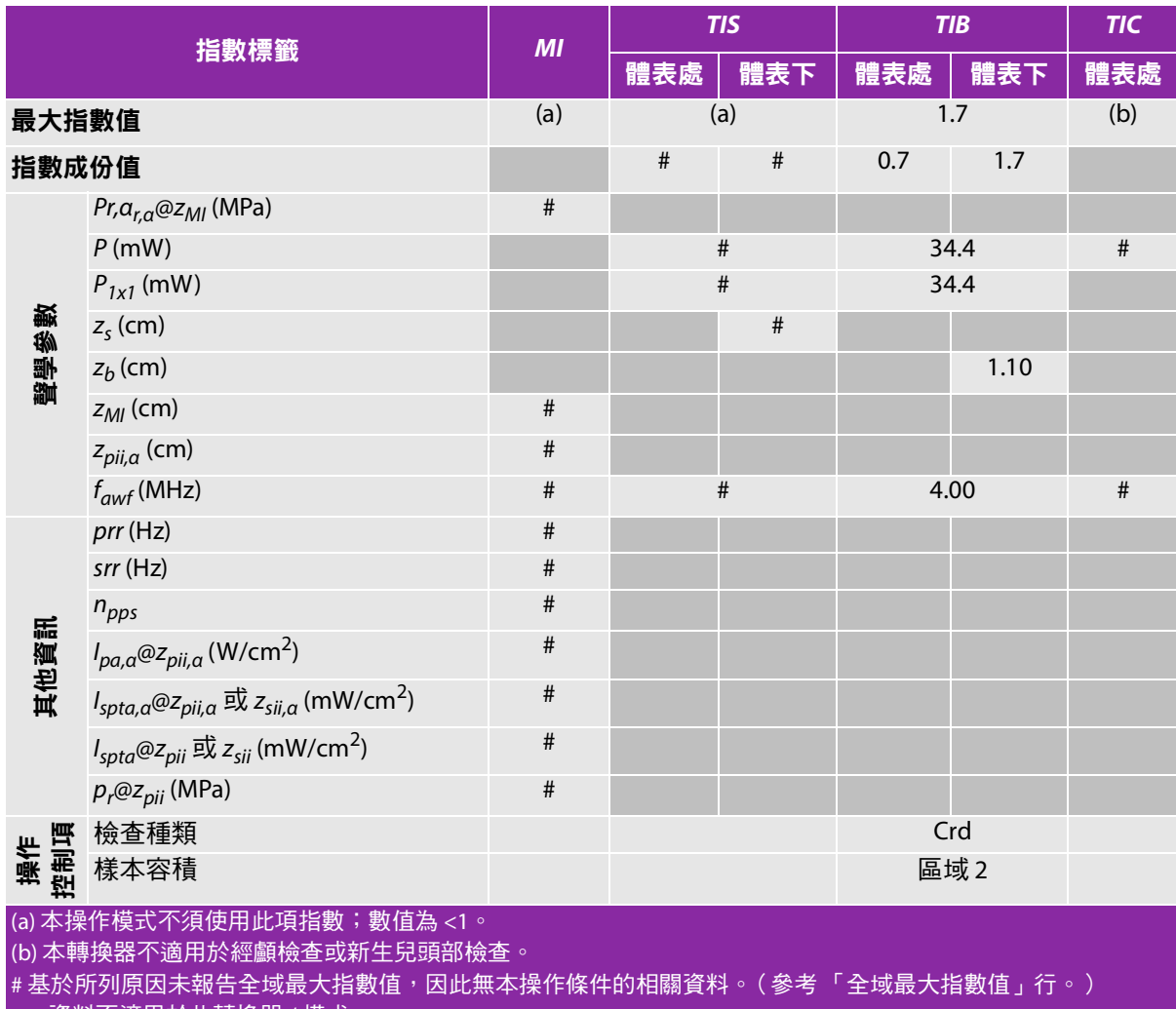

#### 表 **9-50**:轉換器型號:**TEExi** 操作模式:脈衝波式都卜勒

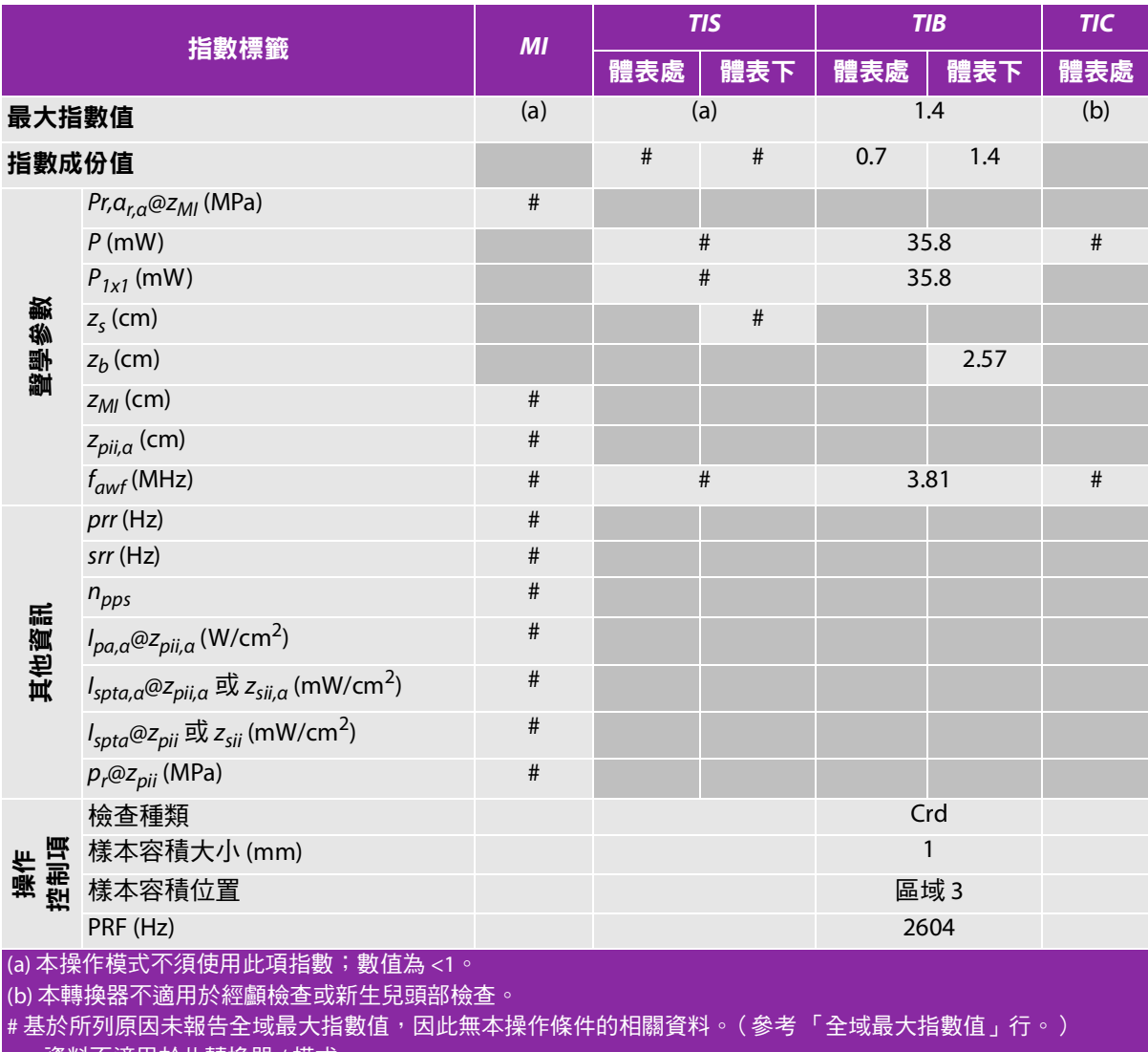

### 聲輸出表使用的術語

#### 表 **9-51**:聲輸出術語和定義

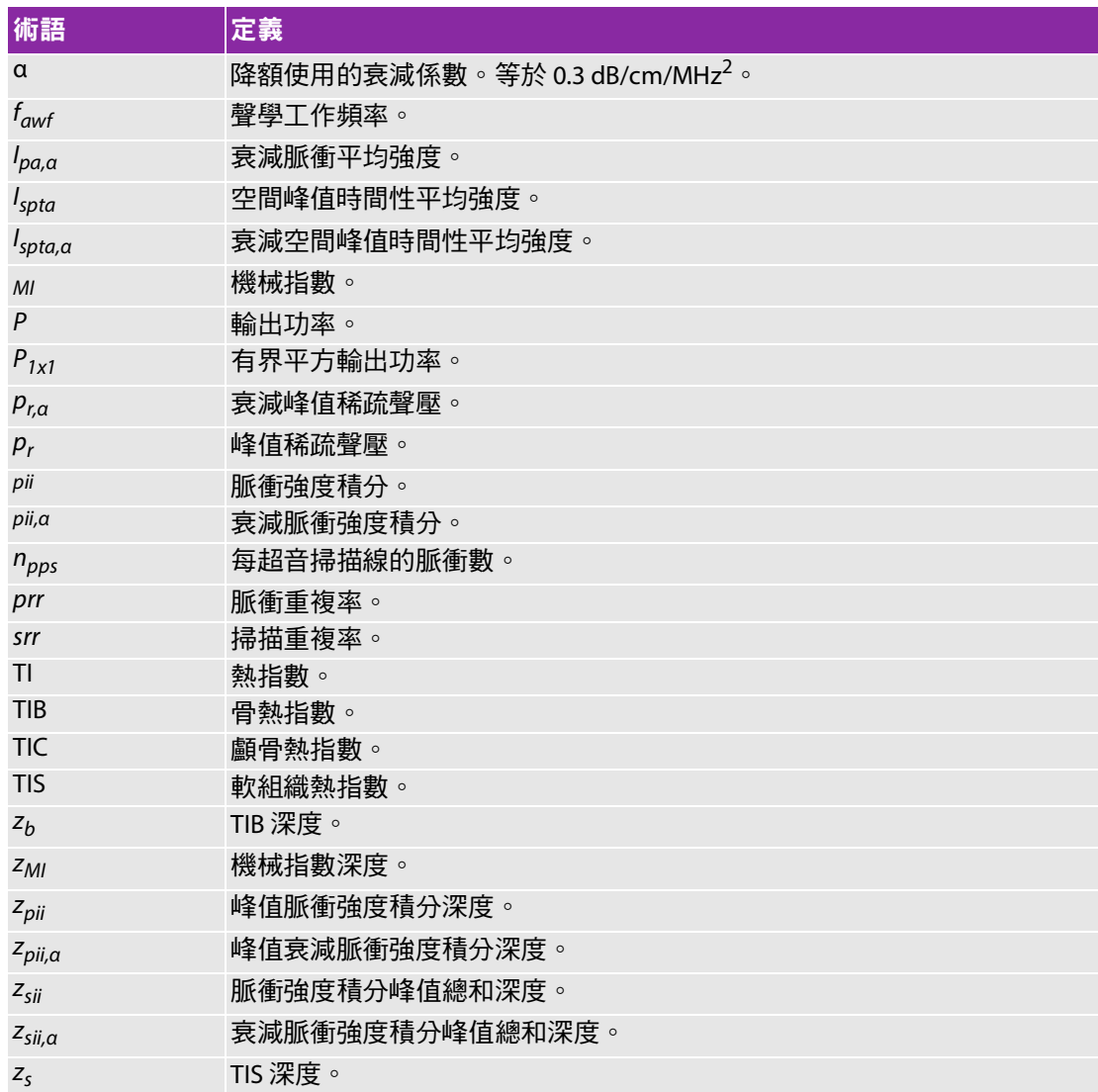

### 聲測量的精確度與不確定度

表中的所有項目皆在相同操作條件下獲得,操作條件產生表中第一欄升高至最大指數值。下表顯示用於 計算聲輸出表中的值的能量、壓力、強度及其他數值的精準度與不確定度。根據輸出顯示標準第 6.4 節 的規定,藉由重複測量並規定以百分比表示的標準偏差確定下列測量精準度和不確定度。

#### 表 **9-52**:聲測量的精確度與不確定度

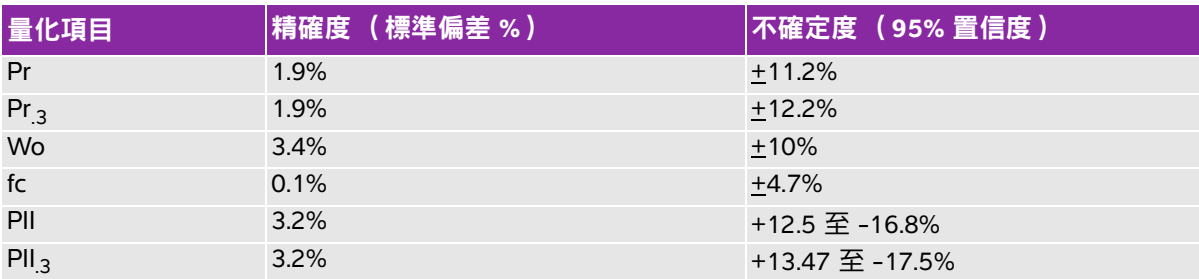

### 標籤符號

以下符號標示於產品、包裝和容器上。

#### <span id="page-231-0"></span>表 **9-53**:標準標籤符號

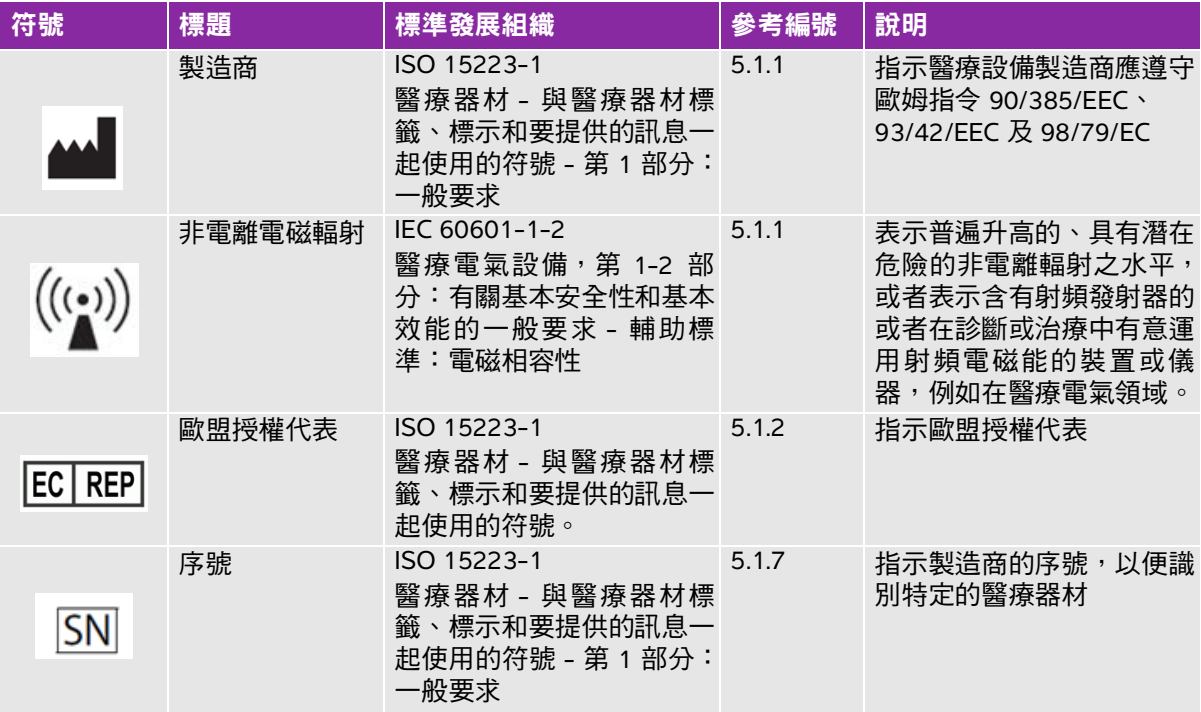

#### 表 **9-53**:標準標籤符號 (續)

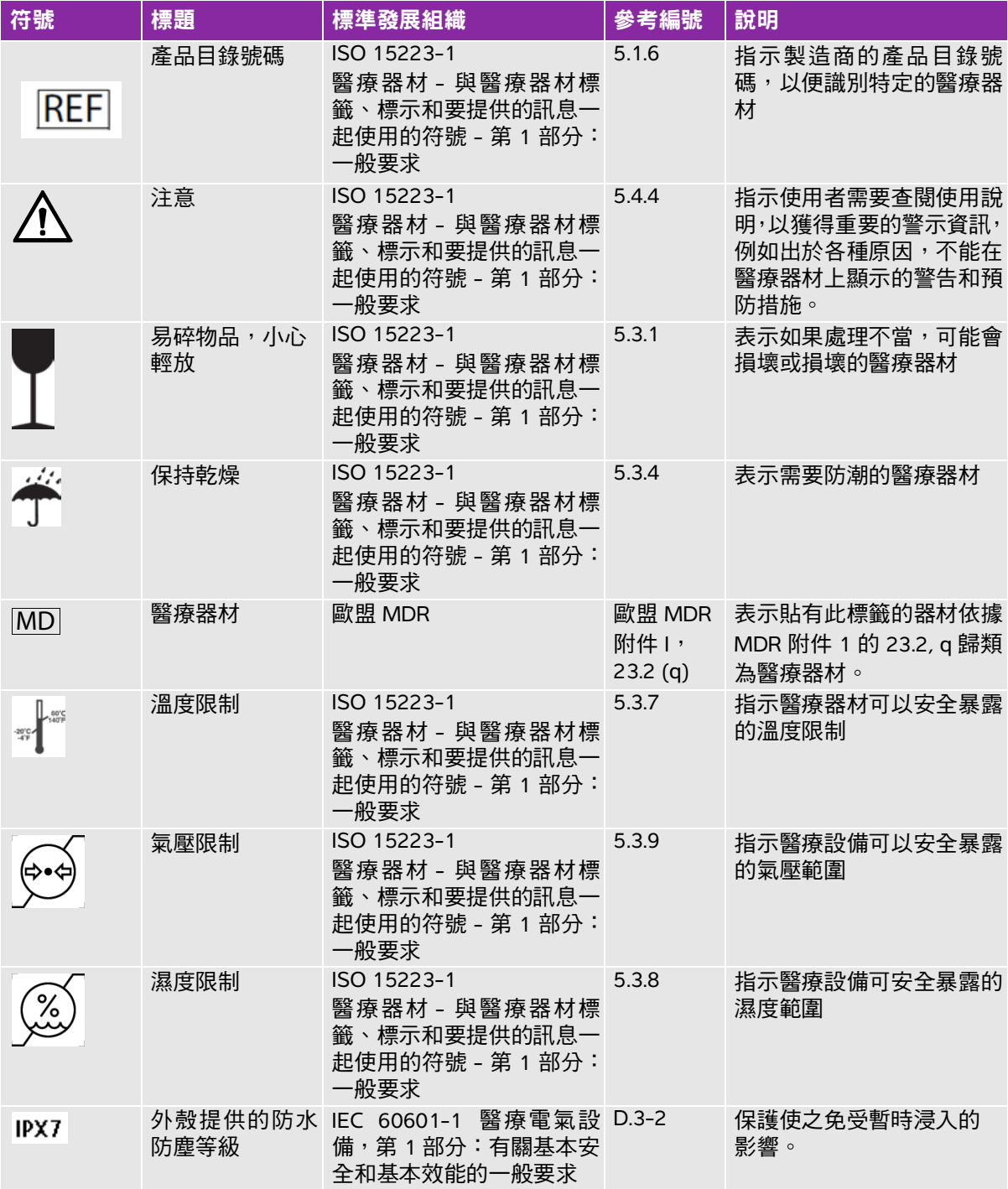

#### 表 **9-53**:標準標籤符號 (續)

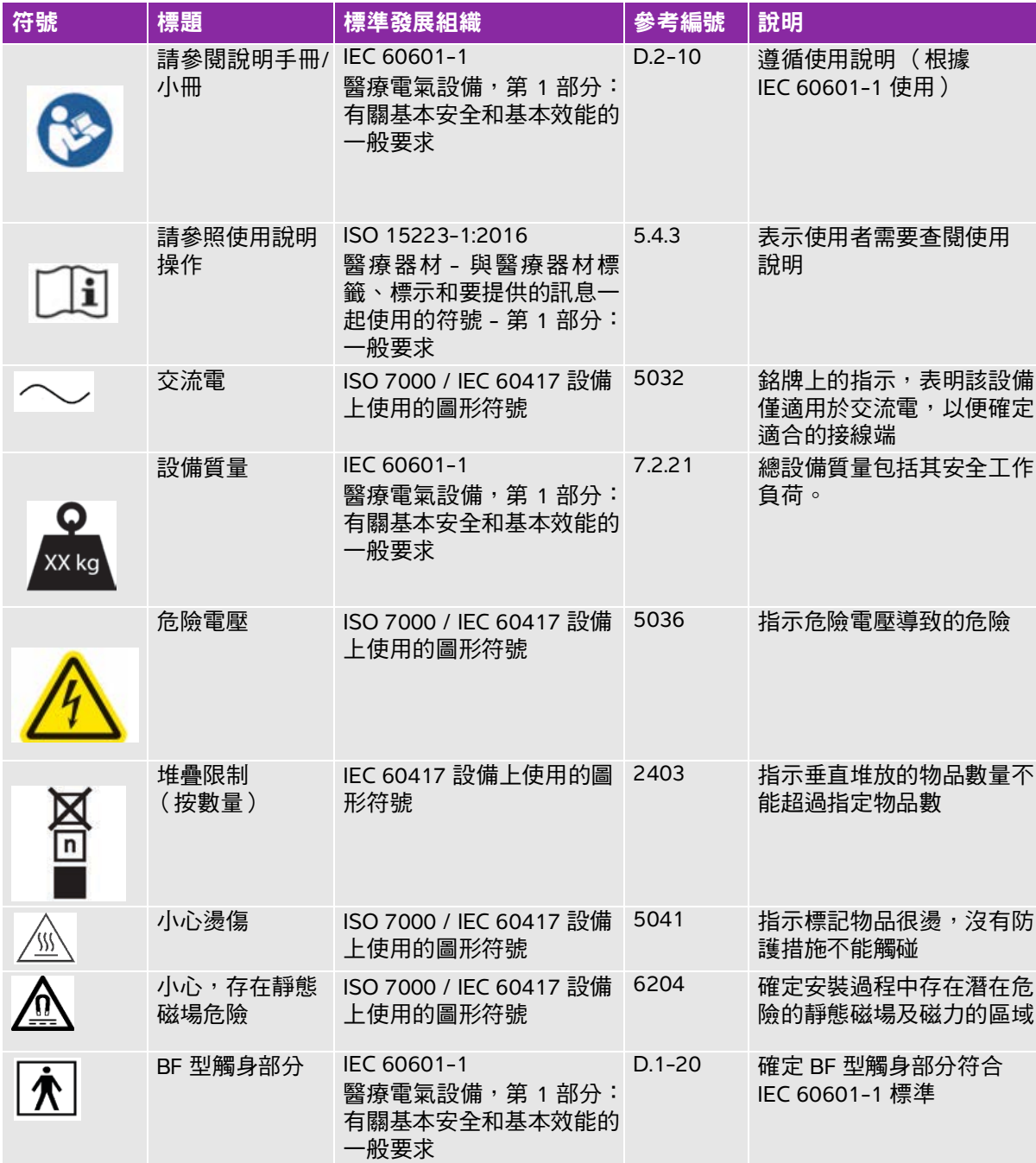

#### 表 **9-53**:標準標籤符號 (續)

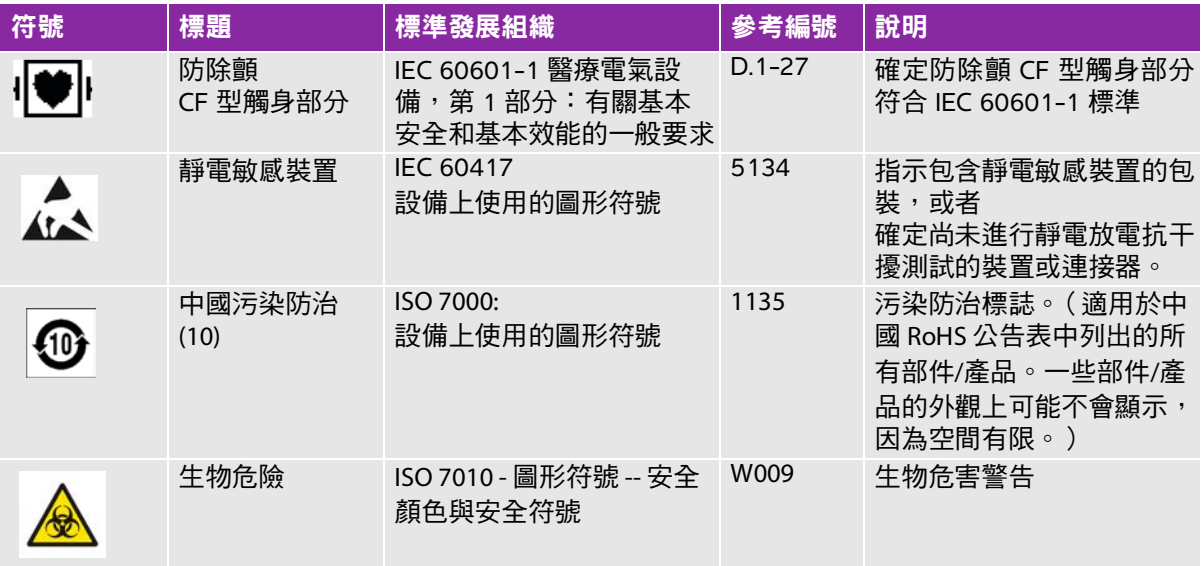

#### 表 **9-54**:**FDA** 認可號碼 表 **[9-53](#page-231-0)**

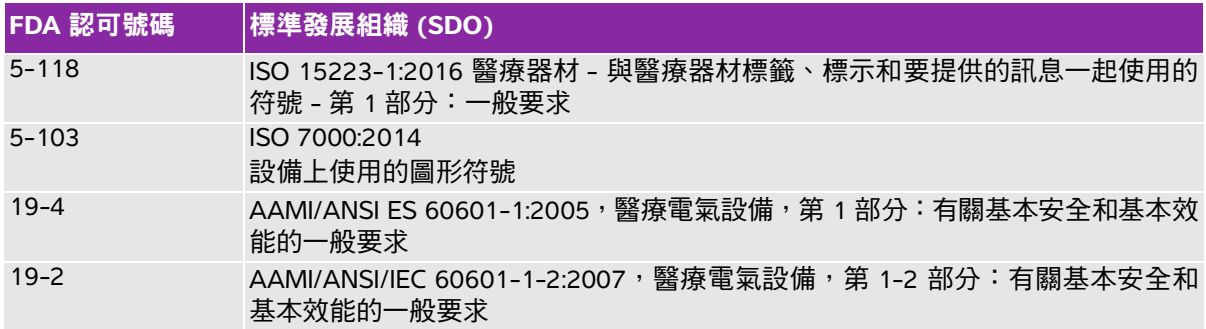

#### 表 **9-55**:其他符號

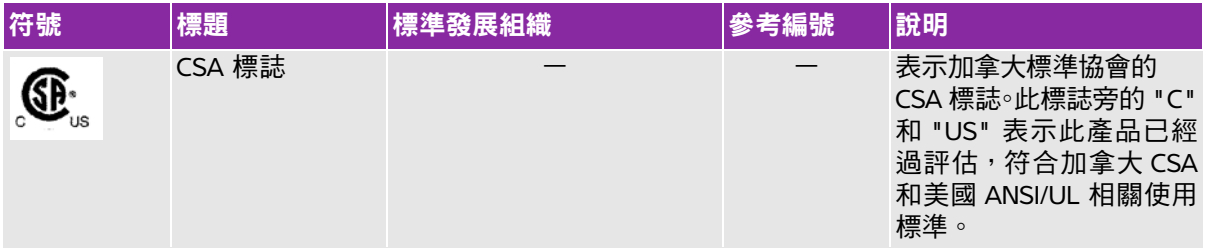

#### 表 **9-55**:其他符號

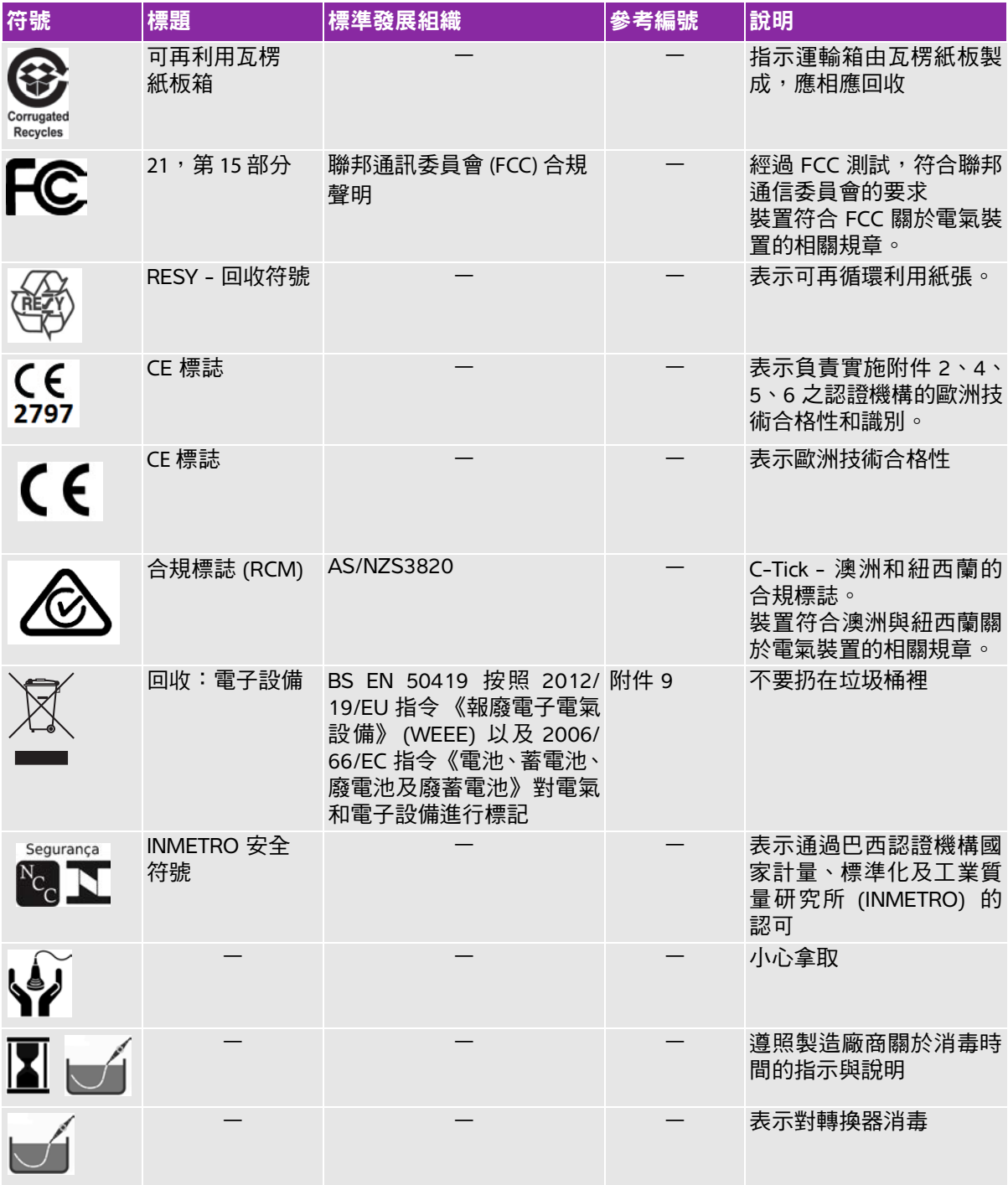

# 規格

本章包含儀器和配件的規格說明及相關標準。有關建議使用之周邊設備的規格說明,請 參照製造商的說明文件。

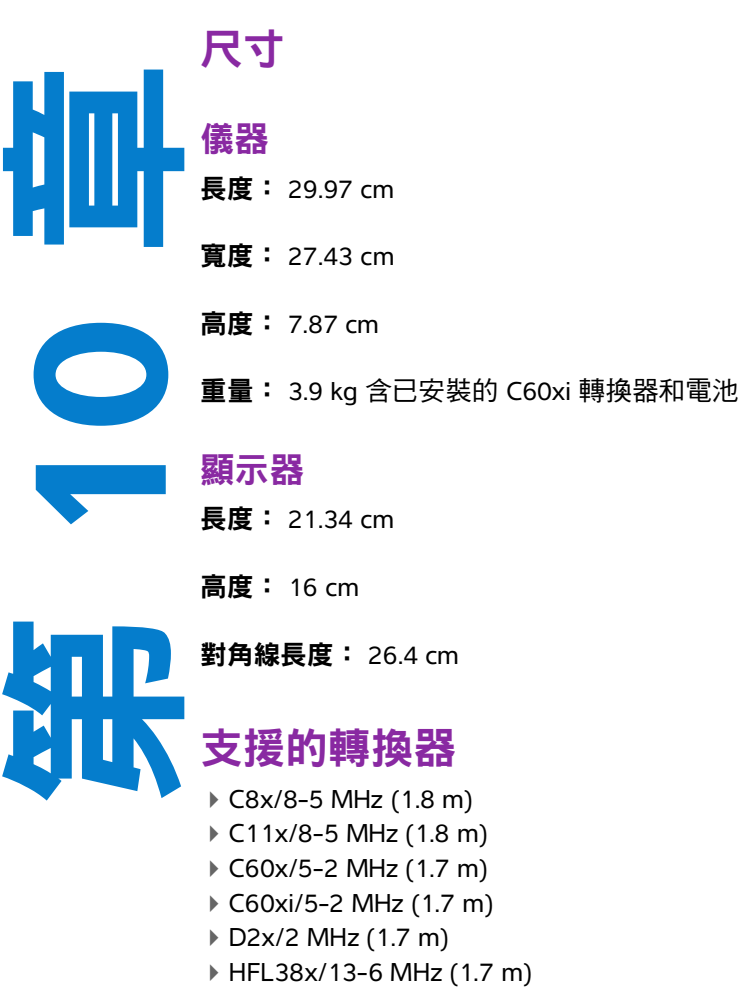

- HFL50x/15-6 MHz (1.7 m)
- ICTx/8-5 MHz (1.7 m)
- L25x/13-6 MHz (2.3 m)
- L38x/10-5 MHz (1.7 m)
- L38xi/10-5 MHz (1.7 m)
- P10x/8-4 MHz (1.8 m)
- P21x/5-1 MHz (1.8 m)
- SLAx/13-6 MHz (2.3 m)
- TEExi/8-3 MHz (3.6 m)

# 成像模式

- 二維 (256 灰階) ▶ 彩色能量都卜勒 (CPD) (256 色) ▶ 彩色都卜勒 (Color) (256 色) ▶ M 模式 脈衝波式 (PW) 都卜勒 連續波式 (CW) 都卜勒 組織都卜勒成像 (TDI)
- 組織諧波成像 (THI)

# 影像與剪輯圖儲存

內部記憶體:可儲存的影像和剪輯圖數量,取決於成像模式及檔案格式。

# 配件

以下項目隨附於儀器, 或可用於儀器:

- 電池
- 活體組織切片檢查手冊
- ▶ 攜帶包
- ▶ ECG 纜線 (1.8 m)
- 教育金鑰
- 腳踏開關
- 微型安裝底座
- 移動對接系統
- 電源
- 儀器交流電源線 (3.1 m)
- 三聯轉換器連接

#### 周邊設備

關於下列週邊設備的規格說明,請參照製造廠商提供的規格說明。

#### 醫用級

- 條碼掃描器,USB
- 黑白印表機

建議使用的印表機紙張供應商:關於訂購耗材或查詢當地經銷商,請洽 Sony,電話 +1-800-686-7669, 或造訪 www.sony.com/professional。

彩色印表機

#### 非醫用級

- Kensington security cable
- ▶ USB 儲存裝置溫度和濕度限制。

<mark>註釋 </mark> 溫度、壓力和濕度限制,僅適用於超音波儀器、轉換器和電池。

#### 操作

#### 超音波儀器、電池和轉換器

10-40℃, 15-95% 相對濕度

700 至 1060 hPa (0.7 至 1.05 個大氣壓)

#### 運輸與保存

#### 超音波系統和轉換器

-35–65℃,15–95% 相對濕度

500 至 1060 hPa (0.5 至 1.05 個大氣壓)

#### 電池

-20–60℃,15–95% 相對濕度 (對於貯存期超過 30 天的情況,應貯存於室溫或低於室溫的溫度下。 ) 500 至 1060 hPa (0.5 至 1.05 個大氣壓)

# 電氣

電源輸入: 100–240 V 交流, 50–60 Hz, 100 VAC 下最大電流 2.0 A

電源輸出  $#1:15$  V 直流, 最大電流 5.0 A

電源輸出 #2:12 V 直流, 最大電流 2.3 A

合併輸出功率不超過 75 W。

### 電池

電池部分包括六隻鋰電池及電子部件、一個溫度感測器和多個電池觸點。供電時間最多兩小時,取決於 成像模式和螢幕亮度。

#### 標準

#### 機電安全性標準

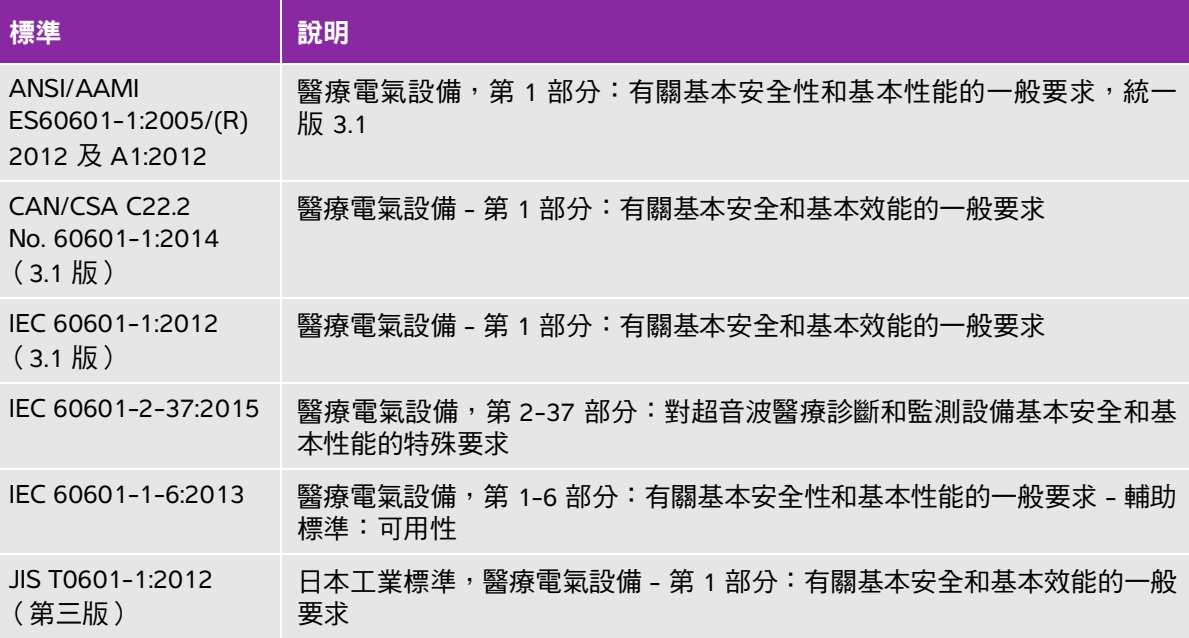

#### **EMC** 標準分類

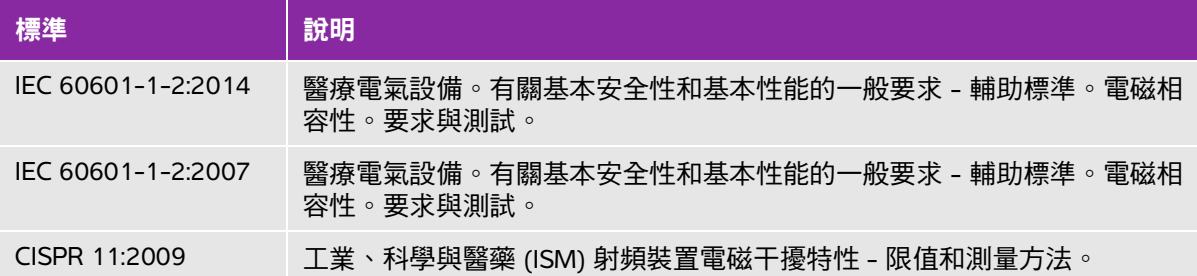

儀器、台座、配件和周邊設備組合時,分類如下:第 1 組,A 類。

#### 聲學標準

NEMA UD 2-2004,診斷用超音波設備聲輸出測量標準。

IEC 60601-2-37:2014,醫療電氣設備 - 第 2-37 部分:對超音波醫療診斷和監測設備基本安全和基本效 能的特殊要求。

#### 生物相容性標準

AAMI/ANSI/ISO 10993-1,醫療器材生物性評估-第 1 部分:評估與測試 (2009)。

#### 機載裝置標準

RTCA DO-160E, Radio Technical Commission for Aeronautics, Environmental Conditions and Test Procedures for Airborne Equipment, Section 21.0 Emission of Radio Frequency Energy, Category B. 118 (RTCA DO-160E,航空無線電技術委員會;機載裝置的環境條件及測試程序第 21.0 節:射頻能量的輻 射,B.118 類)。

### **DICOM 標準**

NEMA PS 3.15: 2000, Digital Imaging and Communications in Medicine (DICOM)-Part 15: Security Profiles (NEMA PS3.15:2000 年醫學數位影像及通訊 (DICOM) 標準-第 15 部分:安全規定)。

本超音波儀器符合 DICOM 標準,如 SonoSite M-Turbo DICOM [標準符合性聲明所規定,請造訪](http://www.sonosite.com) **[w](http://www.sonosite.com)ww.sonosite.com** 查閱。本聲明提供超音波儀器支援之網路連線目的、特性、設定和規格的相關資訊。

#### **HIPAA**

本超音波儀器具有安全性設定,可協助您符合 HIPAA 標準中所列的適用安全性規定。對於本系統所蒐 集、儲存、檢閱、傳輸之所有機密電子醫療資訊,使用者須自行負責保護資料安全。

The Health Insurance Portability and Accountability Act, Pub.L. No. 104-191 (1996), section 45 CFR 164.312, Security and Privacy. (健康保險流通與責任法案, 1996年, 法律出版物號碼 104-191, 45 CFR 164.312,安全性及保密性。)

# **IT** 網路

# 功能

可將本裝置連線至 IT 網路,執行下述功能:

- ▶透過 DICOM 通訊,將本裝置取得的檢查資料(靜態影像、剪輯圖)儲存在影像封存 和通訊系統 (Picture Archiving and Communication System, PACS) 中。
- ▶ 透過 DICOM 通訊從形式工作清單 (Modality Worklist, MWL) 服務器查詢並啟動檢查 訂單。
- ▶ 上載影像至 FUJIFILM SonoSite Patient Data Archival Software (PDAS) 或 SiteLink Image Manager。
- 透過質詢網路時間服務設定本裝置的時間。
- ▶經由影像檢查設備執行程序步驟 (Modality Performed Procedure Step, MPPS) 服務, 溝通程序狀態。
- ▶經由 Storage Commitment 服務,請求將影像所有權責任轉移至其他系統。

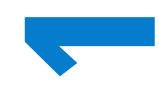

章

# 連線裝置的網路

為確保安全性,使用透過防火墻與外部環境相隔離的 IT 網路。

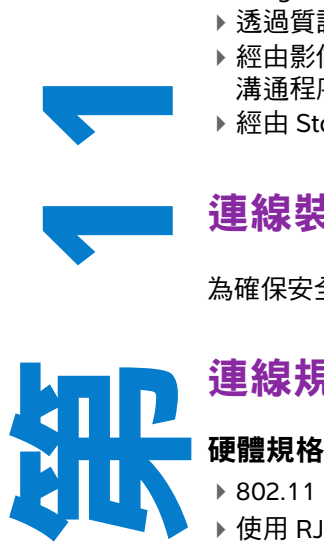

# 連線規格

802.11 b/g/n

▶ 使用 RJ45 連接埠的乙太網 100BASE-TX/10BASE-T,帶跳接纜線

#### 軟體規格

▶ 本裝置透過 DICOM 標準連線至 PACS 和 MWL。請參閱本裝置的 DICOM 標準符合性聲明瞭解詳情。 ▶ 可用時,本裝置在啟動時連線至網路時間伺服器。

本超音波儀器符合 DICOM 標準,如 SonoSite M-Turbo *與 S Series DICOM 標準符合性聲明*[所規定,請造](www.sonosite.com) [訪](www.sonosite.com) **[www.sonosite.com](http://www.sonosite.com)** 查閱。本聲明提供超音波儀器支援之網路連線目的、特性、設定和規格的相關資訊。

#### 安全性

▶ DICOM 通訊使用的連接埠 ( 由使用者在系統設定中指定;通常使用的連接埠為 104、2762 或 11112 ) 用於到網路的傳出通訊。

本裝置未安裝防毒軟體。

▶ 本裝置含一個可設定的接聽連接埠,用於 DICOM 回應和儲存委託。

#### 資料流

DICOM

MWL 伺服器------------------------> M-Turbo 系統-------------------------> PACS 研究訂單 研究資料 (DICOM MWL) (DICOM 儲存)

請參閱 Turbo DICOM 標準符合性聲明 (D05690) 瞭解詳情。

- 注意事項 **1** 將設備連線至包含其他系統的 IT 網路,可能將患者、操作人員或第三方置於此前 未知的風險中。在將設備連線至不受控制的 IT 網路前, 確保已識別和評估此類連 線可能會導致的所有風險,並且適當的應對措施已安排到位。IEC 80001-1:2010 提供了應對這些風險的指導。
	- **2** 當本裝置連線至的 IT 網路的設定發生變更時,確認該變更不會影響本裝置並採 取適當措施 (如必要 )。IT 網路之變更包含以下情形:
		- ▶ 網路設定的變更 ( IP 位址、路由器等 )
		- ▶ 連線其他物件
		- 斷開與物件的連線
		- 更新設備
		- ▶ 升級設備

對 IT 網路的任何變更均有可能引入新的風險,需要依據上文第 1 項所述進行額 外評估。

# 詞彙表

# 術語

關於本詞彙表未收錄的超音波術語,請參考《Recommended Ultrasound Terminology, Second Edition》, 1997 年由 American Institute of Ultrasound in Medicine (AIUM) 出版。

<span id="page-244-1"></span><span id="page-244-0"></span>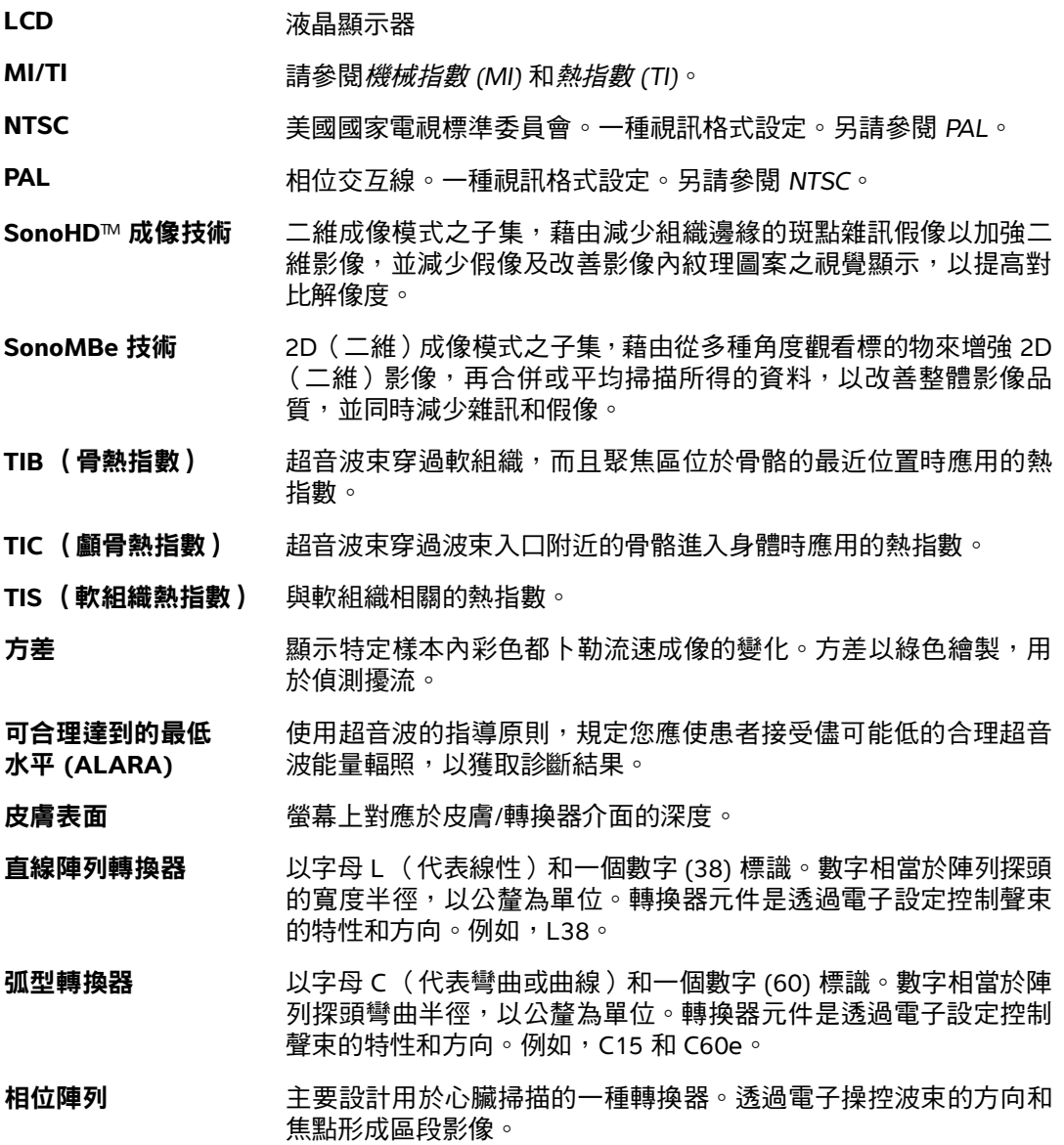

- *原位* 在自然或原始位置。
- 深度 表示顯示的深度。影像中回聲位置的計算假定聲音以 1538.5 公尺/秒 的恆速傳播。

組織都卜勒成像 用於偵測心肌運動的脈衝波都卜勒技術。

- **(TDI)**
- **組織諧波影像** 以一種頻率傳送,但是以更高和諧頻率接收的成像模式,可減少雜 訊和雜亂訊號,提高解析度。
- <span id="page-245-1"></span>**熱指數 (TI)** 在定義的假定情況下,總聲功率與將組織溫度升高 1℃ 所需的聲功 率的比率。關於 TI 更完整的說明,請參閱第 **9** [章,「安全性,」](#page-160-0)。
- <span id="page-245-0"></span>**機械指數 (MI)** 表示機械性生物效應發生的機率:MI 越高,機械性生物效應發生的 機率越大。關於 MI 更完整的說明,請參閱第 **9** [章,「安全性,」](#page-160-0)。
- **轉換器** 將一種形式能量轉化為另一種能量形式的裝置。超音波轉換器含有在 電子激發時可發出聲能的壓電元件。聲能傳送到體內時會在體內移 動,直到遇到交界面或組織特性變化才停止。交界面會形成傳回轉換 器的回聲,其中的聲能會轉化為電能,經處理後顯示為解剖資訊。

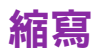

#### 表 **A-1**:使用者介面的縮寫

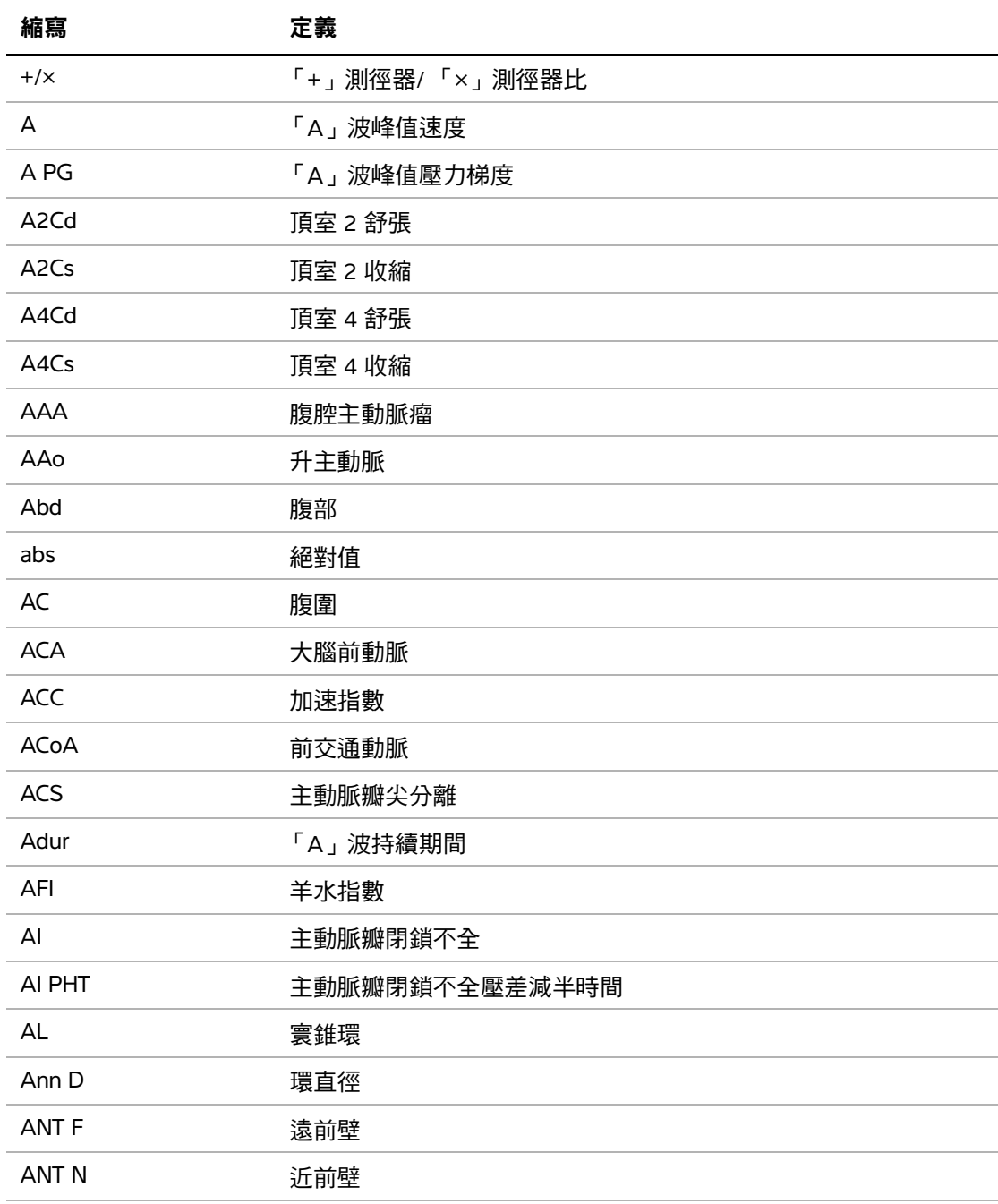

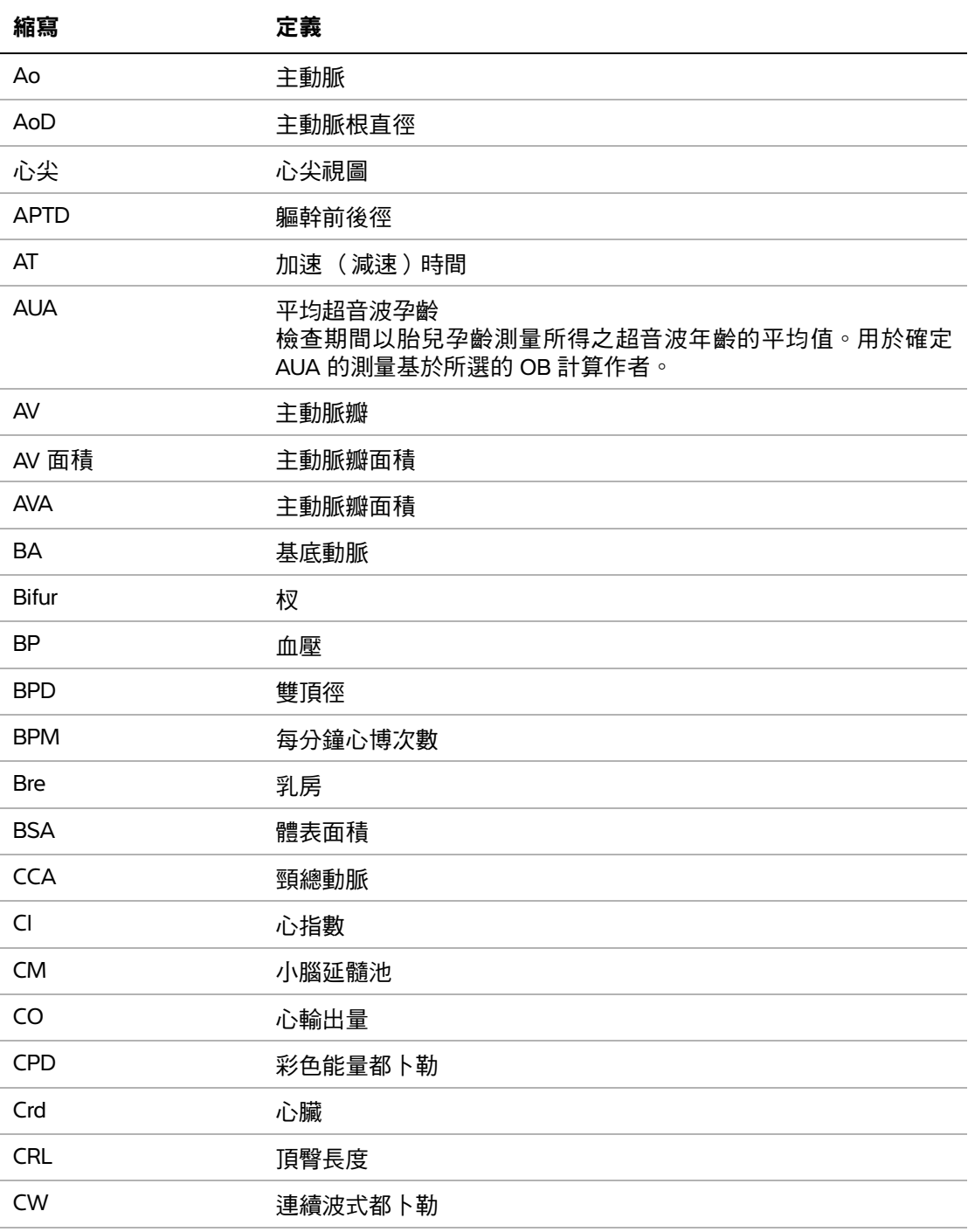

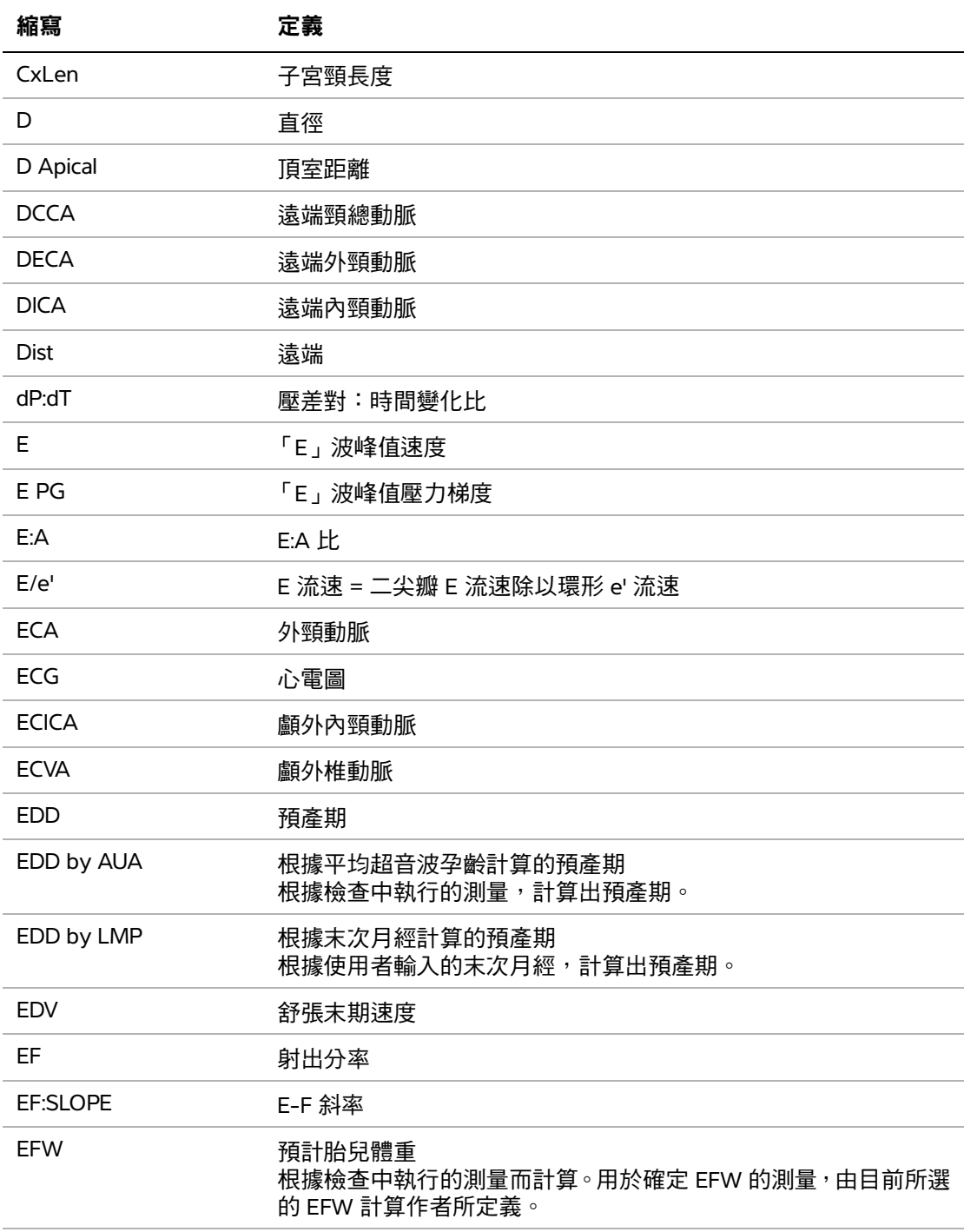

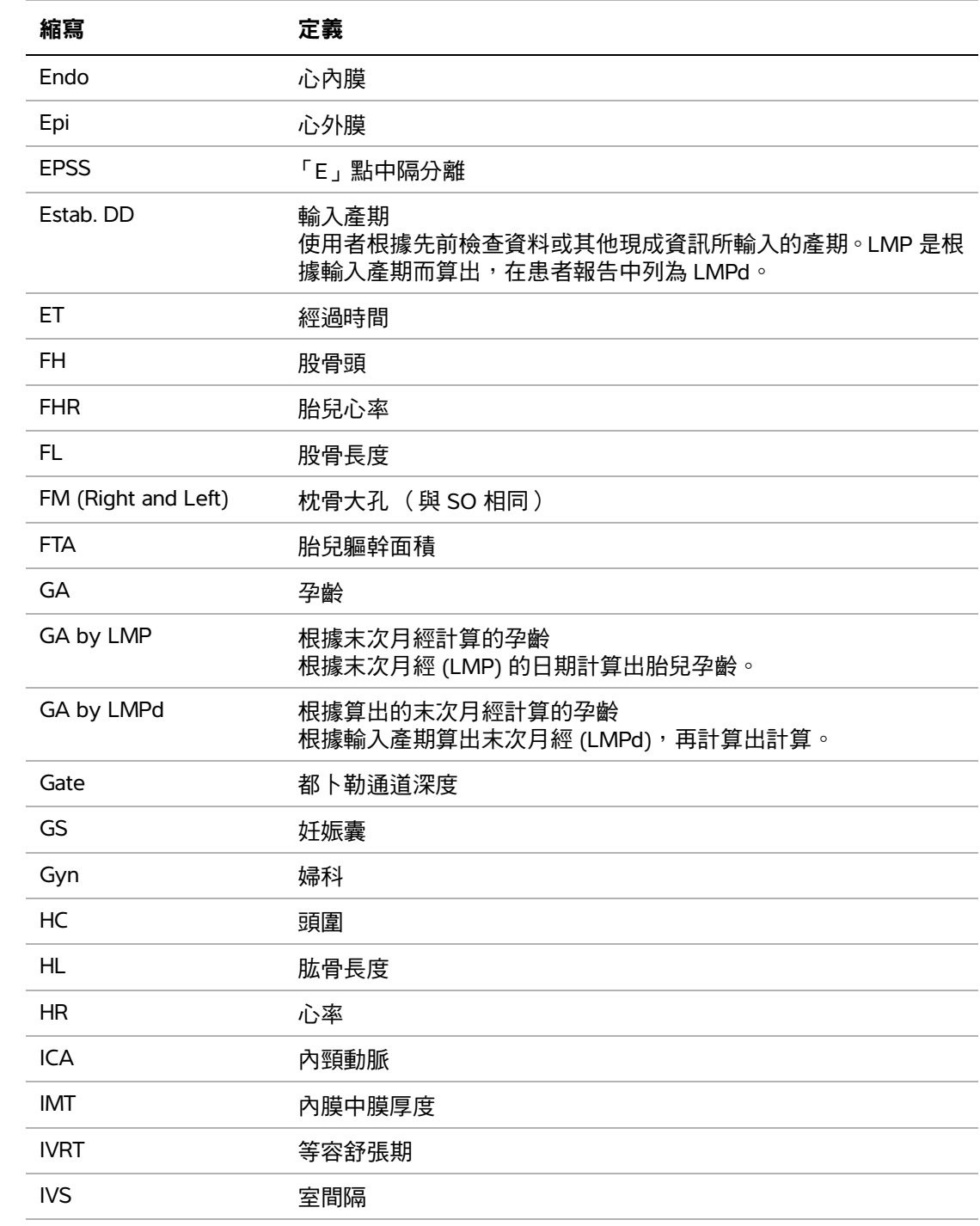

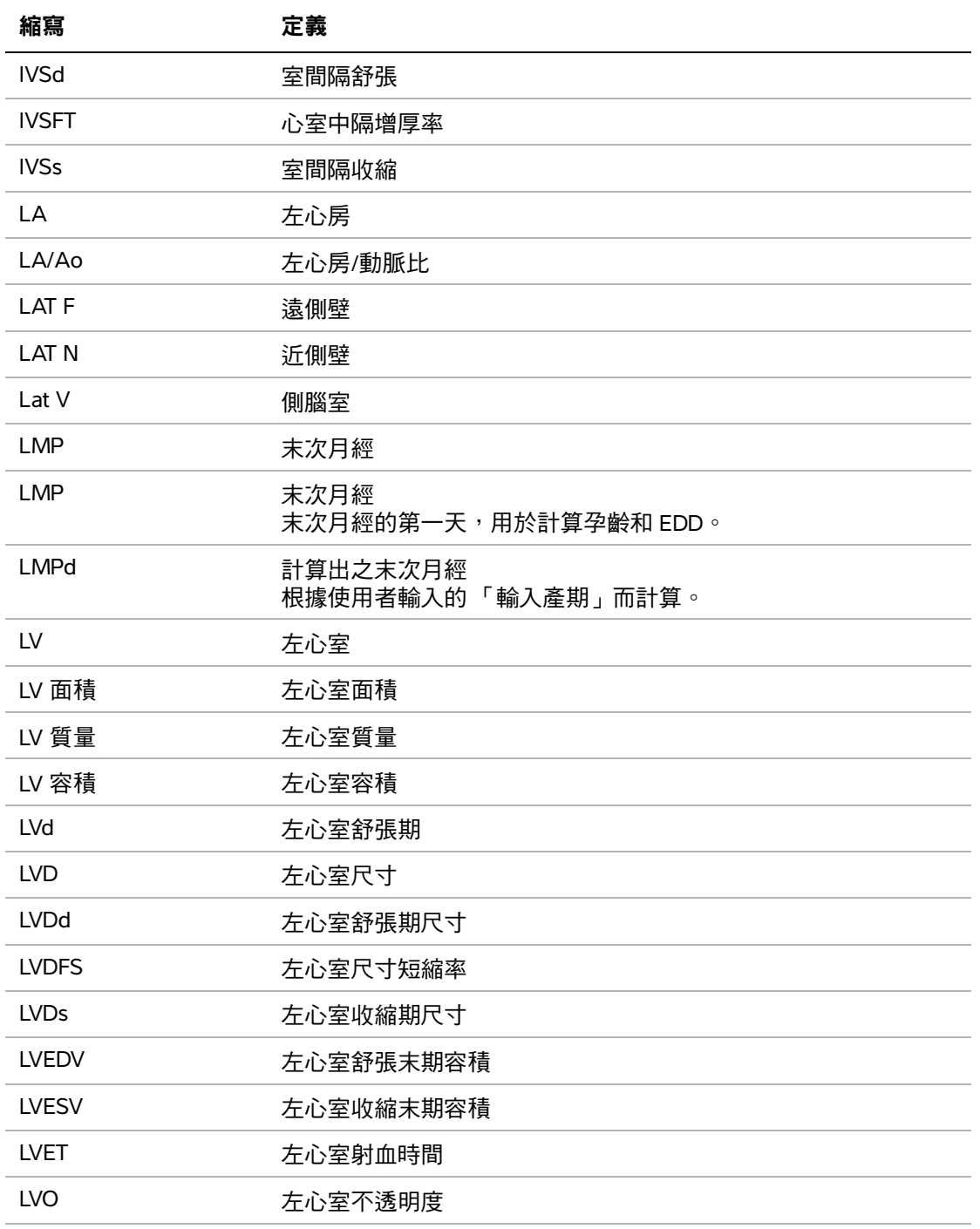

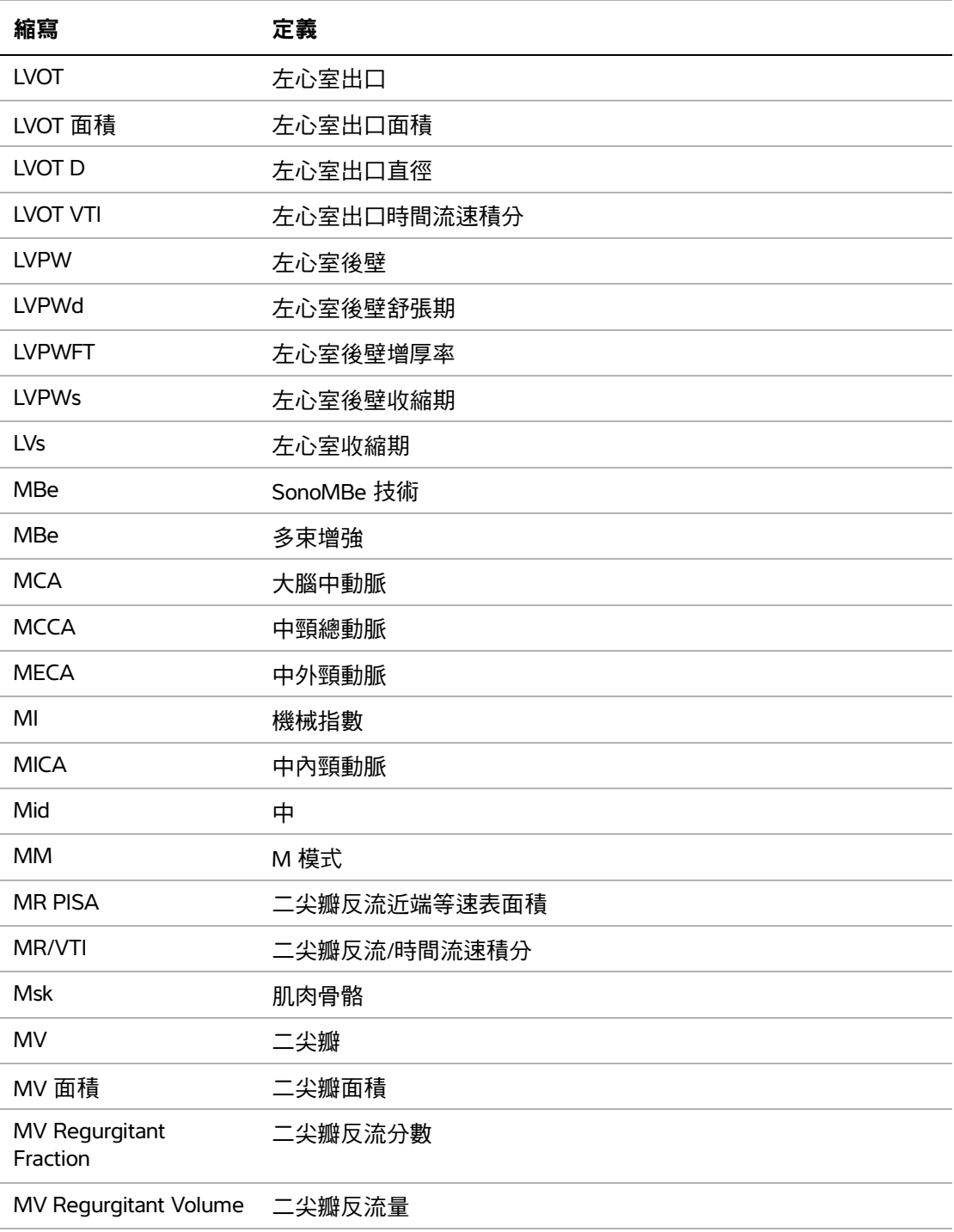
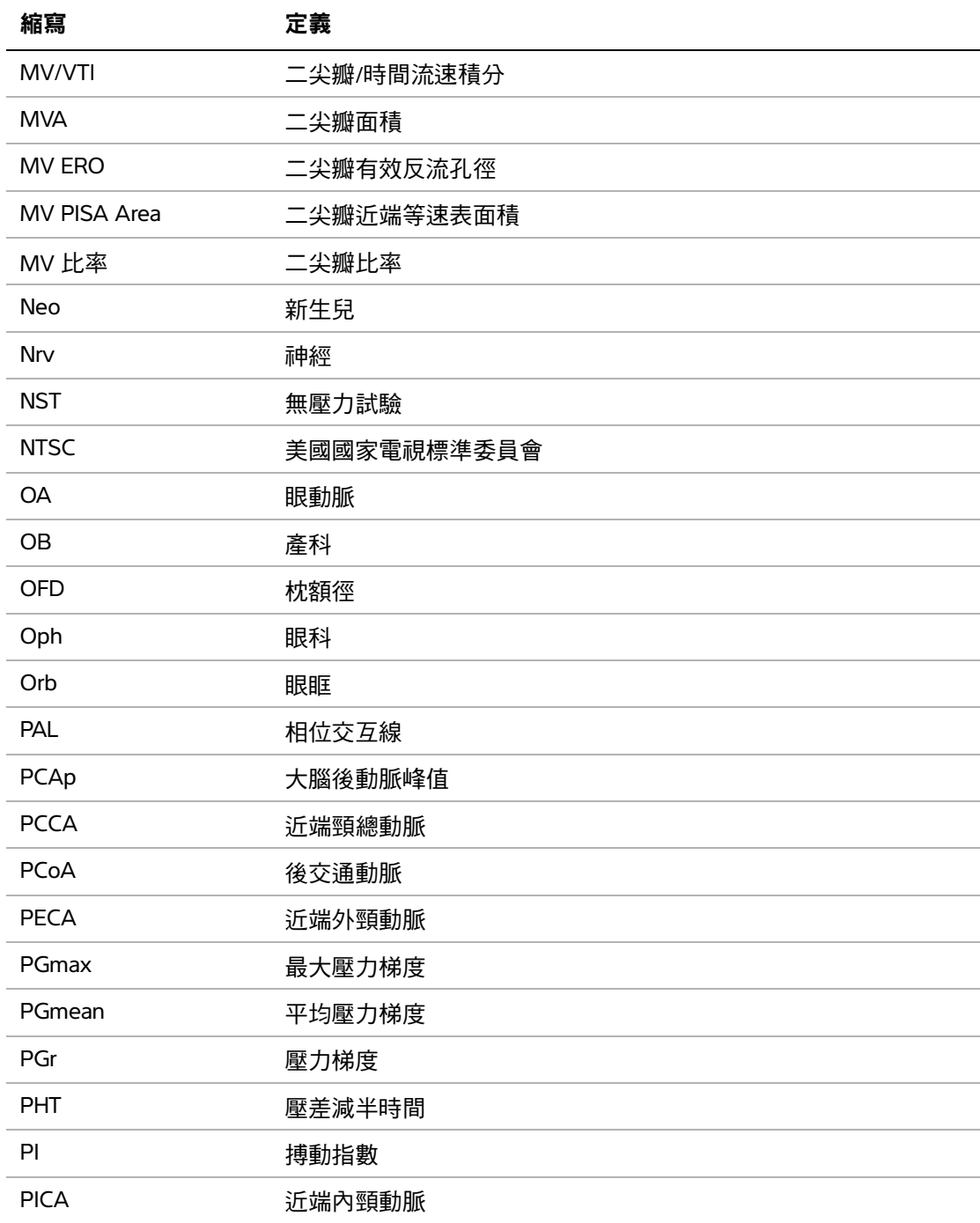

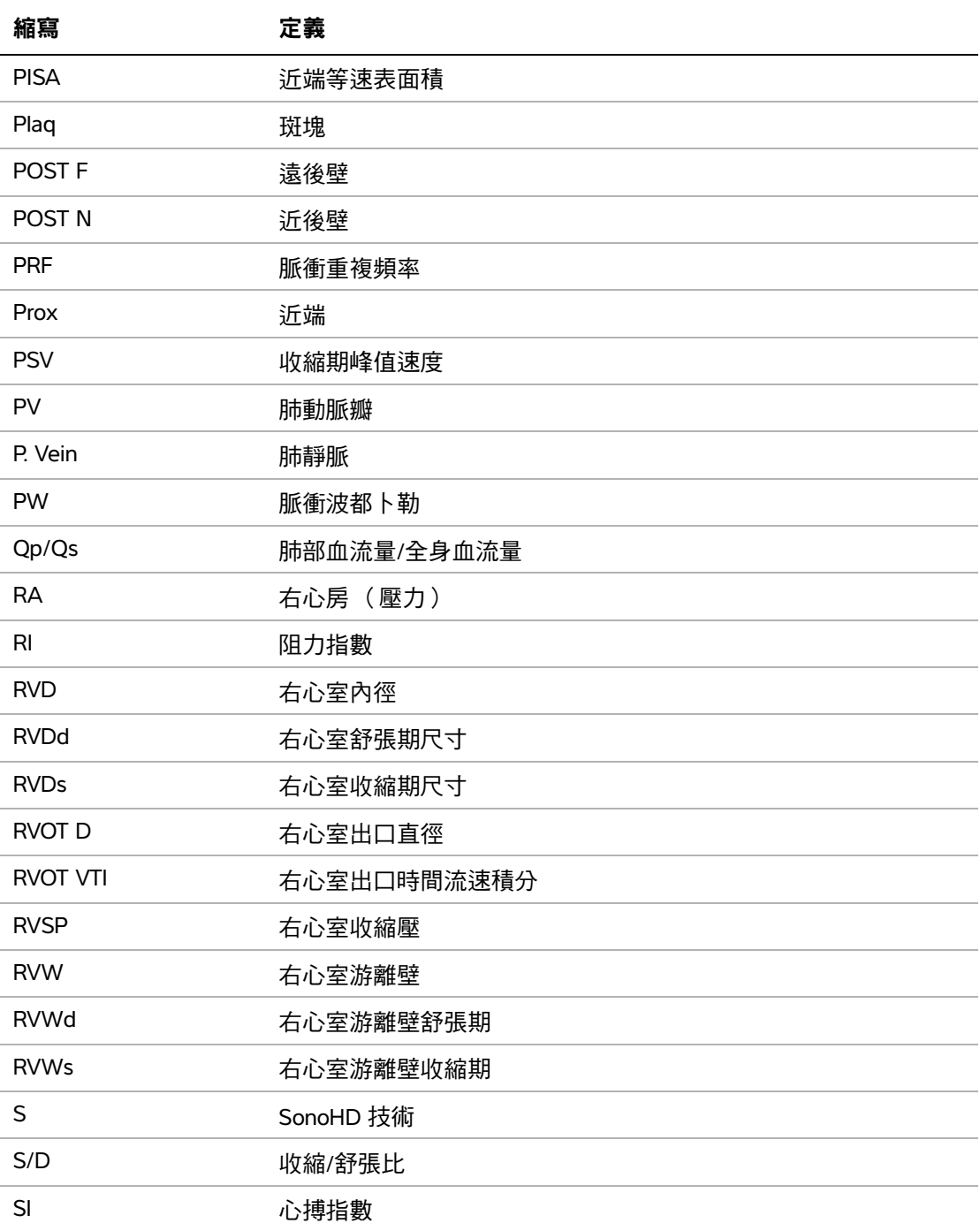

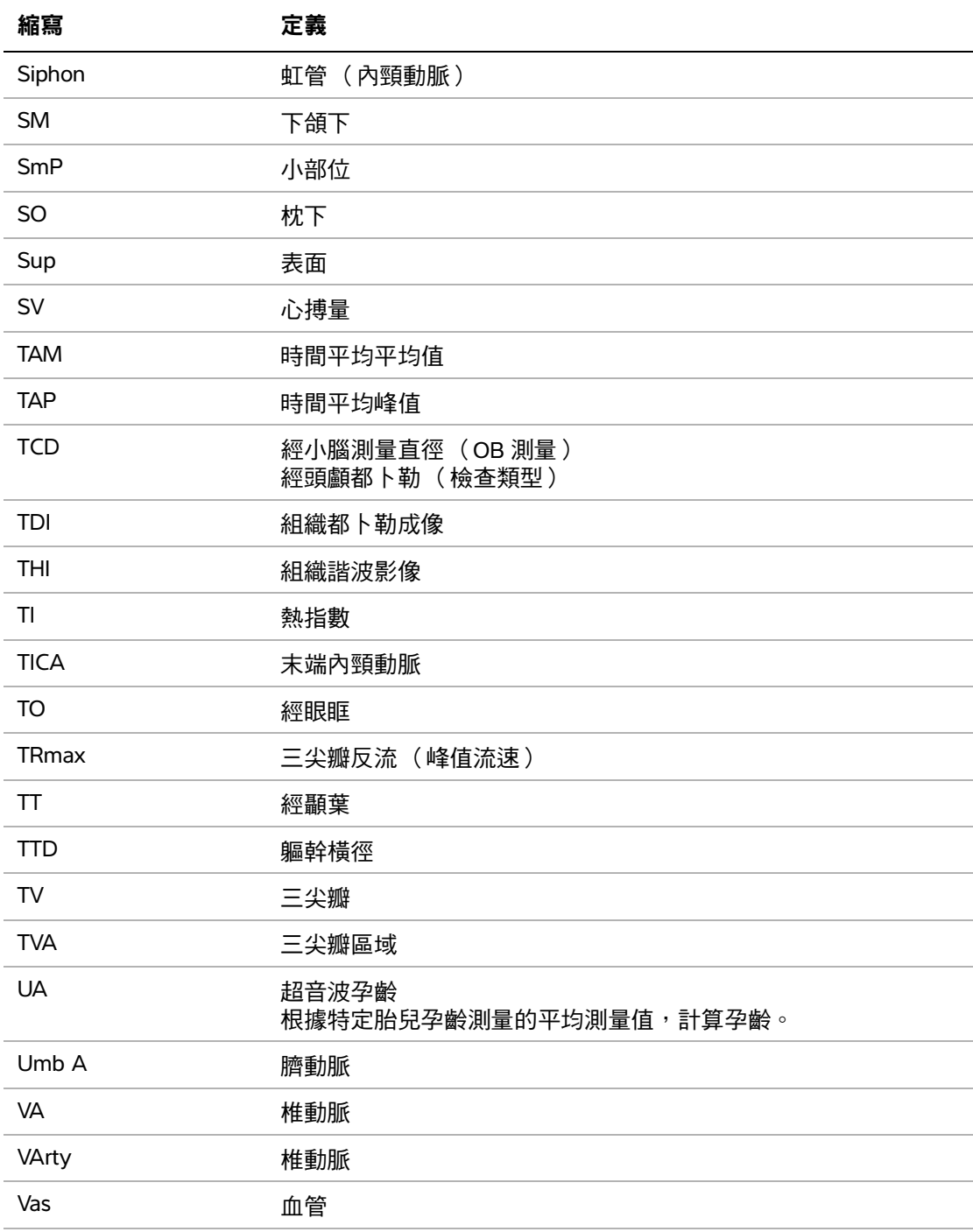

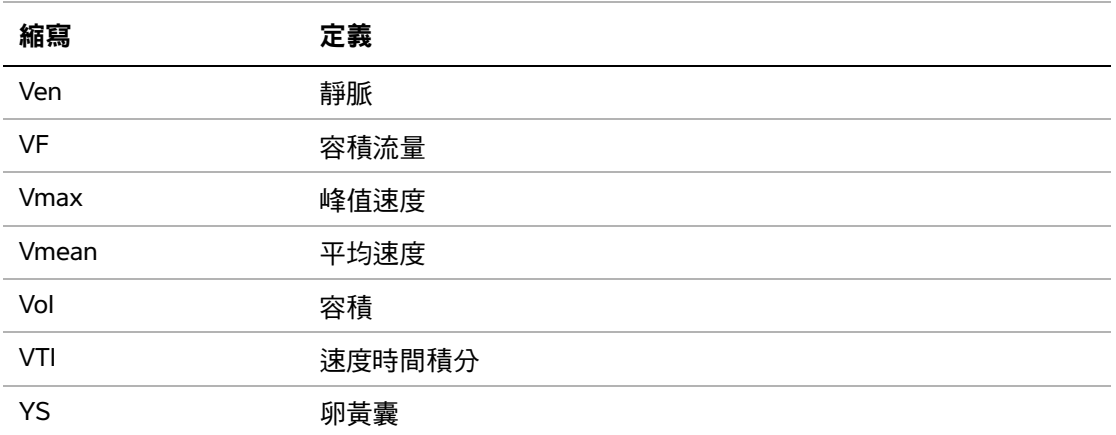

# 索引

+/x 測量 **[5-6](#page-79-0)**

# 二劃

二尖瓣/主動脈瓣 (MV/AV) **[5-22](#page-95-0)** 二維功能選項 **[4-2](#page-47-0)** 二維成像 **[4-1](#page-46-0)** [人體標記。](#page-20-0)請參見象形圖

# 三劃

小部位計算 **[5-39](#page-112-0)** 工作表,EMED **[5-47–](#page-120-0)[5-48](#page-121-0)** 工作清單 **[11-1](#page-242-0)**

#### 四劃

不育,設計用途 **[2-18](#page-27-0)** 介入,設計用途 **[2-18](#page-27-1)** 內膜中膜厚度 (IMT) 計算 **[3-10,](#page-39-0) [5-31](#page-104-0)** 描繪 **[5-34](#page-107-0)** 簡圖 **[5-34](#page-107-1)** 升主動脈 (AAo) **[5-21](#page-94-0)** 反轉 彩色 **[4-7](#page-52-0)** 頻譜描繪 **[4-10](#page-55-0)** 尺規 **[4-10](#page-55-1)** 心指數 (CI) **[5-28](#page-101-0)**

心率 **[4-21](#page-66-0)** 心率 (HR) **[5-5,](#page-78-0) [5-27,](#page-100-0) [5-38](#page-111-0)** 心搏量 (SV) **[5-27](#page-100-1)** 心輸出量 (CO) **[5-28](#page-101-0)** 心臟,設計用途 **[2-18](#page-27-2)** 心臟計算 設定 **[3-8](#page-37-0)** 概述 **[5-16,](#page-89-0) [8-1,](#page-156-0) [9-1](#page-160-0)** AAo **[5-21](#page-94-0)** Ao **[5-21](#page-94-0)** AVA **[5-26](#page-99-0)** CI **[5-28](#page-101-0)** CO **[5-28](#page-101-0)** dP:dT **[5-25](#page-98-0)** HR **[5-27](#page-100-0)** IVRT **[5-19](#page-92-0)** LA **[5-21](#page-94-0)** LV 容積 (辛普森規則) **[5-21](#page-94-1)** LVd **[5-21](#page-94-2)** LVOT D **[5-21](#page-94-0)** LVs **[5-21](#page-94-2)** MV/AV 面積 **[5-22](#page-95-0)** PHT **[5-24](#page-97-0)** PISA **[5-18](#page-91-0)** RVSP **[5-23](#page-96-0)** SV **[5-27](#page-100-1)** TDI **[5-29](#page-102-0)** VTI **[5-23](#page-96-1)** 心臟參考文獻 **[6-3](#page-124-0)** 心臟影像應用 **[4-8](#page-53-0)** 手觸板 **[2-10,](#page-19-0) [2-14](#page-23-0)** 文字 **[4-18](#page-63-0)**

文字敘述 **[2-11](#page-20-1)** 方向 標記 **[2-11](#page-20-2)** 選項 **[4-2](#page-47-1)** 方差 **[4-7](#page-52-1)** 日期 **[3-9](#page-38-0)**

#### 五劃

主動脈 (Ao) **[5-21](#page-94-0)** 主動脈瓣面積 (AVA) **[5-26](#page-99-0)** 加速度 (ACC) 指數 **[5-6](#page-79-0)** 右心室收縮壓 (RVSP) **[5-23](#page-96-0)** 台座,清潔與消毒 **[7-12](#page-155-0)** 孕齡 表,參考文獻 **[6-14](#page-135-0)** 設定 **[3-10](#page-39-1)** 孕齡,妊娠 **[5-36](#page-109-0)** 孕齡,測量 **[5-37](#page-110-0)** 左心房 (LA) **[5-21](#page-94-0)** 左心室出口內徑 (LVOT D) **[5-21](#page-94-0)** 左心室容積 (LV 容積) **[5-21](#page-94-1)** 左室收縮期 (LVs) **[5-21](#page-94-2)** 左室舒張期 (LVd) **[5-21](#page-94-2)** 生物安全性 **[9-9](#page-168-0)** 生長分析 設定 **[3-10](#page-39-1)** 生長分析表, 參考文獻 **[6-17](#page-138-0)** 用途,設計 **[2-18–](#page-27-3)[2-19](#page-28-0)** 皮膚表面,定義 **[A-1](#page-244-0)**

交流 電源 **[2-5](#page-14-0)** 電源線 **[2-5,](#page-14-0) [9-15](#page-174-0)** 交流電源指示燈 **[2-10](#page-19-1)** 列印 **[4-26](#page-71-0)** 印表機 問題 **[8-2](#page-157-0)** 設定 **[3-8](#page-37-1)** 字母數字鍵 **[2-9](#page-18-0)** 安全 電池 **[9-7](#page-166-0)** 安全性 **[3-2](#page-31-0)** 生物 **[9-9](#page-168-0)** 裝置 **[9-7](#page-166-1)** 電氣 **[9-4](#page-163-0)** 電磁相容性 **[9-10](#page-169-0)** 成像模式 清單 **[10-2](#page-237-0)** 轉換器 **[4-15](#page-60-0)** 血管 計算 **[5-43](#page-116-0)** 設計用途 **[2-19](#page-28-0)**

#### 七劃

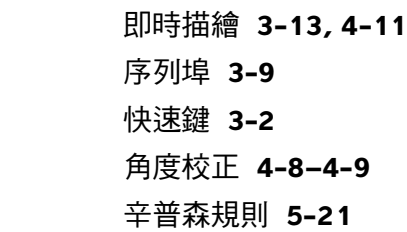

六劃

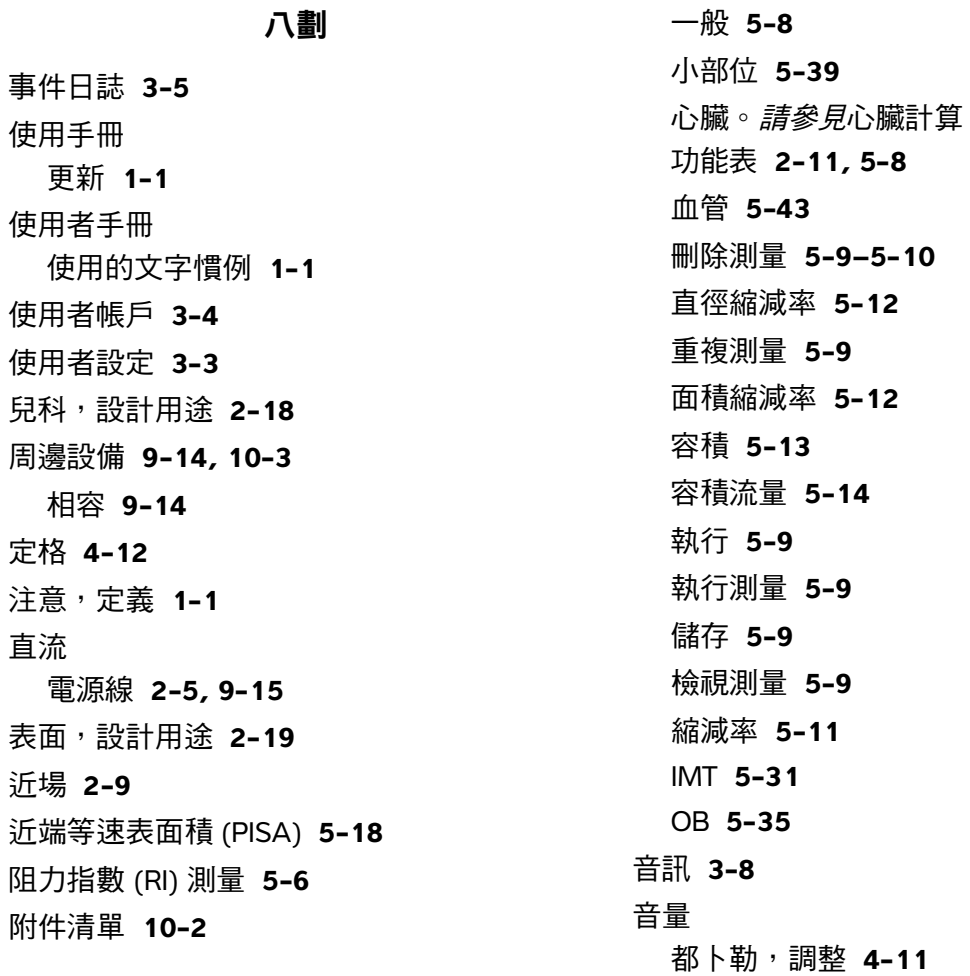

# 十劃

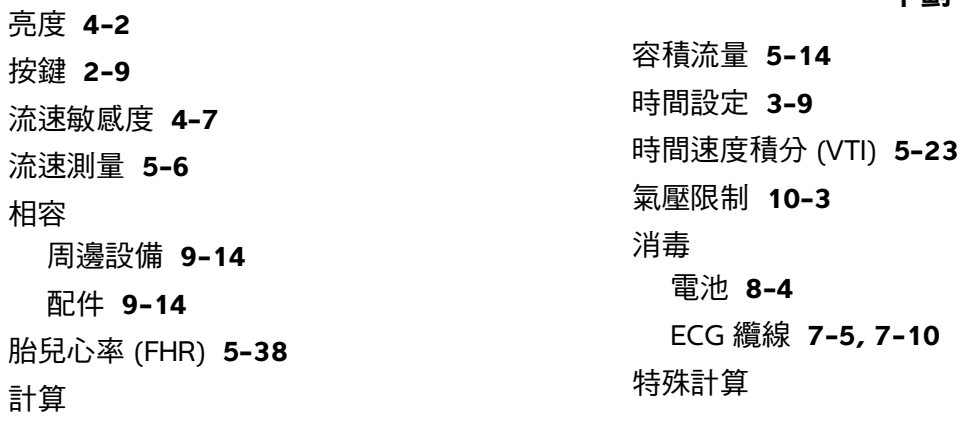

九劃

**[5-16](#page-89-2)** 納入非正式標籤、非正式標籤 **[3-15](#page-44-0)** 起始點 **[4-18](#page-63-1)** 配件 相容 **[9-14](#page-173-1)** 清單 **[9-14](#page-173-0)** 配置 **[3-13](#page-42-1)**

十一劃

偏好 **[3-13](#page-42-2)** 剪輯圖 功能選項 **[4-3,](#page-48-0) [4-23](#page-68-0)** *[另請參閱](#page-48-0)*影像和剪輯圖 剪輯圖獲取延遲 **[4-28](#page-73-0)** 參考文獻 一般 **[6-19](#page-140-0)** 心臟 **[6-3](#page-124-0)** 比率計算 **[6-18](#page-139-0)** 孕齡表 **[6-14](#page-135-0)** 生長分析表 **[6-17](#page-138-0)** 產科 **[6-12](#page-133-0)** 基準線 **[4-10](#page-55-2)** 婦科 (Gyn) 設計用途 **[2-18](#page-27-0)** 密碼 **[3-3–](#page-32-1)[3-4,](#page-33-1) [3-6](#page-35-0)** 強度 水中值 **[9-27](#page-186-0)** 降低 **[9-27](#page-186-0)** in situ **[9-27](#page-186-0)** 彩色抑制 **[4-6](#page-51-0)** 彩色能量都卜勒 (CPD) 成像 **[4-6](#page-51-1)**

彩色都卜勒 (Color) 成像 **[4-6](#page-51-1)** 患者清單 **[4-23](#page-68-1)** 患者報告 一般 **[5-45](#page-118-0)** 心臟 **[5-45](#page-118-1)** 血管 **[5-45](#page-118-1)** 儲存測量至 **[5-1](#page-74-0)** 關於 **[5-44](#page-117-0)** OB **[5-46](#page-119-0)** 患者資訊表 **[4-20,](#page-65-0) [4-24–](#page-69-0)[4-25](#page-70-0)** 患者標頭 **[2-11,](#page-20-4) [3-9](#page-38-2)** 控制 直接 **[9-22](#page-181-0)** 接收器 **[9-22](#page-181-1)** 間接 **[9-22](#page-181-2)** [探頭。](#page-245-0)請參閱轉換器 掃描速度 心電圖 **[4-28](#page-73-1)** 都卜勒 **[4-11](#page-56-2)** M 模式 **[4-5](#page-50-0)** [掃描頭。](#page-245-0)*請參閱*轉換器 授權金鑰 **[8-3](#page-158-0)** 採集誤差 **[6-3](#page-124-1)** 旋鈕 **[2-9](#page-18-2)** 條碼掃描器 **[3-9](#page-38-1)** 清潔 台座 **[7-12](#page-155-0)** 電池 **[8-4](#page-159-0)** ECG 纜線 **7-5, 7-10** 深度 定義 **[A-2](#page-245-1)** 標記 **[2-11](#page-20-5)**

調整 **[4-11](#page-56-3)** 鍵 **[2-9](#page-18-3)** 眼眶計算 **[5-40](#page-113-0)** 符號,標籤 **[9-72](#page-231-0)** 組織都卜勒成像 (TDI) **[4-10,](#page-55-3) [5-29](#page-102-0)** 組織模型 **[9-28](#page-187-0)** 術中,設計用途 **[2-18](#page-27-1)** 設定頁 **[3-1](#page-30-0)** 軟體授權 **[8-3](#page-158-1)** 通道大小 **[4-9](#page-54-1)** 連線設定、無線憑證 **[3-8](#page-37-3)** 都卜勒 刻度設定 **[3-13](#page-42-3)** 都卜勒通道深度 **[4-9](#page-54-2)** 測量 **[5-5](#page-78-1)**

十二劃

報告,患者 **[5-44](#page-117-0)** 最佳化 **[4-2](#page-47-3)** 測徑器 **[5-2](#page-75-0)** 測量 +/x 比率,都卜勒 **[5-6](#page-79-1)** 二維 **[5-3](#page-76-0)** 心率 **[5-5,](#page-78-0) [5-38](#page-111-0)** 手動描繪 **[5-4,](#page-77-0) [5-6](#page-79-2)** 出版品 **[6-3](#page-124-2)** 加速度,都卜勒 **[5-6](#page-79-1)** 自動描繪,都卜勒 **[5-7](#page-80-0)** 血管 **[5-43](#page-116-1)** 刪除 **[5-2](#page-75-1)** 周長,二維 **[5-4](#page-77-1)**

阻力指數,都卜勒 **[5-6](#page-79-1)** 流速,都卜勒 **[5-6](#page-79-1)** 胎兒心率 **[5-38](#page-111-0)** 面積,二維 **[5-4](#page-77-1)** 術語 **[6-3](#page-124-2)** 都卜勒 **[5-5](#page-78-2)** 距離,二維 **[5-3](#page-76-1)** 距離,M 模式 **[5-4](#page-77-2)** 準確度 **[5-2,](#page-75-2) [6-1](#page-122-0)** 經過時間,都卜勒 **[5-6](#page-79-1)** 誤差 **[6-3](#page-124-3)** 編輯 **[5-2](#page-75-1)** 儲存於計算和報告 **[5-1](#page-74-0)** 壓力梯度,都卜勒 **[5-5](#page-78-3)** M 模式 **[5-4](#page-77-3)** 畫面配置 **[2-11](#page-20-6)** 畫面控制項 **[2-10](#page-19-2)** 登入 使用者 **[3-3](#page-32-2)** 管理員 **[3-3](#page-32-3)** 窗體 **[2-10](#page-19-3)** 等容舒張期 (IVRT) **[5-19](#page-92-0)** 註釋 放置 **[4-17](#page-62-0)** 設定 **[3-6](#page-35-1)** 預設標籤群組 **[3-7](#page-36-0)** 鍵 **[2-9](#page-18-4)** 註釋,定義 **[1-1](#page-8-3)** 象形圖 放置 **[4-19](#page-64-0)** PICTO 鍵 **[2-11](#page-20-0)**

超音波術語 **[A-1](#page-244-1)** 超音波儀器 喚醒 **[2-6](#page-15-0)** 距離測量 二維 **[5-3](#page-76-1)** M 模式 **[5-4](#page-77-2)** 間距 **[9-13](#page-172-0)**

# 十三劃

[匯入。](#page-34-1)*請參見*匯出和匯入使用者帳戶 匯出和匯入 使用者帳戶 **[3-4](#page-33-2)** 預設標籤組 **[3-7](#page-36-1)** OB 計算表 **[3-11](#page-40-0)** 新增使用者 **[3-3](#page-32-4)** 溫度限制 **[10-3](#page-238-1)** 準則文件,相關 **[9-26](#page-185-0)** 經過時間 (ET) 測量 **[5-6](#page-79-0)** 經頭顱,設計用途 **[2-19](#page-28-2)** 經頭顱都卜勒計算 **[5-40](#page-113-0)** 腳踏開關設定 **[3-2](#page-31-1)** 腹部,設計用途 **[2-18](#page-27-5)** 裝置安全性 **[9-7](#page-166-1)** 解除定格文字 **[3-7](#page-36-2)** 運輸 轉換器 **[7-11–](#page-154-0)[7-12](#page-155-1)** 運輸規格說明 **[10-3](#page-238-1)** 電池 安全 **[9-7](#page-166-0)** 清潔 **[8-4](#page-159-0)**

規格 **[10-4](#page-239-0)**

設定 **[3-8](#page-37-2)** 電氣 安全性 **[9-4](#page-163-0)** 規格 **[10-4](#page-239-1)** 電源 交流 **[2-5,](#page-14-0) [9-15](#page-174-2)** 直流 **[2-5,](#page-14-0) [9-15](#page-174-2)** 線 **[2-5,](#page-14-0) [9-15](#page-174-2)** 電源線 交流 **[2-5,](#page-14-0) [9-15](#page-174-0)** 直流 **[2-5,](#page-14-0) [9-15](#page-174-1)** 電源鍵 **[2-9](#page-18-5)** 電源關閉延時 **[3-8](#page-37-2)** 電磁 抗擾性 **[9-16,](#page-175-0) [9-19](#page-178-0)** 輻射 **[9-16](#page-175-1)** 電磁相容性 **[9-10](#page-169-0)** 預定用途 **[2-18–](#page-27-3)[2-19](#page-28-0)** 預計胎兒體重 (EFW) **[6-13](#page-134-0)** 預產期 (EDD) **[6-12](#page-133-1)** 預設 **[3-13](#page-42-2)** 預設值 **[3-1](#page-30-1)**

#### 十四劃

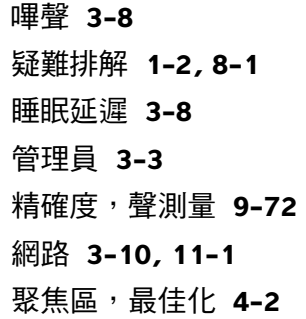

語言 **[3-13](#page-42-4)** 誤差 採集 **[6-3](#page-124-1)** 測量 **[6-3](#page-124-3)** 演算法 **[6-3](#page-124-4)** 遠場 **[2-9](#page-18-6)**

#### 十五劃

儀器 狀態 **[2-11,](#page-20-7) [3-9](#page-38-3)** 控制項 **[2-9](#page-18-2)** 增益 心電圖 **[4-28](#page-73-2)** 旋鈕 **[2-10](#page-19-4)** 調整 **[4-12](#page-57-1)** 寬限期 **[8-3](#page-158-1)** 影片緩衝區 **[2-10,](#page-19-5) [4-12](#page-57-2)** 影像和剪輯圖 刪除 **[4-27](#page-72-0)** 匯出至 USB **[4-26](#page-71-1)** 檢視 **[4-25](#page-70-1)** 歸檔 **[4-27](#page-72-1)** 影像品質,不佳 **[8-1](#page-156-2)** 標準 機電 **[10-4](#page-239-2)** 聲 **[10-5](#page-240-0)** EMC 分類 **[10-5](#page-240-1)** HIPAA **[10-6](#page-241-0)** 標籤符號 **[9-72](#page-231-0)** 模式,按鍵 **[2-10](#page-19-6)** 模式資料 **[2-11,](#page-20-8) [3-9](#page-38-4)**

熱指數 (TI) **[3-13,](#page-42-5) [9-25,](#page-184-0) [A-2](#page-245-2)** 箭頭圖案 **[4-19](#page-64-1)** 線 電源 **[9-15](#page-174-2)** 調色盤,背景 **[3-13](#page-42-6)** 調整方向 都卜勒 **[4-10](#page-55-4)** CPD **[4-7](#page-52-3)**

# 十六劃

壁濾波器 **[4-7,](#page-52-4) [4-11](#page-56-4)** 導引 **[4-3](#page-48-1)** 機械指數 (MI) **[9-25,](#page-184-0) [A-2](#page-245-3)** 機載裝置標準 **[10-5](#page-240-0)** 機電安全性標準 **[10-4](#page-239-2)** 輸出顯示 **[9-25](#page-184-0)** 錯誤訊息 **[9-6](#page-165-0)** 錄影問題 **[8-2](#page-157-1)** 頻譜描繪 **[4-9](#page-54-3)**

# 十七劃

儲存 計算 **[5-9](#page-82-1)** 測量 **[5-1](#page-74-0)** 影像 **[2-10](#page-19-7)** 儲存規格 裝置 **[10-3](#page-238-1)** 影像 **[10-2](#page-237-2)** 儲存確認 **[3-8](#page-37-4)** 儲存鍵 **[3-13](#page-42-7)** 壓差 :時間變化 (dP:dT) **[5-25](#page-98-0)** 壓差減半時間 (PHT) **[5-24](#page-97-0)** 檔案庫 **[3-8](#page-37-4)** 檢查 結束 **[4-20](#page-65-1)** 類型與轉換器 **[4-15](#page-60-0)** 變更類型 **[4-15](#page-60-1)** 濕度限制 **[10-3](#page-238-1)** 縮放 **[4-12](#page-57-3)** 縮減率計算 **[5-11](#page-84-0)** 縮寫 **[A-3](#page-246-0)** 聲測量的精確度 **[9-72](#page-231-1)** 聲輸出表 **[9-29,](#page-188-0) [9-71](#page-230-0)** 測量 **[9-27](#page-186-1)**

#### 十八劃

轉換器 一般使用 **[2-16](#page-25-0)** 成像模式 **[4-15](#page-60-0)** 定義 **[A-2](#page-245-0)** 弧型 **[A-1](#page-244-2)** 直線型 **[A-1](#page-244-3)** 侵入性或外科使用 **[2-16](#page-25-1)** 問題 **[8-2](#page-157-2)** 規格說明 **[10-1](#page-236-0)** 連接 **9-12** 準備 **[2-16](#page-25-2)** 運輸 **[7-11–](#page-154-1)[7-12](#page-155-1)** 檢查類型 **[4-15](#page-60-0)** 雙重影像 **[3-13](#page-42-1)** 雙影像 **[4-2](#page-47-4)**

# 二十劃

警告,定義 **[1-1](#page-8-4)**

#### 二十三劃

顯示設定 **[3-9](#page-38-5)**

#### 二十五劃以上

[纜線](#page-14-0)請參閱線

#### 英文字母

A & B 快速鍵 **[3-2](#page-31-1)** ALARA 原則 **[9-21,](#page-180-0) [A-1](#page-244-4)** [Color](#page-51-1)。*請參照*彩色都卜勒 (Color) 成像 [CPD](#page-51-1)。*請參照*彩色能量都卜勒 (CPD) 成像 CW [\(連續波式\)都卜勒。](#page-53-2) 請參見CW (連續 波式)都卜勒成像 CW (連續波式)都卜勒成像 **[4-8–](#page-53-2)[4-9](#page-54-4)** DICOM **[3-8,](#page-37-4) [11-2](#page-243-0)** eFilm Lite **[3-15](#page-44-1)** D-line (都卜勒採樣線) **[4-8](#page-53-3)** DVD 燒錄機 **[3-9,](#page-38-1) [8-2](#page-157-1)** Dynamic Range (動態範圍) **[3-13](#page-42-8)** ECG 監測 **[4-3](#page-48-2)** eFilm Lite 影像檢視器 **[3-15](#page-44-2)** EMC 分類標準 **[10-5](#page-240-1)** EMED 工作表 **[5-47–](#page-120-0)[5-48](#page-121-0)** HIPAA 標準 **[10-6](#page-241-0)** [IMT](#page-104-0)。*請參見*內膜中膜厚度 (IMT) in situ,定義 **[A-2](#page-245-4)** LCD 螢幕

輸出 **[9-25](#page-184-0)** LVO (左心室不透明度) **[4-2](#page-47-5)** M 模式成像 **[4-5](#page-50-1)** M 模式採樣線 **[4-5](#page-50-2)** MPPS **[3-8](#page-37-4)** NTSC 定義 **[A-1](#page-244-5)** 選項 **[3-9](#page-38-6)** OB 自訂表格設定 **[3-12](#page-41-0)** 自訂測量設定 **[3-11](#page-40-1)** 表格設定 **[3-12](#page-41-1)** 計算 **[3-10,](#page-39-3) [5-35](#page-108-0)** 參考文獻 **[6-12](#page-133-0)** 設計用途 **[2-18](#page-27-6)** 圖表 **[5-47](#page-120-1)** PAL 定義 **[A-1](#page-244-6)** 選項 **[3-9](#page-38-6)** PC **[3-9](#page-38-1)** PRF **[4-7,](#page-52-5) [4-10](#page-55-1)** PW [\(脈衝波式\)都卜勒。](#page-53-2)請參見PW (脈衝 波式)都卜勒成像 PW (脈衝波式)都卜勒成像 **[4-8](#page-53-2)** SonoHD **[A-1](#page-244-7)** SonoMB **[4-3,](#page-48-3) [A-1](#page-244-8)** THI **[4-3](#page-48-4)** USB 儲存裝置,匯出 [4-26](#page-71-1)

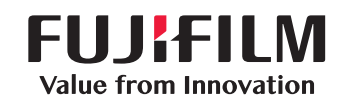

# SonoSite

<span id="page-267-0"></span>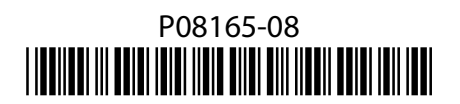